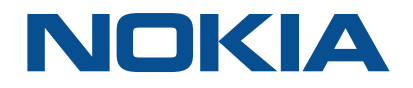

# **7368 Intelligent Services Access Manager ONT**

# **G-2426G-A Product Guide**

**3FE-XXXXX-AAAA-TCZZA Issue 1 September 2020**

#### **Legal notice**

raft

Nokia is a registered trademark of Nokia Corporation. Other products and company names mentioned herein may be trademarks or tradenames of their respective owners.

The information presented is subject to change without notice. No responsibility is assumed for inaccuracies contained herein.

© 2020 Nokia.

Contains proprietary/trade secret information which is the property of Nokia and must not be made available to, or copied or used by anyone outside Nokia without its written authorization.

Not to be used or disclosed except in accordance with applicable agreements.

**Nokia – Proprietary and Confidential** Use pursuant to applicable agreements

3FE-XXXXX-AAAA-TCZZA 2 Issue 1September 2020

# raft

# **Contents**

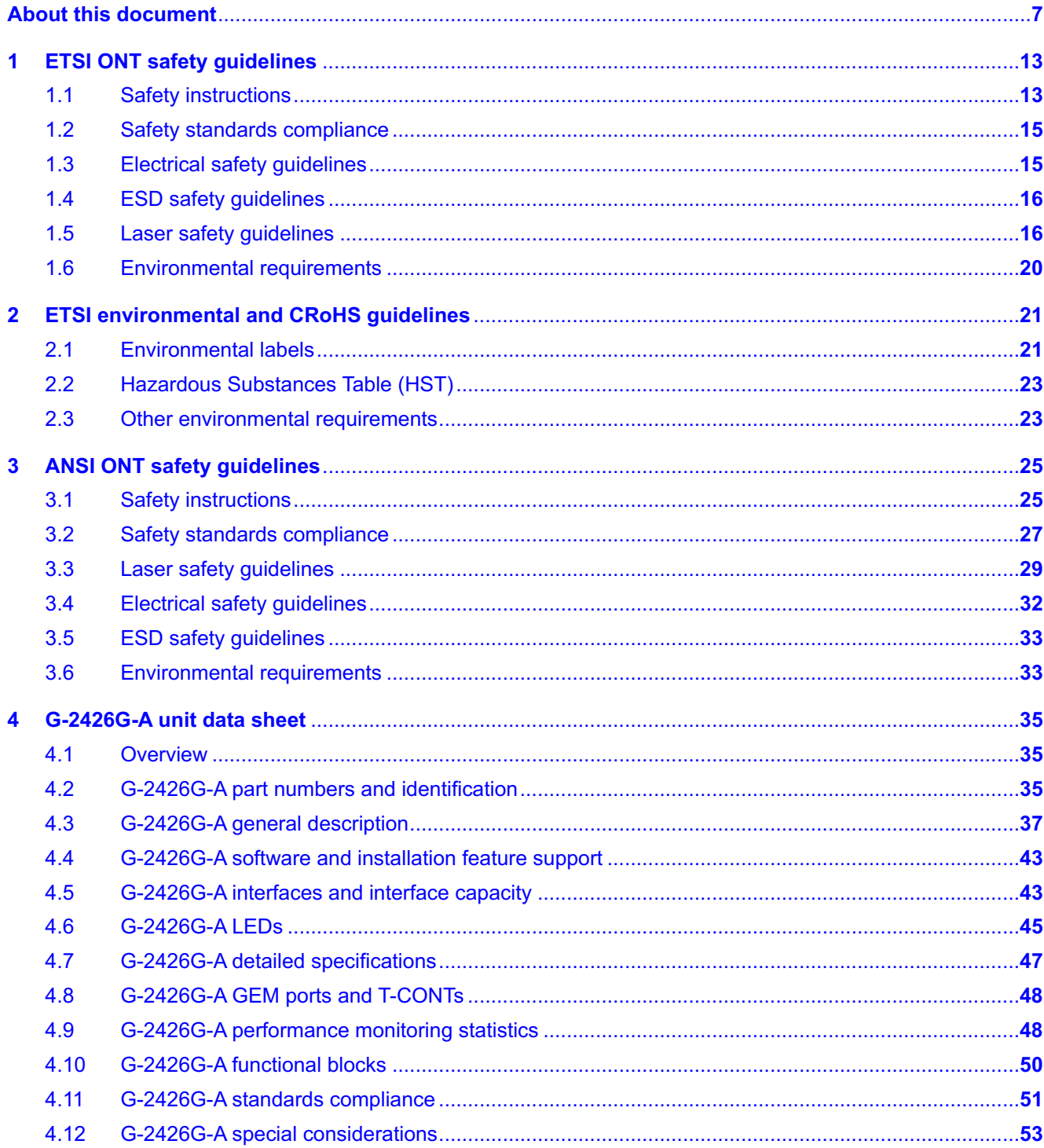

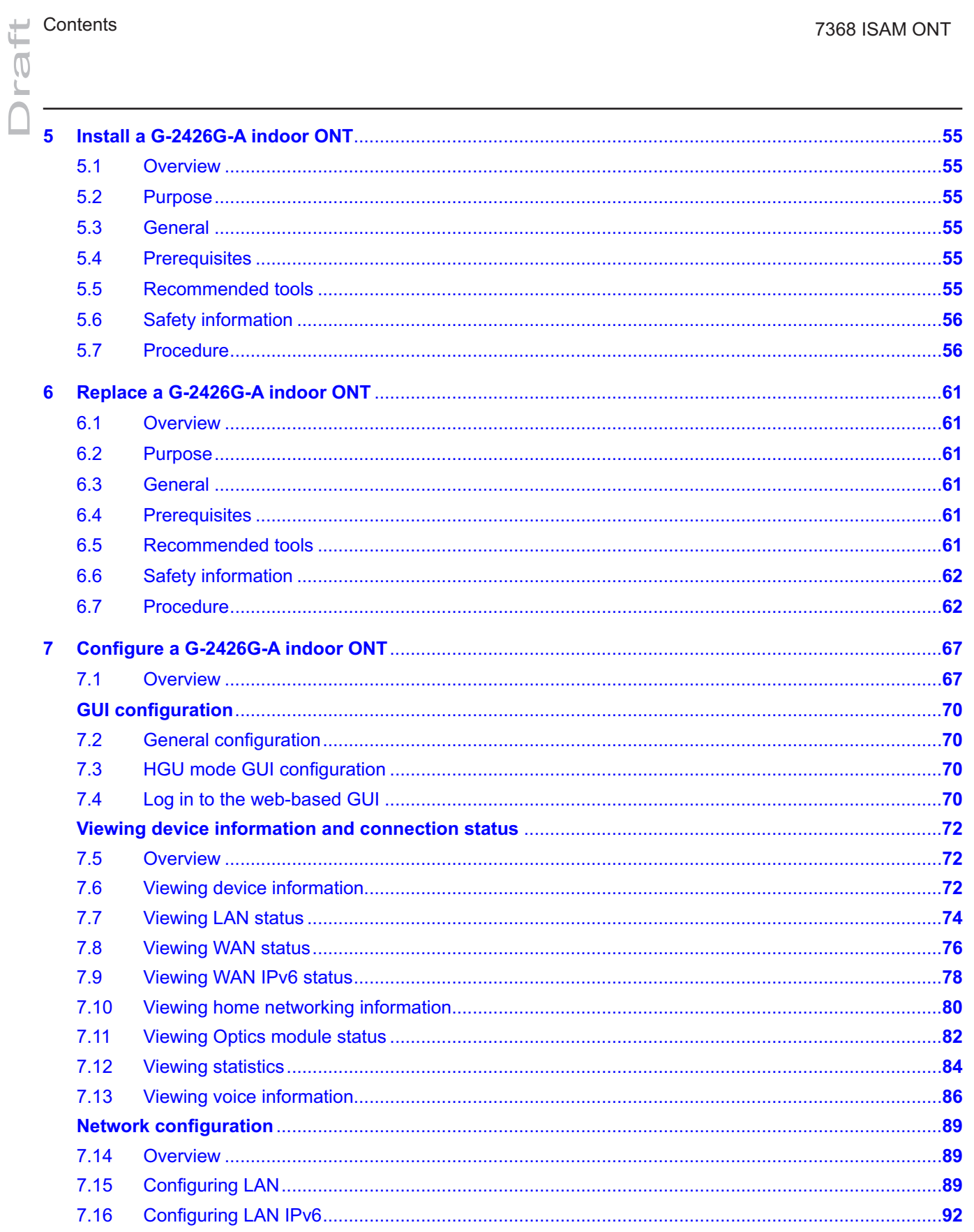

Nokia - Proprietary and Confidential<br>Use pursuant to applicable agreements 3FE-XXXXX-AAAA-TCZZA

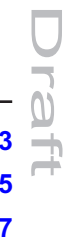

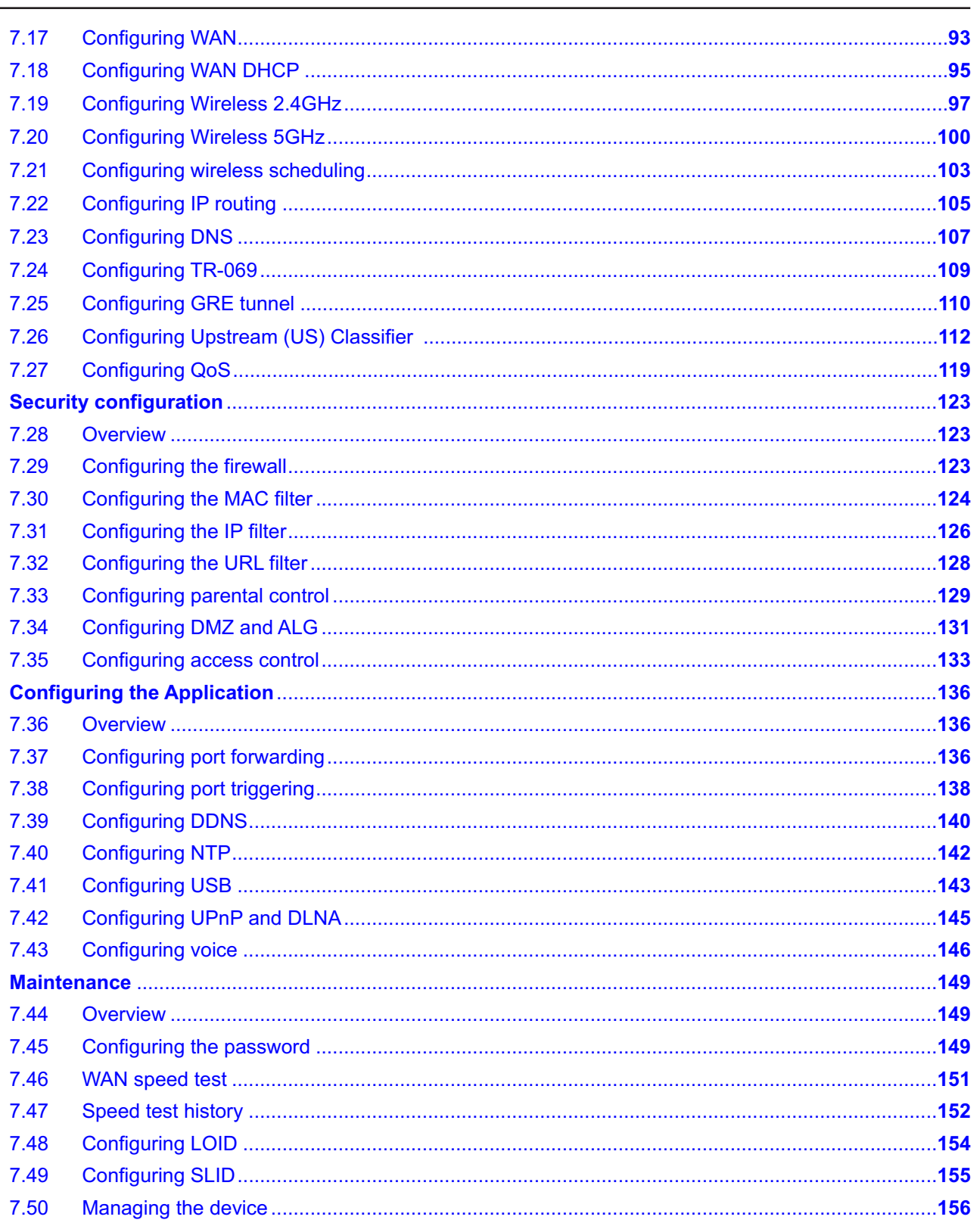

 $\begin{array}{c}\n\bullet \\
\bullet \\
\bullet\n\end{array}$ 

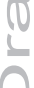

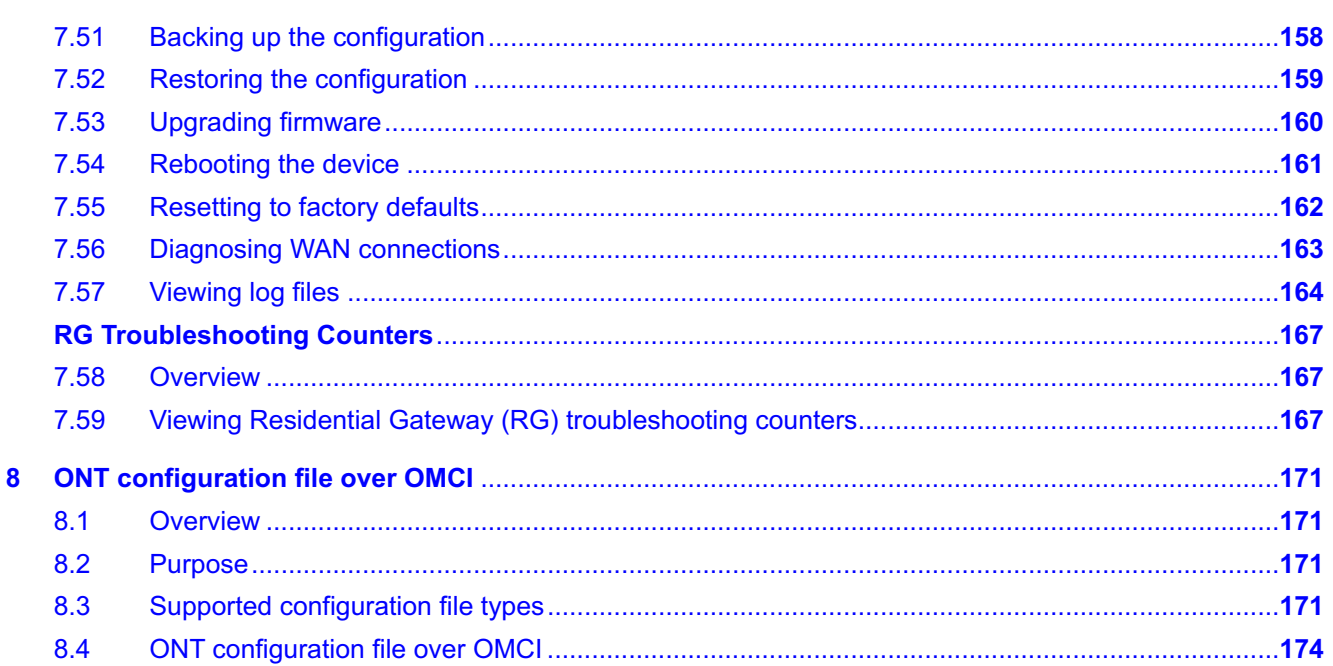

# <span id="page-6-0"></span>**About this document**

## **Purpose**

This documentation set provides information about safety, features and functionality, ordering, hardware installation and maintenance, and software installation procedures of this ONT for the current release.

#### **Intended audience**

This documentation set is intended for planners, administrators, operators, and maintenance personnel involved in installing, upgrading, or maintaining the ONTs.

The reader must be familiar with general telecommunications principles.

#### **Safety information**

For your safety, this document contains safety statements. Safety statements are given at points where risks of damage to personnel, equipment, and operation may exist. Failure to follow the directions in a safety statement may result in serious consequences.

#### **Safety Information Examples**

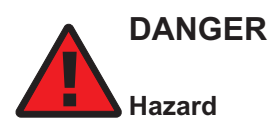

*Danger indicates that the described activity or situation may result in serious personal injury or death; for example, high voltage or electric shock hazards.*

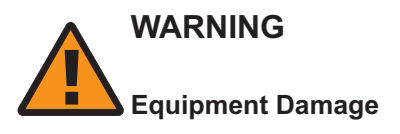

*Warning indicates that the described activity or situation may, or will, cause equipment damage or serious performance problems.*

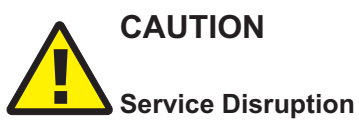

*Caution indicates that the described activity or situation may, or will, cause service interruption.*

**Note:**A note provides information that is, or may be, of special interest.

#### **Acronyms and initialisms**

The expansions and optional descriptions of most acronyms and initialisms appear in the glossary

#### **Nokia quality processes**

**1**

Nokia's ONT manufacturing, testing, and inspecting practices are in compliance with TL 9000 requirements. These requirements are documented in the Fixed Networks Quality Manual 3FQ-30146-6000-QRZZA.

The quality practices adequately ensure that technical requirements and customer end-point requirements are met. The customer or its representatives may be allowed to perform on-site quality surveillance audits, as agreed upon during contract negotiations.

#### **Documents**

Documents are available using ALED or OLCS.

#### **To download a ZIP file package of the customer documentation**

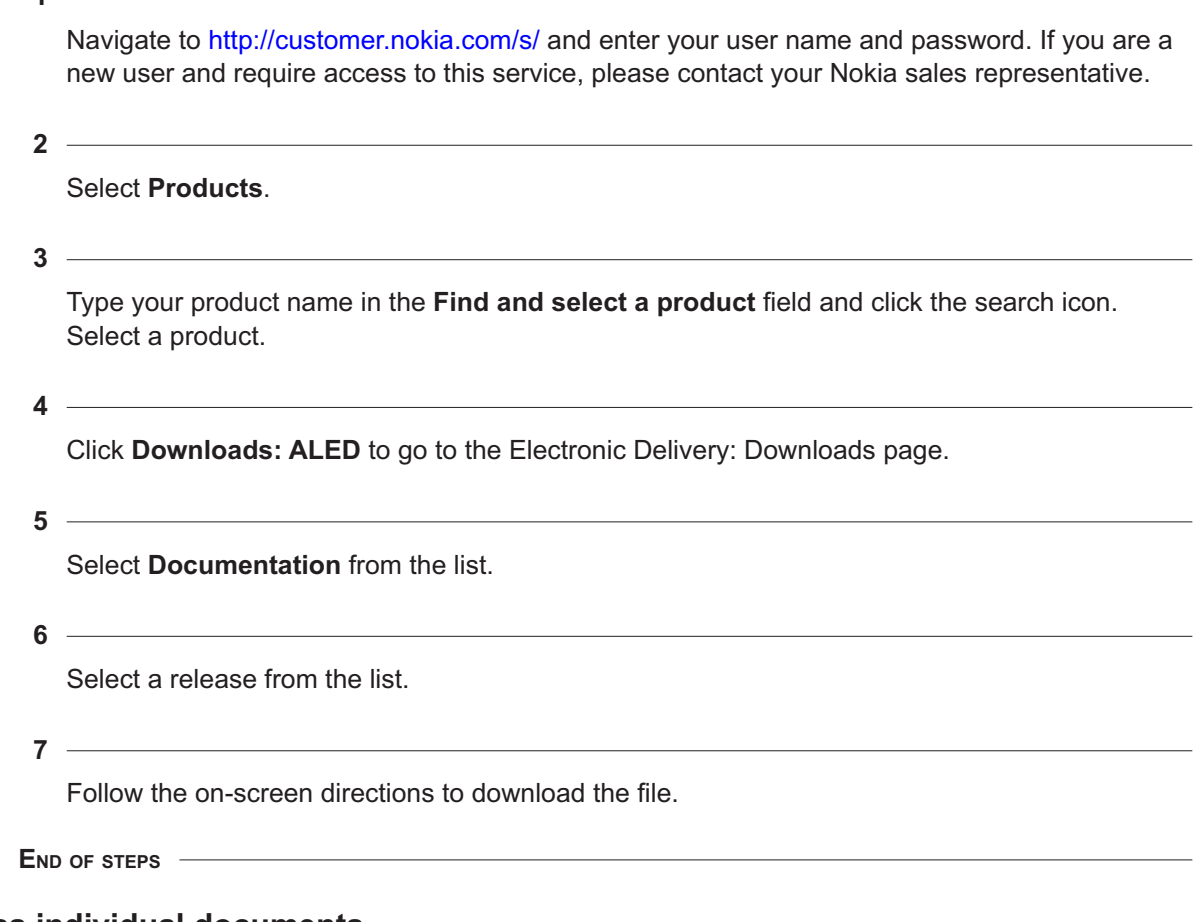

#### **To access individual documents**

Individual PDFs of customer documents are also accessible through the Nokia Support Portal website.

**Nokia – Proprietary and Confidential** Use pursuant to applicable agreements 3FE-XXXXX-AAAA-TCZZA 8 Issue 1

Draft

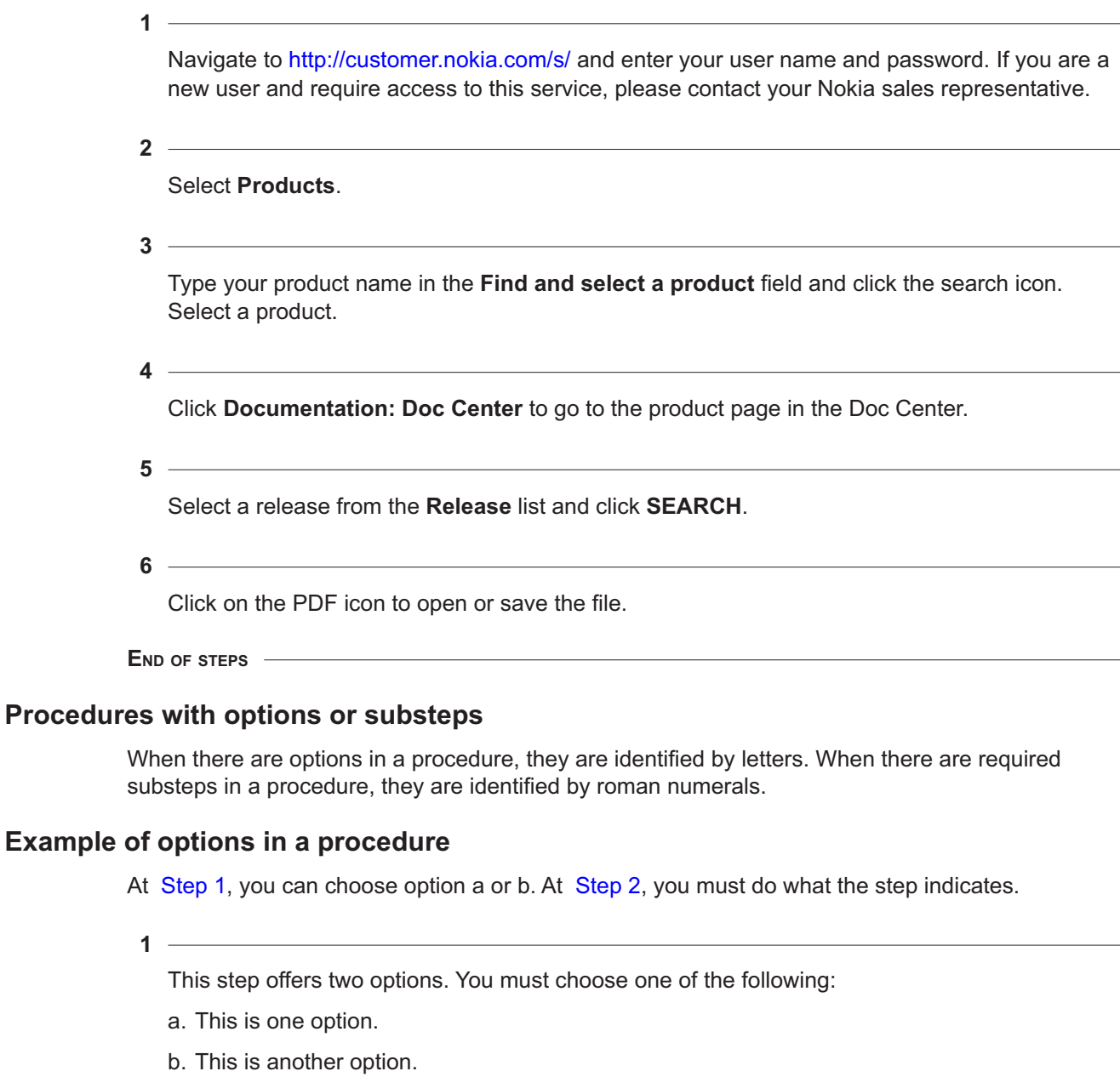

<span id="page-8-1"></span><span id="page-8-0"></span>**2**

You must perform this step.

**END OF STEPS**

#### **Example of required substeps in a procedure**

<span id="page-8-2"></span>At [Step 1,](#page-8-2) you must perform a series of substeps within a step. At [Step 2,](#page-9-0) you must do what the step indicates.

**1**

This step has a series of substeps that you must perform to complete the step. You must perform the following substeps:

- a. This is the first substep.
- b. This is the second substep.
- <span id="page-9-0"></span>c. This is the third substep.
- **2**

You must perform this step.

<u> 1989 - Johann Stoff, amerikansk politiker (d. 1989)</u> **END OF STEPS**

#### **Multiple PDF document search**

You can use Adobe Reader Release 6.0 and later to search multiple PDF files for a common term. Adobe Reader displays the results in a single display panel. The results are grouped by PDF file, and you can expand the entry for each file.

**Note:**The PDF files in which you search must be in the same folder.

#### **To search multiple PDF files for a common term**

**1**

Open Adobe Acrobat Reader.

**2**

Select **Edit→Search** from the Acrobat Reader main menu. The Search PDF panel displays.

**3**

Enter the search criteria.

**4** Select **All PDF Documents In**.

**5**

Select the folder in which to search using the list.

**6**

#### Click **Search**.

Acrobat Reader displays the search results. You can expand the entries for each document by clicking on the + symbol.

**END OF STEPS**

**Nokia – Proprietary and Confidential** Use pursuant to applicable agreements 3FE-XXXXX-AAAA-TCZZA 10 Issue 1

#### **Technical support**

For details, refer to the [Nokia Support portal](https://customer.nokia.com/support/s/) (https://customer.nokia.com/support/s/).

For ordering information, contact your Nokia sales representative.

#### **How to comment**

Note to reviewers: The following "How to comment" text will appear in the final document when it is published. However, the feedback method described below is for use only on final documents. Please send your review comments to the author using the process you were given when you received this draft document.

To comment on this document, go to the [Online Comment Form](https://documentation.nokia.com/comments/) (https://documentation.nokia.com/ comments/) or e-mail your comments to the [Comments Hotline](mailto:comments@nokia.com) (mailto:comments@nokia.com).

**Nokia – Proprietary and Confidential** Use pursuant to applicable agreements

3FE-XXXXX-AAAA-TCZZA 12 Issue 1

September 2020

# <span id="page-12-0"></span>**1 ETSI ONT safety guidelines**

This chapter provides information about the mandatory regulations that govern the installation and operation of the optical network terminals (ONTs).

# <span id="page-12-1"></span>**1.1 Safety instructions**

This section describes the safety instructions that are provided in the ONT customer documentation and on the equipment.

## **1.1.1 Safety instruction boxes**

The safety instruction boxes are provided in the ONT customer documentation. Observe the instructions to meet safety requirements.

The following is an example of the Danger box.

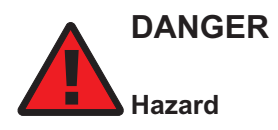

*Possibility of personal injury.*

The Danger box indicates that the described activity or situation may pose a threat to personal safety. It calls attention to a situation or procedure which, if not correctly performed or adhered to, may result in death or serious physical harm.

Do not proceed beyond a Danger box until the indicated conditions are fully understood and met.

The following is an example of the Warning box.

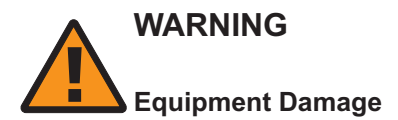

*Possibility of equipment damage.*

*Possibility of data loss.*

The Warning box indicates that the described activity or situation may, or will, cause equipment damage, loss of data, or serious performance problems. It identifies a possible equipmentdamaging situation or provides essential information to avoid the degradation of system operations or data.

Do not proceed beyond a warning until the indicated conditions are fully understood and met.

The following is an example of the Caution box.

<span id="page-13-1"></span>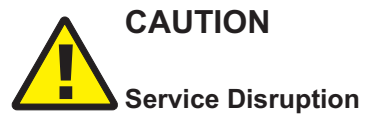

*Possibility of service interruption.*

*Service interruption.*

The Caution box indicates that the described activity or situation may, or will, cause service interruption.

Do not proceed beyond a caution until the indicated conditions are fully understood and met.

The following is an example of the Note box.

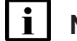

**Note:** Information of special interest.

The Note box provides information that assists the personnel working with ONTs. It does not provide safety-related instructions.

#### **1.1.2 Safety-related labels**

The ONT equipment is labeled with the specific safety instructions and compliance information that is related to a variant of the ONT. Observe the instructions on the safety labels.

[Table 1-1, "Safety labels" \(p. 13\)](#page-13-0) provides sample safety labels on the ONT equipment.

<span id="page-13-0"></span>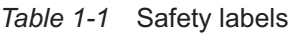

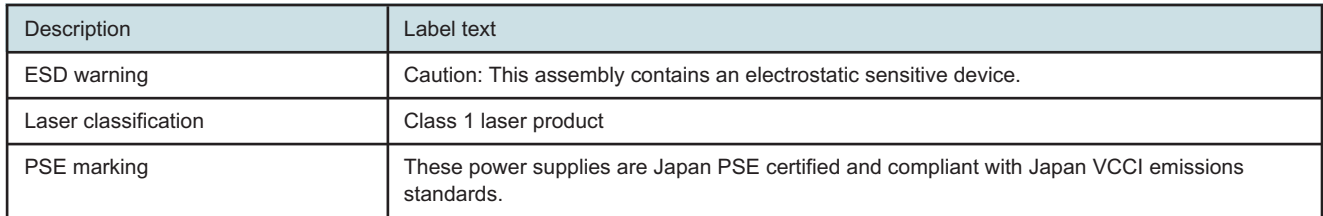

[Figure 1-1, "PSE certification" \(p. 14\)](#page-13-1) shows the PSE certification.

*Figure 1-1* PSE certification

| $\blacktriangle$<br>Warning | This is a Class B product based on the standard of the Voluntary Control Council for Interference<br>from Information Technology Equipment (VCCI). If this is used near a radio or television receiver in<br>a domestic environment, it may cause radio interference. Install and use the equipment according<br>to the instruction manual. |
|-----------------------------|----------------------------------------------------------------------------------------------------|
| 筆合                          | VCCI準拠クラスB機器(日本)<br>この機器は、Information Technology EquipmentのVoluntary Control Council for Interference (VCCI)<br>の規格に準拠したクラスB製品です。この機器をラジオやテレビ受信機の近くで使用した場合、<br>混信を発生する恐れがあります。本機器の設置および使用に際しては、取扱い説明書に従って<br>ください。                                                                                                    |

19841

# <span id="page-14-0"></span>**1.2 Safety standards compliance**

This section describes the ONT compliance with the European safety standards.

# **1.2.1 EMC, EMI, and ESD compliance**

The ONT equipment complies with the following EMC, EMI, and ESD requirements:

- EN 300-328 v1.9.1 wide band data transmission standards for 2.4GHz bands
- EN 300-386 V1.5.1: Electromagnetic Compatibility and Radio Spectrum Matters (ERM): Telecommunications Network Equipment; Electromagnetic Compatibility (EMC) requirements; Electrostatic Discharge (ESD) requirements
- EN 55022 (2006): Class B, Information Technology Equipment, Radio Disturbance Characteristics, limits and methods of measurement
- EN 55024 (2010): Information Technology Equipment, Immunity Characteristics, limits and methods of measurement
- European Council Directive 2004/108/EC
- EN 300-386 V1.4.1: 2008
- EN 55022:2006 Class B (ONTs)

# **1.2.2 Equipment safety standard compliance**

The ONT equipment complies with the requirements of EN 60950-1, Safety of Information Technology Equipment for use in a restricted location (per R-269).

## **1.2.3 Environmental standard compliance**

The ONT equipment complies with the EN 300 019 European environmental standards.

## **1.2.4 Laser product standard compliance**

For most ONTs, the ONT equipment complies with EN 60825-1 and IEC 60825-2 for laser products. If there is an exception to this compliance regulation, you can find this information in the standards compliance section of the unit data sheet in this Product Guide.

## **1.2.5 Resistibility requirements compliance**

The ONT equipment complies with the requirements of ITU Recommendation K.21 for resistibility of telecommunication equipment installed in customer premises to over voltage and over currents.

# **1.2.6 Acoustic noise emission standard compliance**

The ONT equipment complies with EN 300 753 acoustic noise emission limit and test methods.

# <span id="page-14-1"></span>**1.3 Electrical safety guidelines**

This section provides the electrical safety guidelines for the ONT equipment.

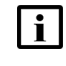

**Note:** The ONTs comply with the U.S. National Electrical Code. However, local electrical authorities have jurisdiction when there are differences between the local and U.S. standards. The ONTs comply with BS EN 61140.

#### **1.3.1 Power supplies**

The use of any non-Nokia approved power supplies or power adapters is not supported or endorsed by Nokia. Such use will void any warranty or support contract with Nokia. Such use greatly increases the danger of damage to equipment or property.

#### **1.3.2 Cabling**

The following are the guidelines regarding cables used for the ONT equipment:

- All cables must be approved by the relevant national electrical code.
- The cables for outdoor installation of ONTs must be suitable for outdoor use.
- POTS wiring run outside the subscriber premises must comply with the requirements of local electrical codes. In some markets, the maximum allowed length of the outside run is 140 feet (43 m). If the outside run is longer, NEC requires primary protection at both the exit and entry points for the wire.

#### <span id="page-15-0"></span>**1.3.3 Protective earth**

Earthing and bonding of the ONTs must comply with the requirements of local electrical codes.

# **1.4 ESD safety guidelines**

The ONT equipment is sensitive to ESD. Operations personnel must observe the following ESD instructions when they handle the ONT equipment.

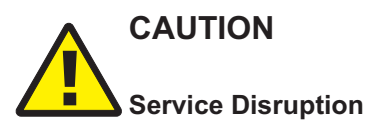

*This equipment is ESD sensitive. Proper ESD protections should be used when you enter the TELCO Access portion of the ONT.*

During installation and maintenance, service personnel must wear wrist straps to prevent damage caused by ESD.

# <span id="page-15-1"></span>**1.5 Laser safety guidelines**

Observe the following instructions when you perform installation, operations, and maintenance tasks on the ONT equipment.

Only qualified service personnel who are extremely familiar with laser radiation hazards should install or remove the fiber optic cables and units in this system.

<span id="page-16-0"></span>**DANGER Hazard**

*There may be invisible laser radiation at the fiber optic cable when the cable is removed from the connector. Avoid direct exposure to the laser beam.*

Observe the following danger for laser hazard. Eyes can be damaged when they are exposed to a laser beam. Take necessary precautions before you plug in the optical modules.

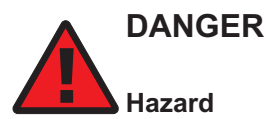

*Possibility of equipment damage. Risk of eye damage by laser radiation.*

#### **1.5.1 Laser classification**

The ONT is classified as a Class 1 laser product based on its transmit optical output.

#### **Laser warning labels**

The following figures show the labels related to laser product, classification and warning.

[Figure 1-2, "Laser product label" \(p. 16\)](#page-16-0) shows a laser product label.

*Figure 1-2* Laser product label

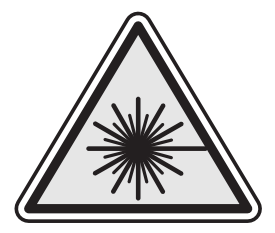

18455

[Figure 1-3, "Laser classification label" \(p. 18\)](#page-17-0) shows a laser classification label. Laser classification labels may be provided in other languages.

<span id="page-17-0"></span>Œ

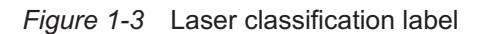

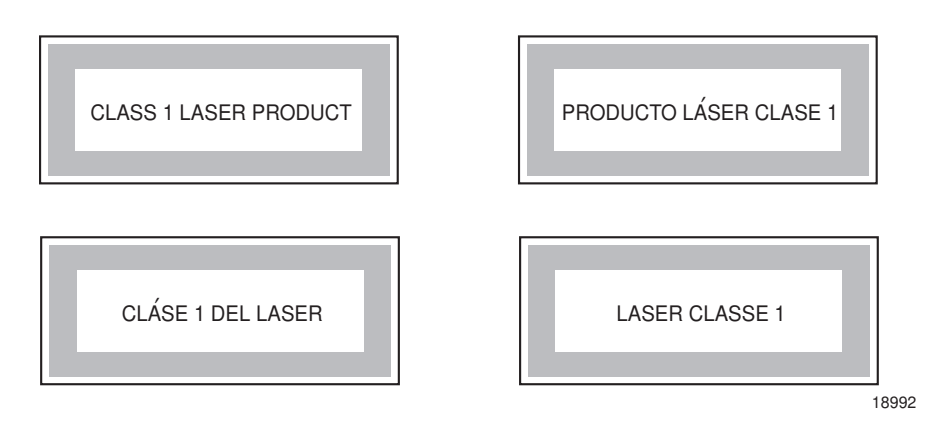

[Figure 1-4, "Laser warning labels" \(p. 19\)](#page-18-0) shows a laser warning label and an explanatory label for laser products. Labels and warning may be provided in other languages. The explanatory label provides the following information:

- a warning that calls attention to the invisible laser radiation
- an instruction against staring into the beam or viewing directly with optical instruments
- wavelength
- normal output power
- maximum output power

#### <span id="page-18-0"></span>*Figure 1-4* Laser warning labels

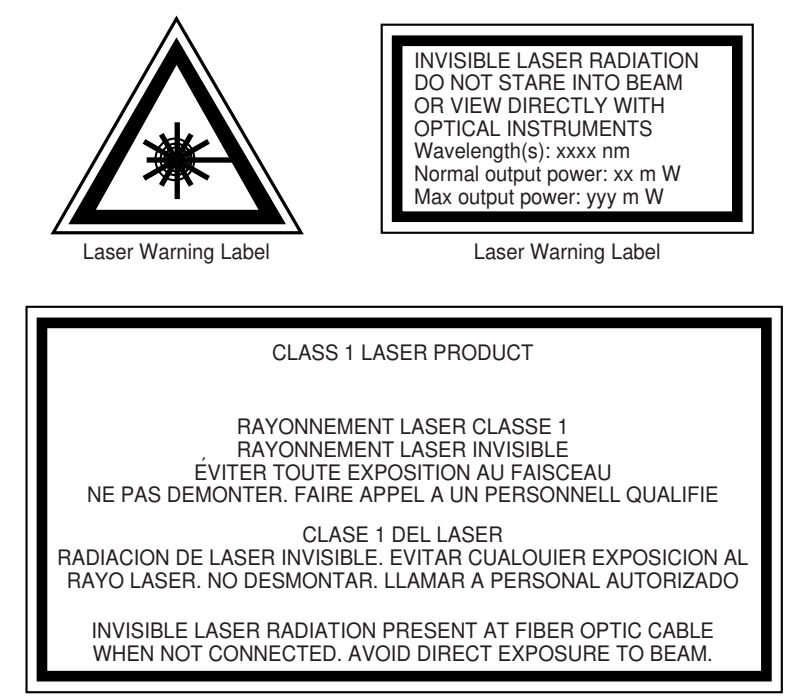

Laser Warning Label

18993

#### **1.5.2 Transmit optical output**

The maximum transmit optical output of an ONT is +5 dBm.

#### **1.5.3 Normal laser operation**

In normal operation, fiber cable laser radiation is always off until it receives signal from the line terminal card.

Eyes can be damaged when they exposed to a laser beam. Operating personnel must observe the instructions on the laser explanatory label before plugging in the optical module.

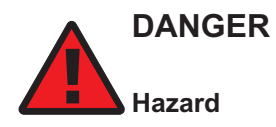

*Risk of eye damage by laser radiation.*

#### **1.5.4 Location class**

Use cable supports and guides to protect the receptacles from strain.

 $\overline{\mathbb{C}}$ 

# <span id="page-19-0"></span>**1.6 Environmental requirements**

See the ONT technical specification documentation for more information about temperature ranges.

During operation in the supported temperature range, condensation inside the ONT caused by humidity is not an issue. To avoid condensation caused by rapid changes in temperature and humidity, Nokia recommends:

- The door of the ONT not be opened until temperature inside and outside the enclosure has stabilized.
- If the door of the ONT must be opened after a rapid change in temperature or humidity, use a dry cloth to wipe down the metal interior to prevent the risk of condensation.
- When high humidity is present, installation of a cover or tent over the ONT helps prevent condensation when the door is opened.

**Nokia – Proprietary and Confidential** Use pursuant to applicable agreements

3FE-XXXXX-AAAA-TCZZA 20 Issue 1September 2020

# <span id="page-20-0"></span>**2 ETSI environmental and CRoHS guidelines**

This chapter provides information about the ETSI environmental China Restriction of Hazardous Substances (CRoHS) regulations that govern the installation and operation of the optical line termination (OLT) and optical network termination (ONT) systems. This chapter also includes environmental operation parameters of general interest.

# <span id="page-20-1"></span>**2.1 Environmental labels**

This section describes the environmental instructions that are provided with the customer documentation, equipment, and location where the equipment resides.

#### **2.1.1 Overview**

CRoHS is applicable to Electronic Information Products (EIP) manufactured or sold and imported in the territory of the mainland of the People's Republic of China. EIP refers to products and their accessories manufactured by using electronic information technology, including electronic communications products and such subcomponents as batteries and cables.

#### **2.1.2 Environmental related labels**

Environmental labels are located on appropriate equipment. The following are sample labels.

#### **Products below Maximum Concentration Value (MCV) label**

[Figure 2-1, "Products below MCV value label" \(p. 22\)](#page-21-0) shows the label that indicates a product is below the maximum concentration value, as defined by standard SJ/T11363-2006 (Requirements for Concentration Limits for Certain Hazardous Substances in Electronic Information Products). Products with this label are recyclable. The label may be found in this documentation or on the product.

18986

<span id="page-21-0"></span>*Figure 2-1* Products below MCV value label

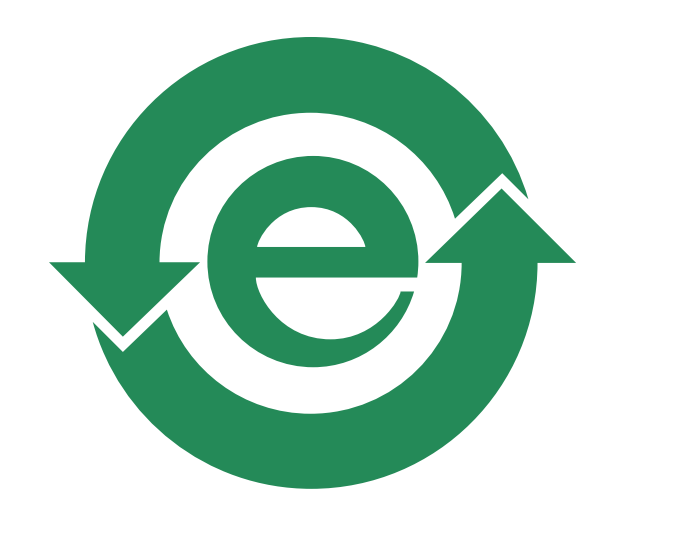

#### **Products containing hazardous substances above Maximum Concentration Value (MCV) label**

[Figure 2-2, "Products above MCV value label" \(p. 22\)](#page-21-0) shows the label that indicates a product is above the maximum concentration value, as defined by standard SJ/T11363-2006 (Requirements for Concentration Limits for Certain Hazardous Substances in Electronic Information Products). The number contained inside the label indicates the Environment-Friendly User Period (EFUP) value. The label may be found in this documentation or on the product.

*Figure 2-2* Products above MCV value label

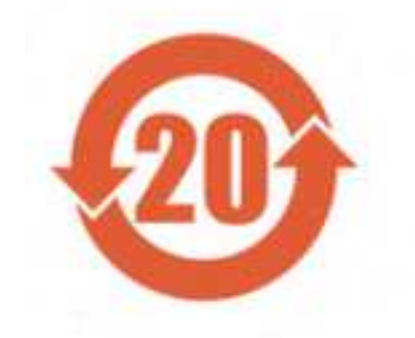

Together with major international telecommunications equipment companies, Nokia has determined it is appropriate to use an EFUP of 50 years for network infrastructure equipment and an EFUP of 20 years for handsets and accessories. These values are based on manufacturers' extensive practical experience of the design, manufacturing, maintenance, usage conditions, operating

**Nokia – Proprietary and Confidential** Use pursuant to applicable agreements

3FE-XXXXX-AAAA-TCZZA 22 Issue 1September 2020

environments, and physical condition of infrastructure and handsets after years of service. The values reflect minimum values and refer to products operated according to the intended use conditions. See [2.2 "Hazardous Substances Table \(HST\)" \(p. 22\)](#page-22-0) for more information.

# <span id="page-22-0"></span>**2.2 Hazardous Substances Table (HST)**

This section describes the compliance of the OLT and ONT equipment to the CRoHS standard when the product and sub assemblies contain hazardous substances beyond the MCV value. This information is found in this user documentation where part numbers for the product and sub assemblies are listed. It may be referenced in other OLT and ONT documentation.

In accordance with the People's Republic of China Electronic Industry Standard Marking for the Control of Pollution Caused by Electronic Information Products (SJ/T11364-2006), customers may access the Nokia Hazardous Substance Table, in Chinese, from the following location:

• <http://www.alcatel-sbell.com.cn/wwwroot/images/upload/private/1/media/ChinaRoHS.pdf> (http://www.alcatel-sbell.com.cn/wwwroot/images/upload/private/1/media/ChinaRoHS.pdf)

# <span id="page-22-1"></span>**2.3 Other environmental requirements**

Observe the following environmental requirements when handling the P-OLT or ONT equipment.

#### **2.3.1 ONT environmental requirements**

See the ONT technical specification documentation for more information about temperature ranges.

#### **2.3.2 Storage**

According to ETS 300-019-1-1 - Class 1.1, storage of ONT equipment must be in Class 1.1, weather-protected, temperature-controlled locations.

#### **2.3.3 Transportation**

According to EN 300-019-1-2 - Class 2.3, transportation of the ONT equipment must be in packed, public transportation with no rain on packing allowed.

#### **2.3.4 Stationary use**

According to EN 300-019-1-3 - Class 3.1/3.2/3.E, stationary use of ONT equipment must be in a temperature-controlled location, with no rain allowed, and with no condensation allowed.

#### **2.3.5 Material content compliance**

European Union (EU) Directive 2002/95/EC, "Restriction of the use of certain Hazardous Substances" (RoHS), restricts the use of lead, mercury, cadmium, hexavalent chromium, and certain flame retardants in electrical and electronic equipment. This Directive applies to electrical and electronic products placed on the EU market after 1 July 2006, with various exemptions, including an exemption for lead solder in network infrastructure equipment. Nokia products shipped to the EU after 1 July 2006 comply with the EU RoHS Directive.

Nokia has implemented a material/substance content management process. The process is described in: Nokia process for ensuring RoHS Compliance (1AA002660031ASZZA). This ensures <span id="page-23-0"></span>compliance with the European Union Directive 2011/65/EU on the Restriction of the Use of Certain Hazardous Substances in Electrical and Electronic Equipment (RoHS2). With the process equipment is assessed in accordance with the Harmonised Standard EN50581:2012 (CENELEC) on Technical documentation for the assessment of electrical and electronic products with respect to the restriction of hazardous substances.

#### **2.3.6 End-of-life collection and treatment**

Electronic products bearing or referencing the symbol shown in [Figure 2-3, "Recycling/take back/](#page-23-0) [disposal of product symbol" \(p. 23\),](#page-23-0) when put on the market within the European Union (EU), shall be collected and treated at the end of their useful life, in compliance with applicable EU and local legislation. They shall not be disposed of as part of unsorted municipal waste. Due to materials that may be contained in the product, such as heavy metals or batteries, the environment and human health may be negatively impacted as a result of inappropriate disposal.

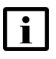

**Note:** In the European Union, a solid bar under the symbol for a crossed-out wheeled bin indicates that the product was put on the market after 13 August 2005.

*Figure 2-3* Recycling/take back/disposal of product symbol

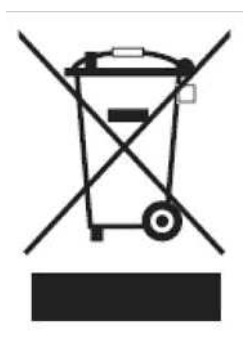

At the end of their life, the OLT and ONT products are subject to the applicable local legislations that implement the European Directive 2012/19EU on waste electrical and electronic equipment (WEEE).

There can be different requirements for collection and treatment in different member states of the European Union.

In compliance with legal requirements and contractual agreements, where applicable, Nokia will offer to provide for the collection and treatment of Nokia products bearing the logo shown in [Figure](#page-23-0) [2-3, "Recycling/take back/disposal of product symbol" \(p. 24\)](#page-23-0) at the end of their useful life, or products displaced by Nokia equipment offers. For information regarding take-back of equipment by Nokia, or for more information regarding the requirements for recycling/disposal of product, contact your Nokia account manager or Nokia take back support at sustainability.global@nokia.com.

**Nokia – Proprietary and Confidential** Use pursuant to applicable agreements 3FE-XXXXX-AAAA-TCZZA 24 Issue 1

# <span id="page-24-0"></span>**3 ANSI ONT safety guidelines**

This chapter provides information about the mandatory regulations that govern the installation and operation of the optical network terminals or units (ONTs or ONUs) in the North American or ANSI market.

# <span id="page-24-1"></span>**3.1 Safety instructions**

This section describes the safety instructions that are provided in the ONT customer documentation and on the equipment.

#### **3.1.1 Safety instruction boxes in customer documentation**

The safety instruction boxes are provided in the ONT customer documentation. Observe the instructions to meet safety requirements.

The following is an example of the Danger box.

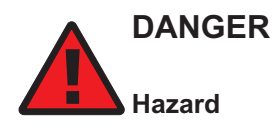

*Possibility of personal injury.*

The Danger box indicates that the described activity or situation may pose a threat to personal safety. It calls attention to a situation or procedure which, if not correctly performed or adhered to, may result in death or serious physical harm.

Do not proceed beyond a Danger box until the indicated conditions are fully understood and met.

The following is an example of the Warning box.

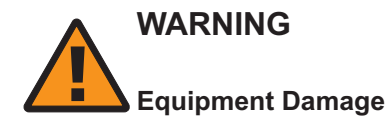

*Possibility of equipment damage.*

*Possibility of data loss.*

The Warning box indicates that the described activity or situation may, or will, cause equipment damage, loss of data, or serious performance problems. It identifies a possible equipmentdamaging situation or provides essential information to avoid the degradation of system operations or data.

Do not proceed beyond a warning until the indicated conditions are fully understood and met.

The following is an example of the Caution box.

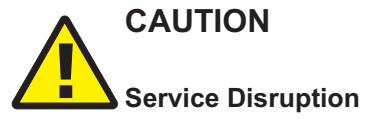

*Possibility of service interruption.*

#### *Service interruption.*

The Caution box indicates that the described activity or situation may, or will, cause service interruption.

Do not proceed beyond a caution until the indicated conditions are fully understood and met.

The following is an example of the Note box.

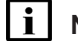

**Note:** Information of special interest.

The Note box provides information that assists the personnel working with ONTs. It does not provide safety-related instructions.

#### **3.1.2 Safety-related labels**

The ONT equipment is labeled with specific safety compliance information and instructions that are related to a variant of the ONT. Observe the instructions on the safety labels.

[Table 3-1, "Safety labels" \(p. 25\)](#page-25-0) provides examples of the text in the various ONT safety labels.

<span id="page-25-0"></span>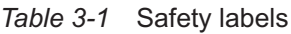

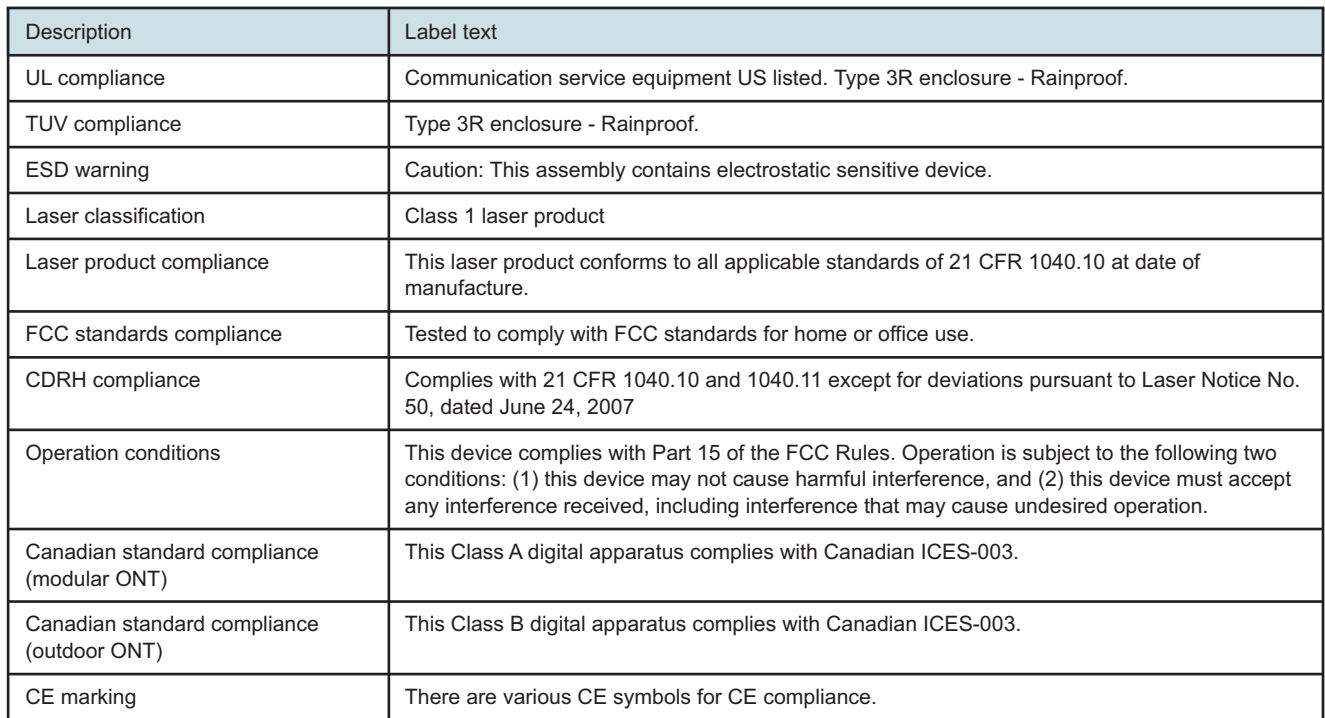

**Nokia – Proprietary and Confidential** Use pursuant to applicable agreements

Draft

<span id="page-26-1"></span>[Figure 3-1, "Sample safety label on the ONT equipment" \(p. 26\)](#page-26-1) shows a sample safety label on the ONT equipment.

*Figure 3-1* Sample safety label on the ONT equipment

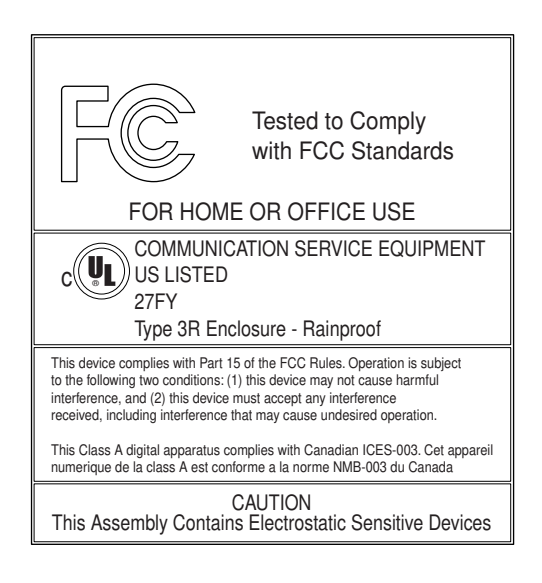

18533

# <span id="page-26-0"></span>**3.2 Safety standards compliance**

This section describes the ONT compliance with North American safety standards.

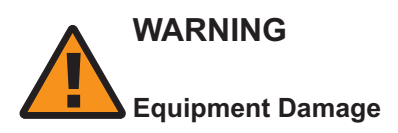

*Changes or modifications to this unit not expressly approved by the party responsible for compliance could void the user's authority to operate the equipment.*

#### **3.2.1 EMC, EMI, and ESD standards compliance**

The ONT equipment complies with the following requirements:

- Federal Communications Commission (FCC) CFR 47, Part 15, Subpart B, Class A requirements for OLT equipment
- GR-1089-CORE requirements, including:
	- − Section 3 Electromagnetic Interference, Emissions Radiated and Conducted
	- − Section 3 Immunity, Radiated and Conducted
	- − Section 2 ESD Discharge Immunity: System Level Electrostatic Discharge and EFT Immunity: Electrically Fast Transients

This equipment has been tested and found to comply with the limits for a Class B digital device, pursuant to Part 15 of the FCC Rules. These limits are designed to provide reasonable protection against harmful interference in a residential installation. This equipment generates, uses and can radiate radio frequency energy and, if not installed and used in accordance with the instructions, may cause harmful interference to radio communications.

However, there is no guarantee that interference will not occur in a particular installation. If this equipment does cause harmful interference to radio or television reception, which can be determined by turning the equipment off and on, the user is encouraged to try to correct the interference by one or more of the following measures:

- Reorient or relocate the receiving antenna.
- Increase the separation between the equipment and receiver.
- Connect the equipment into an outlet on a circuit different from that to which the receiver is needed.
- Consult the dealer or an experienced radio/TV technician for help.

#### **3.2.2 Equipment safety standard compliance**

The ONT equipment complies with the requirements of UL60950-1, Outdoor ONTs to "Communication Service Equipment" (CSE) and Indoor ONTs to Information Technology Equipment  $(ITE).$ 

#### **3.2.3 Environmental standards compliance**

The ONT equipment complies with the following standards:

- GR-63-CORE (NEBS): requirements related to operating, storage, humidity, altitude, earthquake, office vibration, transportation and handling, fire resistance and spread, airborne contaminants, illumination, and acoustic noise
- GR-487-CORE: requirements related to rain, chemical, sand, and dust
- GR-487 R3-82: requirements related to condensation
- GR-3108: Requirements for Network Equipment in the Outside Plant (OSP)
- TP76200: Common Systems Equipment Interconnections Standards

#### **3.2.4 Laser product standards compliance**

The ONT equipment complies with 21 CFR 1040.10 and CFR 1040.11, except for deviations pursuant to Laser Notice No. 50, dated June 24, 2007" or to 21 CFR 1040.10 U.S. Center for Devices and Radiological Health (CDRH) of the Food and Drug Administration (FDA) Laser Notice 42 for ONTs containing Class 1 Laser modules certified by original manufactures.

Per CDRH 21 CFR 10.40.10 (h) (1) (iv) distributors of Class 1 laser products, such as Nokia ONTs shall leave the following Laser Safety cautions with the end user.

a) "Class 1 Laser Product"

b) "Caution – Use of controls or adjustments or performance of procedures other than those specified herein may result in hazardous radiation exposure."

[Figure 3-2, "Sample laser product label showing CDRH 21 CFR compliance" \(p. 29\)](#page-28-1) shows a laser product label.

**Nokia – Proprietary and Confidential** Use pursuant to applicable agreements

Draft

#### <span id="page-28-1"></span>*Figure 3-2* Sample laser product label showing CDRH 21 CFR compliance

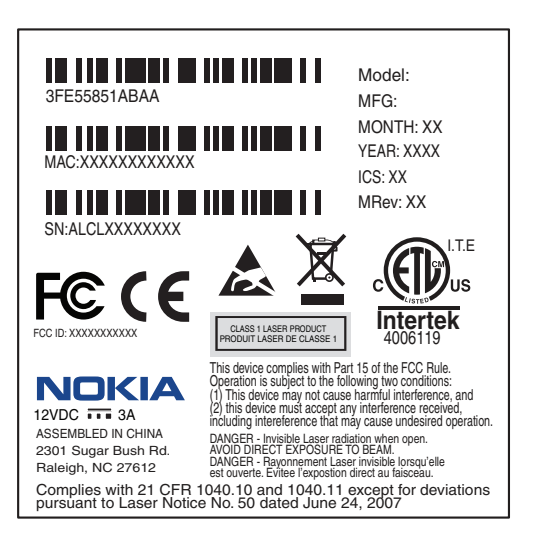

18532

#### **3.2.5 Resistibility requirements compliance**

The ONT equipment complies with the requirements of ITU Recommendation K.21 for resistibility of telecommunication equipment installed in customer premises to over voltage and over currents.

# <span id="page-28-0"></span>**3.3 Laser safety guidelines**

Only qualified service personnel who are extremely familiar with laser radiation hazards should install or remove the fiber optic cables and units in this system.

Observe the following warnings when you perform installation, operations, and maintenance tasks on the ONT equipment.

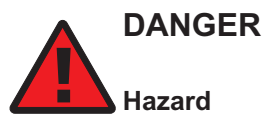

*There may be invisible laser radiation at the fiber optic cable when the cable is removed from the connector. Avoid direct exposure to beam.*

Observe the following danger for a laser hazard. Eyes can be damaged when they are exposed to a laser beam. Take necessary precautions before you plug in the optical modules.

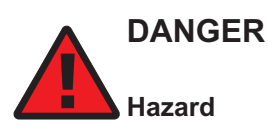

*Possibility of equipment damage. Risk of eye damage by laser radiation.*

Issue 1 29 3FE-XXXXX-AAAA-TCZZA**Nokia – Proprietary and Confidential** Use pursuant to applicable agreements

<span id="page-29-0"></span>

Per CDRH 21 CFR 10.40.10 (h) (1) (iv) distributors of Class 1 laser products, such as Nokia ONTs shall leave the following Laser Safety cautions with the end user.

a) "Class 1 Laser Product"

b) "Caution – Use of controls or adjustments or performance of procedures other than those specified herein may result in hazardous radiation exposure."

#### **3.3.1 Laser warning labels**

The following figures show sample labels related to laser product, classification and warning.

[Figure 3-3, "Laser product label" \(p. 29\)](#page-29-0) shows a laser product label.

*Figure 3-3* Laser product label

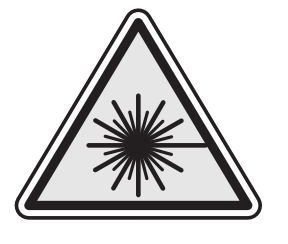

18455

[Figure 3-4, "Laser classification label" \(p. 30\)](#page-29-0) shows a laser classification label. Laser classification labels may be provided in other languages.

#### *Figure 3-4* Laser classification label

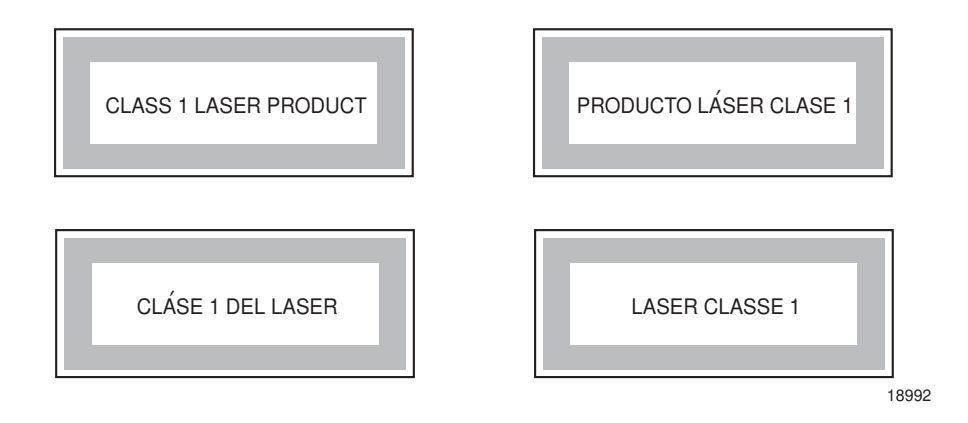

[Figure 3-5, "Laser warning labels" \(p. 31\)](#page-30-0) shows a laser warning label and an explanatory label for laser products. Explanatory labels may be provided in other languages. The explanatory label provides the following information:

- a warning that calls attention to the invisible laser radiation
- an instruction against staring into the beam or viewing directly with optical instruments

**Nokia – Proprietary and Confidential** Use pursuant to applicable agreements

- <span id="page-30-0"></span>• wavelength
- normal output power
- maximum output power

*Figure 3-5* Laser warning labels

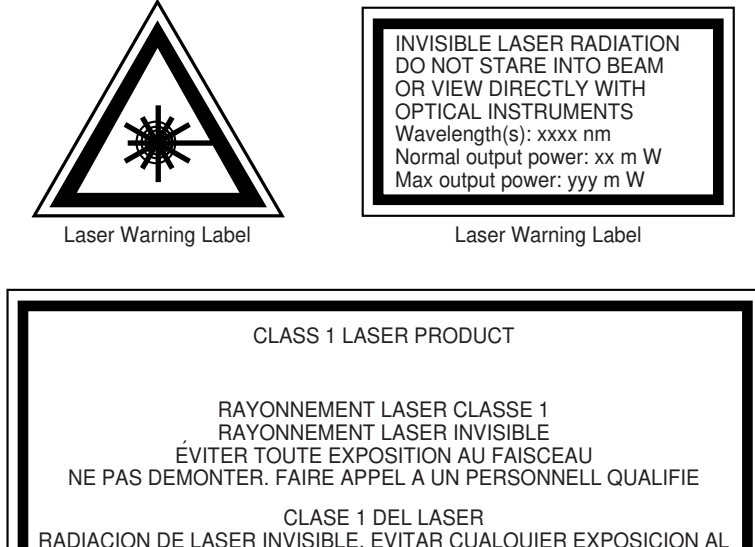

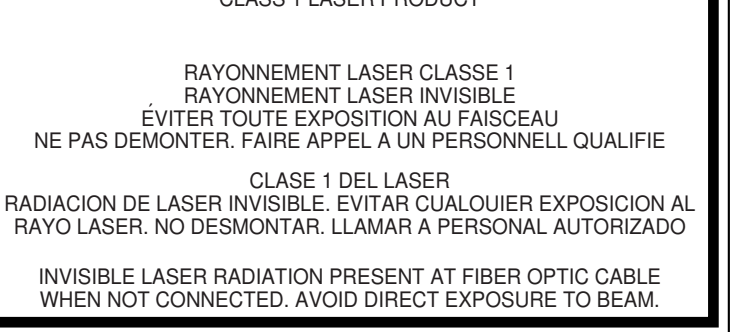

Laser Warning Label

18993

#### **3.3.2 Laser classification**

The ONT is classified as a Class 1 laser product based on its transmit optical output.

For Class 1 laser products, lasers are safe under reasonably foreseeable conditions of operation, including the use of optical instruments for intrabeam viewing.

[Figure 3-6, "Sample laser product safety label on the ONT equipment" \(p. 32\)](#page-31-1) shows a sample laser product safety label on the ONT equipment.

<span id="page-31-1"></span>*Figure 3-6* Sample laser product safety label on the ONT equipment

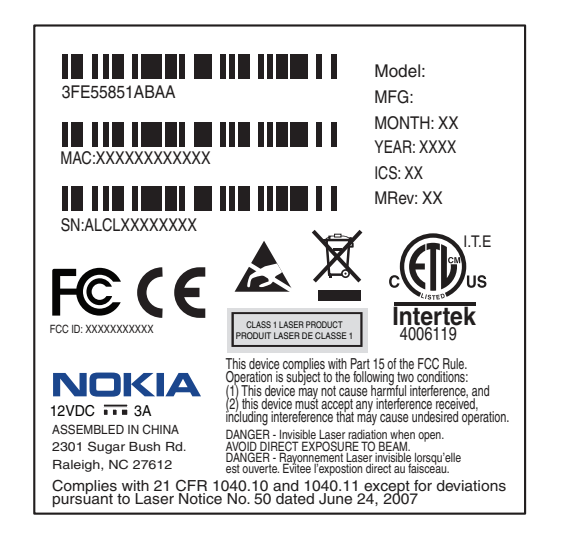

18532

#### **3.3.3 Transmit optical output**

The maximum transmit optical output of an ONT is +5 dBm.

#### **3.3.4 Normal laser operation**

In normal operation, fiber cable laser radiation is always off until it receives signal from the line terminal card.

Operating personnel must observe the instructions on the laser explanatory label before plugging in the optical module.

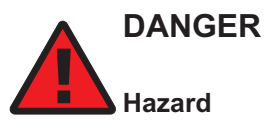

*Risk of eye damage by laser radiation.*

#### <span id="page-31-0"></span>**3.3.5 Location class**

Use cable supports and guides to protect the receptacles from strain.

# **3.4 Electrical safety guidelines**

This section provides the electrical safety guidelines for the ONT equipment.

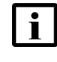

**Note:** The ONTs comply with the U.S. National Electrical Code. However, local electrical authorities have jurisdiction when there are differences between the local and U.S. standards.

**Nokia – Proprietary and Confidential** Use pursuant to applicable agreements

## **3.4.1 Power supplies**

The use of any non-Nokia approved power supplies or power adapters is not supported or endorsed by Nokia. Such use will void any warranty or support contract with Nokia. Such use greatly increases the danger of damage to equipment or property.

## **3.4.2 Cabling**

The following are the guidelines regarding cables used for the ONT equipment:

- Use only cables approved by the relevant national electrical code.
- Use cables suitable for outdoor use for outdoor installation of ONTs.
- The ONTs have been evaluated for use with external POTS wiring without primary protection that may not exceed 140 ft (43 m) in reach. However, the power cable must not exceed 100 ft (31 m).

#### **3.4.3 Protective earth**

Earthing and bonding of the ONTs must comply with the requirements of NEC article 250 or local electrical codes.

# <span id="page-32-0"></span>**3.5 ESD safety guidelines**

The ONT equipment is sensitive to ESD. Operations personnel must observe the following ESD instructions when they handle the ONT equipment.

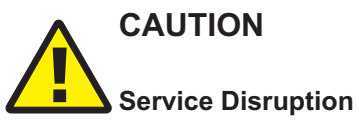

*This equipment is ESD sensitive. Proper ESD protections should be used when entering the TELCO Access portion of the ONT.*

During installation and maintenance, service personnel must wear wrist straps to prevent damage caused by ESD.

Nokia recommends that you prepare the site before you install the ONT equipment. In addition, you must control relative humidity, use static dissipating material for furniture or flooring, and restrict the use of air conditioning.

# <span id="page-32-1"></span>**3.6 Environmental requirements**

See the ONT technical specification documentation for temperature ranges for ONTs.

During operation in the supported temperature range, condensation inside the ONT caused by humidity is not an issue. To avoid condensation caused by rapid changes in temperature and humidity, Nokia recommends:

- The door of the ONT not be opened until temperature inside and outside the enclosure has stabilized.
- If the door of the ONT must be opened after a rapid change in temperature or humidity, use a dry cloth to wipe down the metal interior to prevent the risk of condensation.

Draft

 $\mathbf{\tilde{t}}$  $\overline{0}$ 

> • When high humidity is present, installation of a cover or tent over the ONT helps prevent condensation when the door is opened.

**Nokia – Proprietary and Confidential** Use pursuant to applicable agreements

3FE-XXXXX-AAAA-TCZZA 34 Issue 1September 2020

Draft

# <span id="page-34-1"></span><span id="page-34-0"></span>**4 G-2426G-A unit data sheet**

#### **4.1 Overview**

#### **4.1.1 Purpose**

#### **4.1.2 Contents**

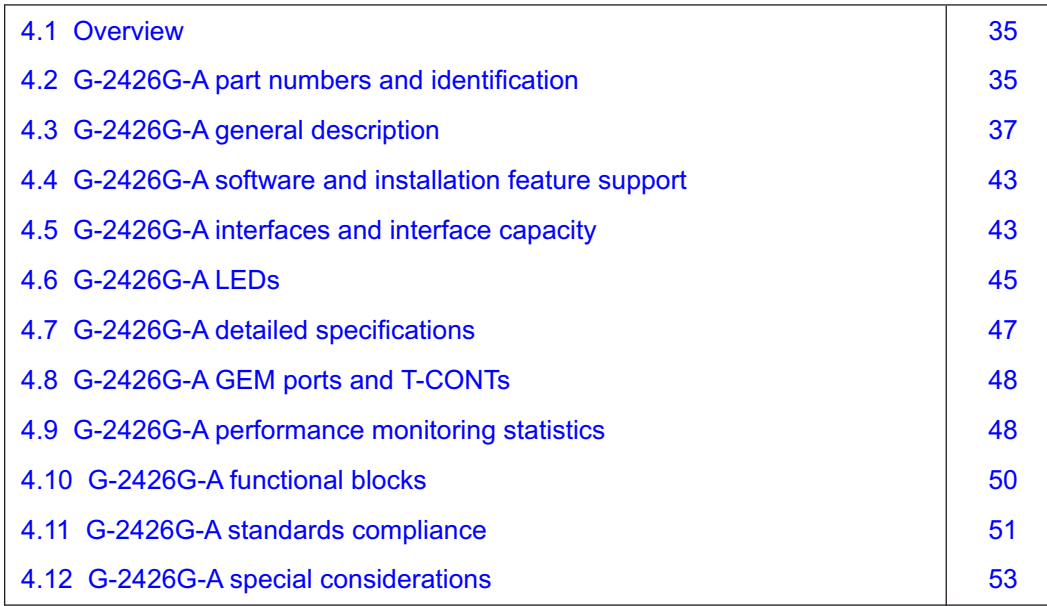

# <span id="page-34-2"></span>**4.2 G-2426G-A part numbers and identification**

[Table 4-1, "Identification of G-2426G-A indoor ONTs" \(p. 35\)](#page-34-3) provides part numbers and identification information for the G-2426G-A indoor ONT.

#### <span id="page-34-3"></span>*Table 4-1* Identification of G-2426G-A indoor ONTs

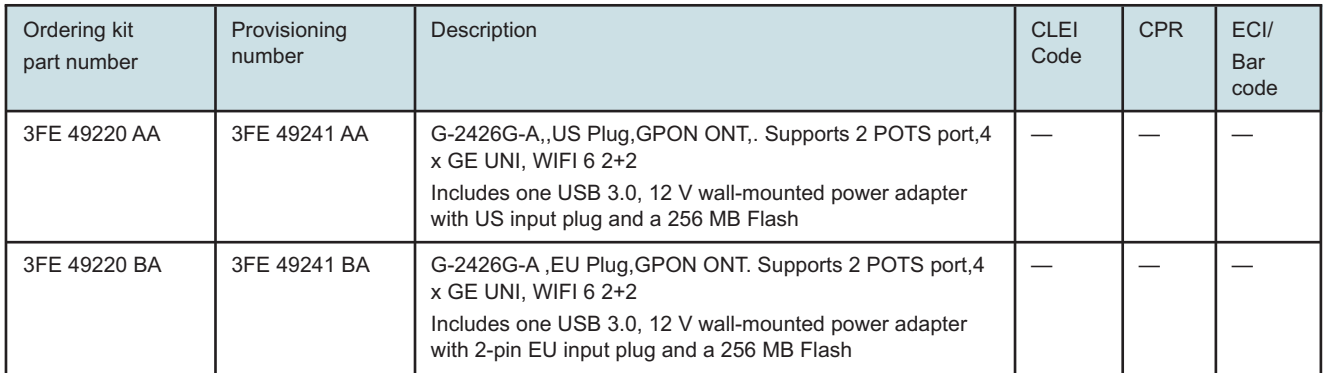

#### *Table 4-1* Identification of G-2426G-A indoor ONTs (continued)

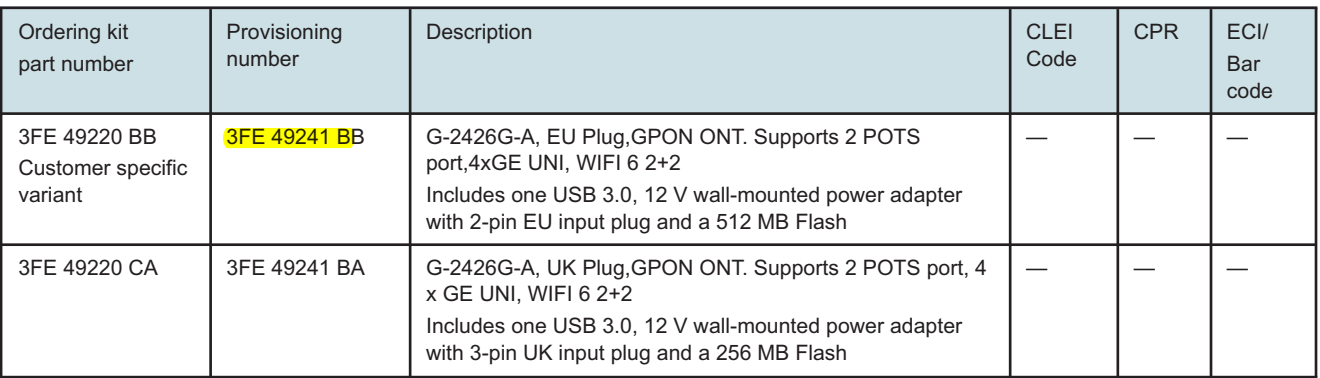

[Table 4-2, "G-2426G-A, dimension data specifications" \(p. 36\)](#page-35-0) lists the dimension data specifications for G-2426G-A, indoor ONT

#### <span id="page-35-0"></span>*Table 4-2* G-2426G-A, dimension data specifications

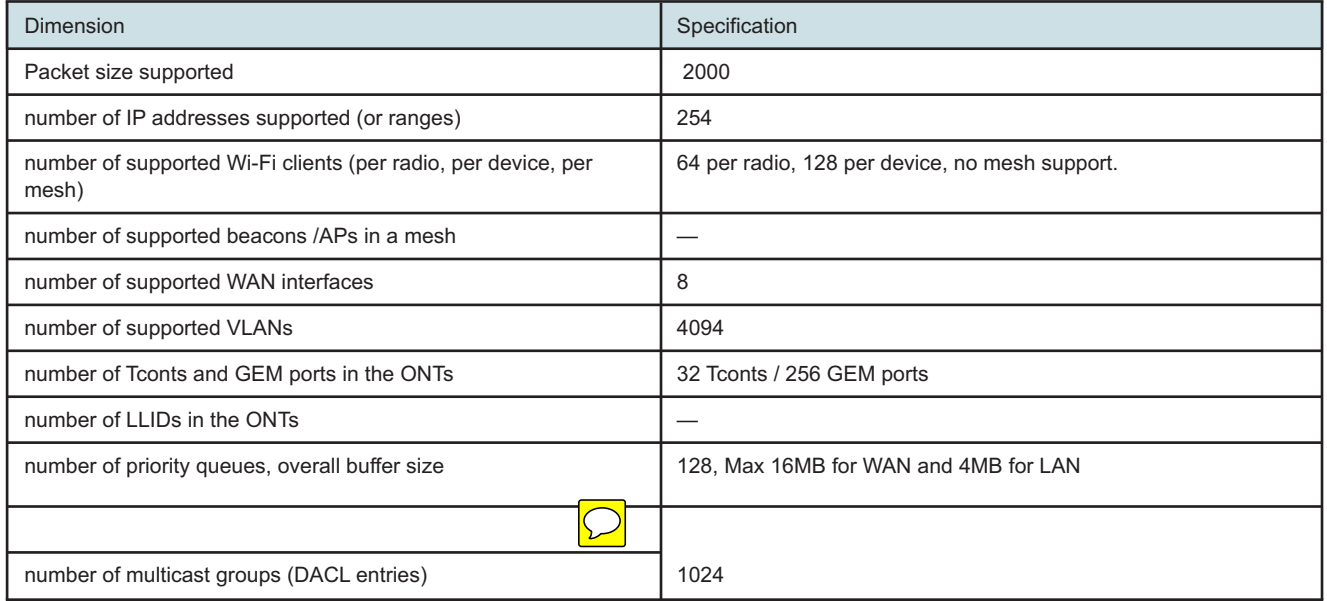

[Table 4-3, "G-2426G-A power supply ordering information" \(p. 37\)](#page-36-1) provides the power supply information for the G-2426G-A ONT. For more information on power supplies, see the **7368 ISAM ONT Power Supply and UPS Guide**. The power consumption is less than 24 W.

**Nokia – Proprietary and Confidential** Use pursuant to applicable agreements
#### *Table 4-3* G-2426G-A power supply ordering information

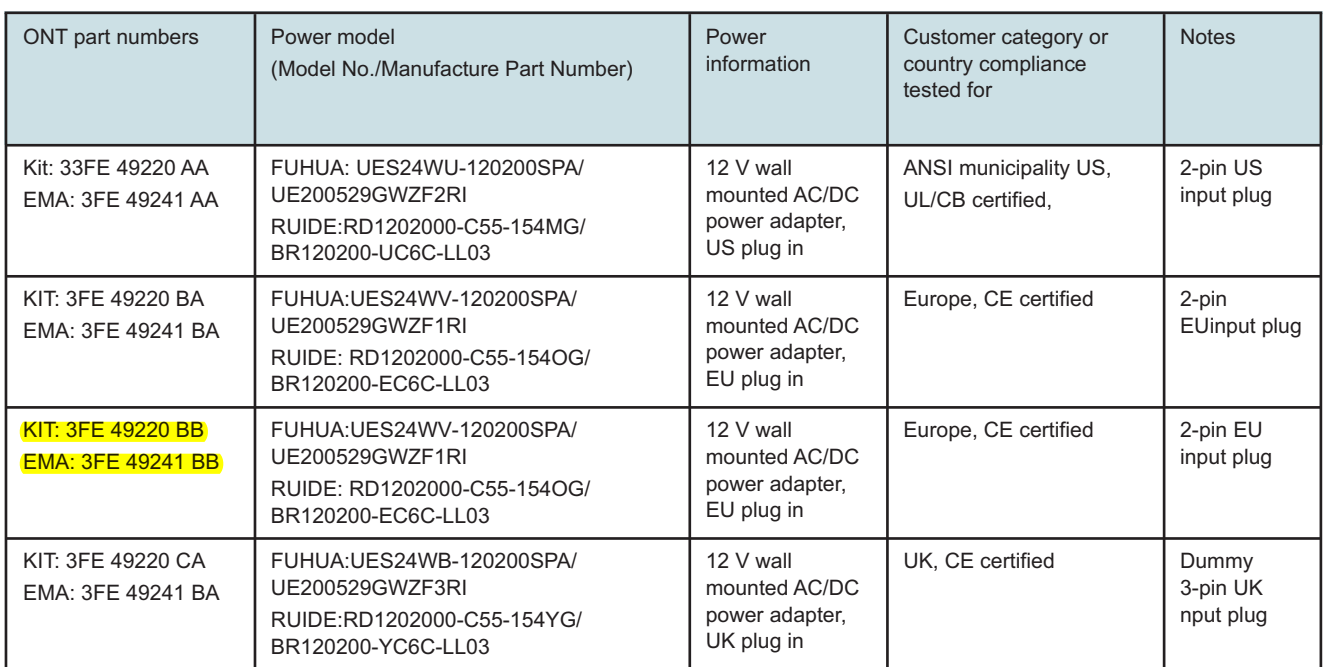

# **4.3 G-2426G-A general description**

G-2426G-A indoor ONTs provide the subscriber interface for the network by terminating the PON interface and converting it to user interfaces that directly connect to subscriber devices.

The G-2426G-A has built-in Wi-Fi 802.11 b/g/n/ac networking with triple play capability and can provide triple play services with voice, video and data.

The ONT is compatible with all existing subscriber equipment, including analog phones with both tone and rotary dial capabilities, cordless phones, modems, fax machines, and caller ID boxes (Type I, Type II, and Type III).

The ONT can be placed on a flat surface, such as a desk or shelf.

"Purpose" (p. 0) shows the G-2426G-A ONT

 $\overline{\mathbb{C}}$ 

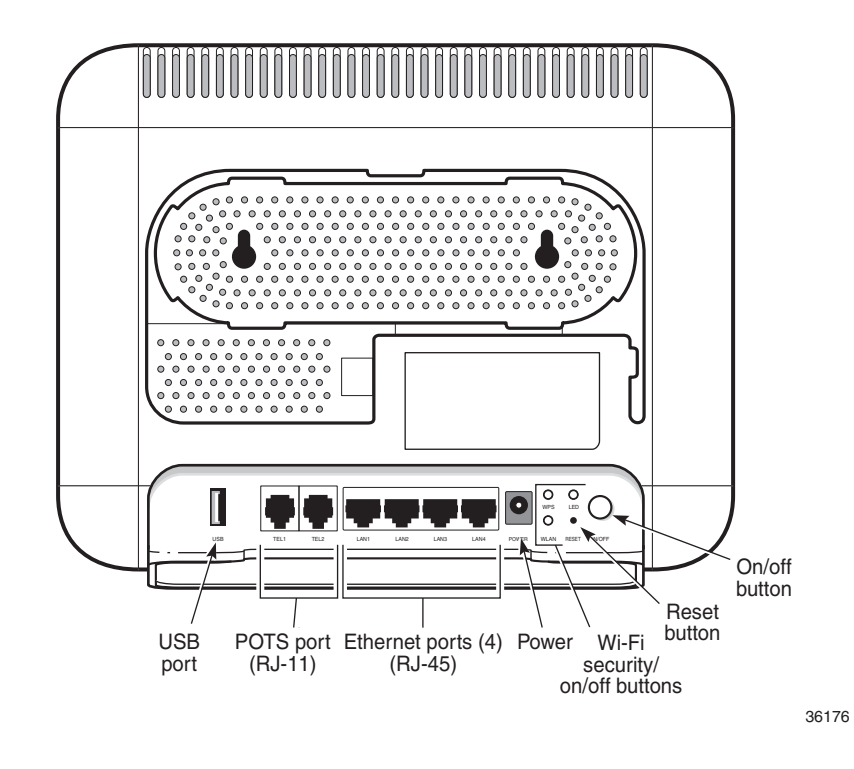

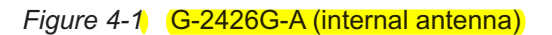

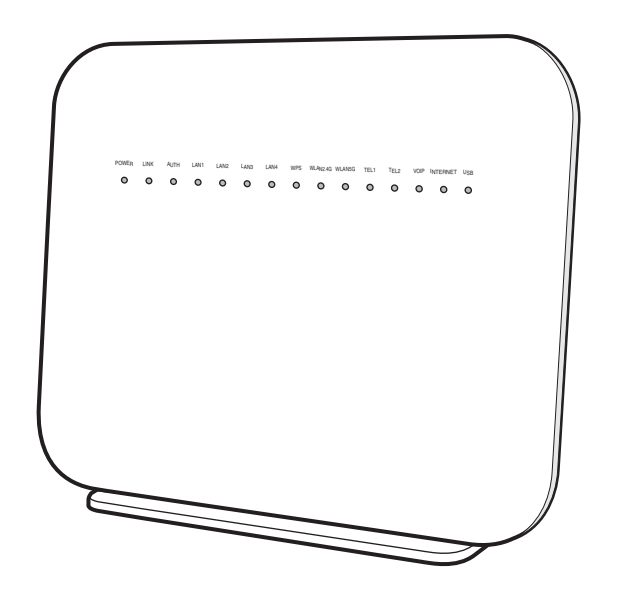

G-2426G-A indoor ONTs provide the following functions:

**Nokia – Proprietary and Confidential** Use pursuant to applicable agreements 35957

- Draft
- Dual-band concurrent 2x2 IEEE 802.11b/g/n 2.4 GHz and 802.11ac MIMO 5 GHz
- Supports 802.11 b/g/n 2x2 Wireless 2.4 GHz MIMO; Channel bandwidth 20, 40 MHz, auto
- Supports 802.11ac 2x2 Wireless 5 GHz Mu-MIMO; Channel bandwidth 20, 40, 80 MHz, auto
- Four Gigabit standard RJ-45 10/100/1000 Mbps, auto negotiating Ethernet ports and MDI/MDIX auto sensing
- Two POTS ports with R-J11 connectors
- Two USB 2.0 Type A ports

#### **Note:**

The POTS ports and supported USB ports varies for each specific variant. For details, see [Table](#page-34-0) [4-1, "Identification of G-2426G-A indoor ONTs" \(p. 35\)](#page-34-0) for the configuration on each specific variant.

- GPON uplink: G.984 and G.988 series standard compliant
- 256MB NAND Flash with bad block management, 512MB DDR3 RAM, pin2pin compatible design for possible upgrade of RAM/Flash
- WLAN on/off push button
- WPS on/off push button
- LEDs on/off push button
- Reset button
- Triple-Play services, including voice, video and high speed Internet access
- Support for fax services
- Built-in layer 2 switch; Line Rate L2 traffic
- IP video distribution
- Wavelength: 1490 nm downstream; 1310 nm upstream
- Supports WBF filter.The GPON ONTs can co-exist with XGSPON ONTs in the same PON
- PHY rate: 300 Mbps for 2.4 G and 867 Mbps for 5 G
- External antennas with 5dBi gain for each
- Optics that support received signal strength indication (RSSI)
- 64/128 WEP encryption
- WPA, WPA-PSK/TKIP
- WPA2, WPA2-PSK/AES
- VLAN tagging/detagging and marking/remarking of IEEE 802.1p per Ethernet port.
- Dying gasp support
- Voice Services via Session Initiation Protocol (SIP)
- Multiple voice Code
- DTMF dialing
- Echo cancellation (G.168)
- Fax mode configuration (T.30/T.38)
- Caller ID, call waiting, call hold, 3-way calling, call transfer, message waiting
- Forward Error Correction (FEC)
- support for multiple SSIDs (private and public instances); contact your Nokia representative for further details.
- Conductive power: 250mW/24 dBm (2.4 GHz); 500 mW/27 dBm (5GHz)
- Maximum effective isotropic radiated power (EIRP):
	- − 5dBi external antenna: 800mW/29dBm (2.4GHz);1600mW/32dBm (5GHz)
	- − 3dBi internal antenna: 500mW/27dBm (2.4GHz);1000mW/30dBm (5GHz)
- Bridged mode or routed mode per LAN port
- TR-069 support
- Ethernet-based Point-to-Point (PPPoE)
- DHCP client/server
- DNS server/client
- DDNS
- Port forwarding
- Network Address Translation (NAT)
- Network Address Port Translation (NAPT)
- UPnP IGD2.0 support
- ALG
- IGMP snooping and proxy (v2/v3)
- Traffic classification and QoS capability
- OMCI/TR-069 Web GUI configuration
- Performance monitoring and alarm reporting
- Remote software image downloading and activation
- IP/MAC/URL filter
- Multi-level firewall and ACL
- Econet ONT in mainstream

#### **4.3.1 TR-069 parameter support**

The G-2426G-A ONT supports the following TR-069 features:

- Host object
- Port forwarding
- Optical parameters
- Object support for optical parameters
- Statistics and troubleshooting
- Diagnostic parameter
- Component parameter (TR157)

#### **Host object support**

The ONT provides host object support for: InternetGatewayDeviceLANDevice.Hosts.Host.

#### **Port forwarding support**

The ONT supports the port forwarding of objects via TR-069:

- Application Name
- WAN Port
- LAN Port
- Internal Client
- Protocol
- Enable Mapping
- WAN Connection List

These are the same port forwarding parameters supported in the GUI. For more information, see [Table 7-32, "Port Forwarding parameters" \(p. 137\)](#page-136-0) in [Chapter 7, "Configure a G-2426G-A indoor](#page-66-0) [ONT".](#page-66-0)

#### **Optical parameters support**

The ONT supports the reading of optical parameters via TR-069:

- laser bias current
- voltage
- temperature
- received signal levels
- lower thresholds

These are the same optical parameters supported in the GUI. For more information, see [Table 7-6,](#page-82-0) ["Optics Module Status parameters" \(p. 83\)](#page-82-0) in [Chapter 7, "Configure a G-2426G-A indoor ONT".](#page-66-0)

#### **Object support for WiFi parameters**

The ONT supports the status retrieval and configuration of the following Wi-Fi parameters via TR-069:

- channel
- SSID
- password for WPA and WEP
- Tx power (transmission rate in percentage of maximum transmit power)
- WPS

These are the same TR-069 object parameters that are supported in the GUI. For more information, see [Table 7-13, "Wireless \(2.4GHz\) parameters" \(p. 99\)](#page-98-0) and [Table 7-14, "Wireless \(5GHz\)](#page-101-0) [parameters" \(p. 102\)](#page-101-0) in [Chapter 7, "Configure a G-2426G-A indoor ONT".](#page-66-0)

#### **Statistics and troubleshooting support**

The ONT supports TR-069 statistics and troubleshooting for LAN, WAN, and WiFi.

Issue 1 41 3FE-XXXXX-AAAA-TCZZA**Nokia – Proprietary and Confidential** Use pursuant to applicable agreements

#### **Diagnostic parameter support**

The ONT supports the following TR-069 diagnostic parameters:

- TR-143
- IP ping
- traceroute

These are the same diagnostic parameters supported in the GUI. For more information, see [7.56 "Diagnosing WAN connections" \(p. 163\)](#page-162-0) in [Chapter 7, "Configure a G-2426G-A indoor ONT".](#page-66-0)

#### **4.3.2 TR69 authentication using TLS and CA certificates**

G-2426G-A ONTs support TLS, as well as ACS authentication using SHA-256 pre-installed certificates.

If the URL is set to the https://... format, by default, the connection will use TLS without authentication mode. The ONT can also authenticate the ACS using a pre-installed CA certificate.

The G-2426G-A ONTs support TLSv1.3 for TR069. The ONT supports download certification from ACS.

#### **4.3.3 TR-104 parameter extension support for voice service**

A vendor specific attribute has been added to the TR-104 Voice Service object structure to enable the ACS to configure the name of the embedded GSIP XML file to be selected.

The TR-104 Voice Service Object is:

InternetGatewayDevice.Services.VoiceService.{i}.Capabilities.SIP.

The vendor specific attribute is: X\_ALU-COM\_XML\_File\_Name\_Path.

#### **4.3.4 TR-104 voice-related alarms**

The G-2426G-A ONT supports the following four TR-104 voice-related alarms on a per FXS port basis.

These alarms all represent SIP registration failures with an alarm level of MAJOR.

- SIPREGDNS: domain name could not be resolved
- SIPREGAUTH: authentication failed
- SIPREGTO: re-transmissions timed out
- SIPREGERR: error response from the registration server

#### **4.3.5 TR-104 parameters for FX line testing**

New attributes have been added to the TR-104 Voice Service object structure to enable the ACS to perform line tests. The ONT supports the following electrical line tests:

- hazardous potential
- foreign electrical motive force
- resistive faults
- receiver off-hook test

• ringers test

#### **4.3.6 TR-111 support**

The G-2426G-A ONT supports TR-111, which extends the WAN Management Protocol defined in TR-069 to enhance the ability to remotely manage LAN devices.

The device-gateway association enables an ACS to identify the associated gateway through which a device is connected.

A connect request via the NAT gateway enables an ACS to initiate a TR-069 session with a device that is operating behind a NAT gateway.

#### **4.3.7 TR-157 support**

The ONT can support LXC container for third party software component. These software components are managed by ACS with the parameters defined in TR-157.

The TR-157 objects are:

- Mange each software component via SoftwareModules.DeploymentUnit. {i}
- Set software component execution environment via SoftwareModules.ExecEnv.{i}
- Run software component and get the execution status via SoftwareModules.ExecutionUnit.{i}

# **4.4 G-2426G-A software and installation feature support**

For information on installing or replacing the G-2426G-A see:

- [Chapter 5, "Install a G-2426G-A indoor ONT"](#page-54-0)
- [Chapter 6, "Replace a G-2426G-A indoor ONT"](#page-60-0)

For information on the following topics, see the **7368 ISAM ONT Product Overview Guide**:

- ONT and MDU general descriptions of features and functions
- Ethernet interface specifications
- POTS interface specifications
- RSSI specifications
- Wi-Fi specifications
- ONT optical budget
- SLID entry via Ethernet port
- ONT management using an ONT interface

# <span id="page-42-0"></span>**4.5 G-2426G-A interfaces and interface capacity**

[Table 4-4, "G-2426G-A indoor ONT interface connection capacity" \(p. 44\)](#page-43-0) describes the supported interfaces and interface capacity for G-2426G-A indoor ONTs.

<span id="page-43-0"></span>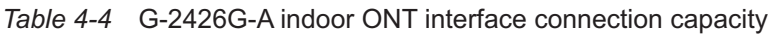

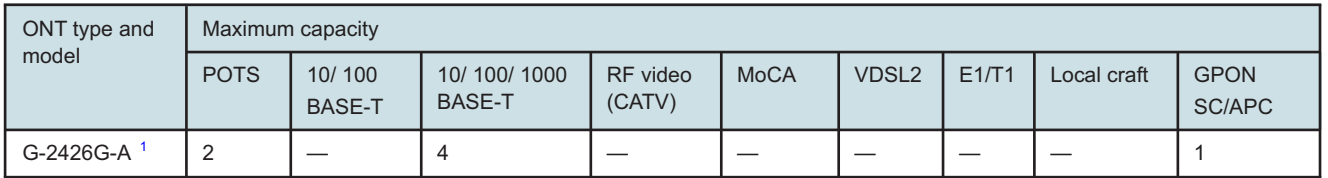

#### **Notes:**

π

<span id="page-43-1"></span>1. The G-2426G-A ONTs provide Wi-Fi service that is enabled and disabled using a Wi-Fi on/off switch.

#### **4.5.1 G-2426G-A connections and components**

"G-2426G-A connections and components" (p. 0) shows the physical connections for G-2426G-A indoor ONTs. There are two types of G-2426G-A ONTs, one supports two USB ports and another one without USB.

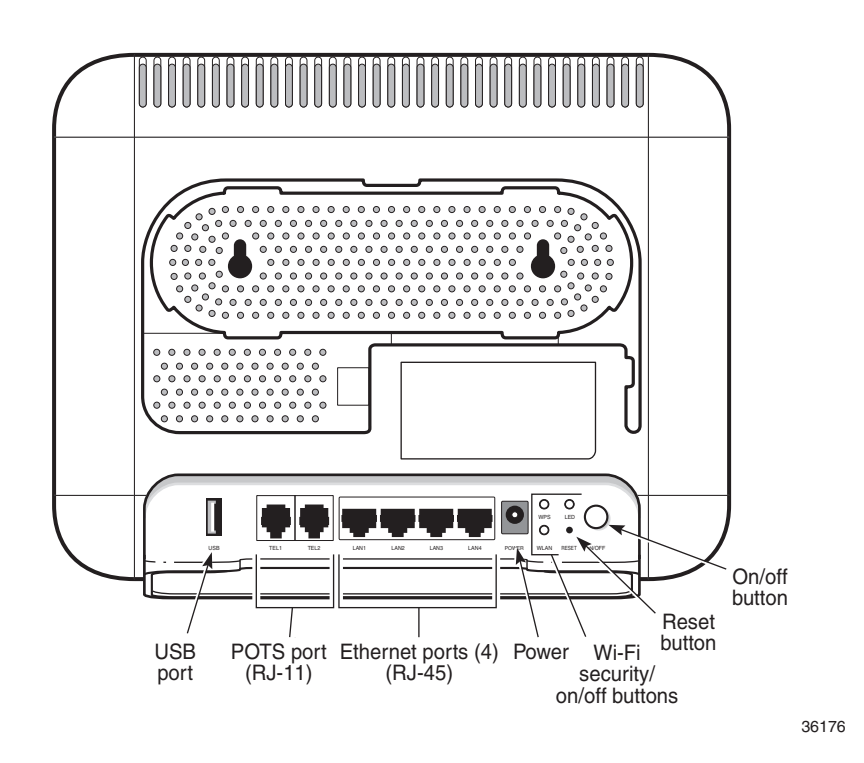

[Table 4-5, "G-2426G-A indoor ONT physical connections" \(p. 45\)](#page-44-0) describes the physical connections for G-2426G-A indoor ONTs.

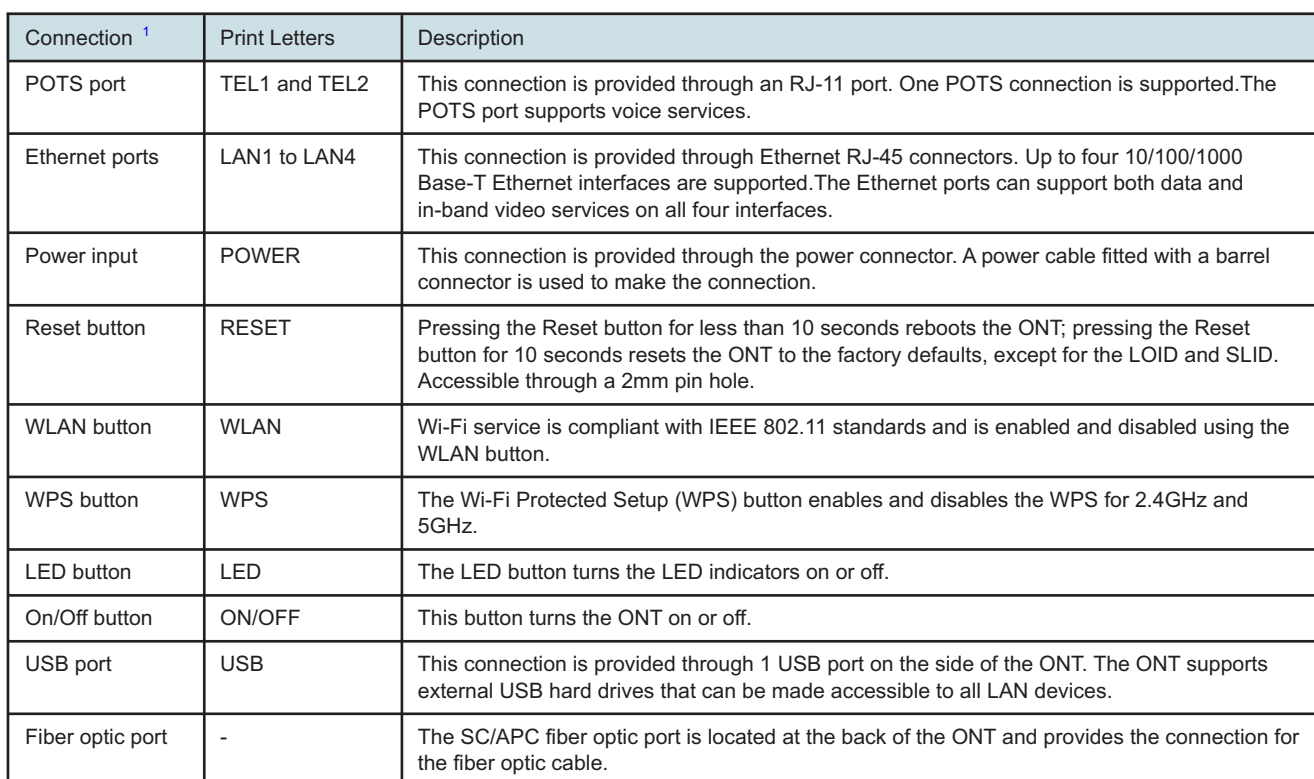

#### <span id="page-44-0"></span>*Table 4-5* G-2426G-A indoor ONT physical connections

#### **Notes:**

<span id="page-44-1"></span>1. The primary path for the earth ground for these ONTs is provided by the 12V Return signal in the power connector.

# **4.6 G-2426G-A LEDs**

[Figure 4-2, "G-2426G-A indoor ONT LEDs" \(p. 46\)](#page-45-0) shows the G-2426G-A indoor ONT LEDs.

<span id="page-45-0"></span>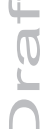

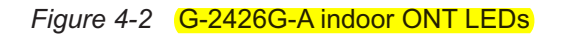

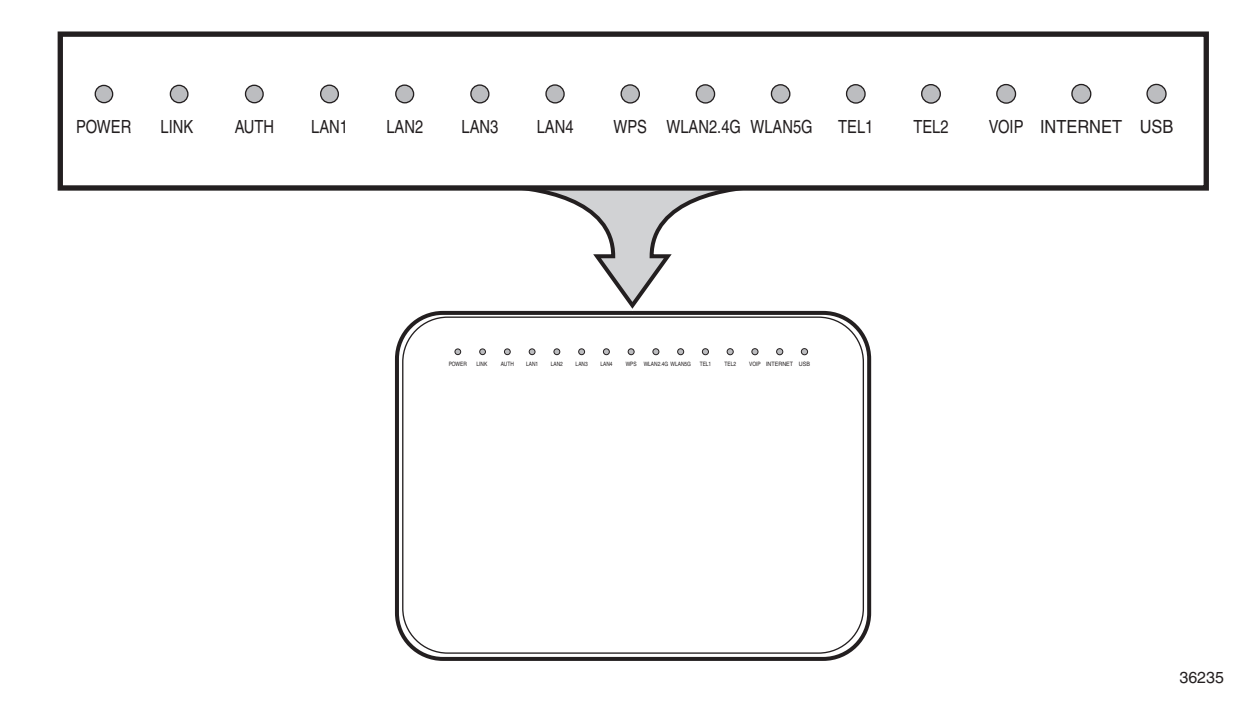

[Table 4-6, "G-2426G-A indoor ONT LED descriptions" \(p. 46\)](#page-45-1) provides LED descriptions for G-2426G-A indoor ONTs.

<span id="page-45-1"></span>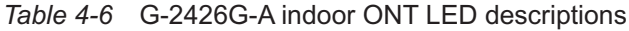

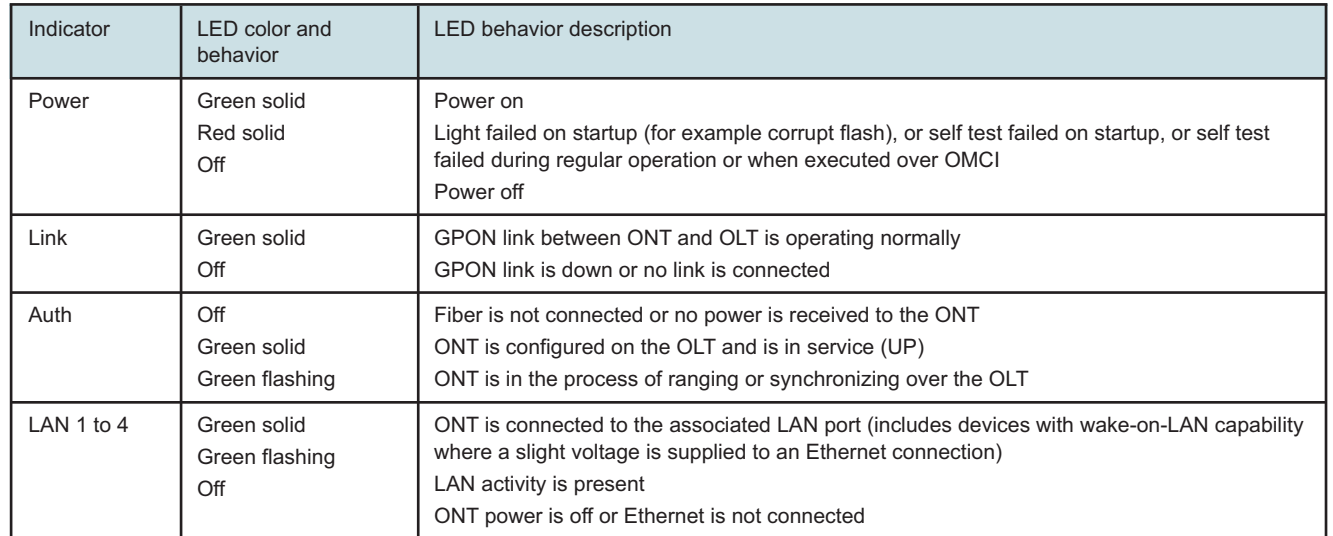

**Nokia – Proprietary and Confidential** Use pursuant to applicable agreements

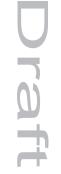

#### *Table 4-6* G-2426G-A indoor ONT LED descriptions (continued)

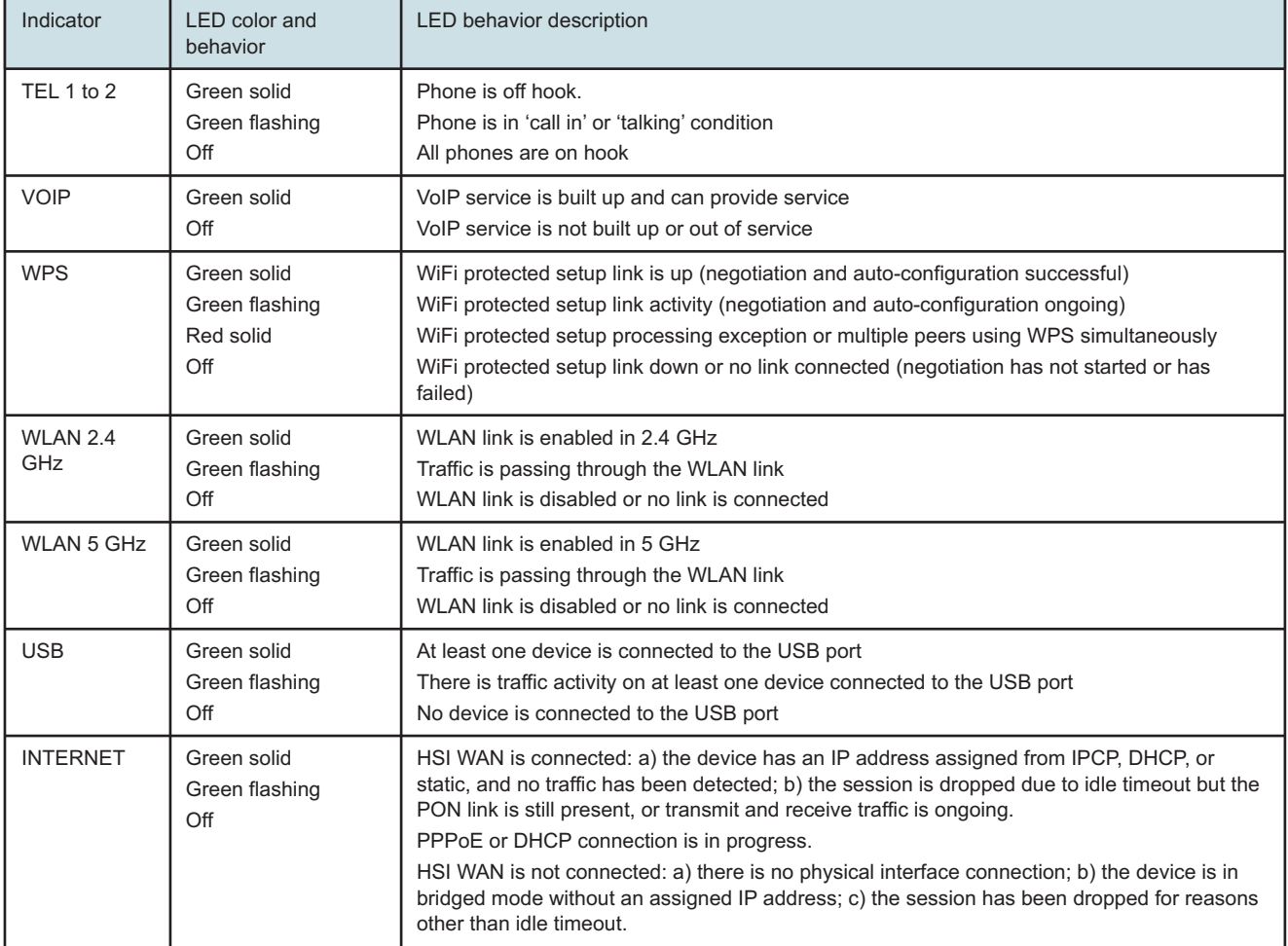

# <span id="page-46-1"></span>**4.7 G-2426G-A detailed specifications**

[Table 4-7, "G-2426G-A indoor ONT physical specifications" \(p. 47\)](#page-46-0) lists the physical specifications for G-2426G-A indoor ONTs.

#### <span id="page-46-0"></span>*Table 4-7* G-2426G-A indoor ONT physical specifications

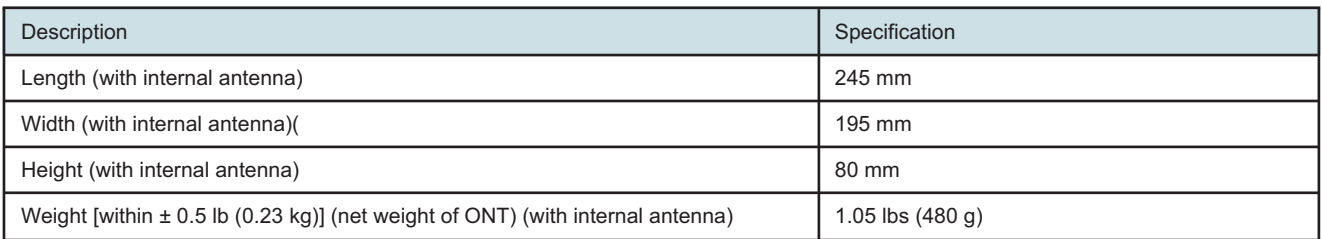

Draft **haft** 

[Table 4-8, "G-2426G-A indoor ONT power consumption specifications" \(p. 47\)](#page-47-0) lists the power consumption specifications for G-2426G-A indoor ONT.

<span id="page-47-0"></span>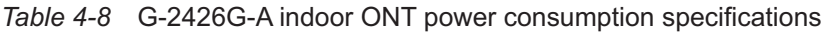

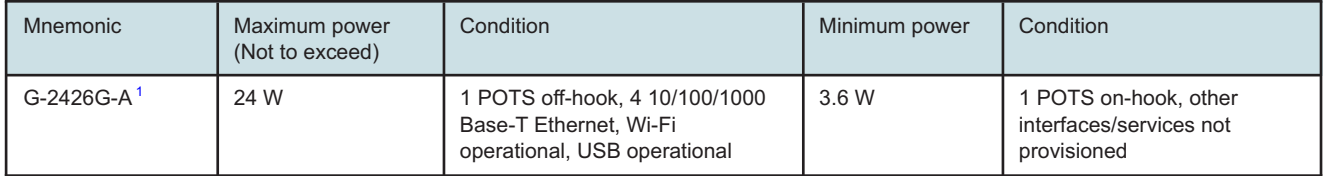

#### **Notes:**

<span id="page-47-1"></span>1. The units without USB have lower power consumption. The minimum power consumption for ONT without USB is 18W.

> [Table 4-9, "G-2426G-A indoor ONT environmental specifications" \(p. 48\)](#page-47-2) lists the environmental specifications for G-2426G-A indoor ONT.

<span id="page-47-2"></span>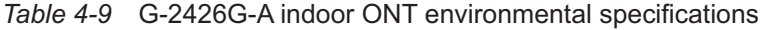

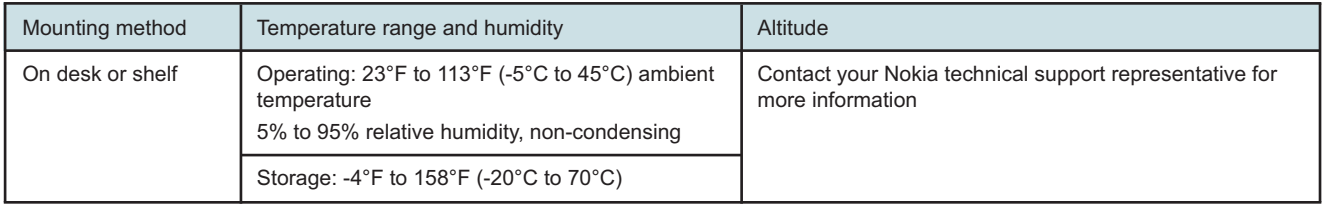

# **4.8 G-2426G-A GEM ports and T-CONTs**

[Table 4-10, "G-2426G-A indoor ONT capacity for GEM ports and T-CONTs" \(p. 48\)](#page-47-3) lists the maximum number of supported T-CONTs and GEM ports. See the appropriate release Customer Release Notes for the most accurate list of supported devices.

<span id="page-47-3"></span>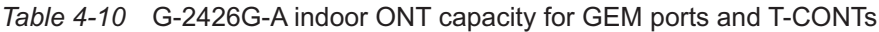

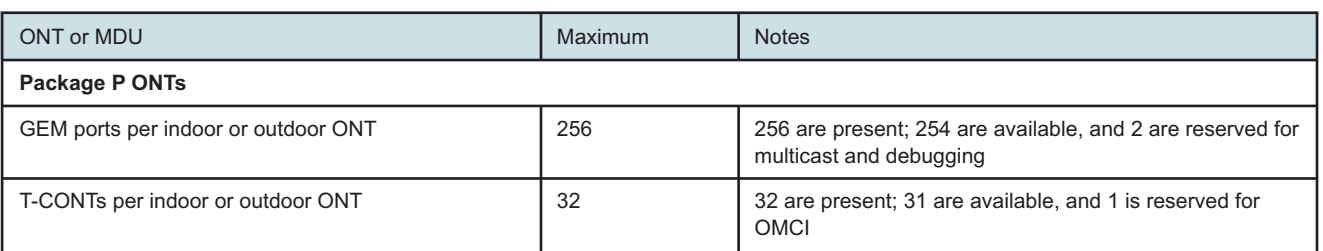

# **4.9 G-2426G-A performance monitoring statistics**

The following section identifies the supported performance monitoring statistics for G-2426G-A ONTs. A check mark indicates the statistic is supported on that ONT. An empty cell indicates the statistic is not supported. The following tables are categorized by supported alarm types:

**Nokia – Proprietary and Confidential** Use pursuant to applicable agreements

- [Table 4-11, "Package S ONTs ONTENET performance monitoring statistics" \(p. 48\)](#page-48-0) provides statistics for ONTENET type counters
- [Table 4-12, "Package S ONTs ONTL2UNI performance monitoring statistics" \(p. 49\)](#page-48-1) provides statistics for ONTL2UNI type counters
- [Table 4-13, "Package S ONTs PONONTTC, PONONTMCTC, PONONTTCHSI,](#page-49-0) [PONONTTCCES, PONONTTCFLOW, PONONTTCVOIP performance monitoring statistics"](#page-49-0) [\(p. 50\)](#page-49-0) provides statistics for PONONTTC, PONONTMCTC, PONONTTCHSI, PONONTTCCES, PONONTTCFLOW, and PONONTTCVOIP type counters
- [Table 4-14, "Package S ONTs PONONTTC aggregate performance monitoring statistics" \(p. 50\)](#page-49-1) provides statistics for PONONTTC aggregate type counters

**i Note:** If you have trouble accessing G-2426G-A ONTs performance monitoring statistics using TL1, please contact your Nokia support representative for more information about how to access and retrieve performance monitoring type counters.

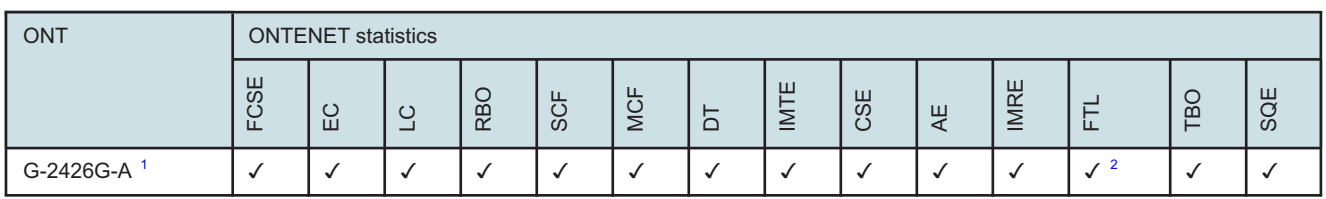

<span id="page-48-0"></span>*Table 4-11* Package S ONTs ONTENET performance monitoring statistics

#### <span id="page-48-2"></span>**Notes:**

- 1. A 5 second polling window limitation exists on the ONT, therefore the margin of error for each 15-min window is 5 seconds
- <span id="page-48-3"></span><span id="page-48-1"></span>2. Only packets larger than 9 kB will be counted.

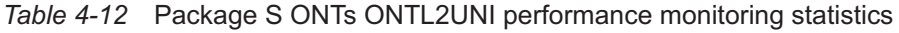

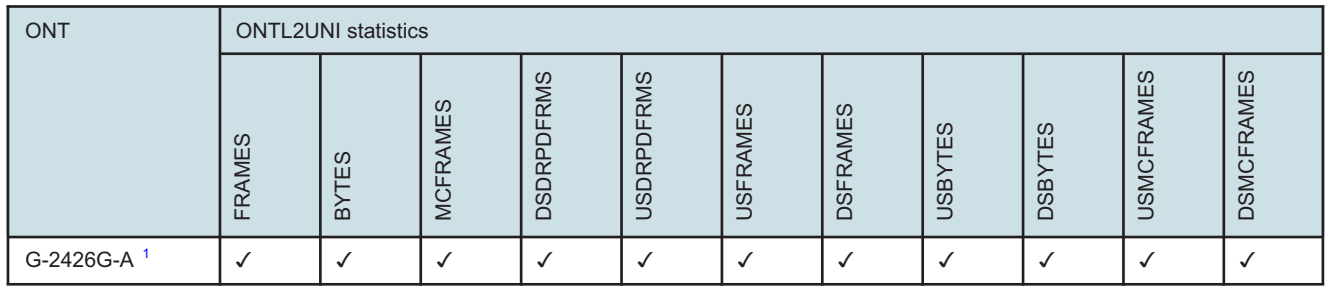

#### <span id="page-48-4"></span>**Notes:**

1. A 5 second polling window limitation exists on the ONT, therefore the margin of error for each 15-min window is 5 seconds

#### <span id="page-49-0"></span>Table 4-13 Package S ONTs PONONTTC, PONONTMCTC, PONONTTCHSI, PONONTTCCES, PONONTTCFLOW, PONONTTCVOIP performance monitoring statistics

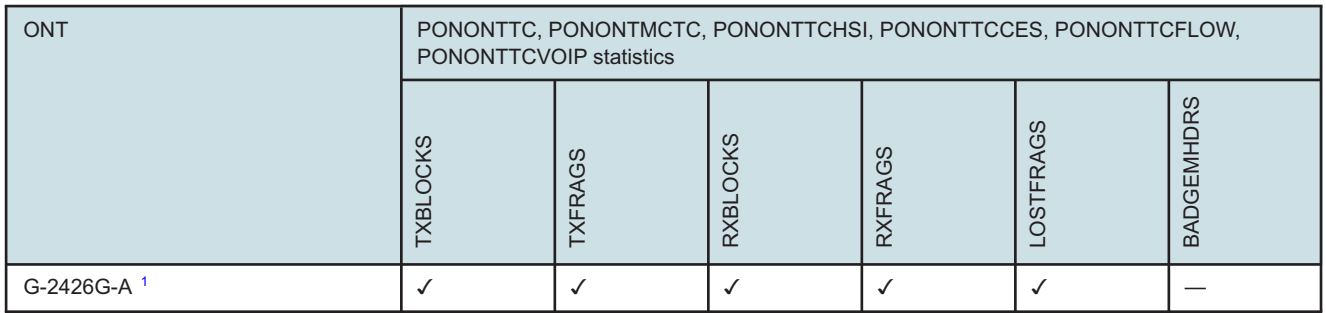

#### **Notes:**

<span id="page-49-2"></span>1. A 5 second polling window limitation exists on the ONT, therefore the margin of error for each 15-min window is 5 seconds

<span id="page-49-1"></span>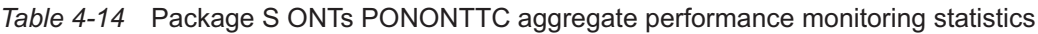

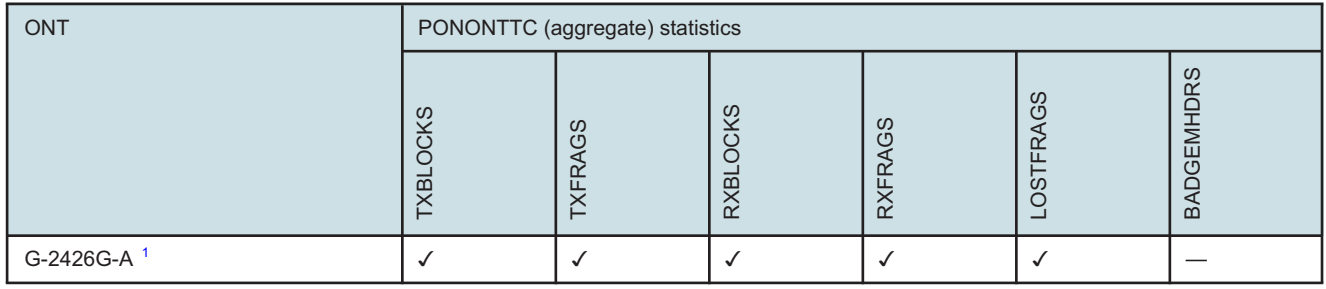

#### **Notes:**

<span id="page-49-3"></span>1. A 5 second polling window limitation exists on the ONT, therefore the margin of error for each 15-min window is 5 seconds

# **4.10 G-2426G-A functional blocks**

G-2426G-A indoor ONTs are single-residence ONTs that support Wireless (Wi-Fi) service. Wi-Fi service on these ONTs is compliant with the IEEE 802.11 standard and enabled or disabled using a WLAN button. In addition to the Wi-Fi service, these ONTs transmit Ethernet packets to four RJ-45 Ethernet ports and voice traffic to two RJ-11 POTS port. These ONTs also feature fiber optic, USB, and power connectors.

[Figure 4-3, "G-2426G-A ONT functional block" \(p. 51\)](#page-50-0) shows the functional blocks for G-2426G-A indoor ONT.

#### <span id="page-50-0"></span>*Figure 4-3* G-2426G-A ONT functional block

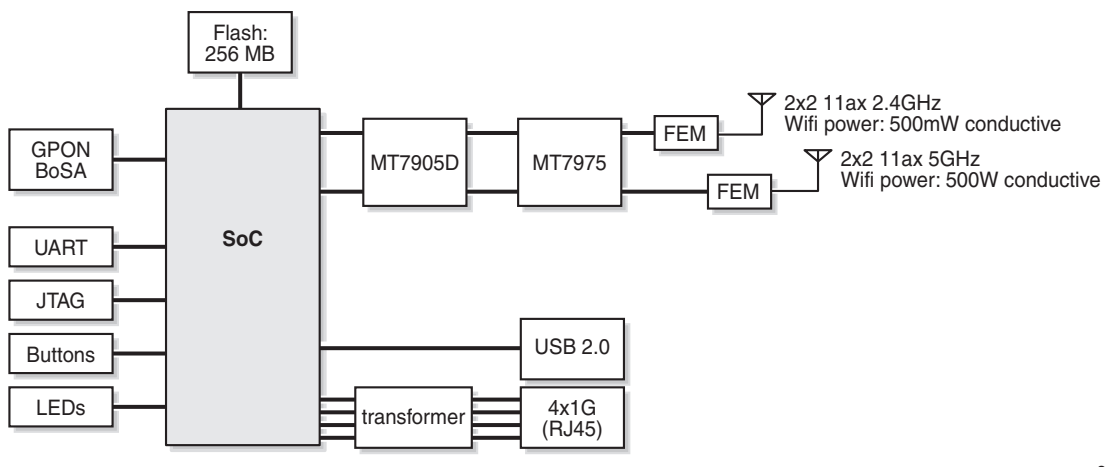

36173

# **4.11 G-2426G-A standards compliance**

G-2426G-A indoor ONTs are compliant with the following standards:

- CE marking for European standards for health, safety, and environmental protection
- EN 300-328 v1.9.1 wide band data transmission standards for 2.4GHz bands
- G.984 support GPON interface (framing)
- G.984.2 (Amd1, class B+) for GPON
- G.984.3 support for activation and password functions
- G.984.3 support for AES with operator enable/disable on per port-ID level
- G.984.3 support for dynamic bandwidth reporting
- G.984.3 support for FEC in both upstream and downstream directions
- G.984.3 support for multicast using a single GEM Port-ID for all video traffic
- G.984.4 and G.983.2 support for ONT management and provisioning
- IEEE 802.1p for traffic prioritization
- IEEE 802.1q for VLANs
- IEEE 802.3 (2012)
- IEEE 802.11 ac/b/g/n for Wi-Fi
- ITU-T G.711, G.722, G.723, G.726, G.729
- SIP RFC 3261

#### **4.11.1 Energy-related products standby and off modes compliance**

Hereby, Nokia declares that the G-2426G-A ONTs are in compliance with the essential requirements and other relevant provisions of Directive 2009/125/EC together with Commission Regulation (EC) No 1275/2008 and Commission Regulation (EC) No 801/2013.

The G-2426G-A ONTS qualify as equipment with high network availability (HiNA) functionality. Since the main purpose of G-2426G-A ONTs is to provide network functionality with HiNA 7 days /24 hours, the modes Off/Standby, Power Management, and Networked Standby are inappropriate.

For information about the type and number of network ports, see [4.5 "G-2426G-A interfaces and](#page-42-0) [interface capacity" \(p. 43\)](#page-42-0) in this chapter.

For information about power consumption, see [4.7 "G-2426G-A detailed specifications" \(p. 47\)](#page-46-1) in this chapter.

#### **4.11.2 FCC statement**

This equipment has been tested and found to comply with the limits for a Class B digital device, pursuant to part 15 of the FCC Rules. These limits are designed to provide reasonable protection against harmful interference in a residential installation. This equipment generates, uses and can radiate radio frequency energy and, if not installed and used in accordance with the instructions, may cause harmful interference to radio communications. However, there is no guarantee that interference will not occur in a particular installation. If this equipment does cause harmful interference to radio or television reception, which can be determined by turning the equipment off and on, the user is encouraged to try to correct the interference by one or more of the following measures:

- Reorient or relocate the receiving antenna.
- Increase the separation between the equipment and receiver.
- Connect the equipment into an outlet on a circuit different from that to which the receiver is connected.
- Consult the dealer or an experienced radio/TV technician for help.

#### **4.11.3 FCC Radiation Exposure Statement**

This device complies with FCC radiation exposure limits set forth for an uncontrolled environment and it also complies with Part 15 of the FCC RF Rules. This equipment must be installed and operated in accordance with provided instructions and the antenna(s) used for this transmitter must be installed to provide a separation distance of at least 20 cm from all persons and must not be colocated or operating in conjunction with any other antenna or transmitter. End-users and installers must be provided with antenna installation instructions and consider removing the no-collocation statement.

This device complies with Part 15 of the FCC Rules. Operation is subject to the following two conditions:

- 1. this device may not cause harmful interference, and
- 2. this device must accept any interference received, including interference that may cause undesired operation.

**CAUTION Service Disruption**

*Any changes or modifications not expressly approved by the party responsible for compliance could void the user's authority to operate the equipment.*

# **4.12 G-2426G-A special considerations**

G-2426G-A is a package P ONT.

## **4.12.1 Wi-Fi service**

G-2426G-A indoor ONTs feature Wi-Fi service as well as voice and data services. Wi-Fi is a wireless networking technology that uses radio waves to provide wireless HSI and network connections. This ONT complies with the IEEE 802.11 standards, which the Wi-Fi Alliance defines as the basis for Wi-Fi technology.

#### **Wi-Fi physical features**

G-2426G-A indoor ONTs have the following physical features that assist in providing Wi-Fi service:

- 1 WLAN button for enabling and disabling Wi-Fi service
- 1 Wi-Fi Protected Setup (WPS) push button for adding WPS-enabled wireless devices
- 4 internal antennas: 2 for 2.4G and 2 for 5G

#### **Wi-Fi standards and certifications**

The Wi-Fi service on G-2426G-A indoor ONTs supports the following IEEE standards and Wi-Fi Alliance certifications:

- Certified for IEEE 802.11ac/b/g/n/standards
- WPA support including WPA-PSK
- Certified for WPA2-Personal
- Certified for WPA2-enterprise

#### **Wi-Fi GUI features**

G-2426G-A indoor ONTs have HTML-based Wi-Fi configuration GUIs.

## **4.12.2 G-2426G-A ONT considerations and limitations**

[Table 4-15, "G-2426G-A ONT considerations and limitations" \(p. 54\)](#page-53-0) lists the considerations and limitations for Package P G-2426G-A ONTs.

#### <span id="page-53-0"></span>*Table 4-15* G-2426G-A ONT considerations and limitations

#### Considerations and limitations

Call History Data collection (ONTCALLHST) is supported, except for the following parameters: RTP packets (discarded), far-end RTCP and RTCP-XR participation, RTCP average and peak round trip delay, MOS, average jitter, number of jitter-buffer over-runs and under runs.

Some voice features are configurable on a per ONT basis, including Call Waiting, Call Hold, 3-Way Calling, and Call Transfer.

The following voice features / GSIP parameters are configurable on a per-Client/ per-ONT basis (not per-Subscriber):

- Enable Caller ID and Enable Caller Name ID
- Digitmap and the associated Interdigit and Critical timers and Enter key parameters
- Warmline timer is enabled per subscriber, but the warmline timer value is configured per ONT and must have a lower value than the Permanent time
- Miscellaneous timers: Permanent, Timed-release, Reanswer, Error-tone, and CW-alert timers
- Features / functions: Message waiting mode, WMWI refresh interval, DTMF volume level
- Service Codes for the following features: CW, Call Hold and Warmline

Draft

# <span id="page-54-1"></span><span id="page-54-0"></span>**5 Install a G-2426G-A indoor ONT**

# **5.1 Overview**

### **5.1.1 Purpose**

### **5.1.2 Contents**

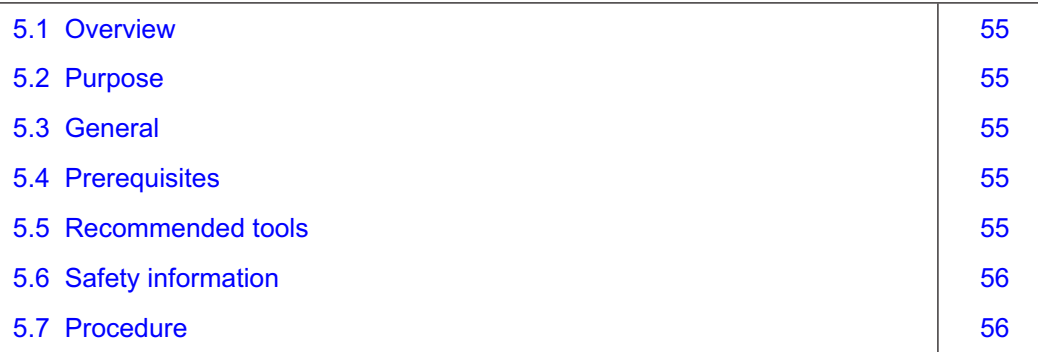

# <span id="page-54-2"></span>**5.2 Purpose**

This chapter provides the steps to install a G-2426G-A indoor ONT.

# <span id="page-54-3"></span>**5.3 General**

The steps listed in this chapter describe mounting and cabling for a G-2426G-A indoor ONT.

# <span id="page-54-4"></span>**5.4 Prerequisites**

You need the following items before beginning the installation:

• all required cables

# <span id="page-54-5"></span>**5.5 Recommended tools**

You need the following tools for the installation:

- #2 Phillips screwdriver
- 1/4 in. (6 mm) flat blade screwdriver
- wire strippers
- fiber optic splicing tools
- RJ-45 cable plug crimp tool
- voltmeter or multimeter
- optical power meter

Draft

- drill and drill bits
- paper clip

# <span id="page-55-0"></span>**5.6 Safety information**

Read the following safety information before installing the unit.

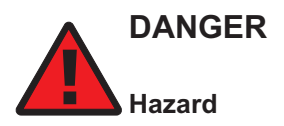

*Hazardous electrical voltages and currents can cause serious physical harm or death. Always use insulated tools and follow proper safety precautions when connecting or disconnecting power circuits.*

*Make sure all sources of power are turned off and have no live voltages present on feed lines or terminals. Use a voltmeter to measure for voltage before proceeding.*

*Always contact the local utility company before connecting the enclosure to the utilities.*

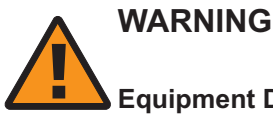

#### **Equipment Damage**

*This equipment is ESD sensitive. Proper ESD protections should be used when removing the fiber access cover of the indoor ONT.*

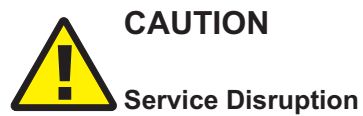

*Keep indoor ONTs out of direct sunlight. Prolonged exposure to direct sunlight can damage the unit.*

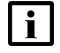

**Note:** Observe the local and national laws and regulations that may be applicable to this installation.

Observe the following:

- The indoor ONT should be installed in accordance with the applicable requirements of the NEC or CEC. Local authorities and practices take precedent when there is conflict between the local standard and the NEC or CEC.
- The indoor ONT must be installed by qualified service personnel.
- Indoor ONTs must be installed with cables that are suitably rated and listed for indoor use.
- See the detailed specifications in the [Chapter 4, "G-2426G-A unit data sheet"](#page-34-1) for the temperature ranges of these ONTs.

# <span id="page-55-1"></span>**5.7 Procedure**

Use this procedure to install a G-2426G-A indoor ONT.

Draft

<span id="page-56-0"></span>

Place the indoor ONT unit on a flat surface, such as a desk or shelf.

**Note:** The G-2426G-A cannot be stacked with another ONT or with other equipment. The ONT mounting requirements are:

- allow a minimum 100 mm clearance above the top cover
- allow a minimum 50 mm clearance from the side vents
- do not place any heat source directly above the top cover or below the bottom cover
- **2**

Review the connection locations, as shown in [Figure 5-1, "G-2426G-A ONT connections"](#page-56-0) [\(p. 56\).](#page-56-0)

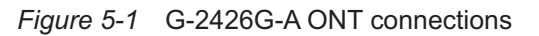

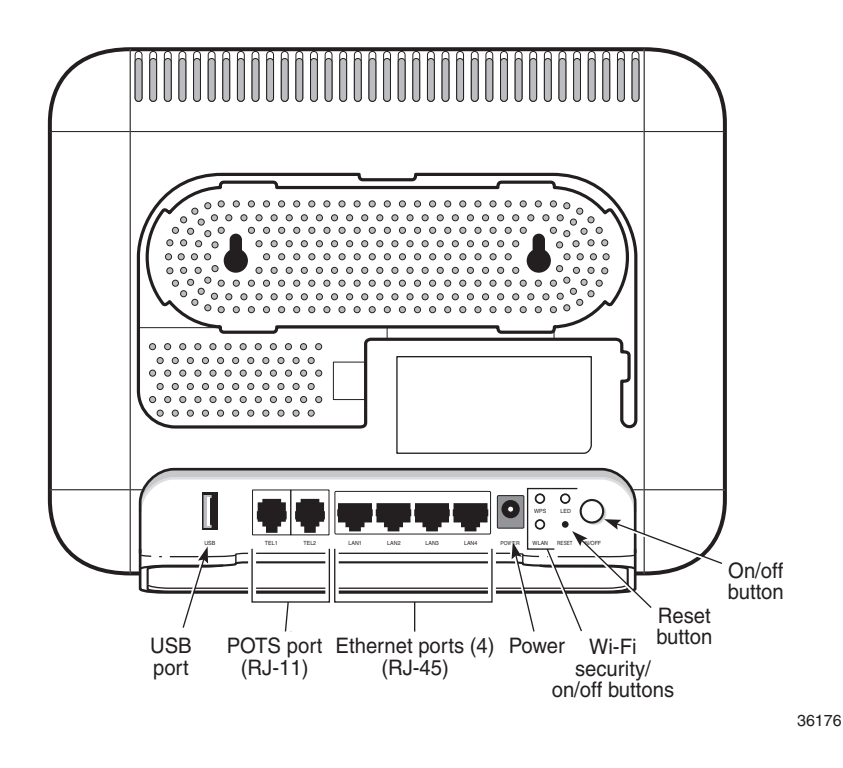

**3**

Connect the Ethernet cables to the RJ-45 ports.

**4**

Route the POTS cable directly to the RJ-11 port as per local practices.

**Nokia – Proprietary and Confidential** Use pursuant to applicable agreements Draft

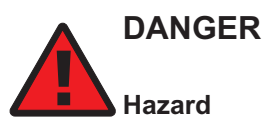

*Fiber cables transmit invisible laser light. To avoid eye damage or blindness, never look directly into fibers, connectors, or adapters.*

# **WARNING Equipment Damage**

*Be careful to maintain a bend radius of no less than 1.5 in. (3.8 cm) when connecting the fiber optic cable. Too small of a bend radius in the cable can result in damage to the optic fiber.*

Connect the fiber optic cable with SC/APC adapter to the SC/APC connector on the bottom of the ONT.

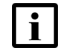

**i** Note: Fiber cable preparation varies depending on the type and size of the inside or outside plant fiber cable being spliced to the SC/APC fiber optic pigtail cable.

**6**

Connect the power cable to the power connector.

**7**

Power up the ONT unit by using the power switch.

**8**

If used, enable the Wi-Fi service.

- a. Locate the WLAN button on the ONT; see [Figure 5-1, "G-2426G-A ONT connections" \(p. 57\)](#page-56-0) for location of the WLAN button.
- b. Press the WLAN button to change the status of the Wi-Fi service.

**9**

Verify the ONT LEDs, voltage status, and optical signal levels; see the **7368 Hardware and Cabling Installation Guide**.

**10**

Activate and test the services; see the **7368 Hardware and Cabling Installation Guide**.

**11**

If used, configure the SLID; see the **7368 ISAM ONT Configuration, Management, and Troubleshooting Guide**.

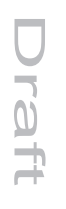

If necessary, reset the ONT.

- a. Locate the Reset button on a G-2426G-A indoor ONT as shown in [Figure 5-1, "G-2426G-A](#page-56-0) [ONT connections" \(p. 57\).](#page-56-0)
- b. Insert the end of a straightened paper clip or other narrow object into the hole in the Reset button to reset the ONT.

**END OF STEPS**

*Install a G-2426G-A indoor ONT*  $\pm$ Procedure

 $\overline{0}$ L.

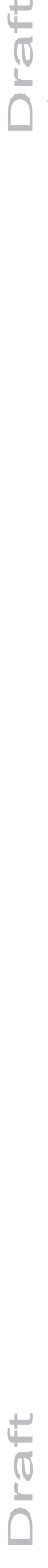

**Nokia – Proprietary and Confidential** Use pursuant to applicable agreements

3FE-XXXXX-AAAA-TCZZA 60 Issue 1

September 2020

# Draft

# <span id="page-60-1"></span><span id="page-60-0"></span>**6 Replace a G-2426G-A indoor ONT**

## **6.1 Overview**

### **6.1.1 Purpose**

# **6.1.2 Contents**

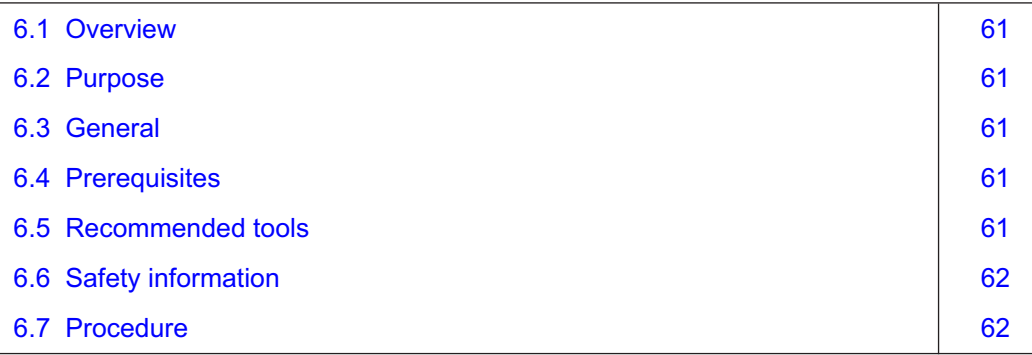

# <span id="page-60-2"></span>**6.2 Purpose**

This chapter provides the steps to replace a G-2426G-A indoor ONT.

# <span id="page-60-3"></span>**6.3 General**

The steps listed in this chapter describe mounting and cabling for a G-2426G-A indoor ONT.

# <span id="page-60-4"></span>**6.4 Prerequisites**

You need the following items before beginning the installation:

• all required cables

# <span id="page-60-5"></span>**6.5 Recommended tools**

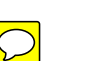

You need the following tools for replacing the ONT:

- #2 Phillips screwdriver
- 1/4 in. (6 mm) flat blade screwdriver
- wire strippers
- fiber optic splicing tools
- RJ-45 cable plug crimp tool
- voltmeter or multimeter
- optical power meter

• drill and drill bits

# <span id="page-61-0"></span>**6.6 Safety information**

Read the following safety information before replacing the unit.

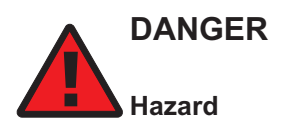

*Hazardous electrical voltages and currents can cause serious physical harm or death. Always use insulated tools and follow proper safety precautions when connecting or disconnecting power circuits.*

*Make sure all sources of power are turned off and have no live voltages present on feed lines or terminals. Use a voltmeter to measure for voltage before proceeding.*

*Always contact the local utility company before connecting the enclosure to the utilities.*

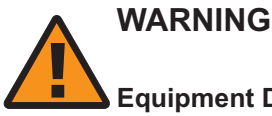

# **Equipment Damage**

*This equipment is ESD sensitive. Proper ESD protections should be used when removing the fiber access cover of the indoor ONT.*

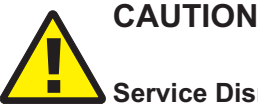

**Service Disruption**

*Keep indoor ONTs out of direct sunlight. Prolonged exposure to direct sunlight can damage the unit.*

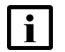

**Note:** Observe the local and national laws and regulations that may be applicable to this installation.

Observe the following:

- The indoor ONT should be installed in accordance with the applicable requirements of the NEC or CEC. Local authorities and practices take precedent when there is conflict between the local standard and the NEC or CEC.
- The indoor ONT must be installed by qualified service personnel.
- Indoor ONTs must be installed with cables that are suitably rated and listed for indoor use.
- See the detailed specifications in the [Chapter 4, "G-2426G-A unit data sheet"](#page-34-1) for the temperature ranges of these ONTs.

# <span id="page-61-1"></span>**6.7 Procedure**

Use this procedure to replace a G-2426G-A indoor ONT.

Draft

<span id="page-62-0"></span>Deactivate the ONT services at the P-OLT.

If you are using the SLID feature, this step is not required. The ONT and the services can remain in service (IS).

a. Use the RTRV-ONT command to verify the ONT status and th associated services. Record the serial number or the SLID of the ONT displayed in the command output. Example:

```
RTRV-ONT::ONT-1-1-1-1-1;
```
b. If the ONT is in service, place the ONT in OOS state.

Example:

 $ED-ONT::ONT-1-1-1-1-1;$ 

```
2
```
If used, disable the Wi-Fi service by pressing the WLAN button; see [Figure 6-1, "G-2426G-A](#page-62-0) [indoor ONT connections" \(p. 62\)](#page-62-0) for the location of the WLAN button.

*Figure 6-1* G-2426G-A indoor ONT connections

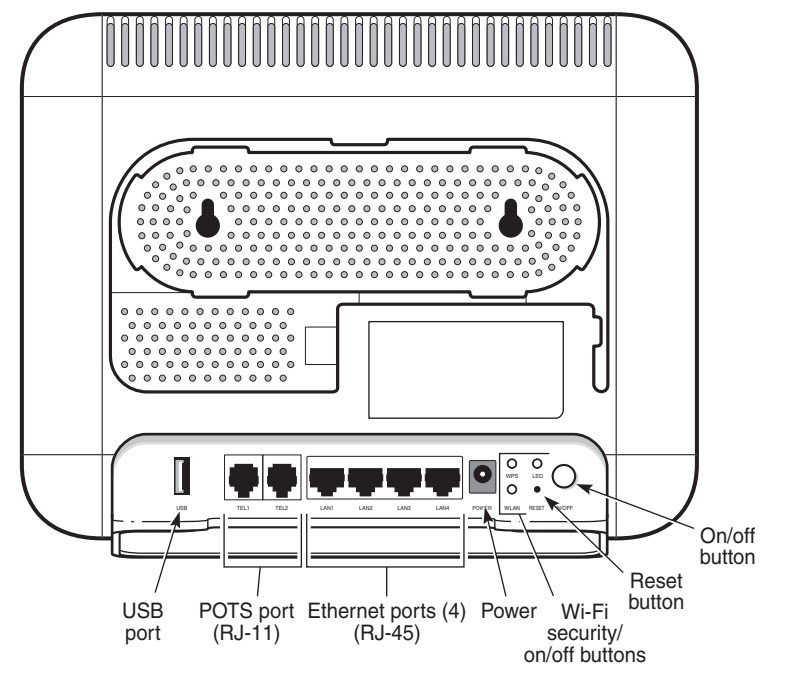

36176

Draft

**Nokia – Proprietary and Confidential** Use pursuant to applicable agreements

Power down the unit by using the on/off power switch.

**4**

Disconnect the POTS, Ethernet, and power cables from the ONT; see [Figure 6-1, "G-2426G-A](#page-62-0) [indoor ONT connections" \(p. 63\)](#page-62-0) for the connector locations on the G-2426G-A indoor ONT.

**5**

# **DANGER Hazard**

*Fiber cables transmit invisible laser light. To avoid eye damage or blindness, never look directly into fibers, connectors, or adapters.*

Disconnect the fiber optic cables.

- a. Unplug the fiber optic cable with SC/APC connector from the bottom of the ONT.
- b. Attach a fiber dust cover to the end of the SC/APC connector.

**6**

Replace the old ONT with a new ONT on a flat surface, such as a desk or shelf.

**7**

Connect the Ethernet cables directly to the RJ-45 ports; see [Figure 6-1, "G-2426G-A indoor](#page-62-0) [ONT connections" \(p. 63\)](#page-62-0) for the location of the RJ-45 ports.

**8**

Connect the POTS cable directly to the RJ-11 port as per local practices; see [Figure 6-1, "G-](#page-62-0)[2426G-A indoor ONT connections" \(p. 63\)](#page-62-0) for the location of the RJ-11 ports.

**9**

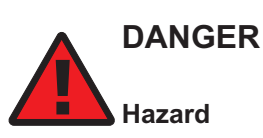

*Fiber optic cables transmit invisible laser light. To avoid eye damage or blindness, never look directly into fibers, connectors, or adapters.*

If required, have approved service personnel who are trained to work with optic fiber clean the fiber optic connection. See the **7368 ISAM ONT Configuration, Management, and Troubleshooting Guide** for more information about fiber optic handling, inspection, and cleaning.

**Nokia – Proprietary and Confidential** Use pursuant to applicable agreements 3FE-XXXXX-AAAA-TCZZA 64 Issue 1

# **DANGER Hazard**

*Fiber cables transmit invisible laser light. To avoid eye damage or blindness, never look directly into fibers, connectors, or adapters.*

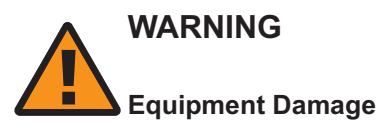

*Be careful to maintain a bend radius of no less than 1.5 in. (3.8 cm) when connecting the fiber optic cable. Too small of a bend radius in the cable can result in damage to the optic fiber.*

Connect the fiber optic cable with SC/APC adapter into the SC/APC connector on the bottom of the ONT.

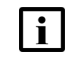

**i** Note: Fiber cable preparation varies depending on the type and size of the inside or outside plant fiber cable being spliced to the SC/APC fiber optic pigtail cable.

**11**

Connect the power cable to the power connector.

**12**

Power up the unit by using the power switch.

**13**

If used, enable the Wi-Fi service by pressing the WLAN button; see [Figure 6-1, "G-2426G-A](#page-62-0) [indoor ONT connections" \(p. 63\)](#page-62-0) for the location of the WLAN button.

**14**

| i |

If used, configure the SLID; see the **7368 ISAM ONT Configuration, Management, and Troubleshooting Guide** for more information.

**Note:** A new SLID or the old SLID may be used with the replacement ONT. If a new SLID is used, the new SLID must also be programmed at the P-OLT using TL1 or a network manager.

If the old SLID is used, no changes need to be made at the P-OLT; see the operations and maintenance documentation for the OLT for more details.

 $15 -$ 

Verify the ONT LEDs, voltage status, and optical signal levels; see the **7368 Hardware and Cabling Installation Guide**.

 $\overline{\mathbb{C}}$ 

Activate and test the services; see the **7368 Hardware and Cabling Installation Guide**.

**17**

If necessary, reset the ONT.

- a. Locate the Reset button on a G-2426G-A indoor ONT as shown in [Figure 6-1, "G-2426G-A](#page-62-0) [indoor ONT connections" \(p. 63\).](#page-62-0)
- b. Insert the end of a straightened paper clip or other narrow object into the hole in the Reset button to reset the ONT.

**END OF STEPS**

# Draft

# <span id="page-66-1"></span><span id="page-66-0"></span>**7 Configure a G-2426G-A indoor ONT**

# **7.1 Overview**

# **7.1.1 Purpose**

## **7.1.2 Contents**

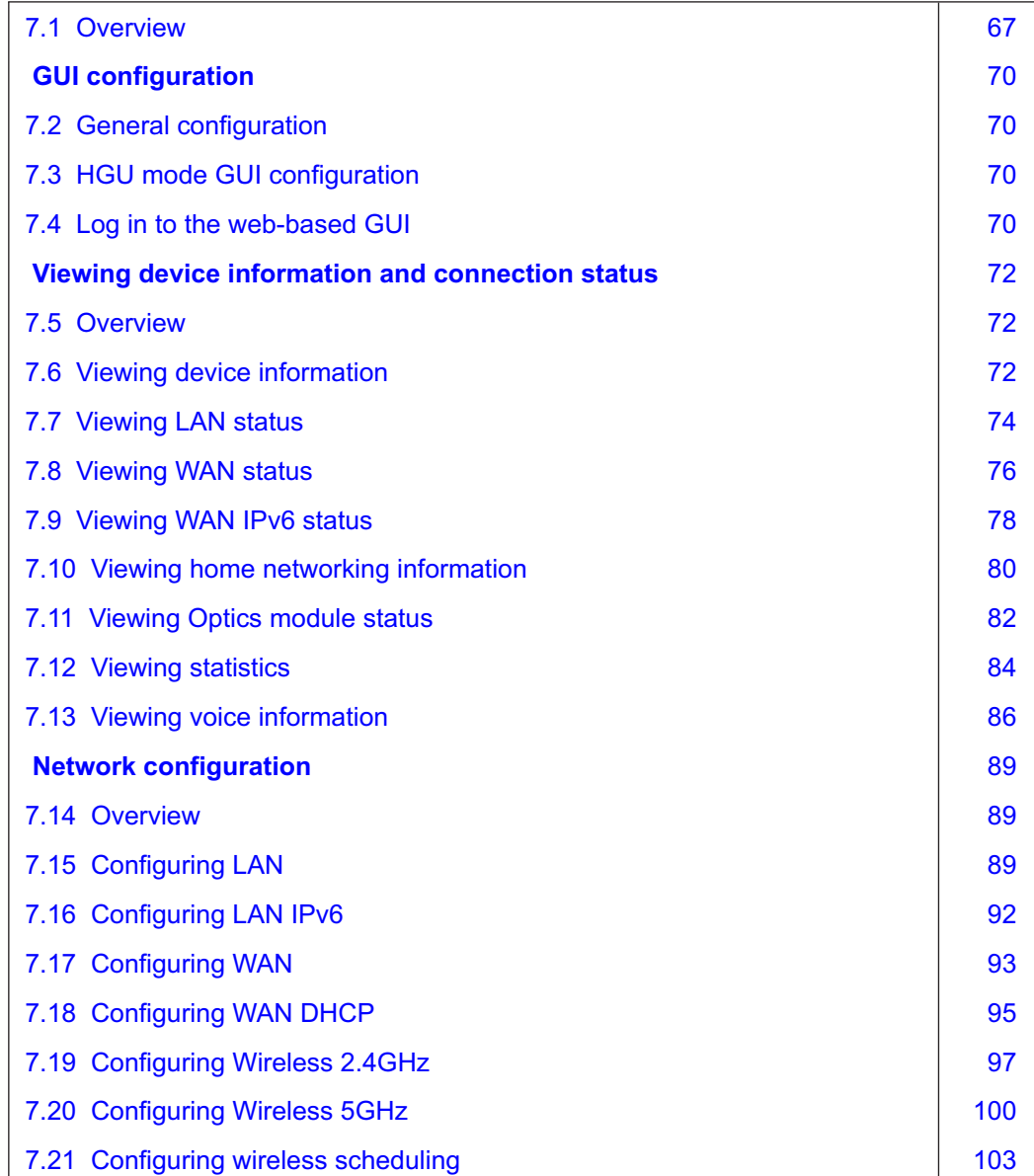

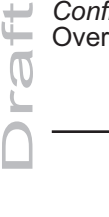

- S

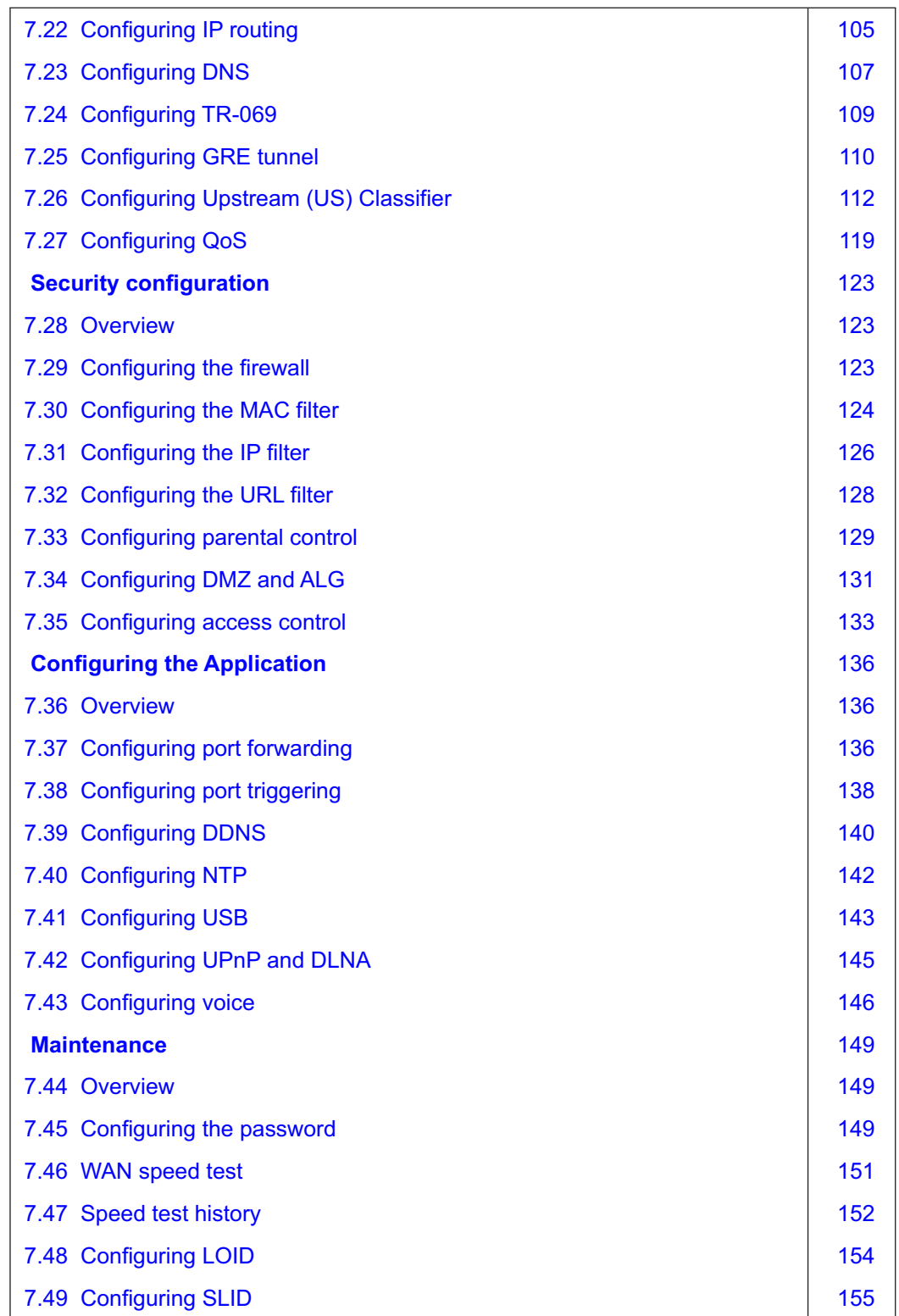

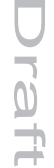

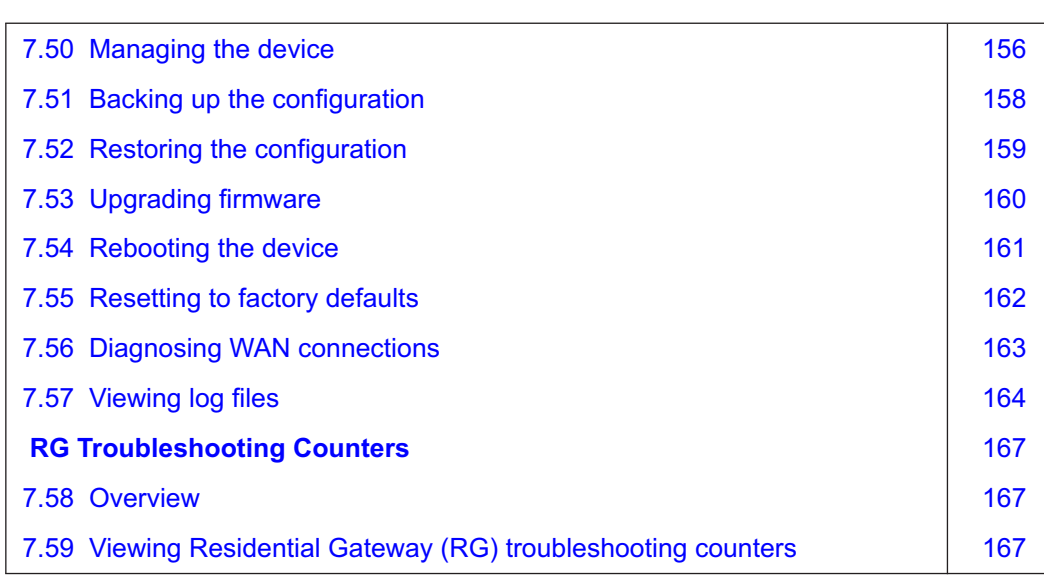

# **GUI configuration**

# <span id="page-69-1"></span><span id="page-69-0"></span>**7.2 General configuration**

Refer to the configuration information provided with your OLT for the software configuration procedure for a G-2426G-A ONT.

For HTTP configuration procedures, please refer to the **7368 ISAM ONT Configuration, Management, and Troubleshooting Guide**.

# <span id="page-69-2"></span>**7.3 HGU mode GUI configuration**

Use the procedures below to use the web-based GUI for the G-2426G-A in HGU mode. This mode is preset at delivery.

A home gateway unit (HGU) is a home networking device, used as a gateway to connect devices in the home through fiber to the Internet. An HGU provides a variety of features for the home network including routing and firewall capability. By using the HGU, users can connect all smart equipment in their home, including personal computers, set-top boxes, mobile phones, and other consumer electronics devices, to the Internet.

The G-2426G-A ONTs support TLSv1.2 for WEBGUI (HTTPS).

# <span id="page-69-3"></span>**7.4 Log in to the web-based GUI**

Use the procedure below to login to the web-based GUI for the G-2426G-A.

#### **1**

Open a web browser and enter the IP address of the ONT in the address bar.

The Login page displays.

The default gateway IP address must be same as the one printed on the device label. You can connect to this IP address using your web browser after connecting your PC to one of Ethernet ports of the ONT. The static IP address of your PC must be in the same default gateway subnet as the ONT.

**2**

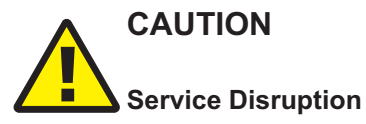

*Pressing the* **Reset** *button for less than 10 seconds reboots the ONT; pressing the* **Reset** *button for 10 seconds resets the ONT to the factory defaults, except for the LOID and SLID.*

Enter your username and password in the Login page.

The default end-user account name and the default password for this account are printed on the device label. The superadmin account is meant for the Operator and is unique per device. Contact your Nokia representative to obtain the superadmin password based on the serial number on the device.

**Nokia – Proprietary and Confidential** Use pursuant to applicable agreements 3FE-XXXXX-AAAA-TCZZA 70 Issue 1

Draft aft.

## *Figure 7-1* Web login page

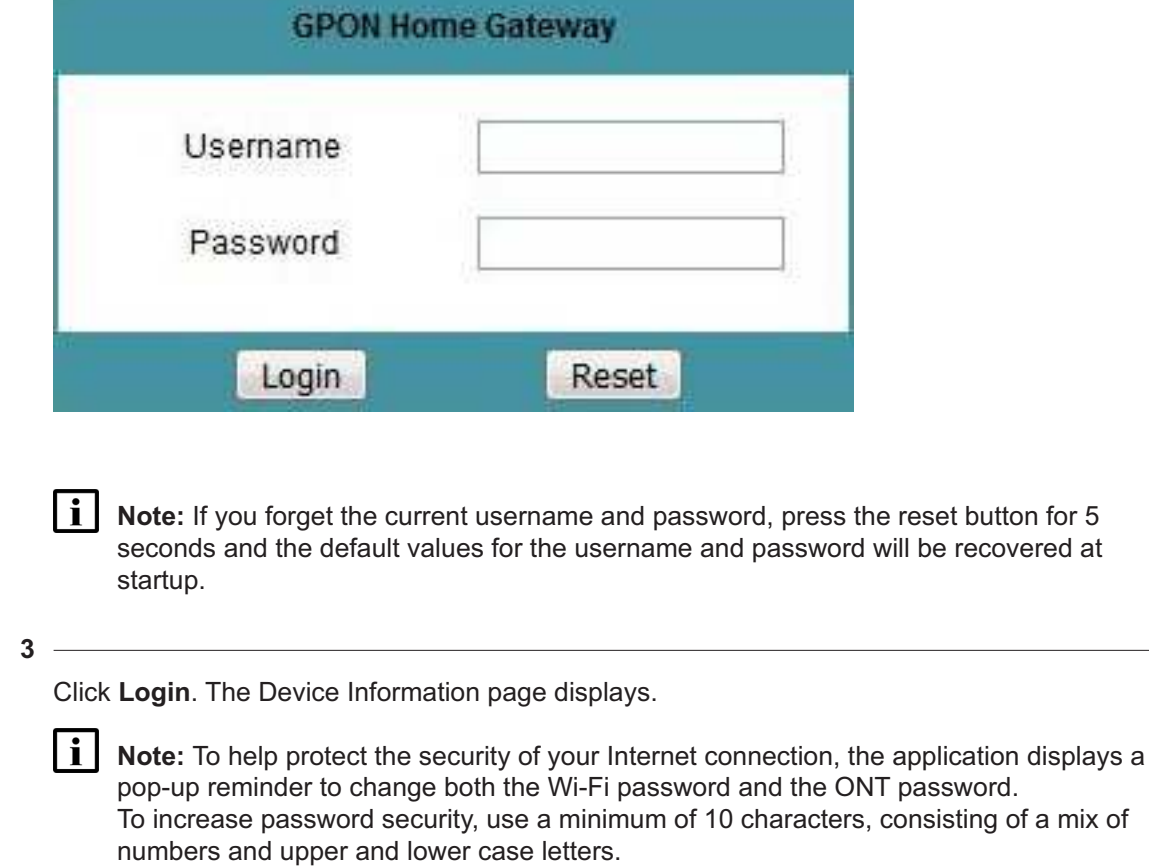

**END OF STEPS**

# **Viewing device information and connection status**

# <span id="page-71-1"></span><span id="page-71-0"></span>**7.5 Overview**

#### **7.5.1 Purpose**

This chapter describes procedures to view device information and connection status on the G-2426G-A.

#### **7.5.2 Contents**

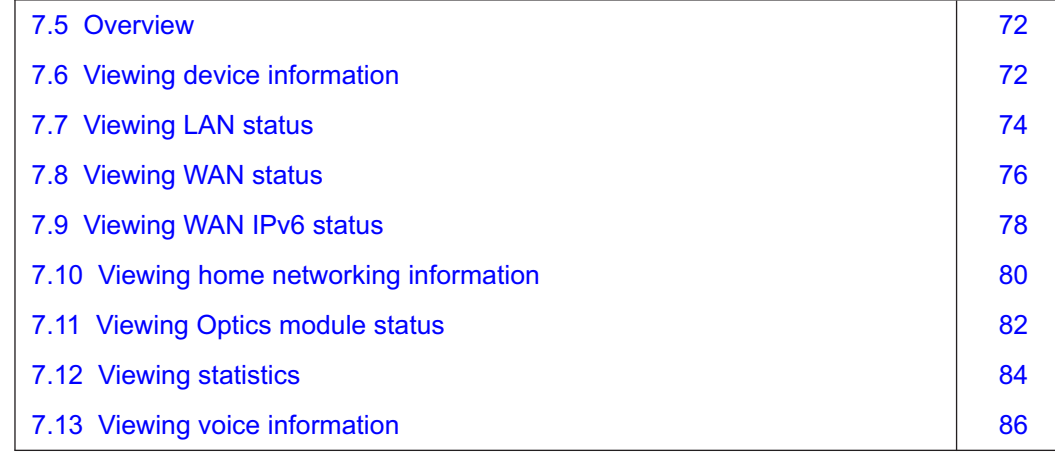

# <span id="page-71-2"></span>**7.6 Viewing device information**

**1**

Click **Status→Device Information** from the left pane in the GPON Home Gateway page. The Device Information page displays the following information:

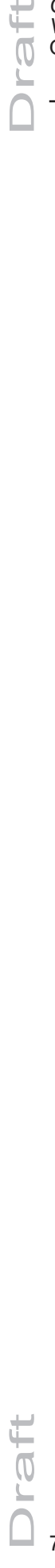
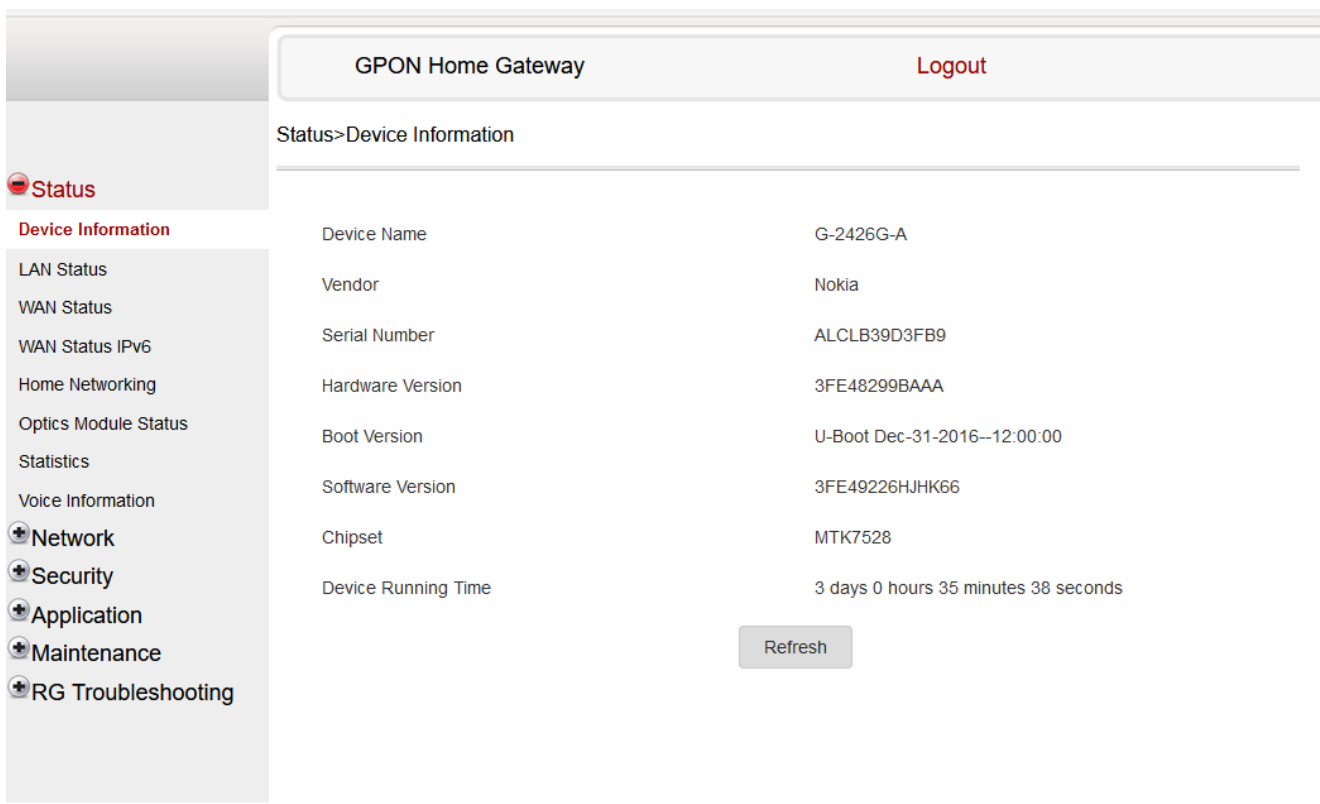

## *Figure 7-2* Device Information page

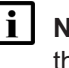

**Note:** Upon login, the GPON Home Gateway window displays the WAN status block on the bottom left part of each window. This block shows the WAN connection ID, the WAN status, and any WAN errors.

This block is accurate upon login, but it is static; click **Refresh** to update the information.

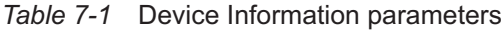

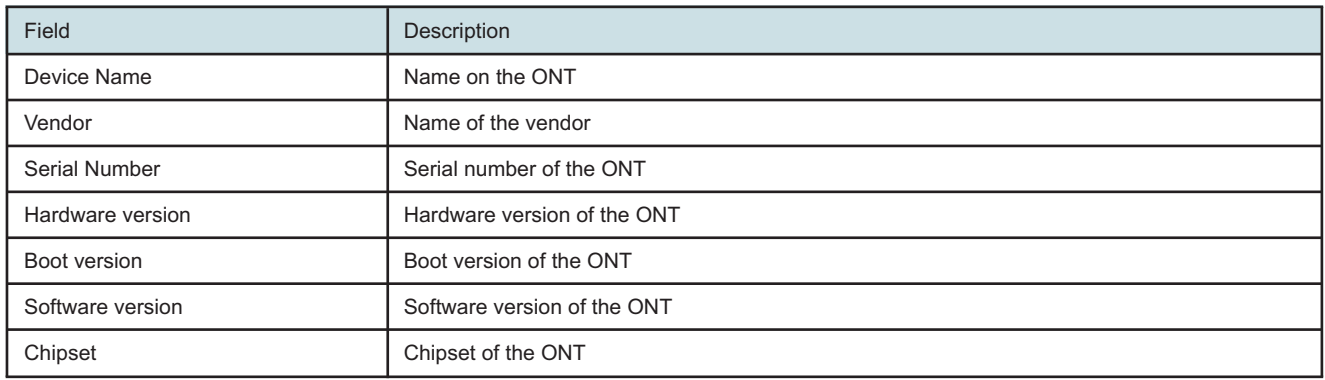

Draft

#### *Table 7-1* Device Information parameters (continued)

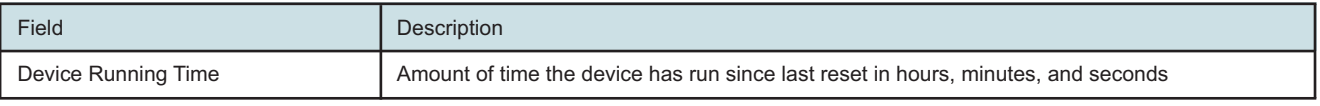

#### **2**

Click **Refresh** to update the displayed information.

**END OF STEPS**

# **7.7 Viewing LAN status**

#### **1**

Click **Status→LAN Status** from the left pane in the GPON Home Gateway page. The LAN Status page displays the following information:

## *Figure 7-3* LAN Status page

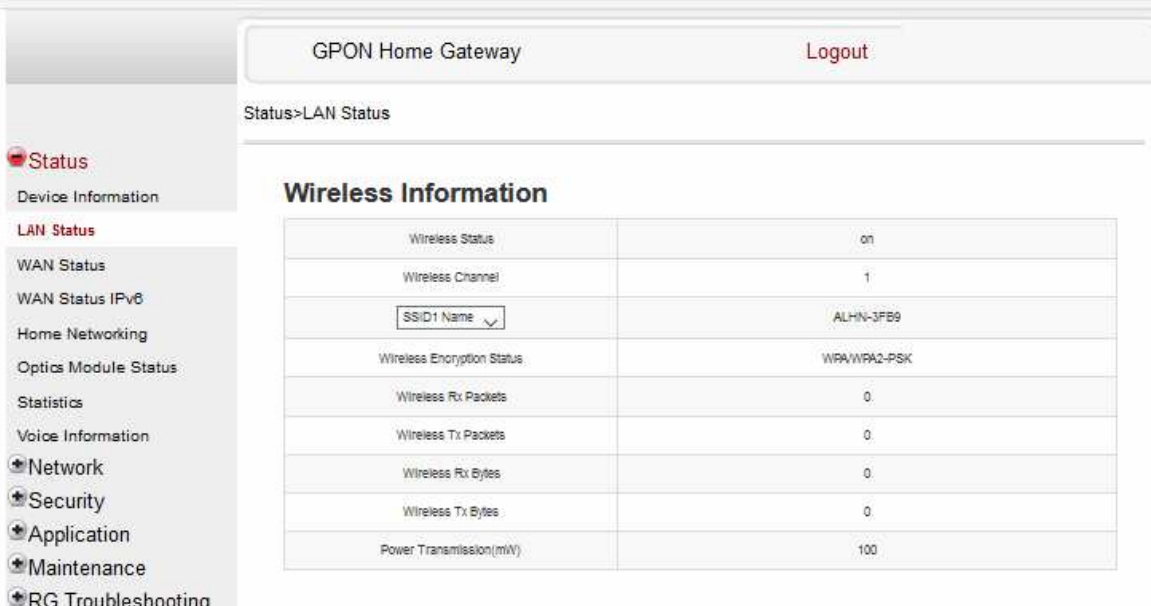

## **Ethernet Information**

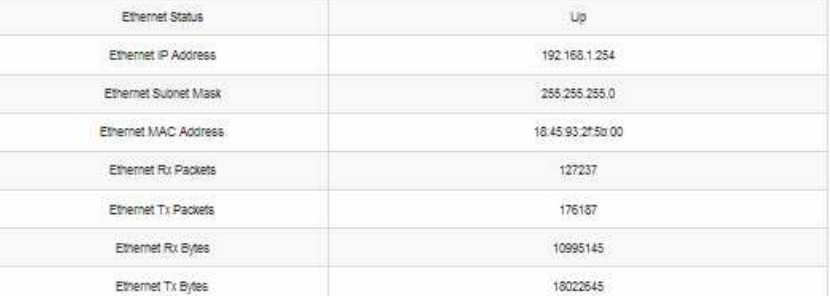

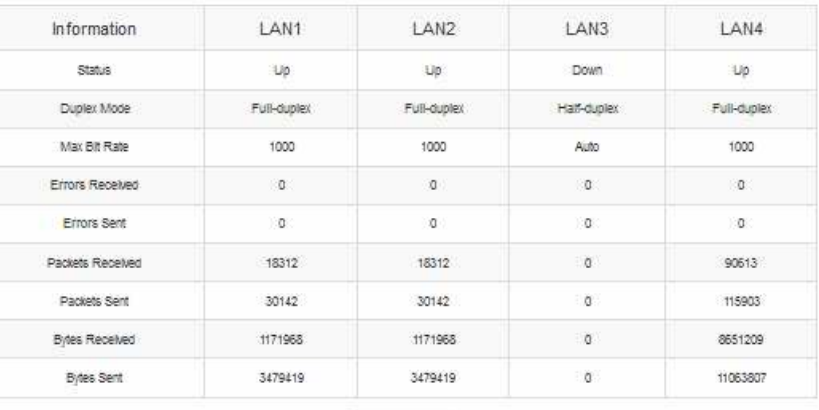

Refresh

7368 ISAM ONT

#### *Table 7-2* LAN Status parameters

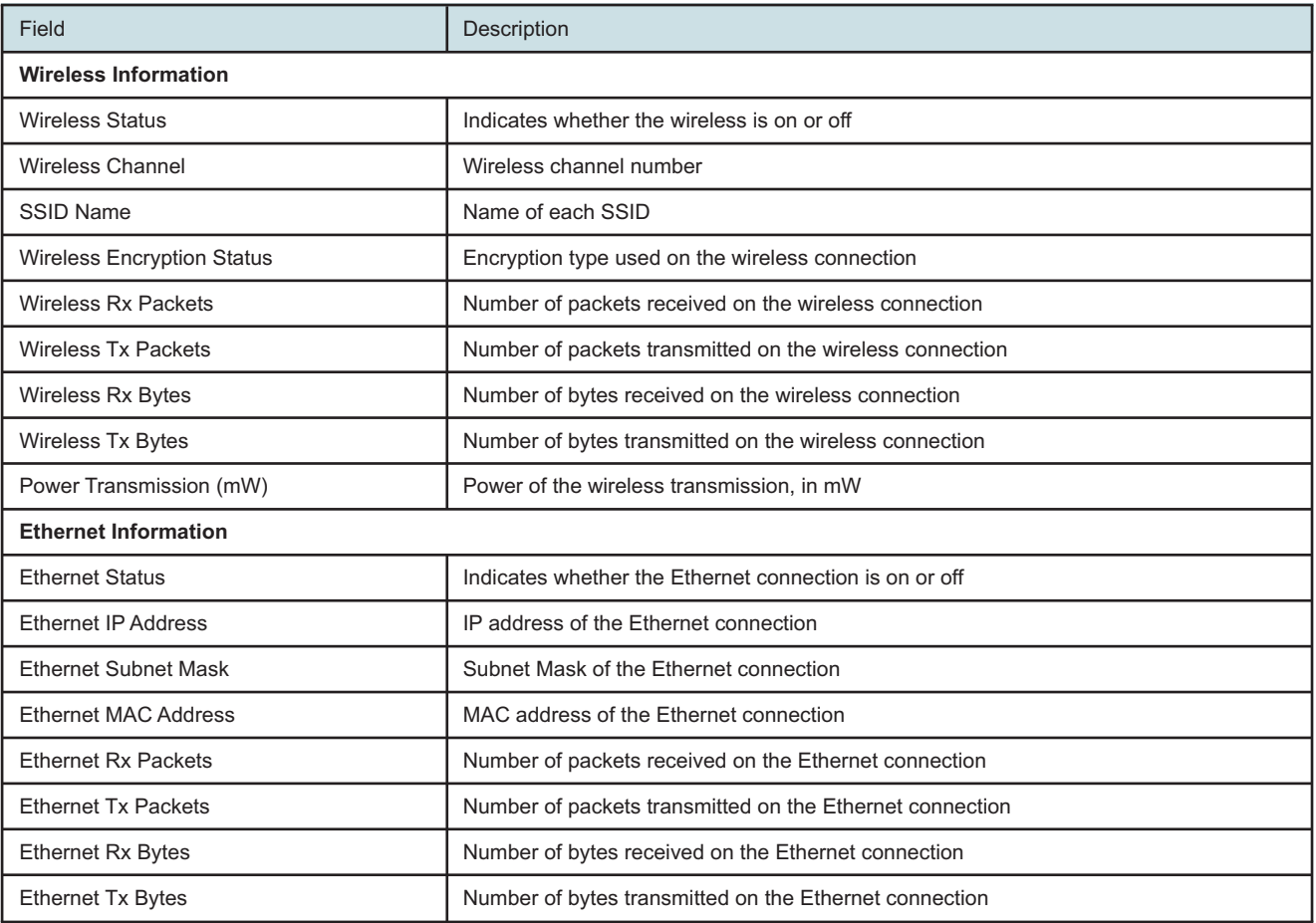

#### **2**

Click **Refresh** to display up-to-date information.

**END OF STEPS**

# **7.8 Viewing WAN status**

## **1**

Click **Status→WAN Status** from the left pane in the GPON Home Gateway page. The WAN Status page displays the following information:

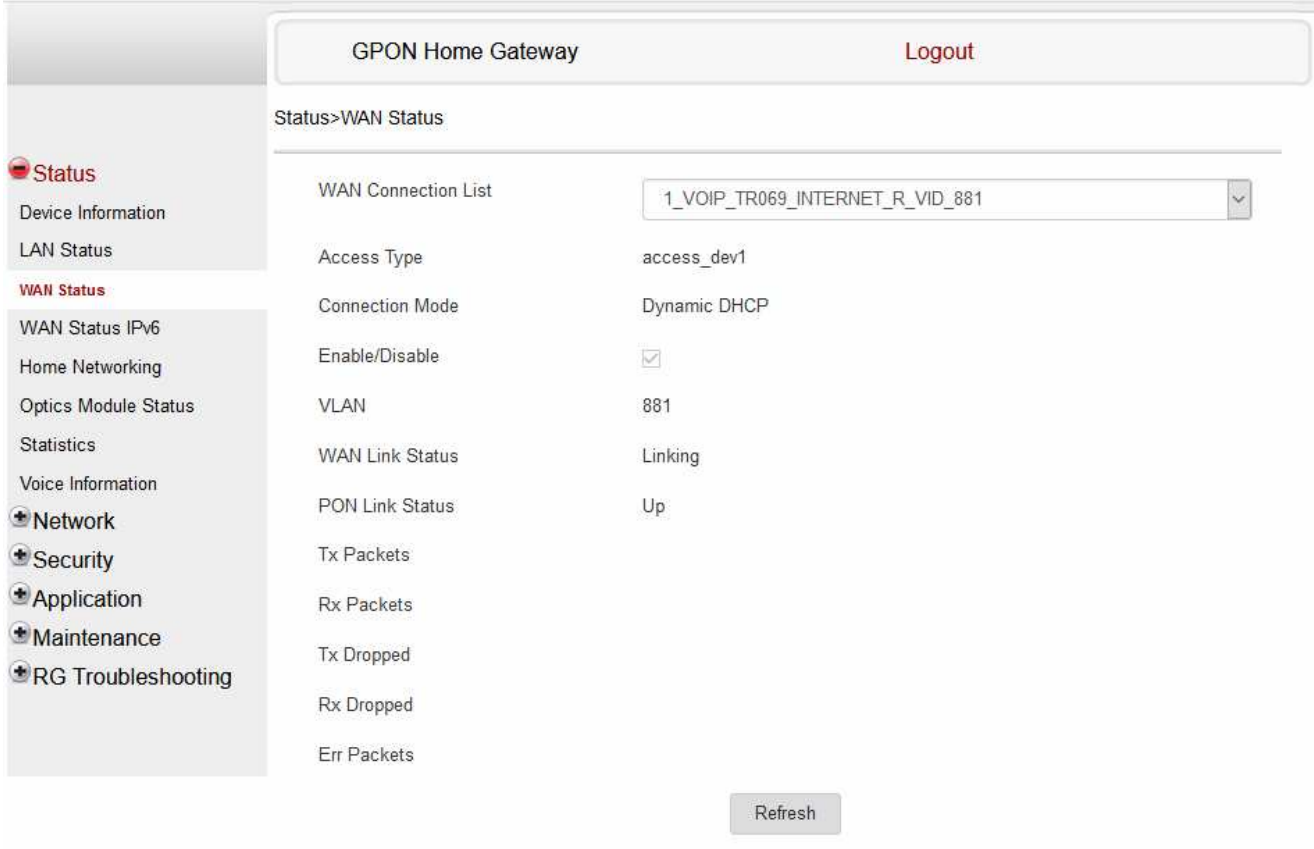

#### *Table 7-3* WAN Status parameters

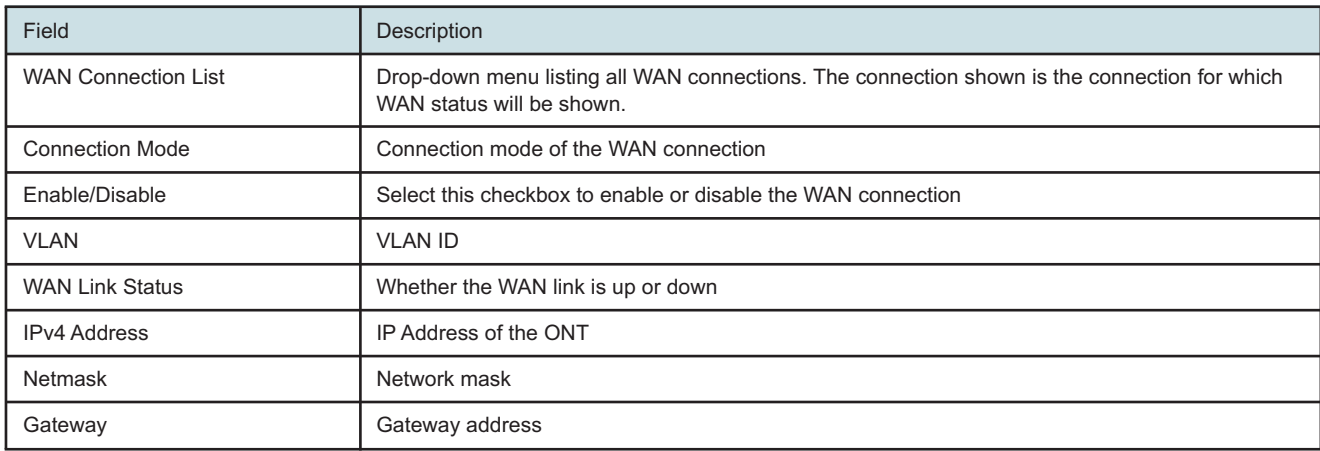

Draft

raft

#### *Table 7-3* WAN Status parameters (continued)

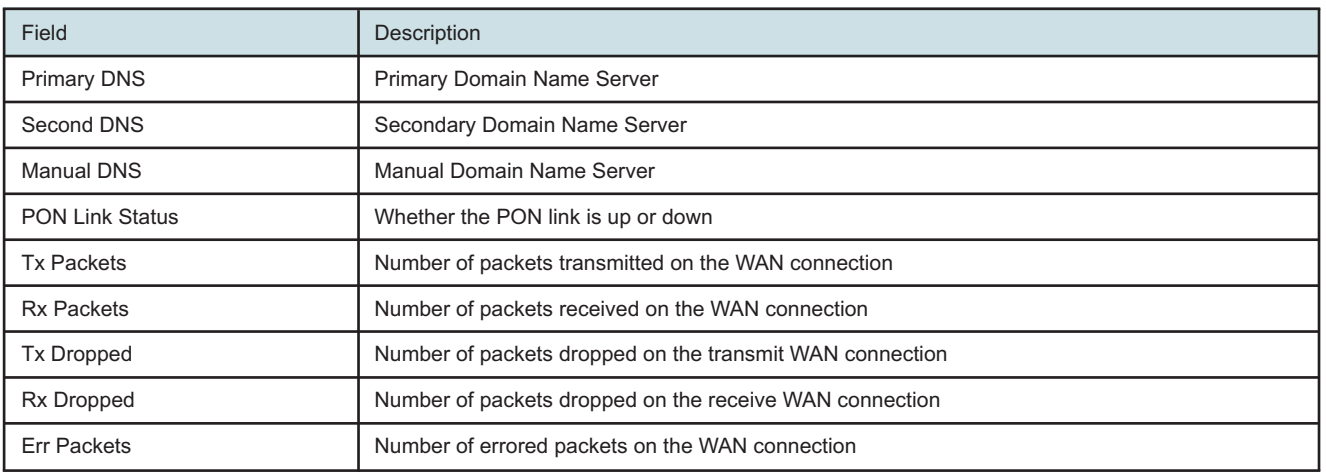

#### **2**

Click **Refresh** to display up-to-date information.

**END OF STEPS**

# **7.9 Viewing WAN IPv6 status**

**1**

Click **Status→WAN Status IPv6** from the left pane in the GPON Home Gateway page. The WAN Status IPv6 page displays the following information:

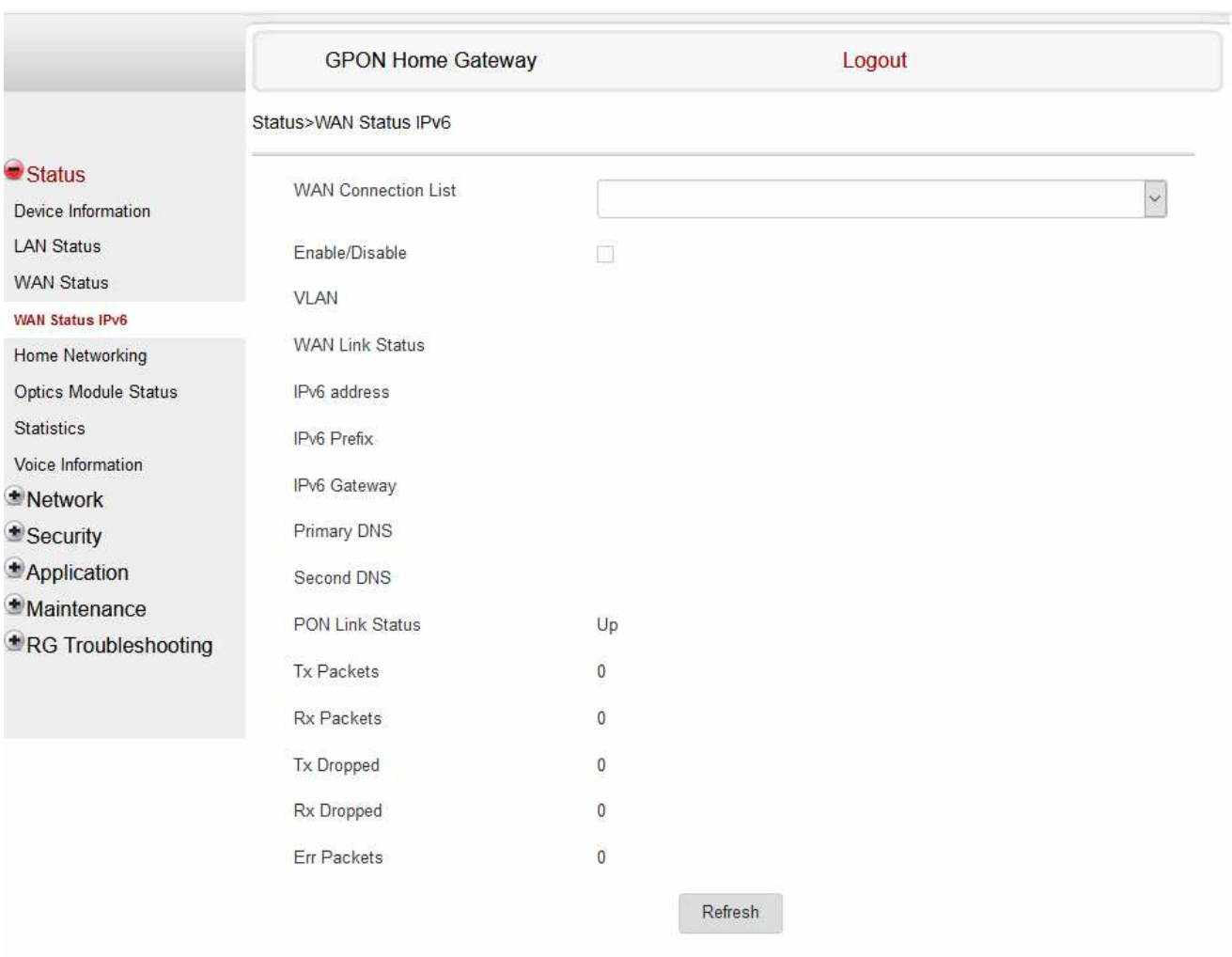

## *Figure 7-5* WAN Status IPv6 page

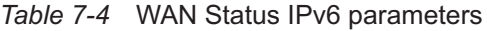

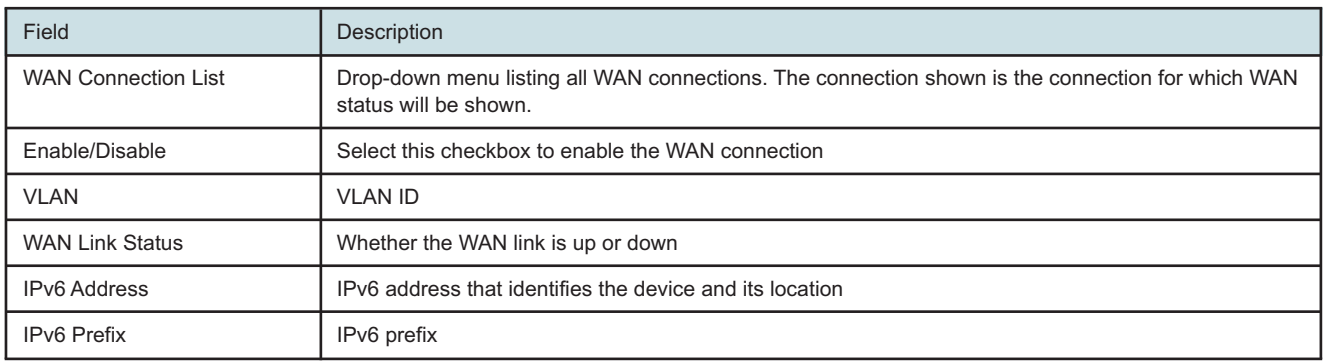

raft

#### *Table 7-4* WAN Status IPv6 parameters (continued)

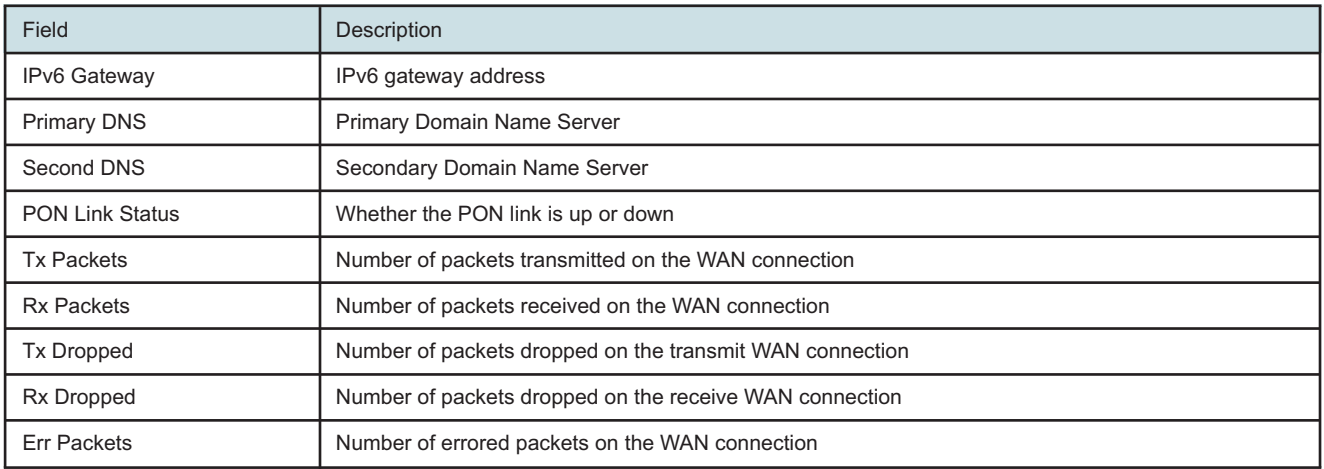

#### **2**

Click **Refresh** to display up-to-date information.

**END OF STEPS**

## **7.10 Viewing home networking information**

**1**

Click **Status→Home Networking** from the left pane in the GPON Home Gateway page. The Home Networking page displays the following information:

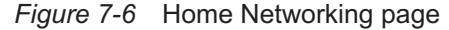

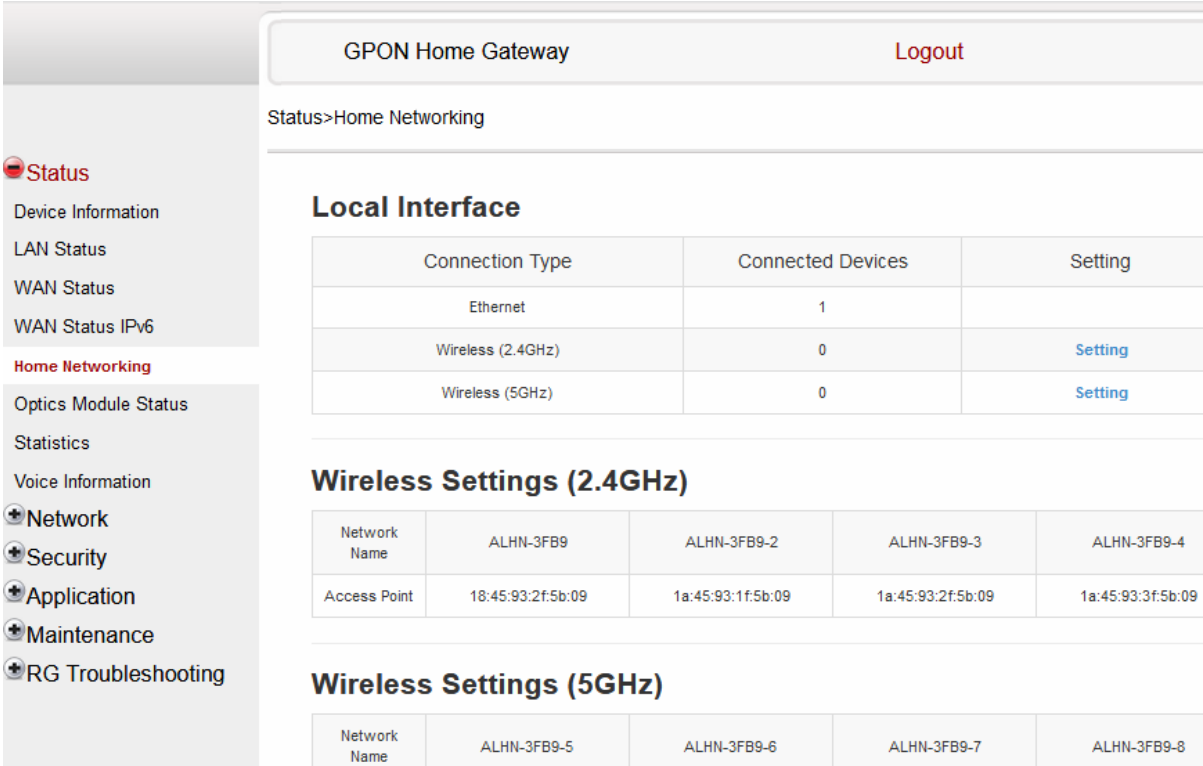

18:45:93:2f:5b:0d

#### **Local Devices**

Access Point

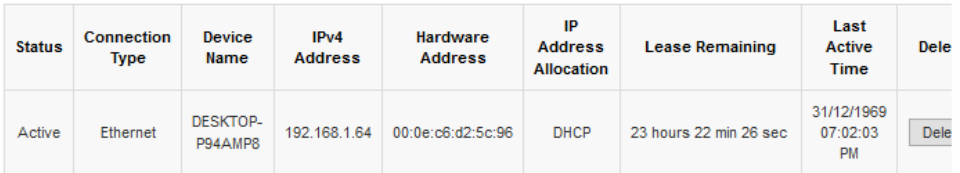

1a:45:93:2d:5b:0d

1a:45:93:2e:5b:0d

1a:45:93:2c:5b:0d

## **Routing Domain Details**

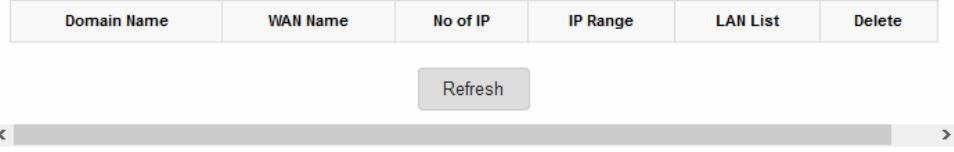

Draft

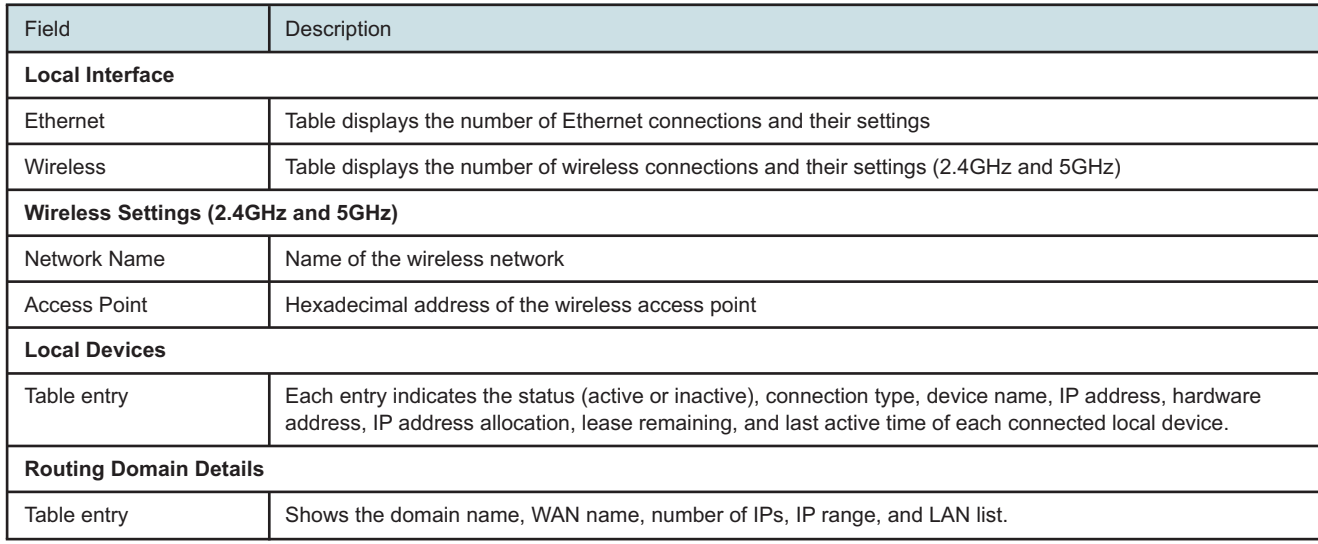

You can:

- Click **Delete** to delete a particular local device connection.
- Click **Refresh** to display up-to-date information.

**END OF STEPS**

## **7.11 Viewing Optics module status**

**1**

Click **Status→Optics Module Status** from the left pane in the GPON Home Gateway page. The Optics Module Status page displays the following information:

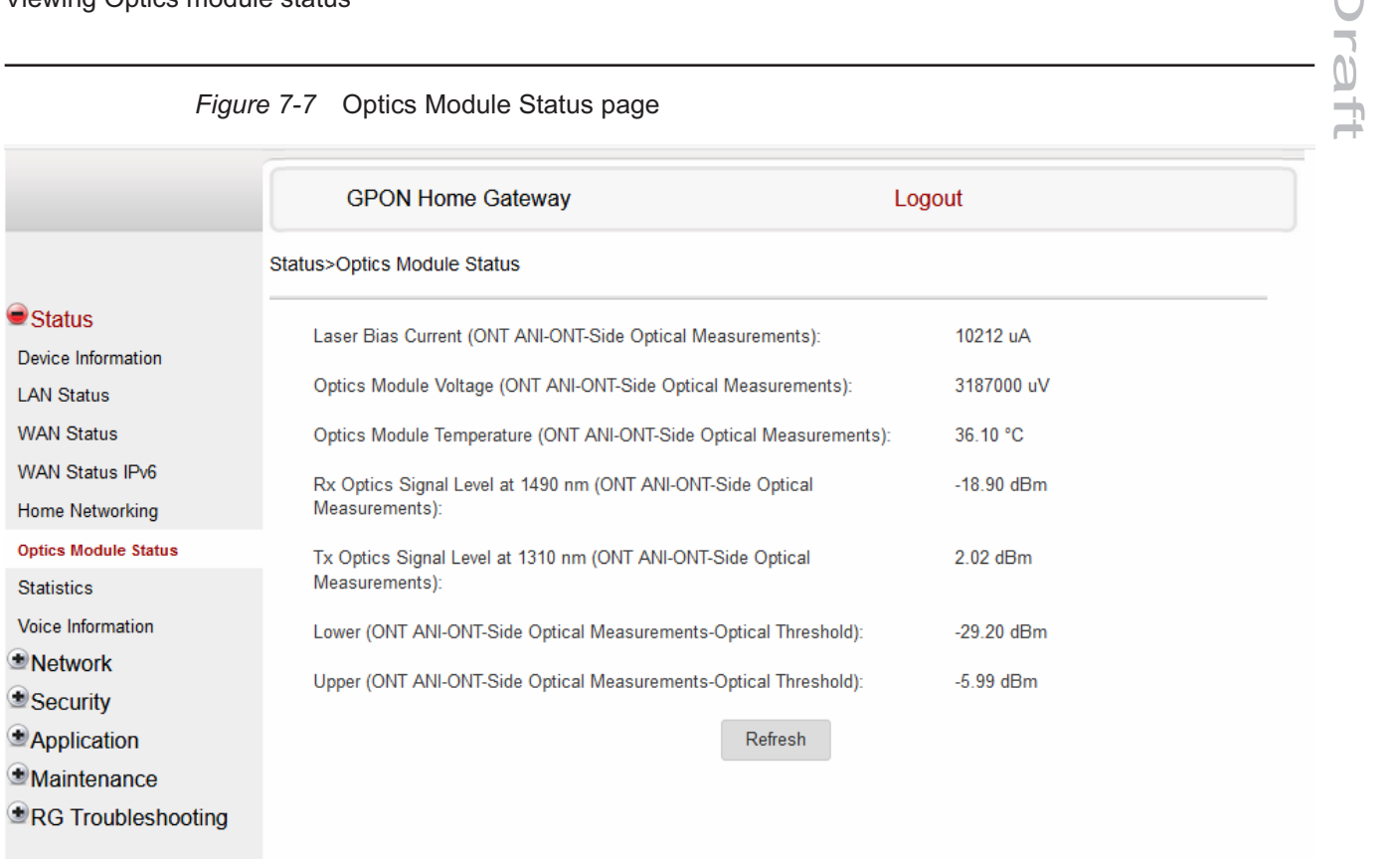

## *Figure 7-7* Optics Module Status page

#### *Table 7-6* Optics Module Status parameters

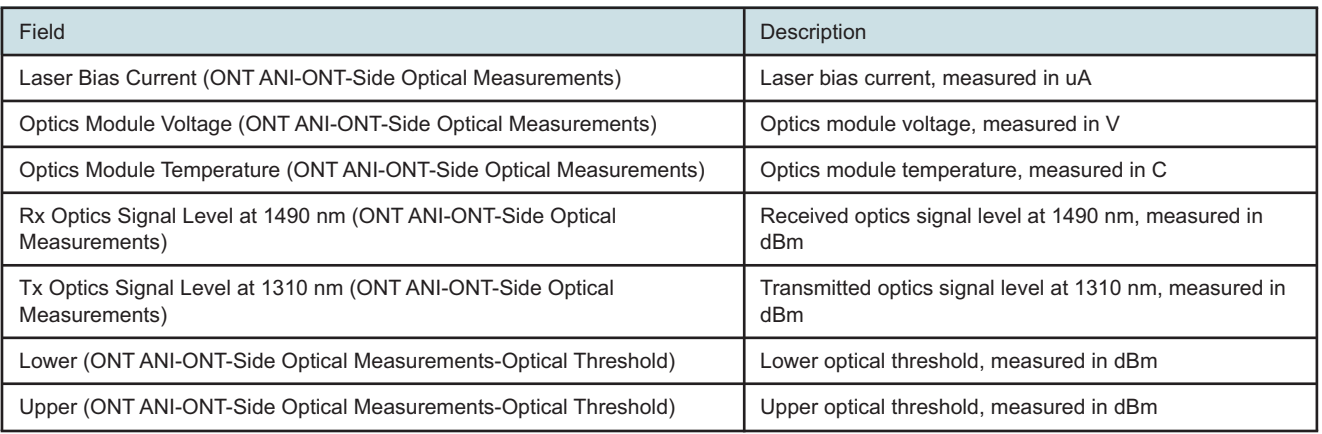

Draft

#### **2**

Click **Refresh** to display up-to-date information.

**END OF STEPS**

# **7.12 Viewing statistics**

# **1**

Click **Status→Statistics** from the left pane in the GPON Home Gateway page. The Statistics page displays.

Statistics are available for LAN ports, WAN ports, and WLAN ports.

Select the **LAN** tab, **WAN** tab or **WLAN** tab to view the respective ports.

#### *Figure 7-8* LAN Statistics page

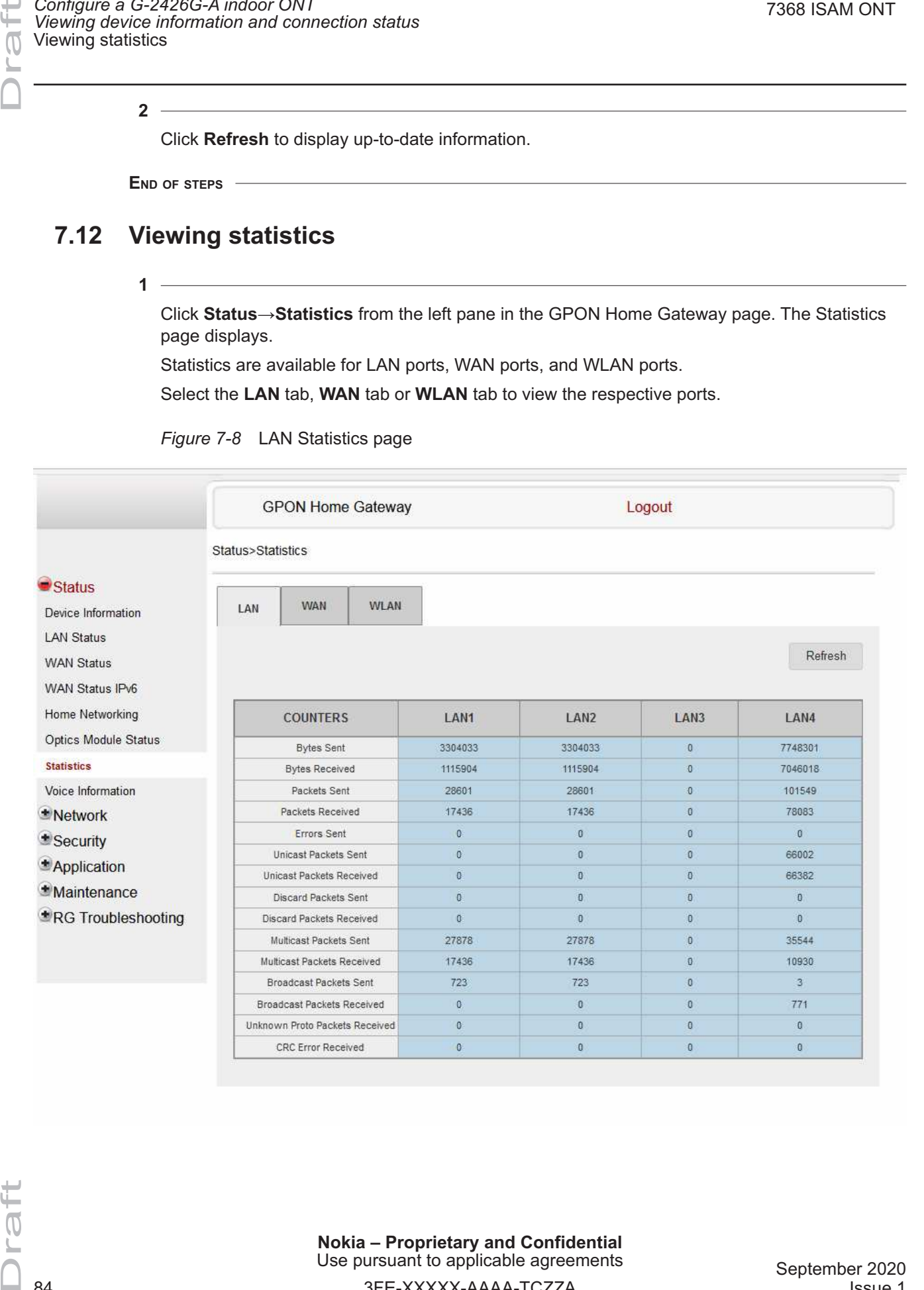

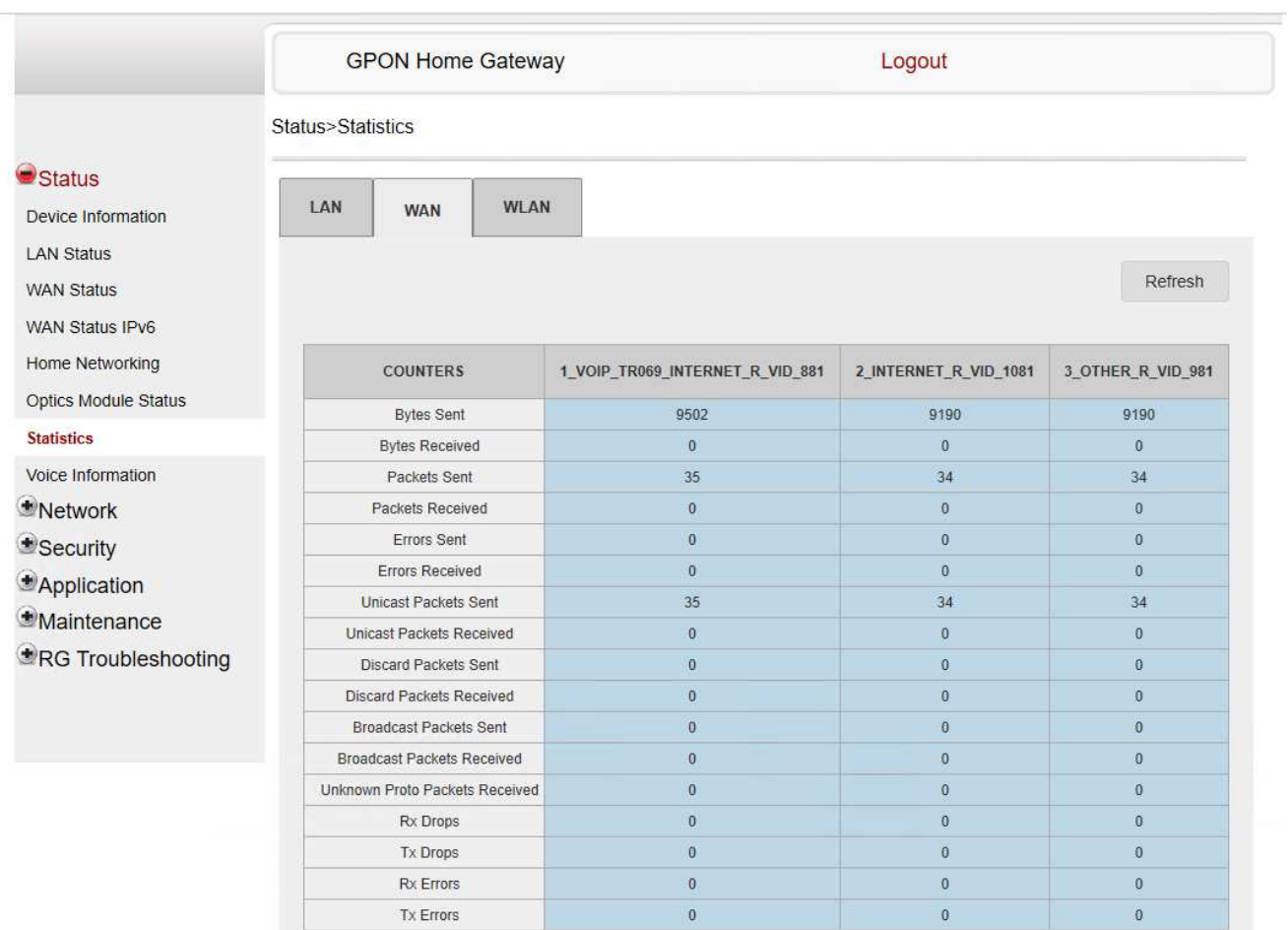

#### *Figure 7-9* WAN Statistics page

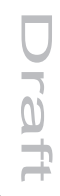

#### *Figure 7-10* WLAN Statistics page

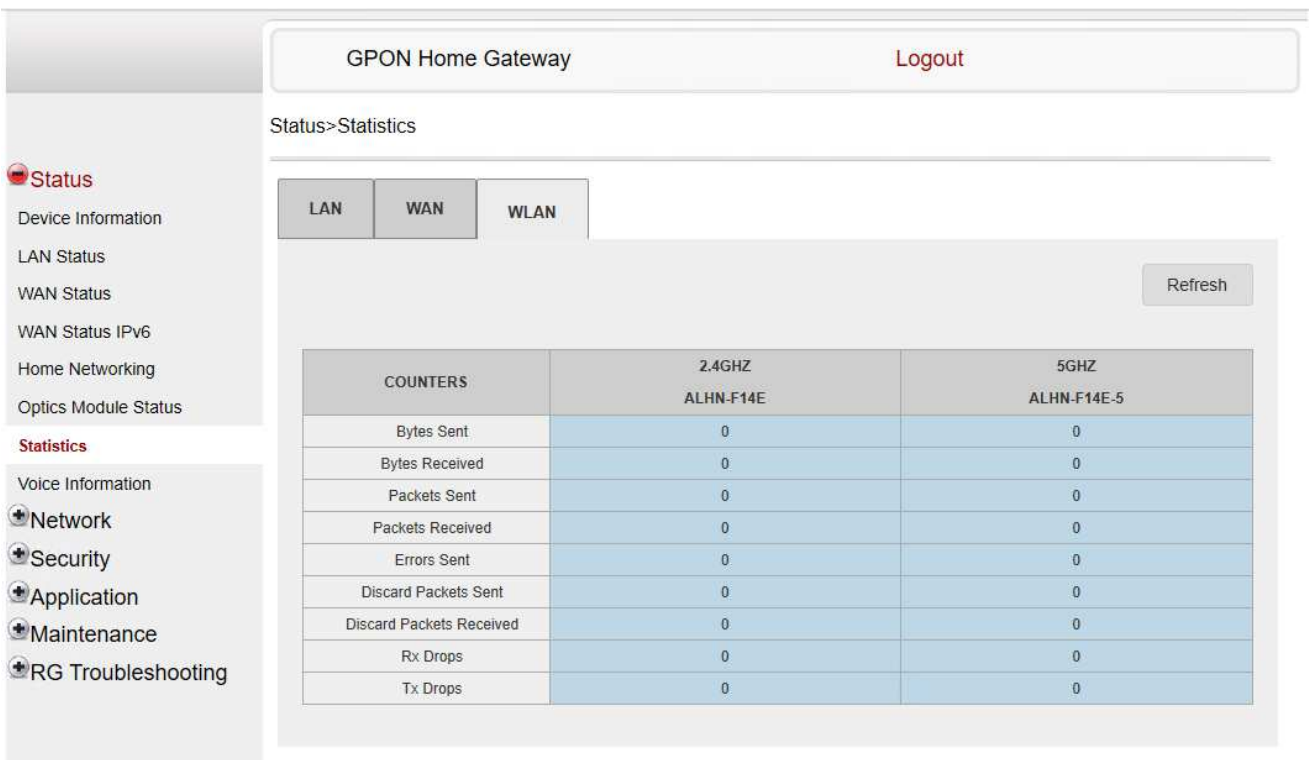

**END OF STEPS**

# **7.13 Viewing voice information**

**1**

Click **Status→Voice Information** from the left pane in the GPON Home Gateway page. The Voice Information page displays the following information:

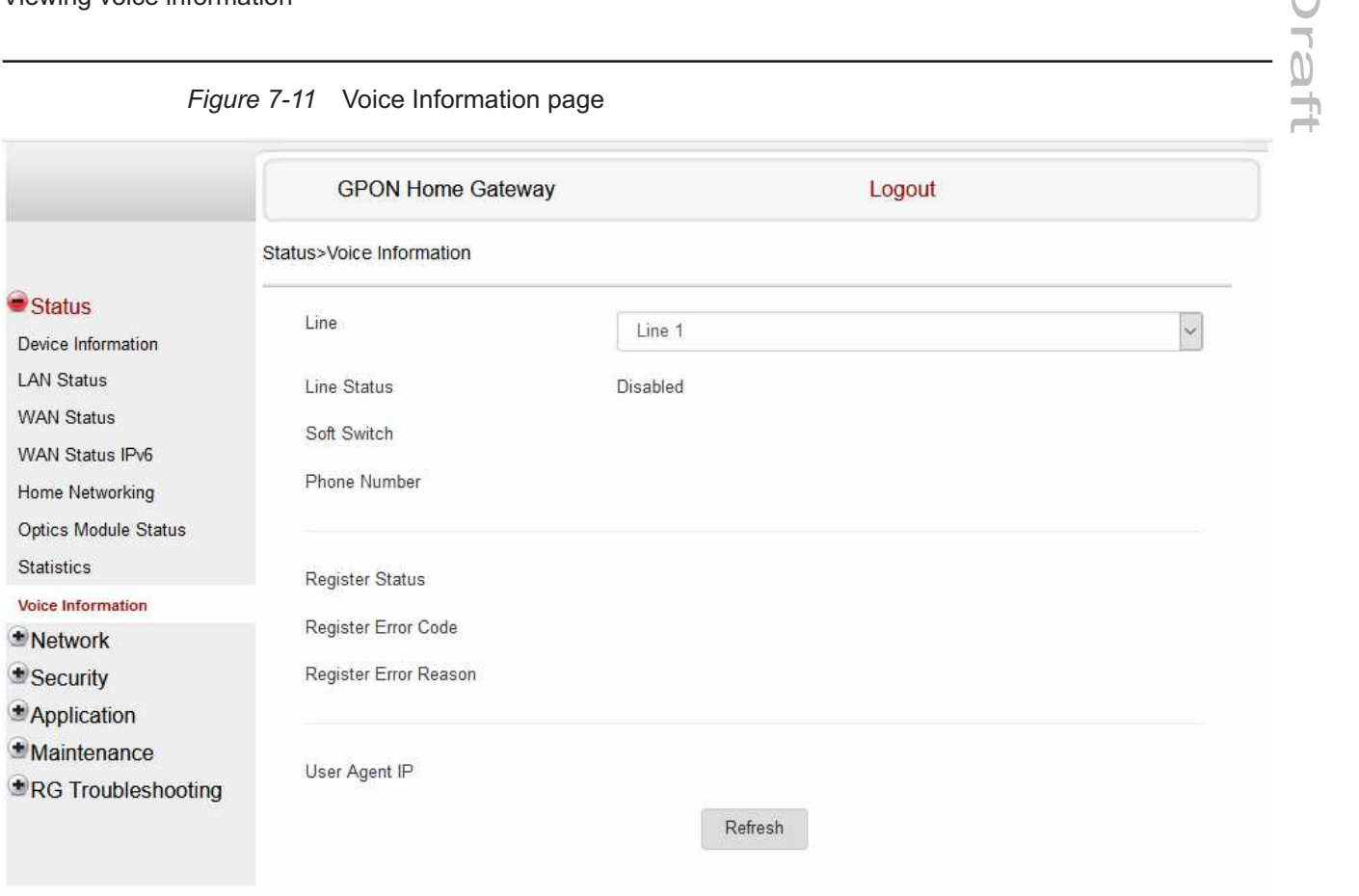

*Figure 7-11* Voice Information page

*Table 7-7* Voice Information parameters

| Field       | Description                                                                                                    |
|-------------|----------------------------------------------------------------------------------------------------|
| Line        | Select a line from the list. The default is Line 1.                                                                                                    |
| Line Status | Depending on the line chosen, the line options are:<br>$\cdot$ Up<br>• Initializing<br>• Registering<br>• Unregistering<br>$\cdot$ Error<br>• Testing<br>• Quiescent<br>• Disabled<br>The default is Disabled |
| Soft Switch | Proxy IP address; blank if the line is not registered                                                                                                    |

Draft

**haft** 

Draft

## *Table 7-7* Voice Information parameters (continued)

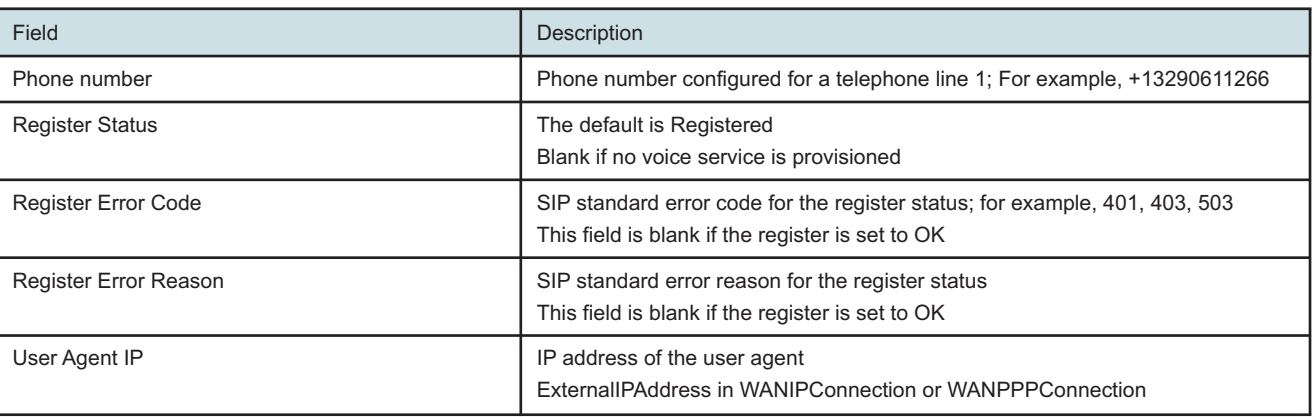

**2**

Click **Refresh** to display up-to-date information.

**END OF STEPS**

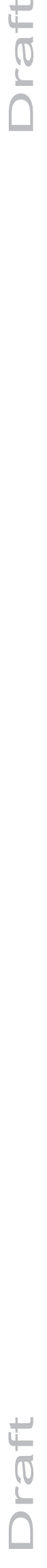

# Draft

# **Network configuration**

## <span id="page-88-0"></span>**7.14 Overview**

## **7.14.1 Purpose**

This chapter describes the network configuration tasks supported by G-2426G-A ONTs.

## **7.14.2 Contents**

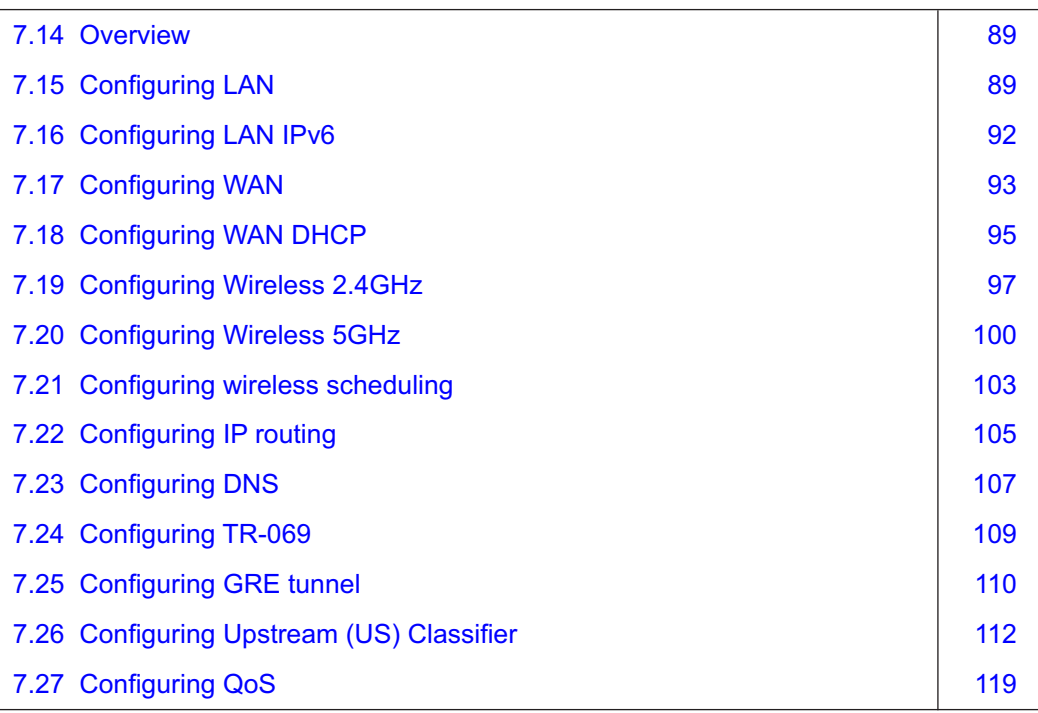

# <span id="page-88-1"></span>**7.15 Configuring LAN**

**1**

Click **Network→LAN** from the left pane in the GPON Home Gateway page. The LAN page displays.

### *Figure 7-12* LAN page

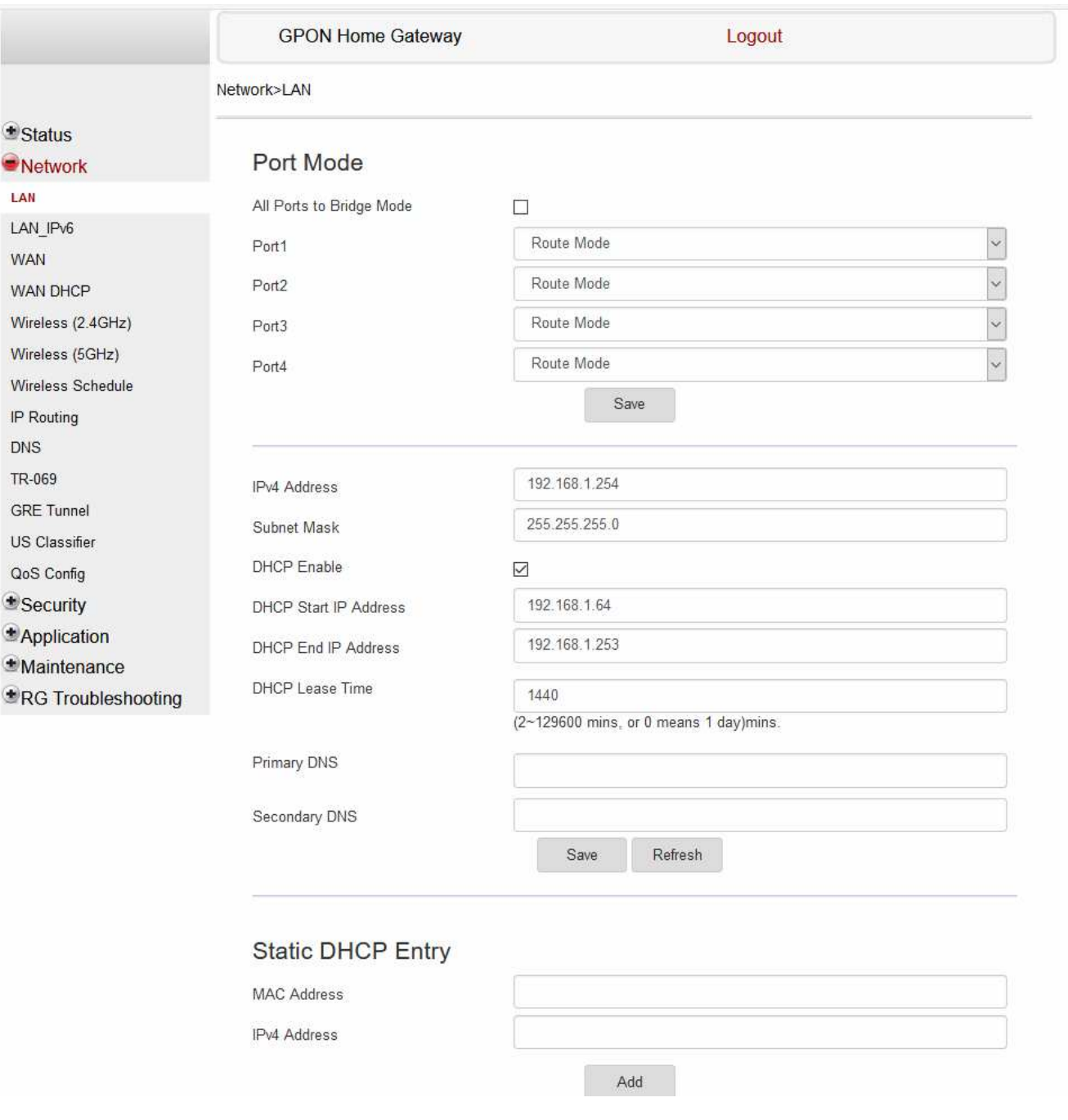

**2**

Configure the following LAN parameters:

**Nokia – Proprietary and Confidential** Use pursuant to applicable agreements 3FE-XXXXX-AAAA-TCZZA 90 Issue 1

September 2020

# Draft

## *Table 7-8* LAN parameters

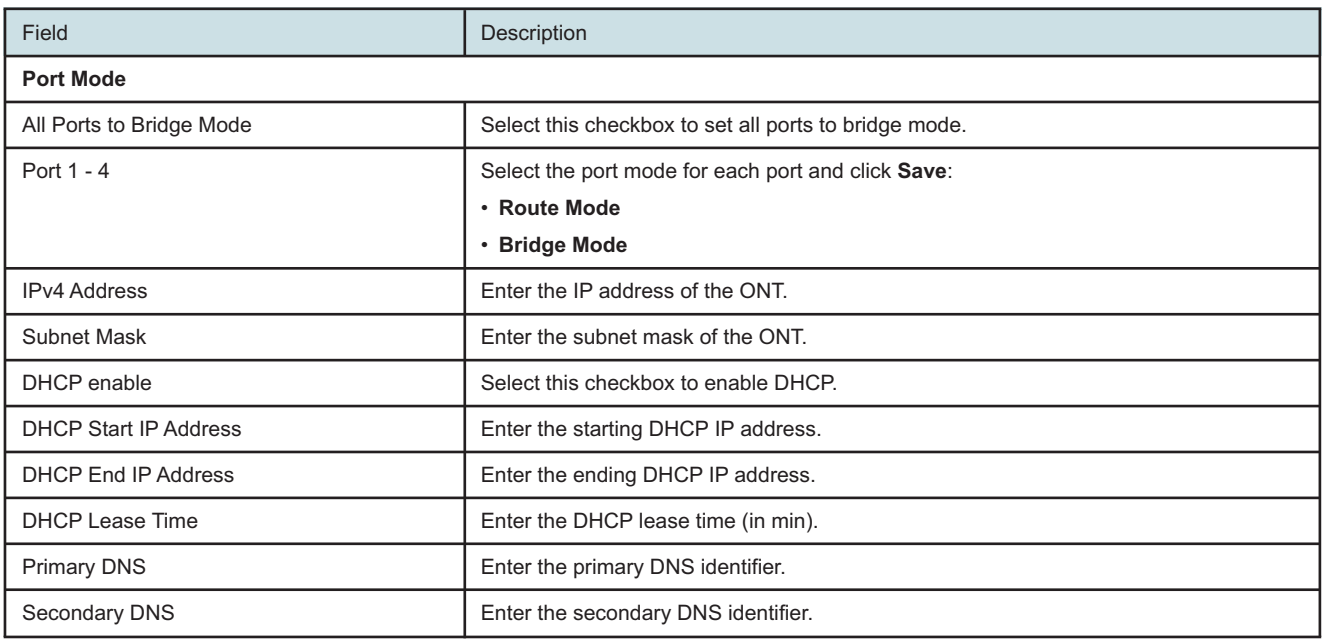

**3**

Click **Save**.

**4**

Configure the Static DHCP parameters:

#### *Table 7-9* Static DHCP parameters

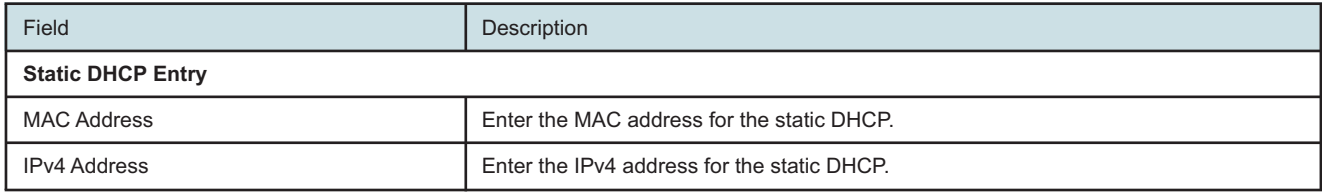

**5**

Click **Save**.

**6**

Click **Add**.

You can also use this panel to delete a Static DHCP MAC address or IPv4 address.

**END OF STEPS**

Draft

**haft** 

Œ

# <span id="page-91-0"></span>**7.16 Configuring LAN IPv6**

**1**

Click **Network→LAN\_IPv6** from the left pane in the GPON Home Gateway page. The LAN\_ IPv6 page displays.

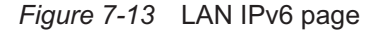

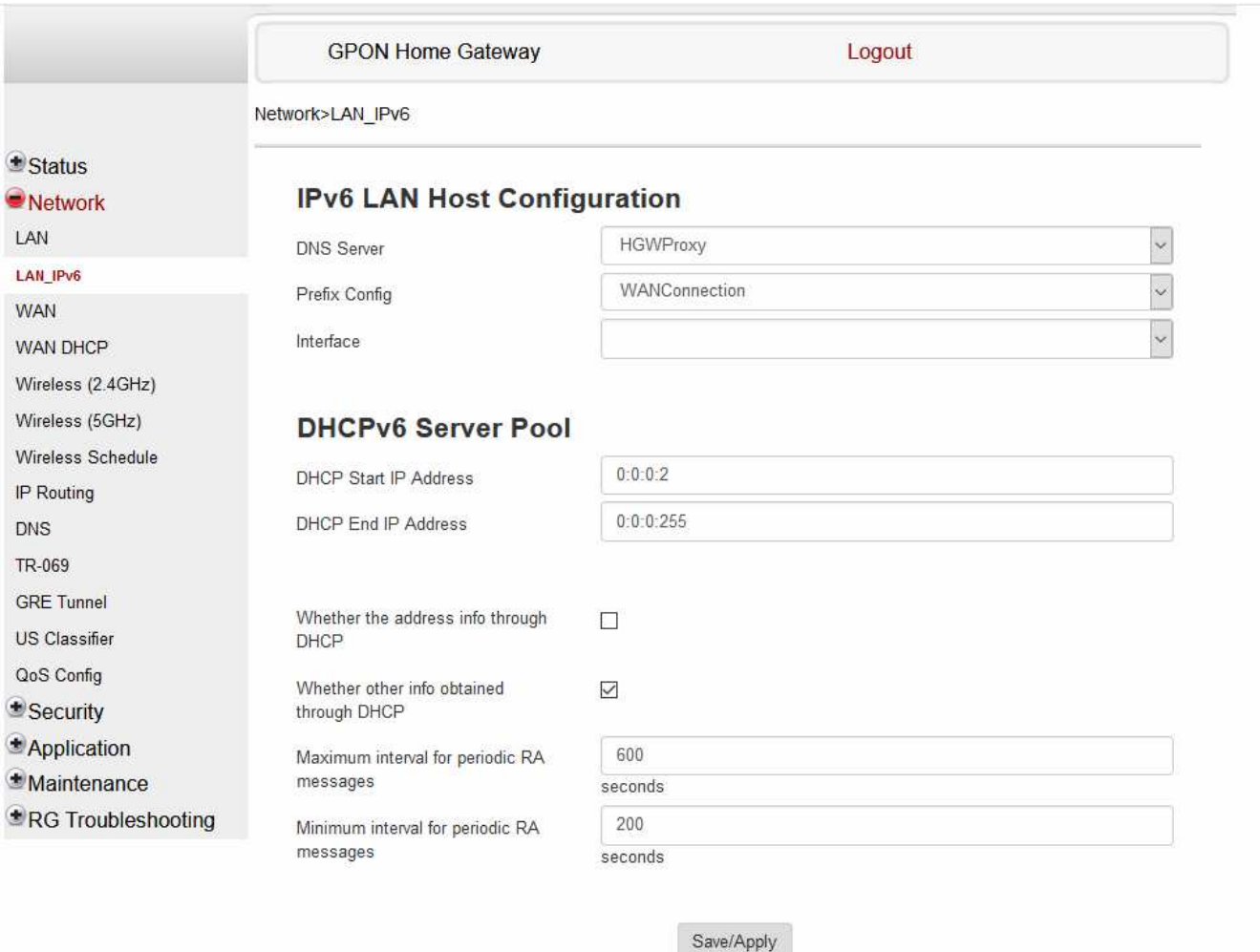

**2**

Configure the following parameters:

**Nokia – Proprietary and Confidential** Use pursuant to applicable agreements

# Draft

## *Table 7-10* LAN IPv6 parameters

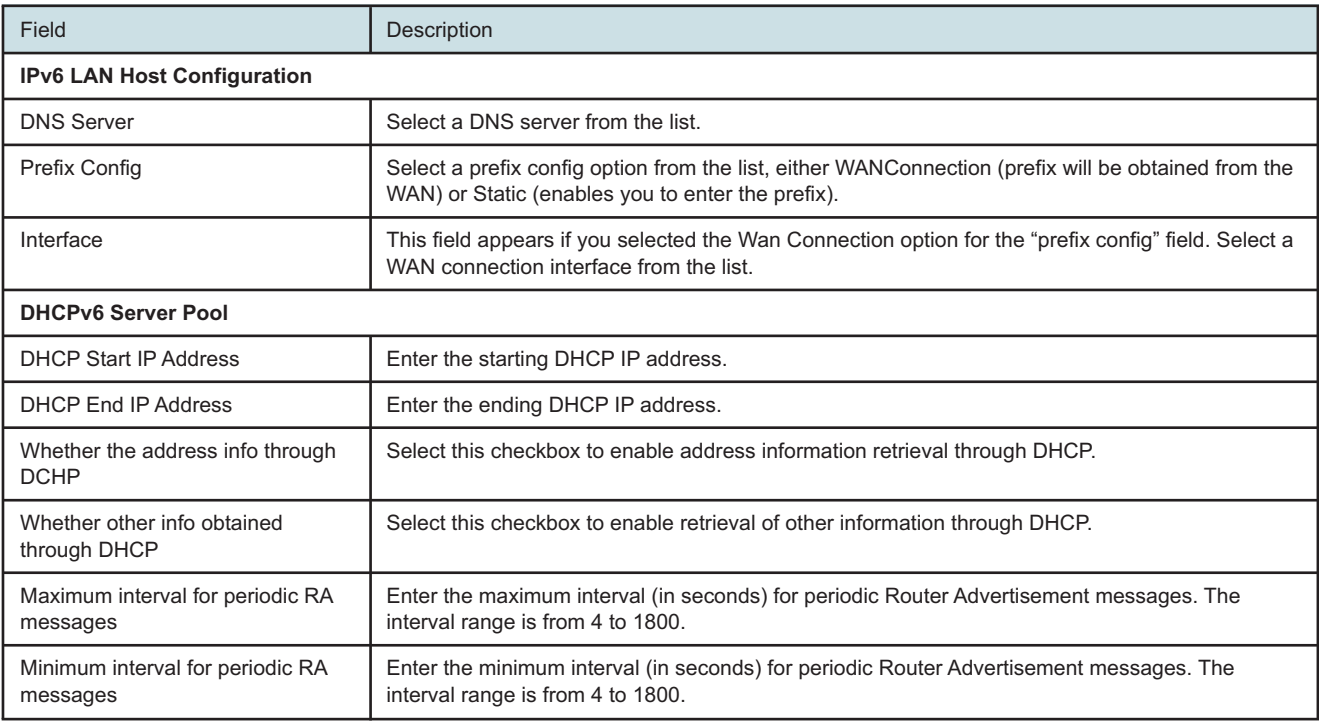

#### **3**

Click **Save/Apply**.

**END OF STEPS**

# <span id="page-92-0"></span>**7.17 Configuring WAN**

**1**

Click **Network→WAN** from the left pane in the GPON Home Gateway page. The WAN page displays.

## *Figure 7-14* WAN page

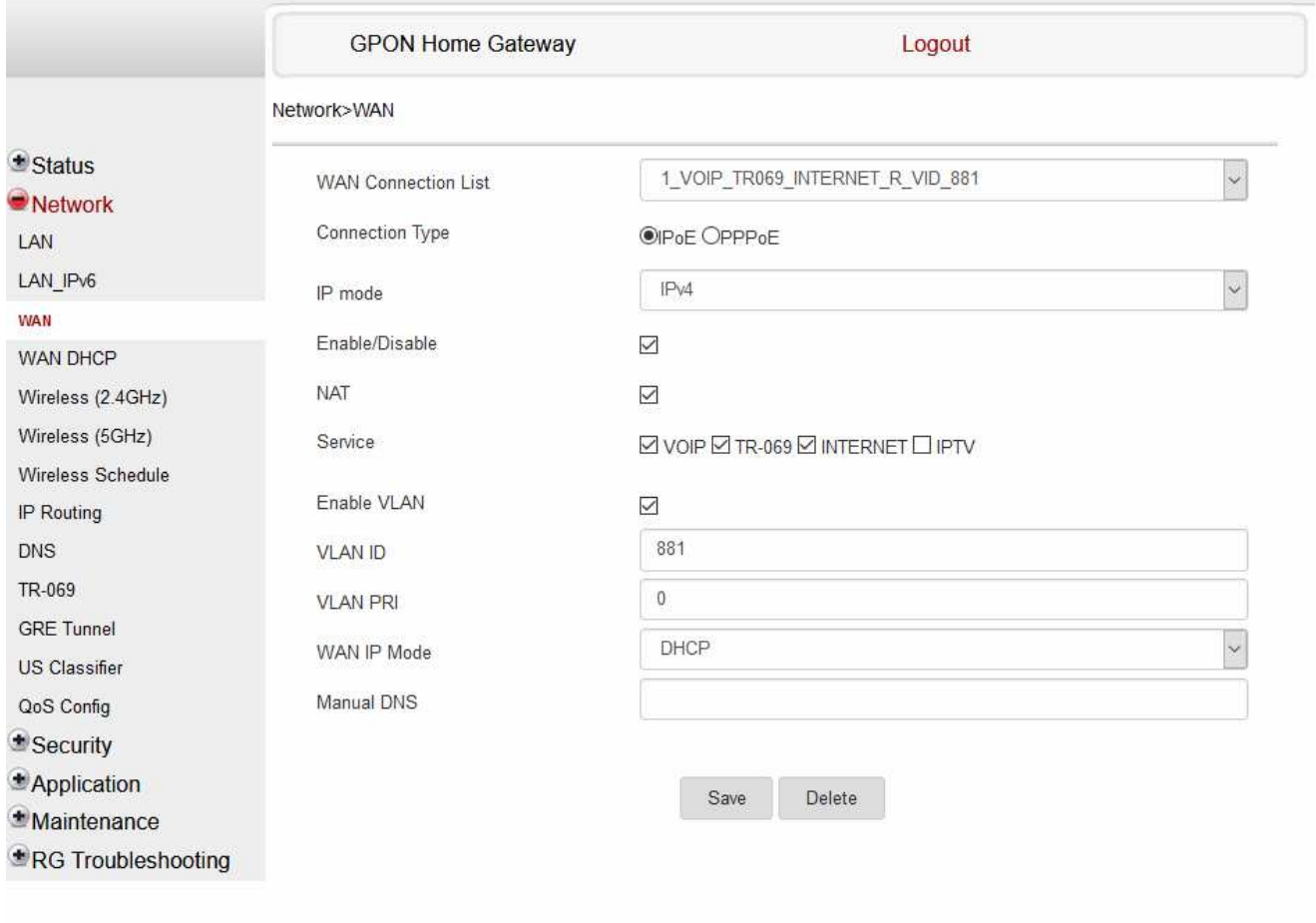

**2**

Configure the following parameters:

#### *Table 7-11* WAN parameters

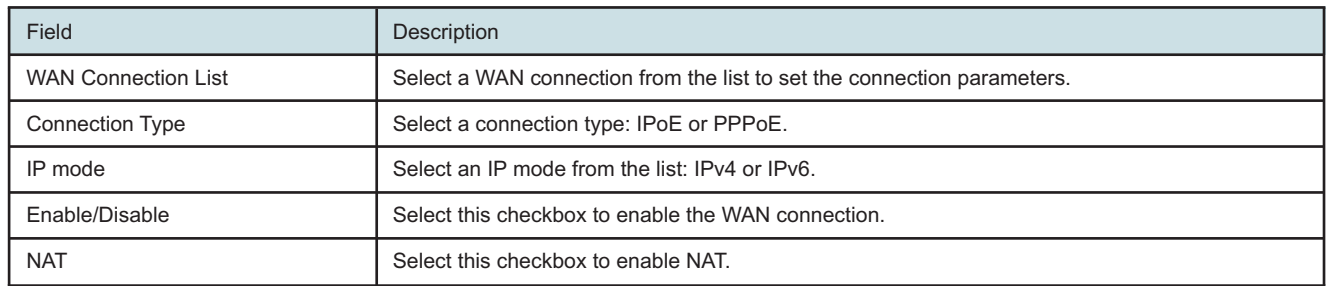

# Draft

## *Table 7-11* WAN parameters (continued)

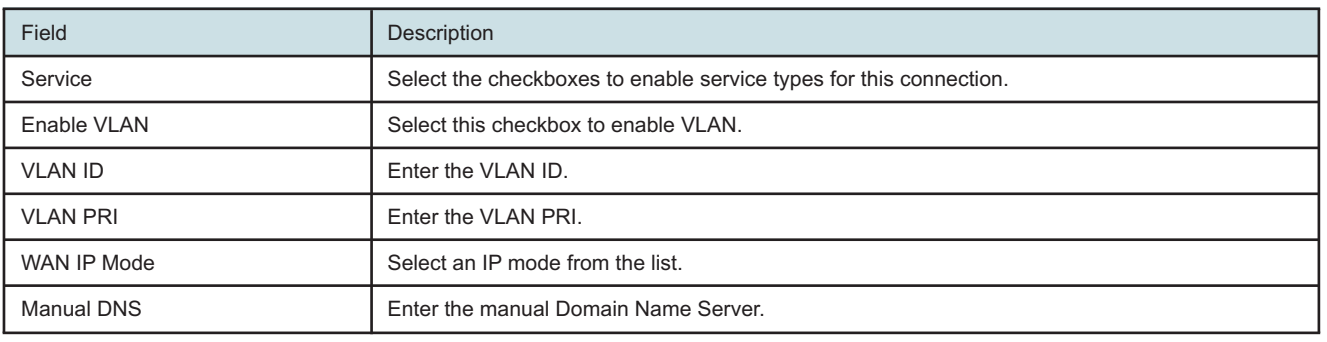

**3**

Click **Save**.

**END OF STEPS**

# <span id="page-94-0"></span>**7.18 Configuring WAN DHCP**

**1**

Click **Network→WAN DHCP** from the left pane in the GPON Home Gateway page. The WAN DHCP page displays.

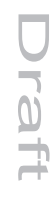

## *Figure 7-15* WAN DHCP page

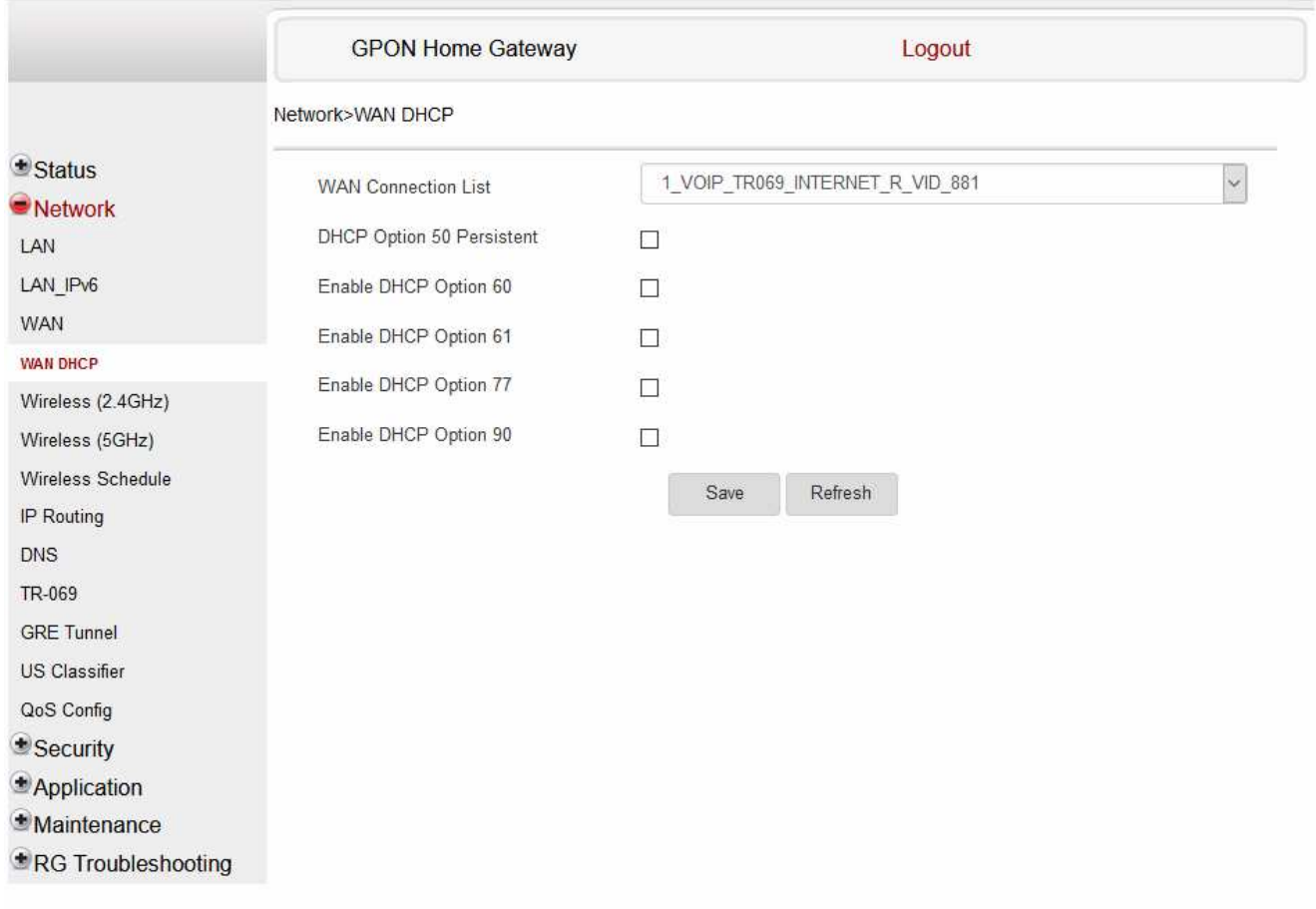

**2**

Configure the following parameters:

#### *Table 7-12* WAN DHCP parameters

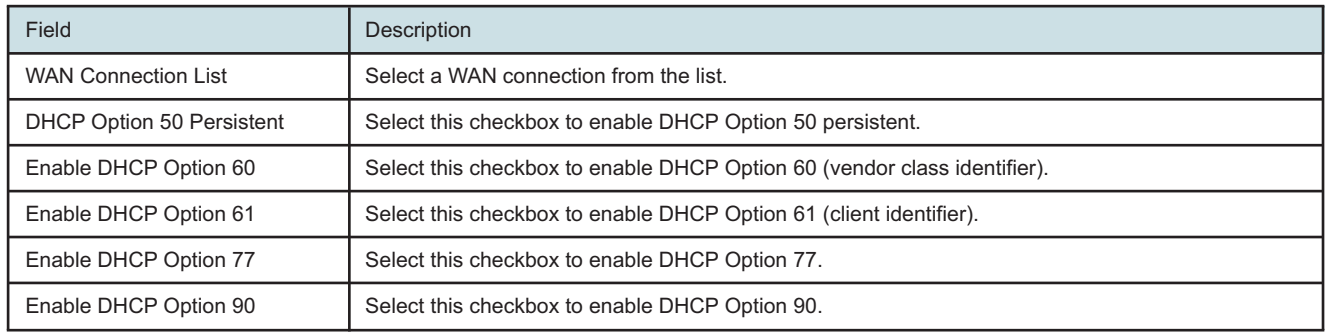

**Nokia – Proprietary and Confidential** Use pursuant to applicable agreements **3**

Click **Save**.

**END OF STEPS**

# <span id="page-96-0"></span>**7.19 Configuring Wireless 2.4GHz**

**1**

Click **Network→Wireless (2.4GHz)** from the left pane in the GPON Home Gateway page. The Wireless (2.4GHz) page displays.

## *Figure 7-16* Wireless (2.4GHz) page

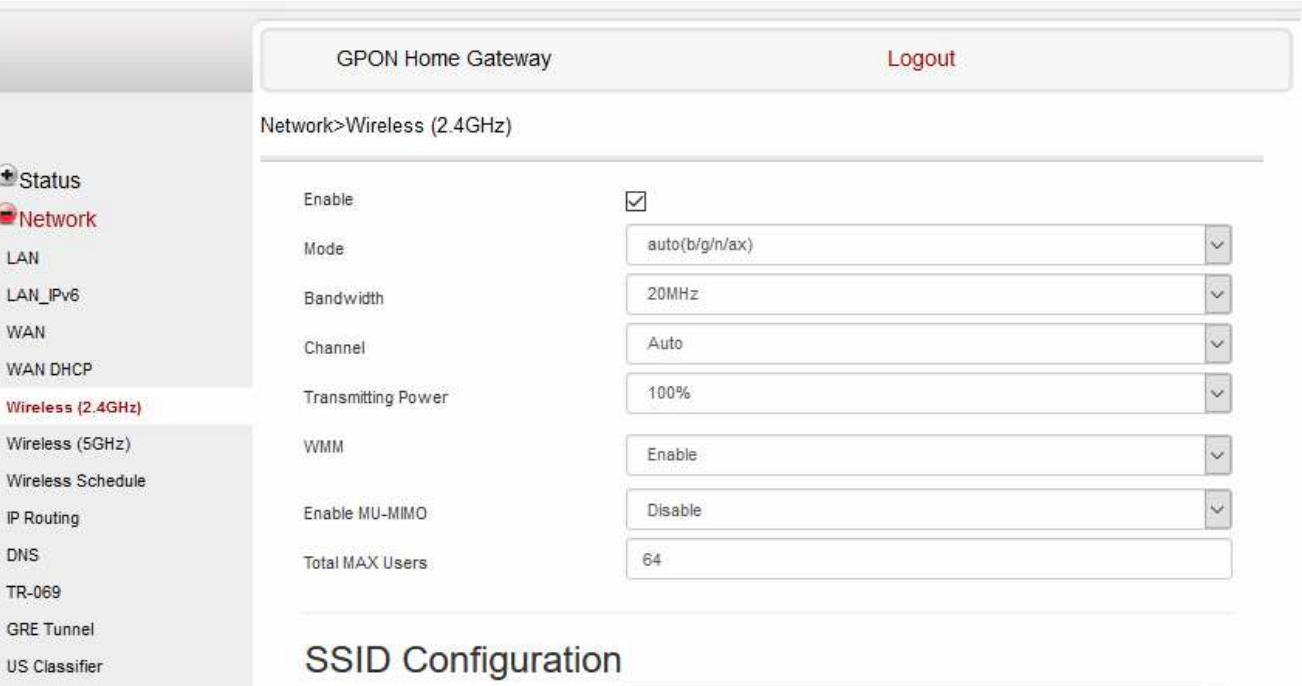

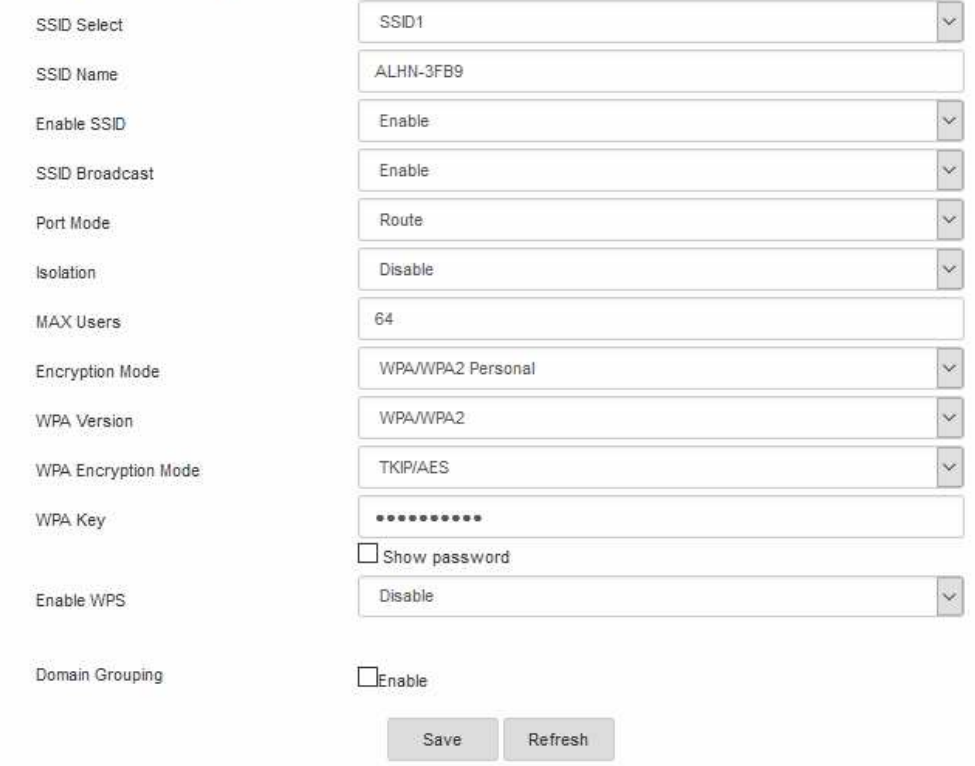

**Nokia – Proprietary and Confidential** Use pursuant to applicable agreements 3FE-XXXXX-AAAA-TCZZA 98 Issue 1

7368 ISAM ONT

QoS Config \*Security Application **Maintenance** RG Troubleshooting **2**

## Configure the following parameters:

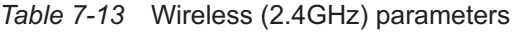

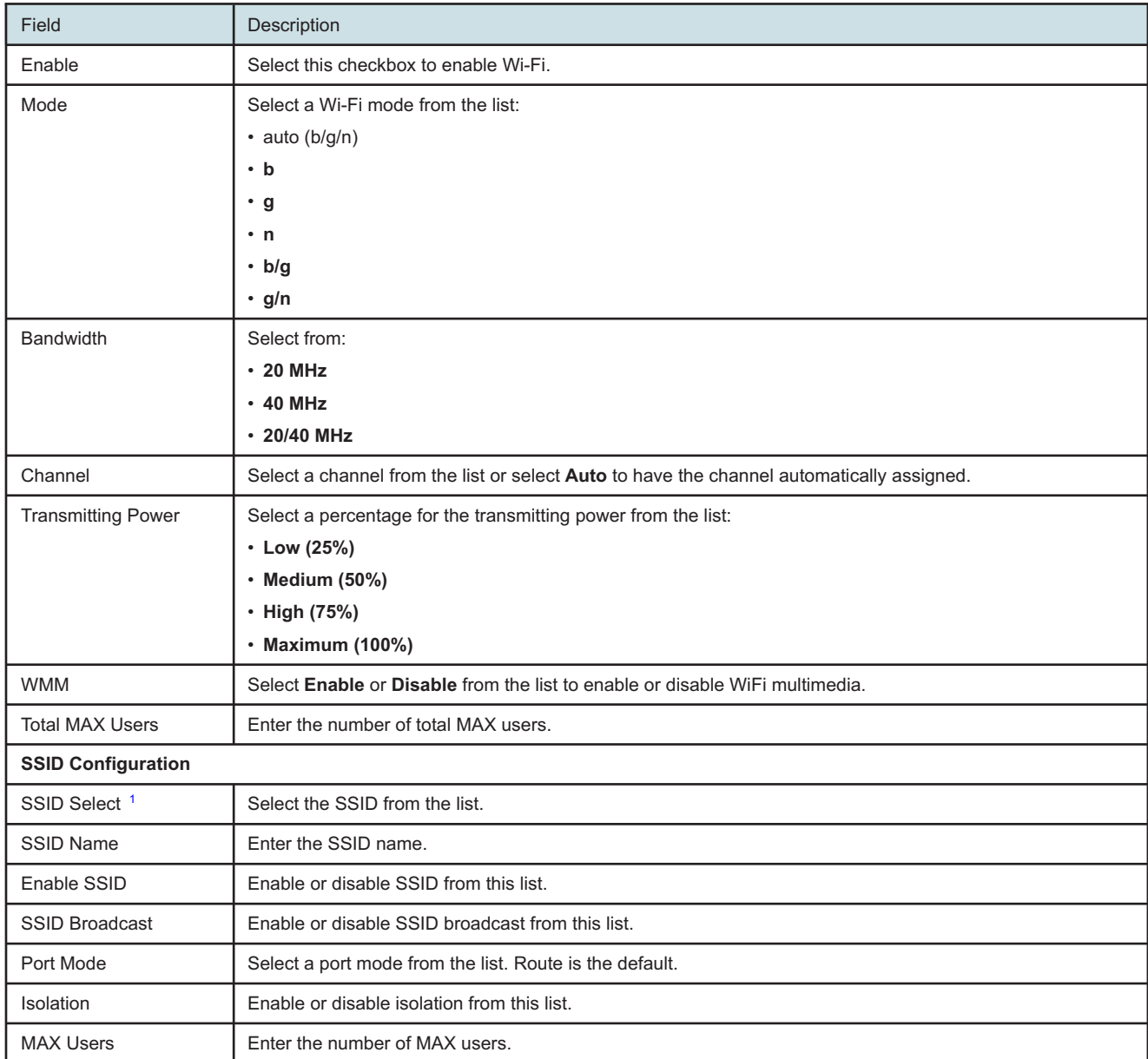

## *Table 7-13* Wireless (2.4GHz) parameters (continued)

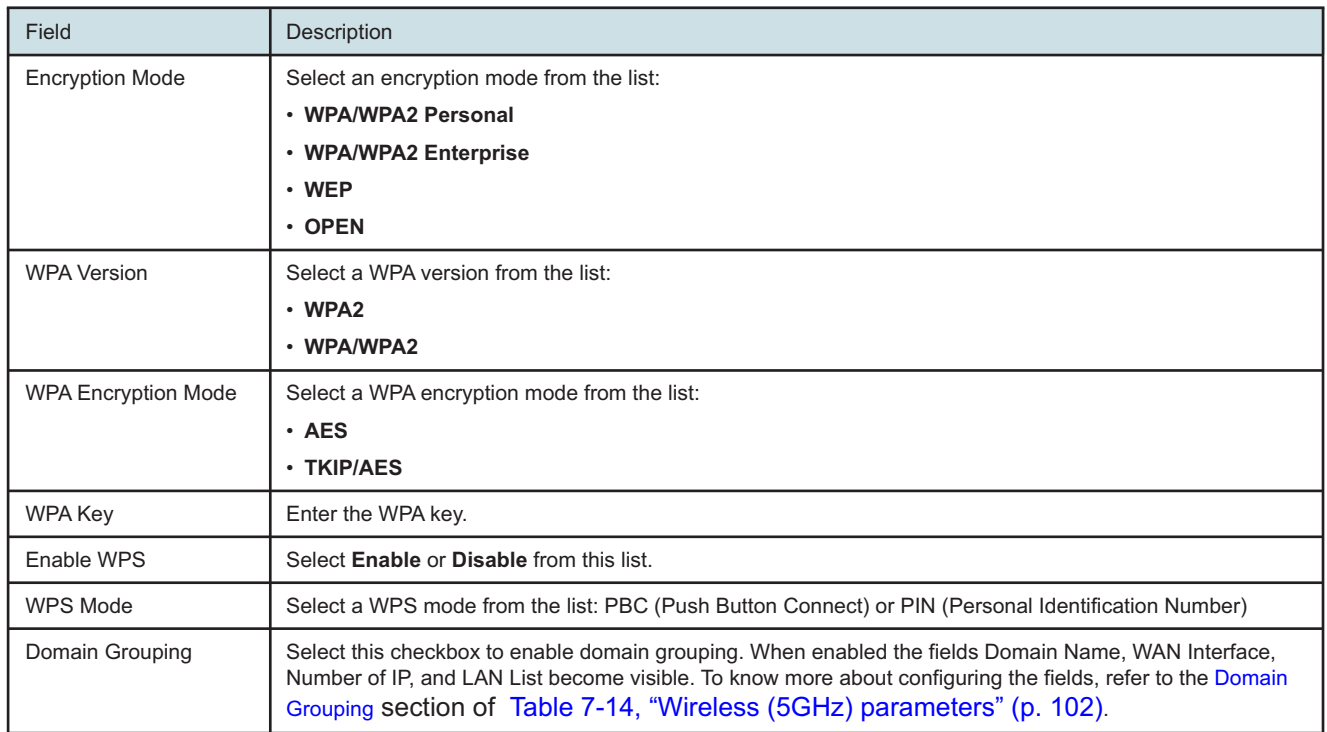

#### **Notes:**

<span id="page-99-1"></span>1. When the SSID select, SSID name, password and encryption mode is configured same between 2.4GHz and 5GHz network, the band steering feature is enabled.

**3**

If you have enabled and configured WPS, click **WPS connect**.

<u> 1989 - Johann Harry Harry Harry Harry Harry Harry Harry Harry Harry Harry Harry Harry Harry Harry Harry Harry</u> **4** Click **Save**.

**END OF STEPS**

# <span id="page-99-0"></span>**7.20 Configuring Wireless 5GHz**

**1**

Click **Network→Wireless (5GHz)** from the left pane in the GPON Home Gateway page. The Wireless (5GHz) page displays.

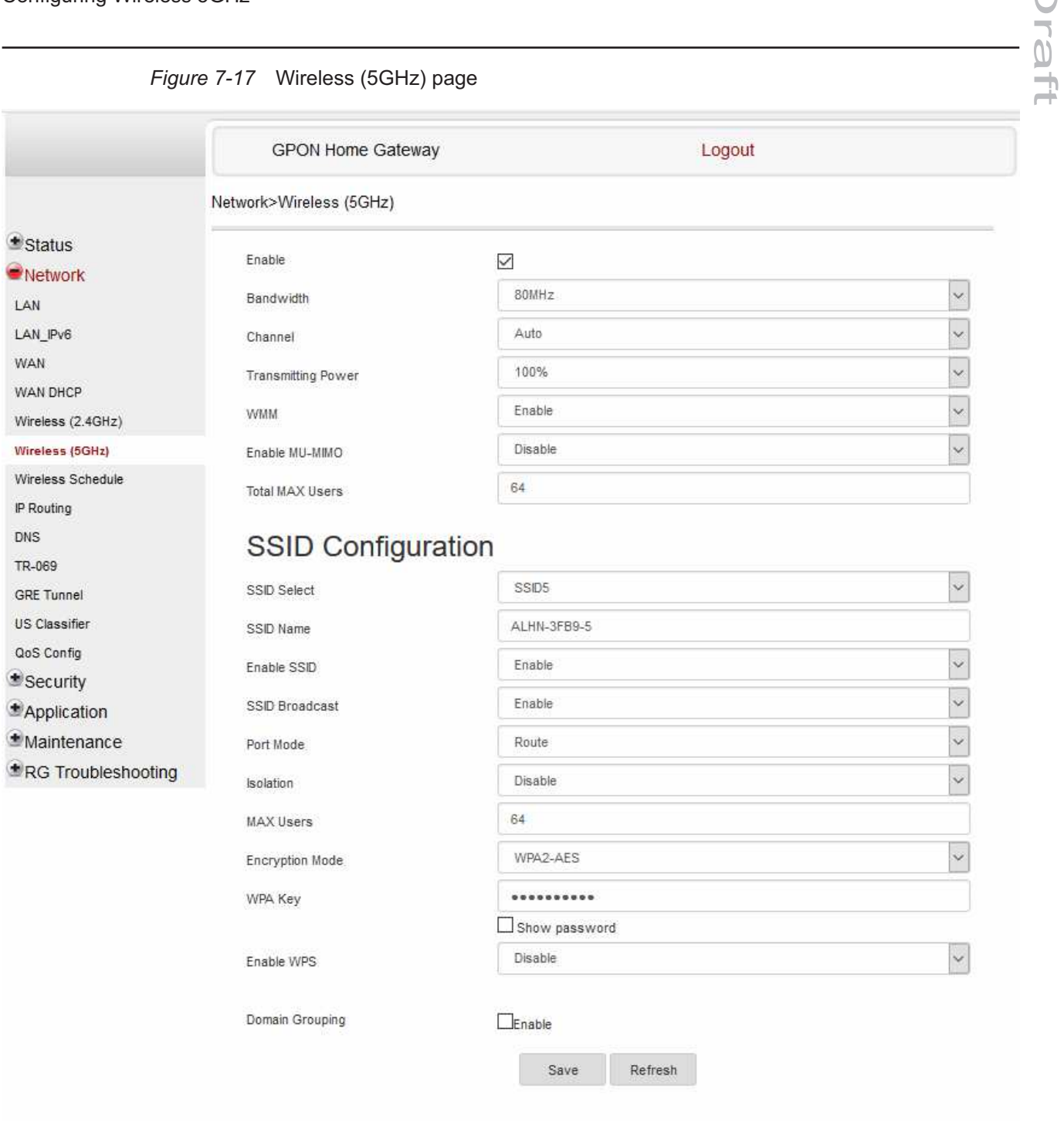

*Figure 7-17* Wireless (5GHz) page

**2**

Configure the following parameters:

Draft

#### <span id="page-101-0"></span>*Table 7-14* Wireless (5GHz) parameters

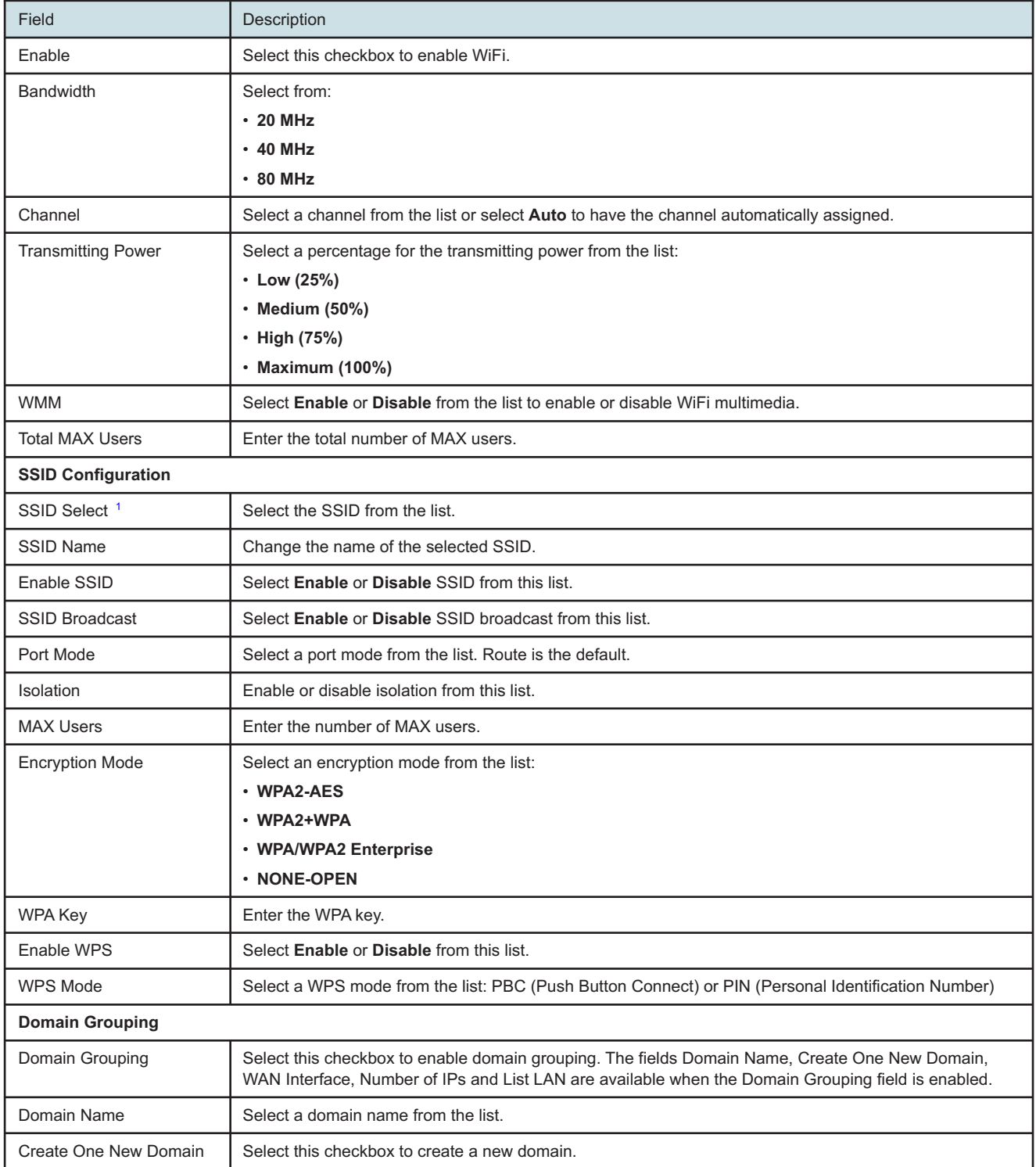

# Draft

## *Table 7-14* Wireless (5GHz) parameters (continued)

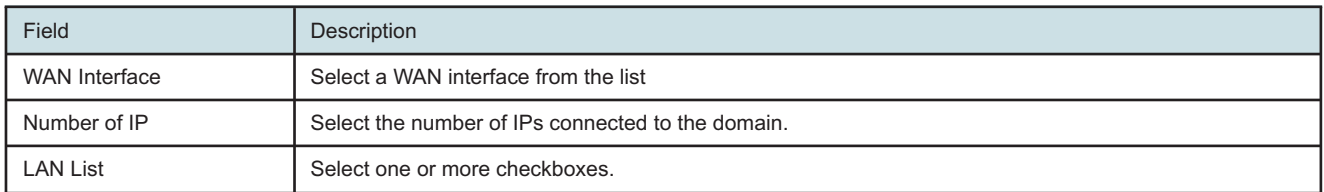

## **Notes:**

<span id="page-102-1"></span>1. When the SSID select, SSID name, password and encryption mode is configured same between 2.4GHz and 5GHz network, the band steering feature is enabled.

If you have enabled and configured WPS, click **WPS connect**.

**4**

**3**

Click **Save**.

**END OF STEPS**

# <span id="page-102-0"></span>**7.21 Configuring wireless scheduling**

**1**

Click **Network→Wireless Schedule** from the left pane in the GPON Home Gateway page. The Wireless Schedule page displays.

#### *Figure 7-18* Wireless Schedule page

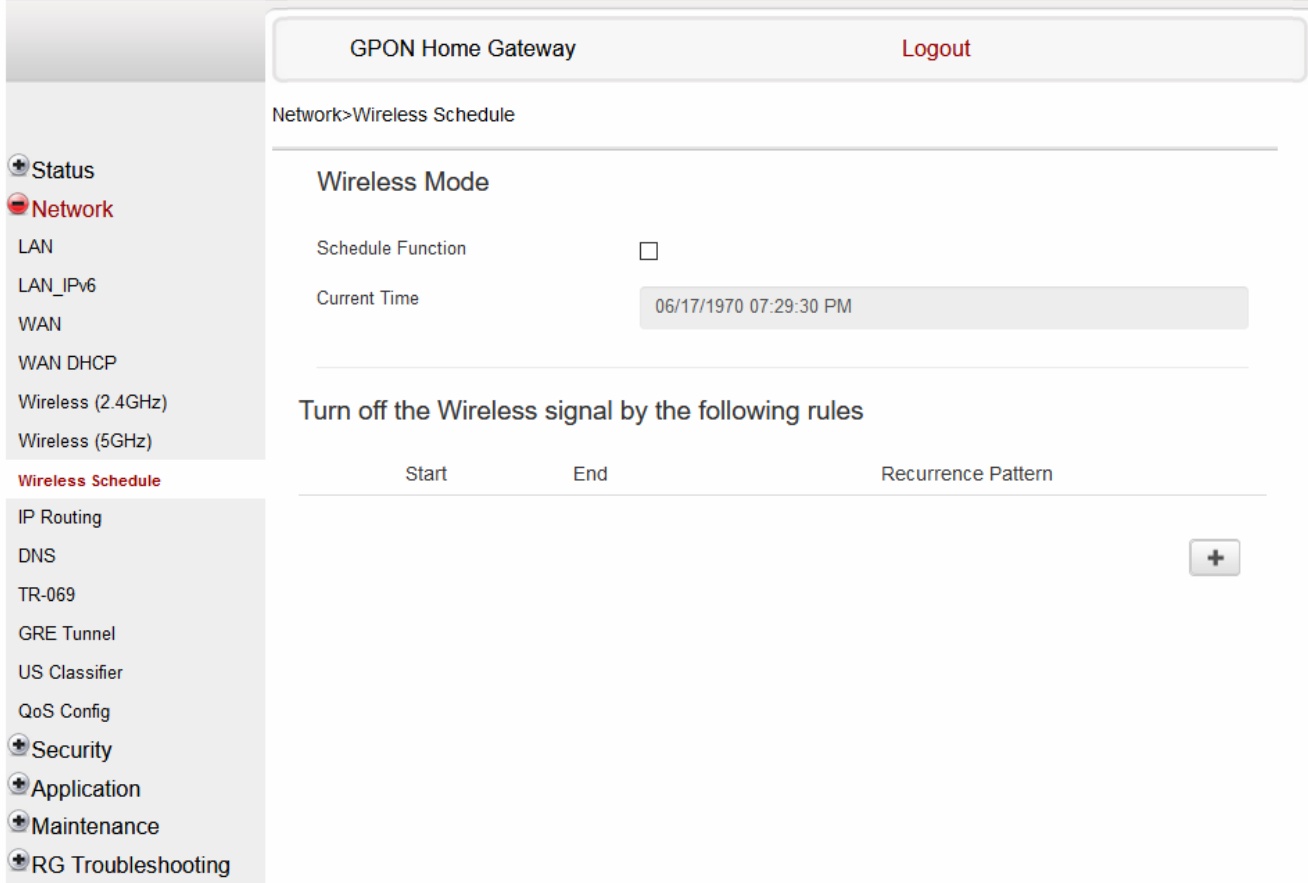

**2** Select the **Schedule Function** checkbox to turn the wireless signal off for the configured period.

**3**

Click the plus sign (+) to add a scheduling rule.

A separate panel displays for configuring wireless schedule rules.

**4**

Enter a start time and end time for the period in which you want the wireless signal off.

**5**

Select **Everyday** or **Individual Days** from the list.

**6** If you select **Individual Days**, select the checkboxes for the desired days. The Recurrence Pattern shows the rules created to date. **7** If desired, click the plus sign (+) to add more rules. **8** Click **Save Changes**. **END OF STEPS 7.22 Configuring IP routing 1**

> <span id="page-104-0"></span>Click **Network→IP Routing** from the left pane in the GPON Home Gateway page. The IP Routing page displays.

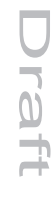

#### *Figure 7-19* IP Routing page

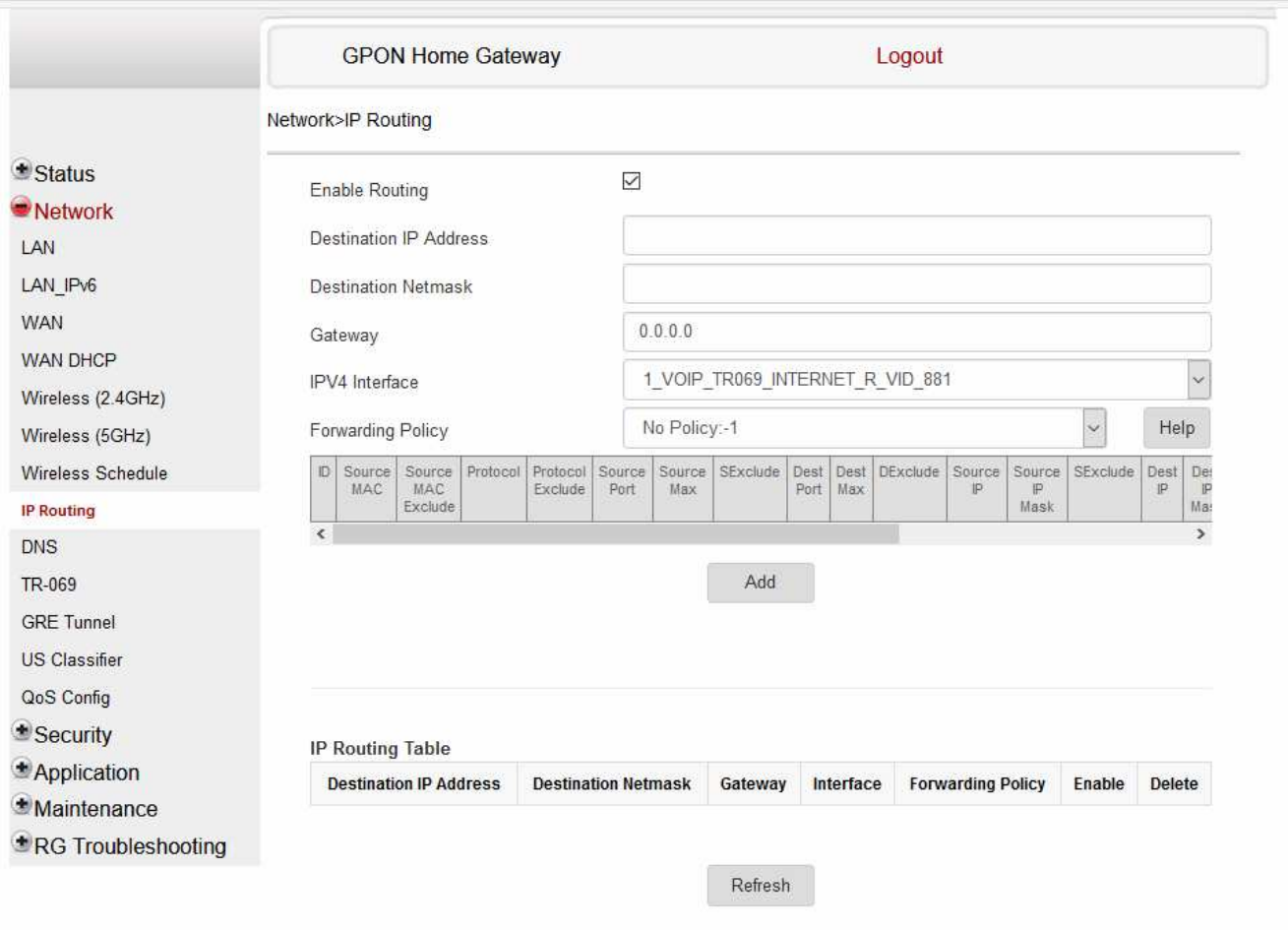

**2**

Configure the following parameters:

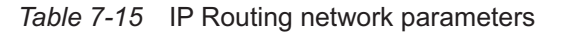

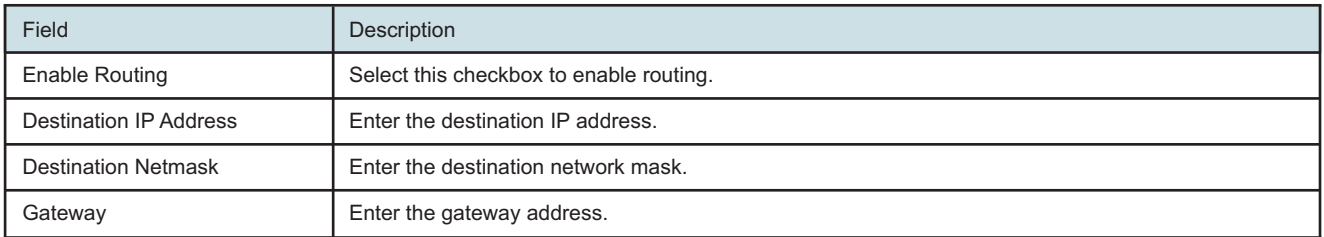

**Nokia – Proprietary and Confidential** Use pursuant to applicable agreements

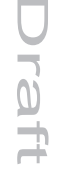

#### *Table 7-15* IP Routing network parameters (continued)

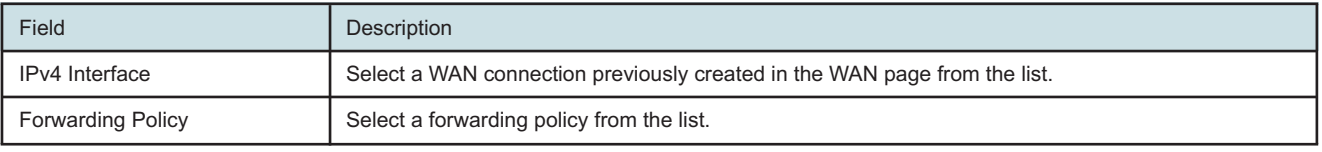

**3**

Click **Add**.

**END OF STEPS**

# <span id="page-106-0"></span>**7.23 Configuring DNS**

**1**

Click **Network→DNS** from the left pane in the GPON Home Gateway page. The DNS page displays.

#### *Figure 7-20* DNS page

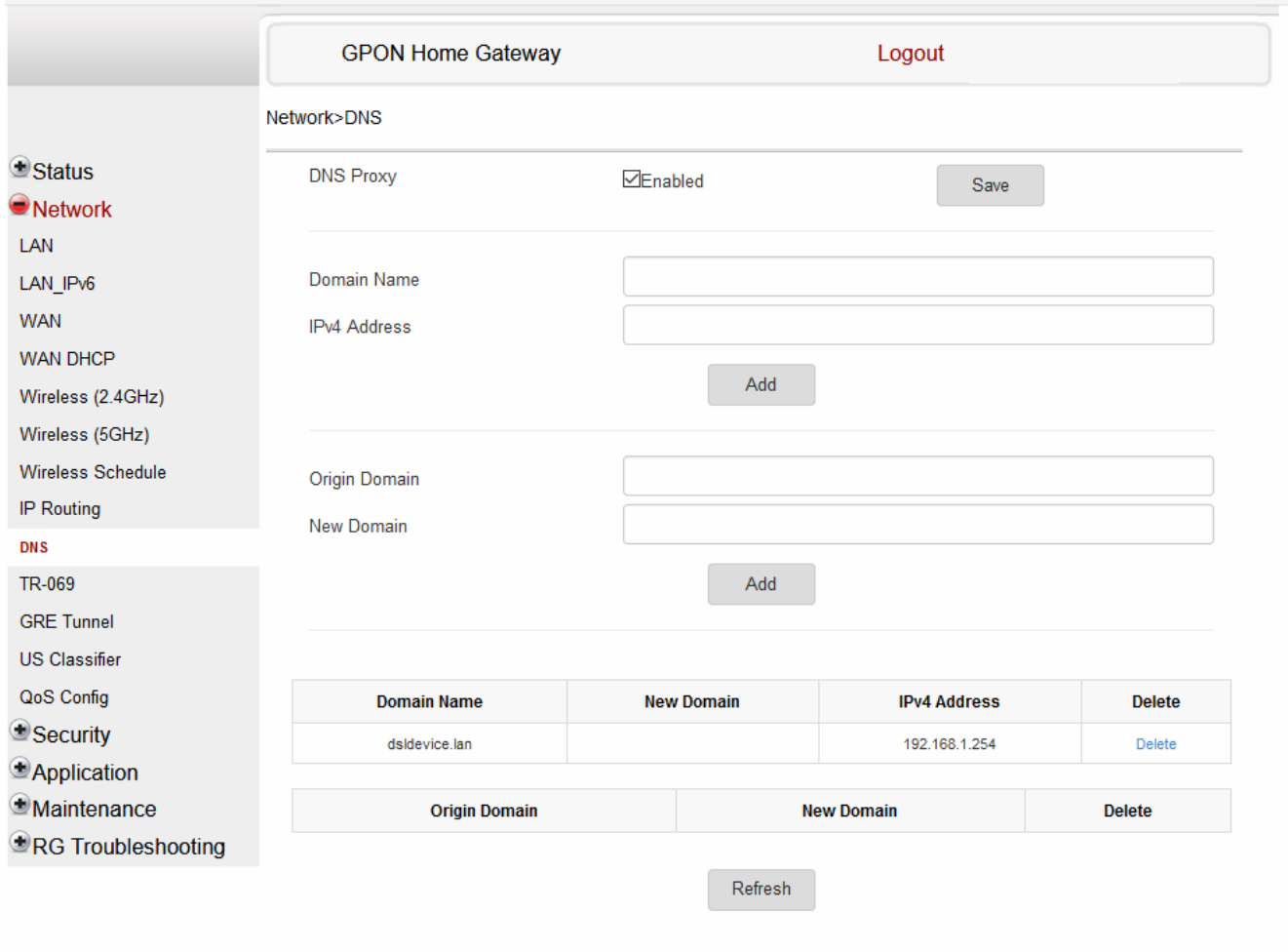

**2**

Configure the following parameters:

#### *Table 7-16* DNS parameters

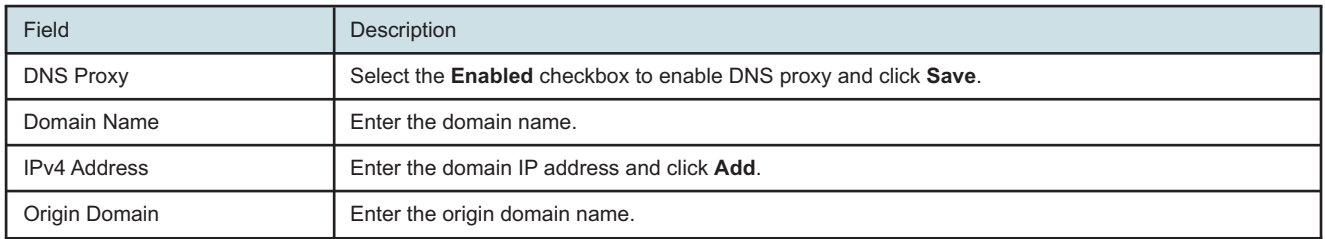
### *Table 7-16* DNS parameters (continued)

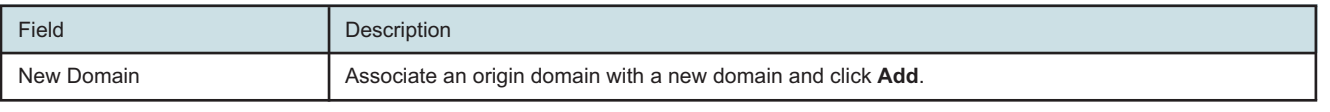

**END OF STEPS**

### **7.24 Configuring TR-069**

**1**

Click **Network→TR-069** from the left pane in the GPON Home Gateway page. The TR-069 page displays.

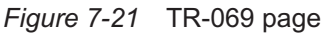

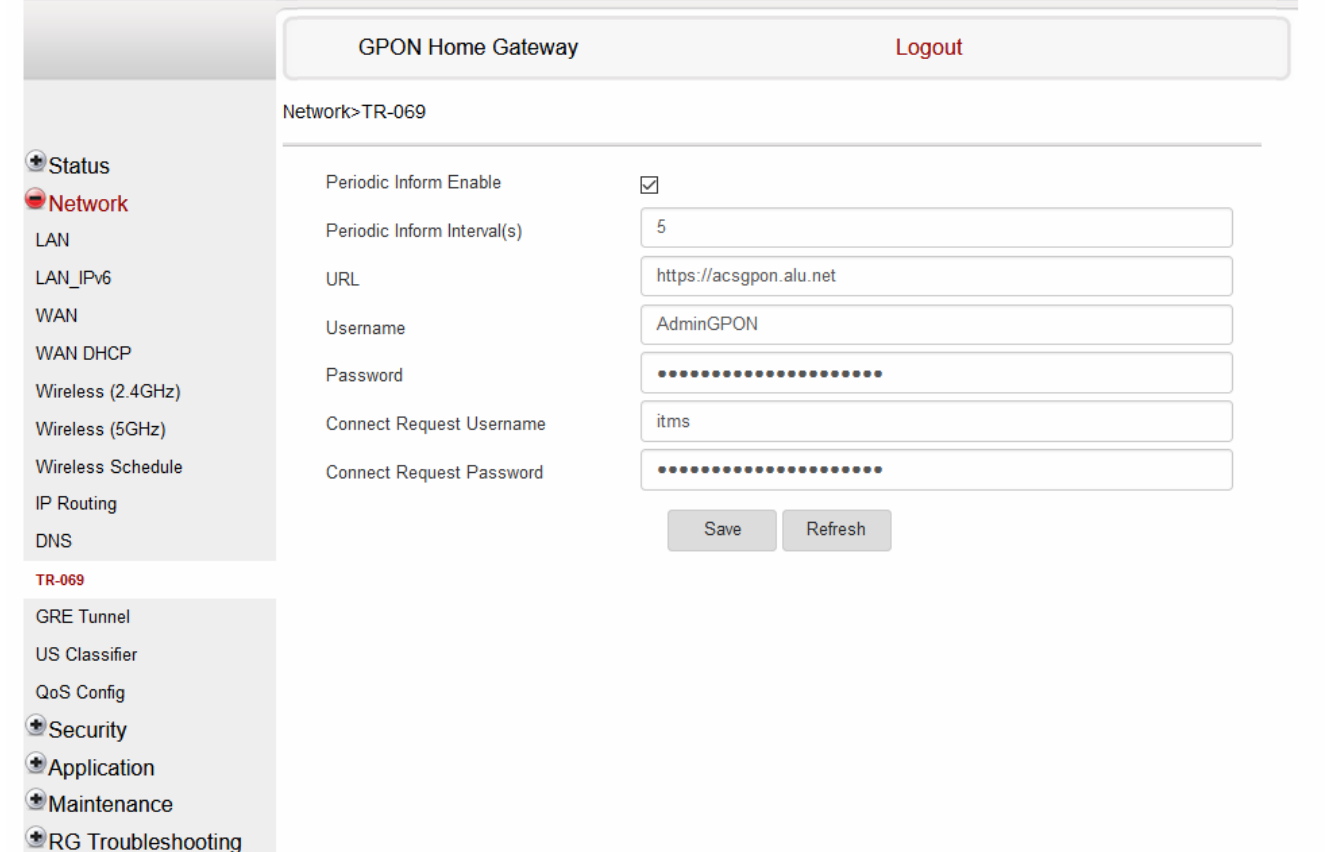

Configure the following parameters:

#### *Table 7-17* TR-069 parameters

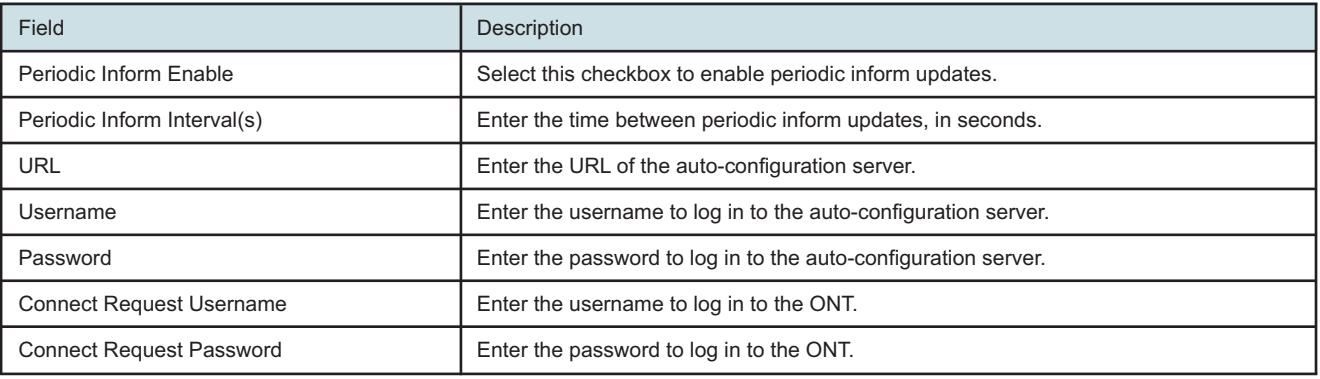

<u> 1980 - Johann Barn, amerikansk politiker (d. 1980)</u>

**3**

Click **Save**.

**END OF STEPS**

### **7.25 Configuring GRE tunnel**

**1**

Click **Network→GRE Tunnel** from the left pane in the GPON Home Gateway page. The GRE Tunnel page displays.

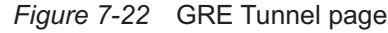

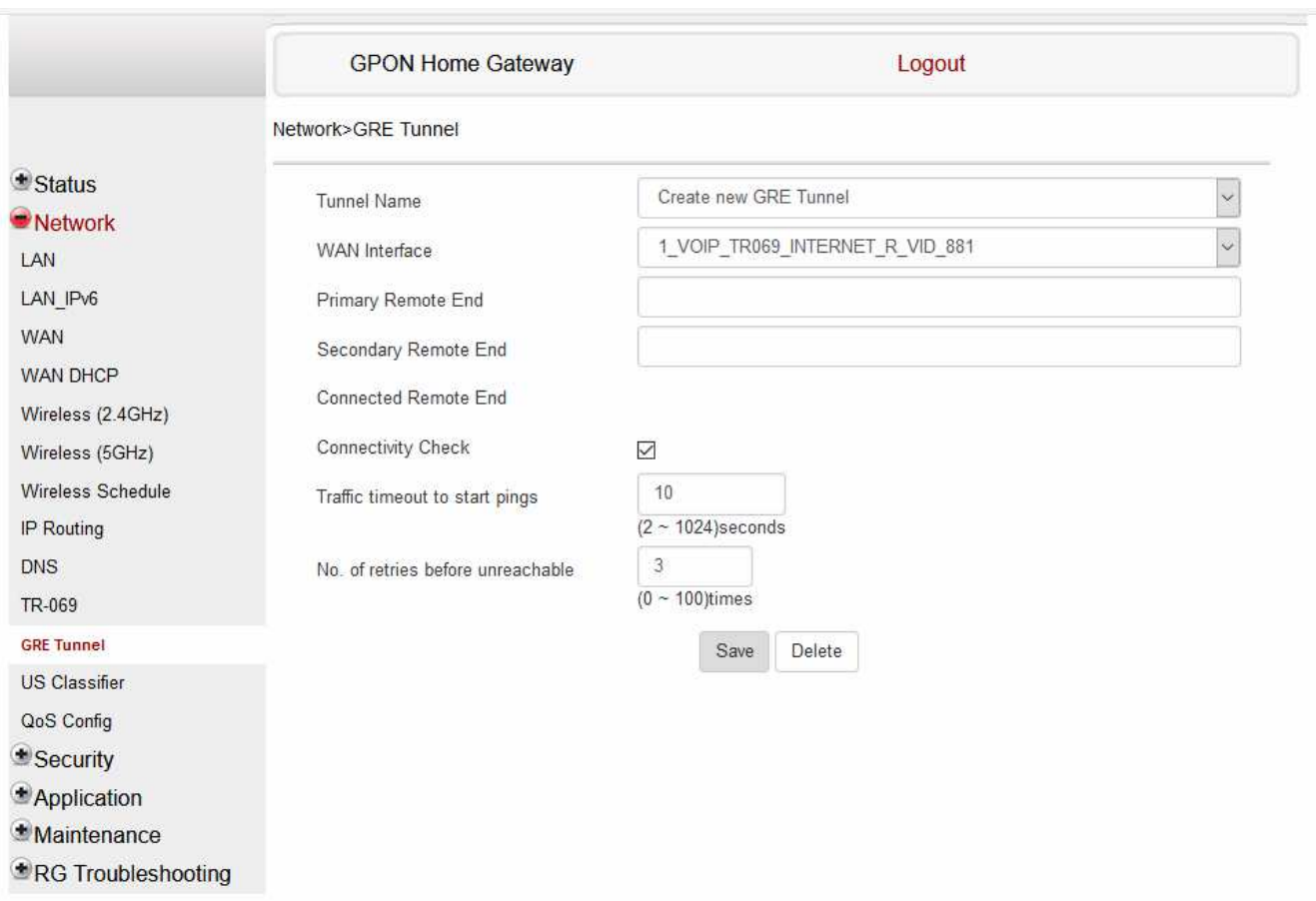

Configure the following parameters:

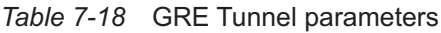

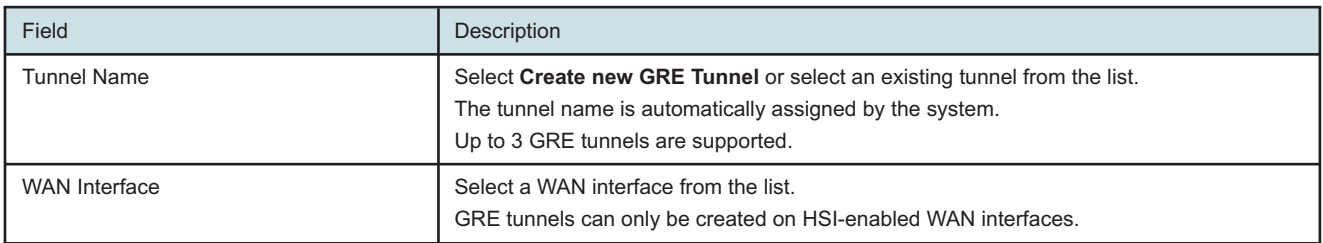

Draft

raft

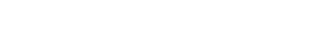

7368 ISAM ONT

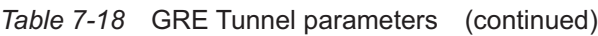

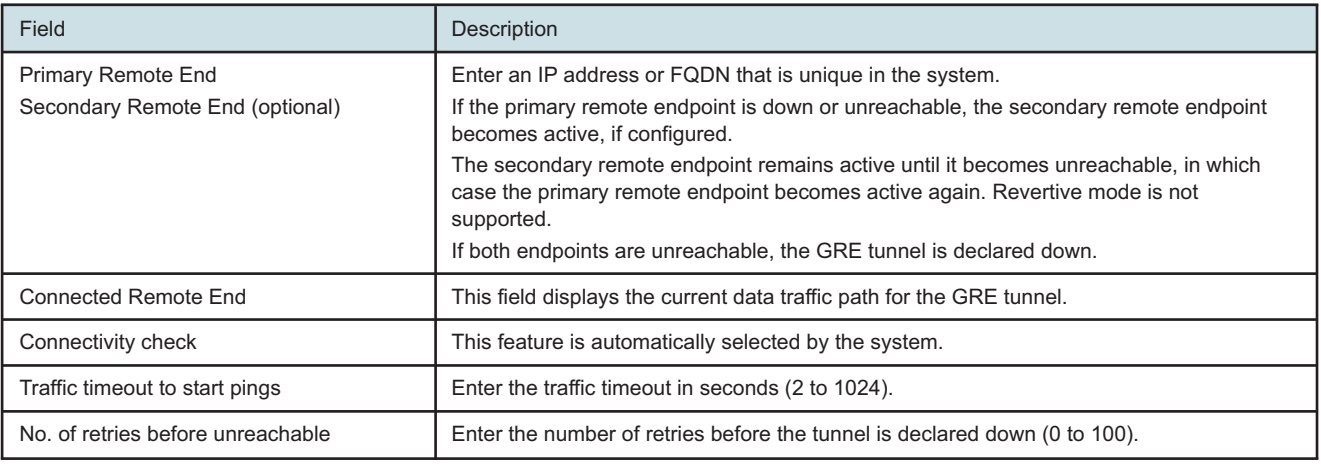

**3**

Click **Save**.

**END OF STEPS**

### **7.26 Configuring Upstream (US) Classifier**

The US Classifier feature is used to create policies, classifiers, and classifier rules for upstream traffic handling. This feature is available to admin users (super users) only.

A policy defines an action to be performed on a set of LAN or WAN packets. A policy can be created at any time and then subsequently assigned to one or more classifiers.

A classifier is used to select key fields for which the classifier rules will be written. A classifier can be created at any time and then subsequently assigned to one or more classifier rules.

A classifier rule is used to assign actions to a group of packets based on a set of parameters. A classification rule must be created against a pre-defined classifier.

Up to 16 policies can be created, with up to 8 classifiers and 32 classifier rules.

**1**

Click **Network→US Classifier** from the left pane in the GPON Home Gateway page. The US Classifier page displays.

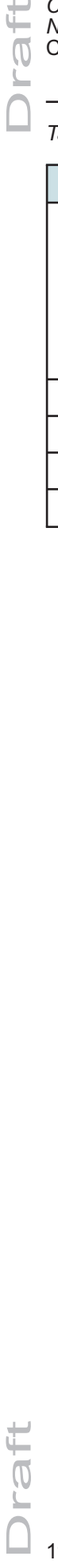

### *Figure 7-23* US Classifier

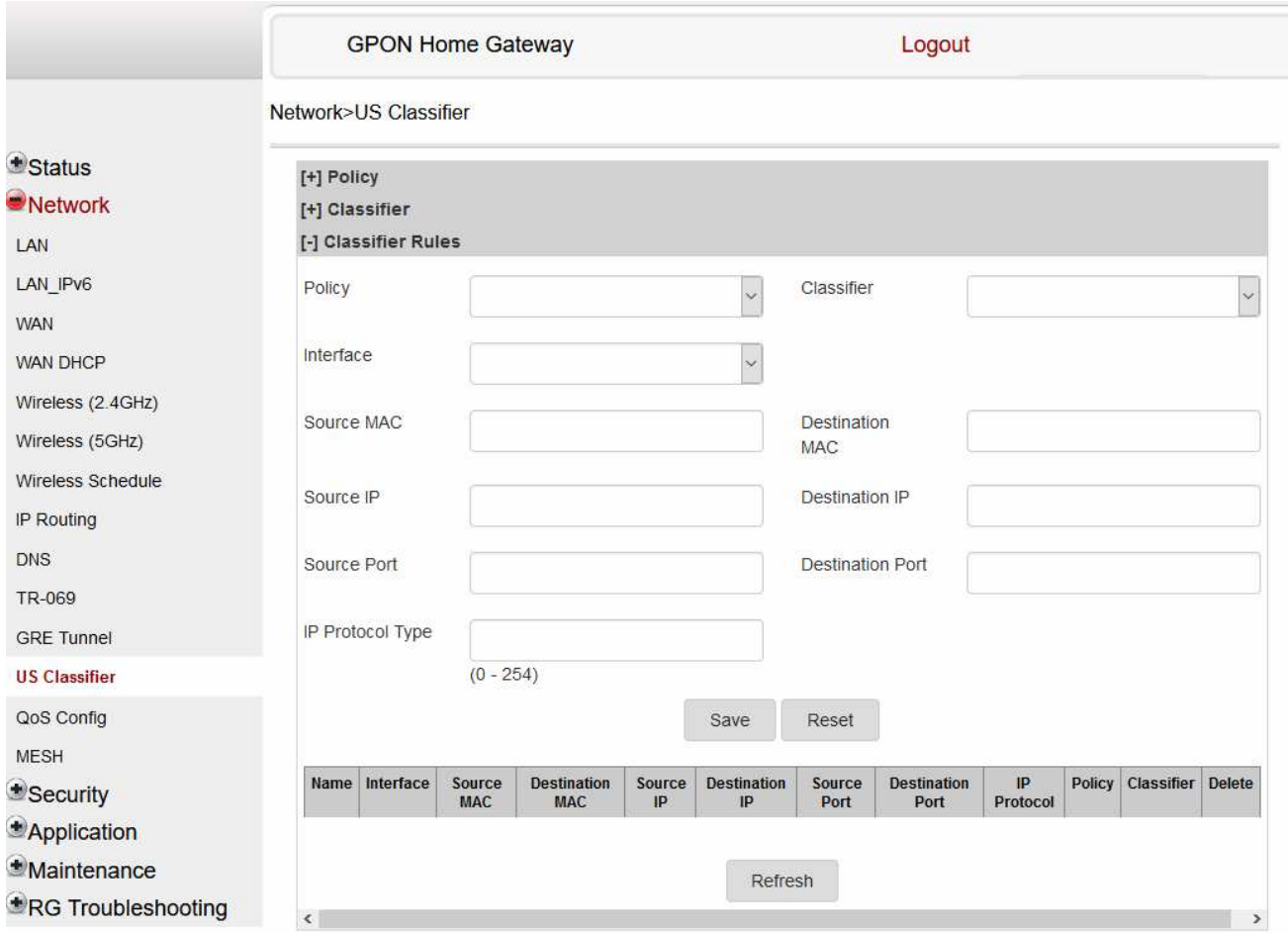

**2**

Select the **Policy** tab. All classifier policies are displayed in the policy table in the page.

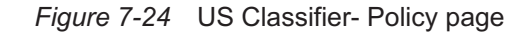

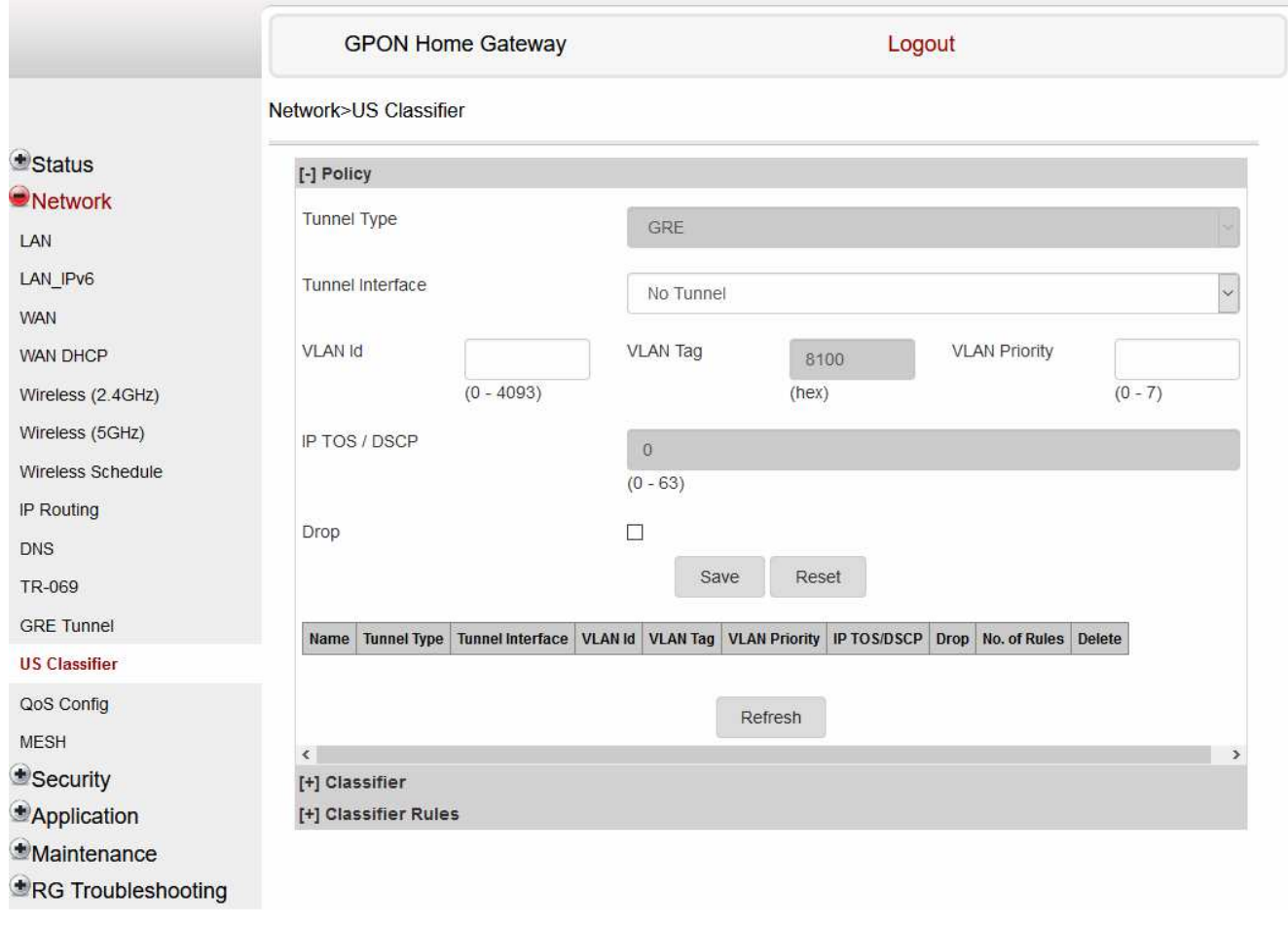

Configure the following parameters:

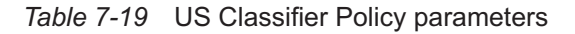

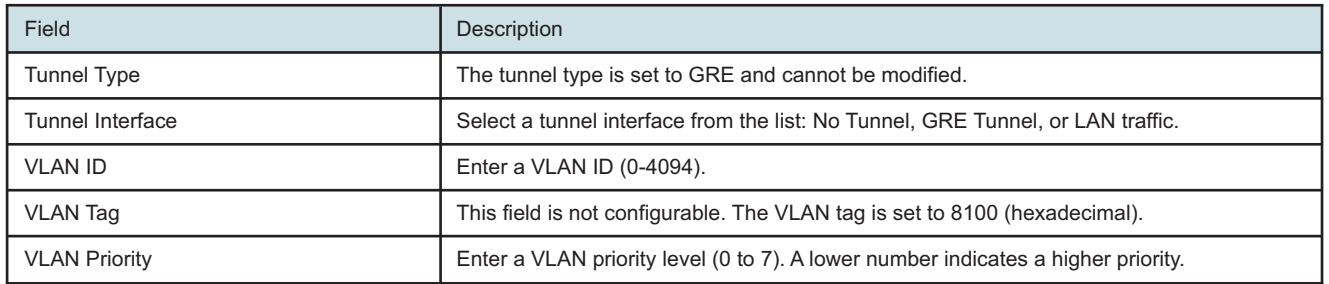

**Nokia – Proprietary and Confidential** Use pursuant to applicable agreements

### *Table 7-19* US Classifier Policy parameters (continued)

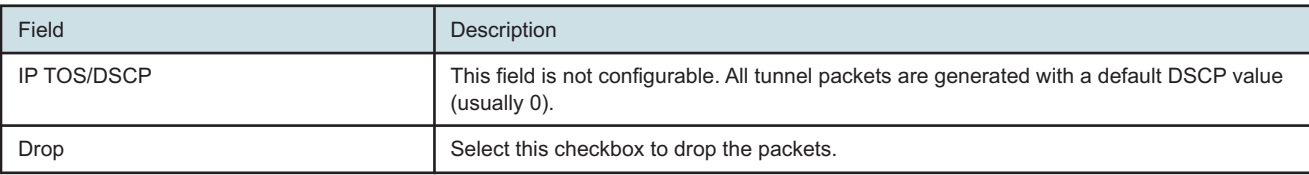

**4**

Click **Save**.

**5**

To delete a policy, click **Delete** for the applicable policy in the policy table.

A policy can only be deleted if it is not associated with any classifier rules.

**6**

Click **Network→US Classifier** from the left pane in the GPON Home Gateway page and select the **Classifier** tab.

All classifiers are displayed in the classifier table in the page.

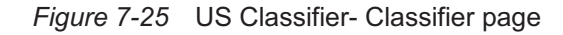

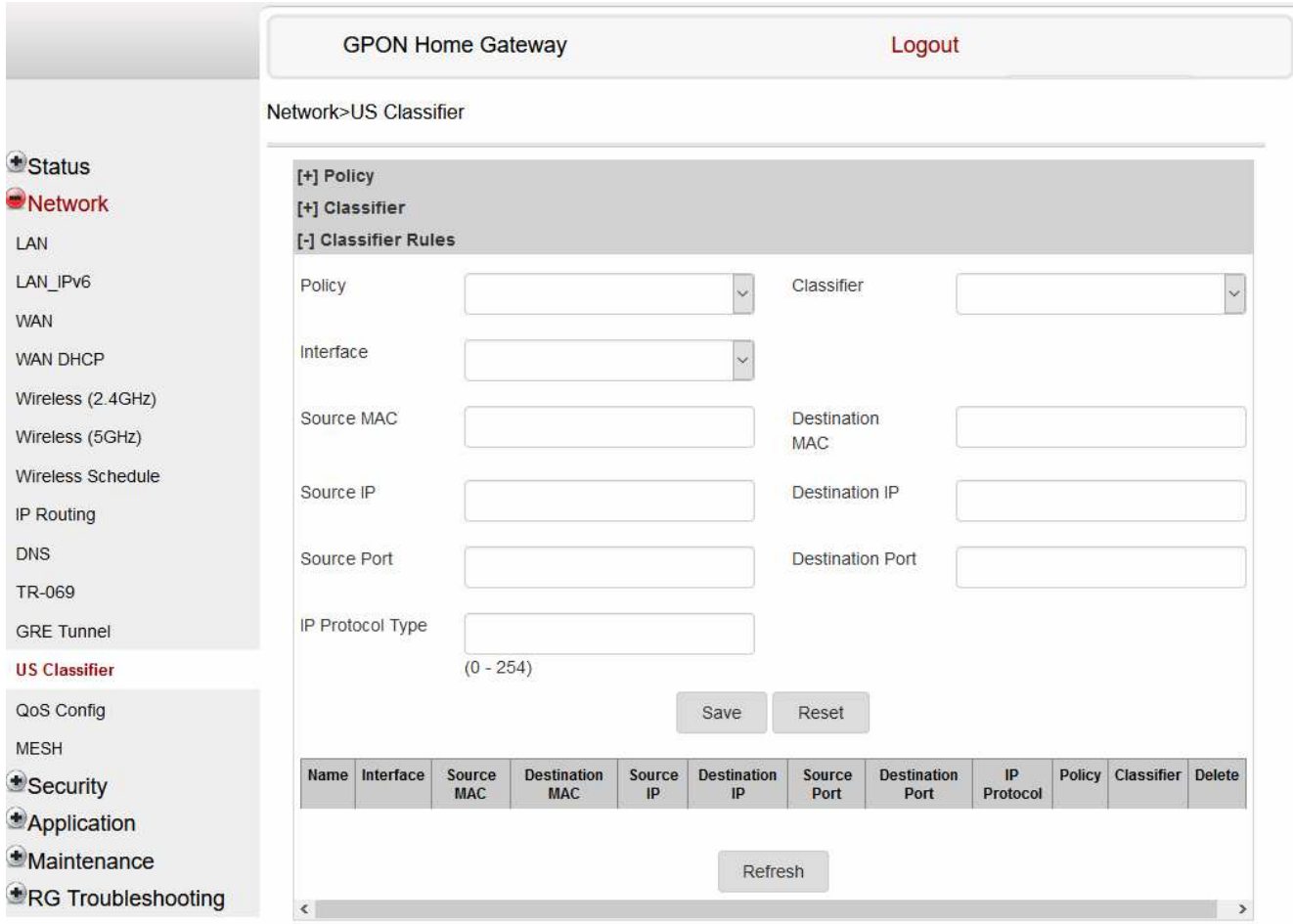

Configure the following parameters:

At least one field must be selected to create a classifier. A maximum of four fields may be selected to create a classifier; this includes the interface field.

*Table 7-20* US Classifier parameters

| Field                  | Description                                                                       |  |
|------------------------|-----------------------------------------------------------------------------------|--|
| Interface              | Select an interface from the list; for example, None, LAN, 2.4G SSID, or 5G SSID. |  |
| Source MAC             | Click to enter a source MAC address.                                              |  |
| <b>Destination MAC</b> | Click to enter a destination MAC address.                                         |  |
| Source IP              | Click to enter a source IP address.                                               |  |

**Nokia – Proprietary and Confidential** Use pursuant to applicable agreements

### *Table 7-20* US Classifier parameters (continued)

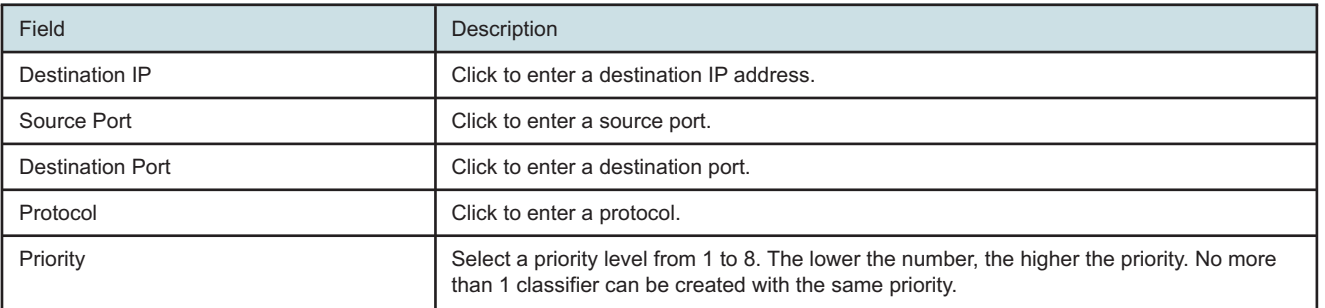

**8**

Click **Save**.

**9**

To delete a classifier, click **Delete** for the applicable classifier in the classifier table. A classifier can only be deleted if it is not associated with any classifier rules.

**10**

### Expand **Classifier Rules**.

All classifier rules are displayed in the classifier rules table in the page.

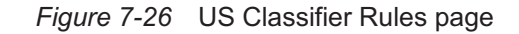

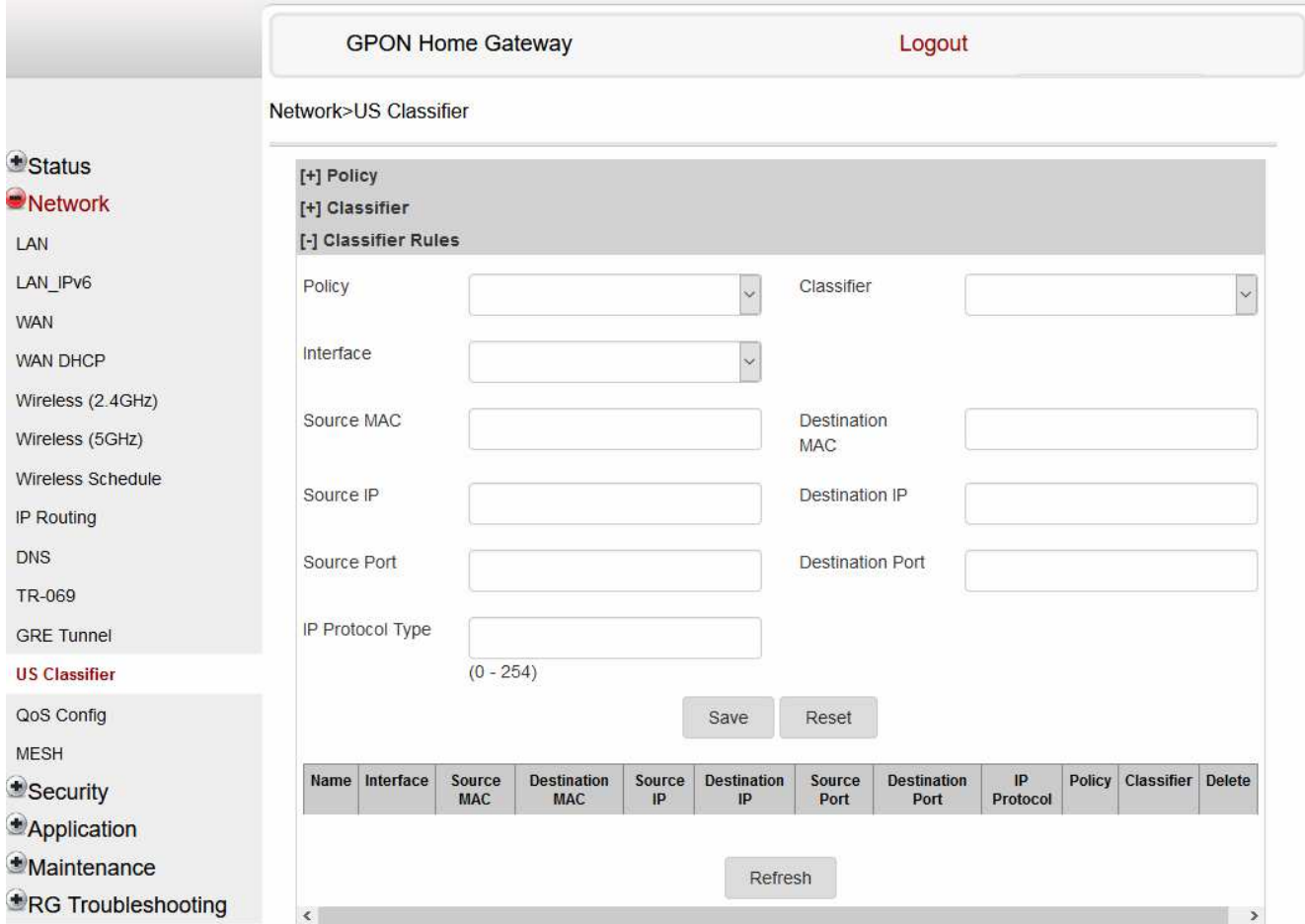

Configure the classifier rule.

### *Table 7-21* US Classifier Rules parameters

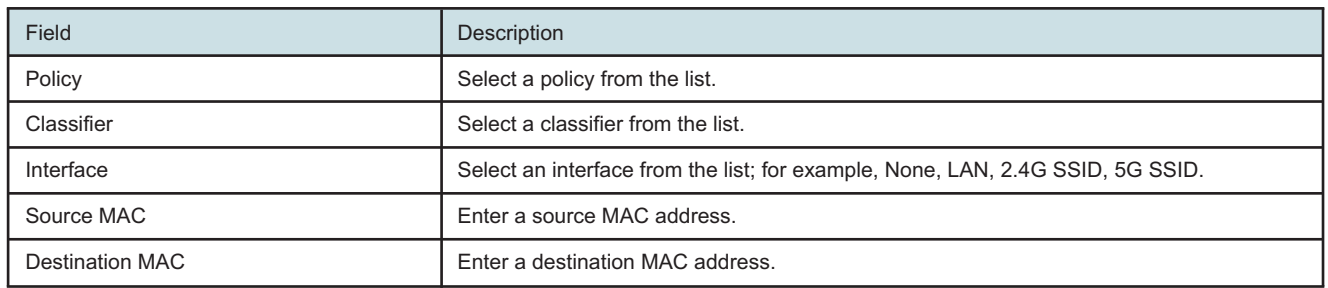

**Nokia – Proprietary and Confidential** Use pursuant to applicable agreements

3FE-XXXXX-AAAA-TCZZA 118 Issue 1September 2020

### *Table 7-21* US Classifier Rules parameters (continued)

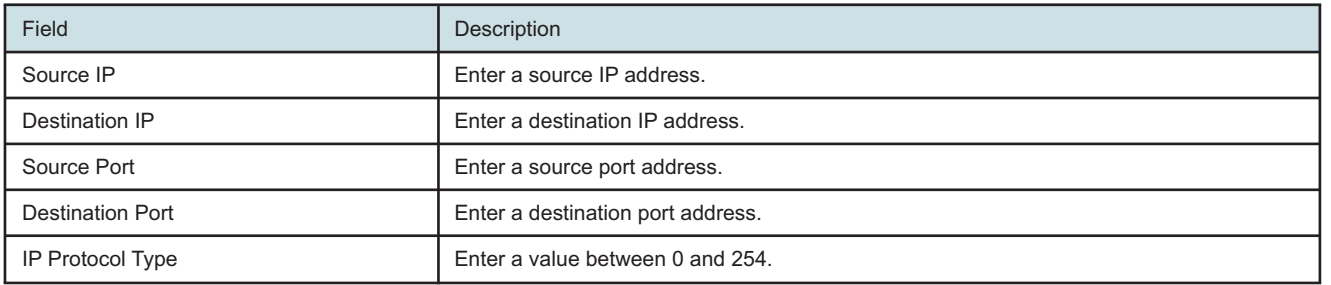

### **12**

Click **Save**.

**13**

To delete a classifier rule, click **Delete** for the applicable classifier rule in the classifier rules table.

**END OF STEPS**

### **7.27 Configuring QoS**

**1**

Click **Network→QoS Config** from the left pane in the GPON Home Gateway page. The QoS Config page displays.

### *Figure 7-27* QoS Config page (L2 packet sizes)

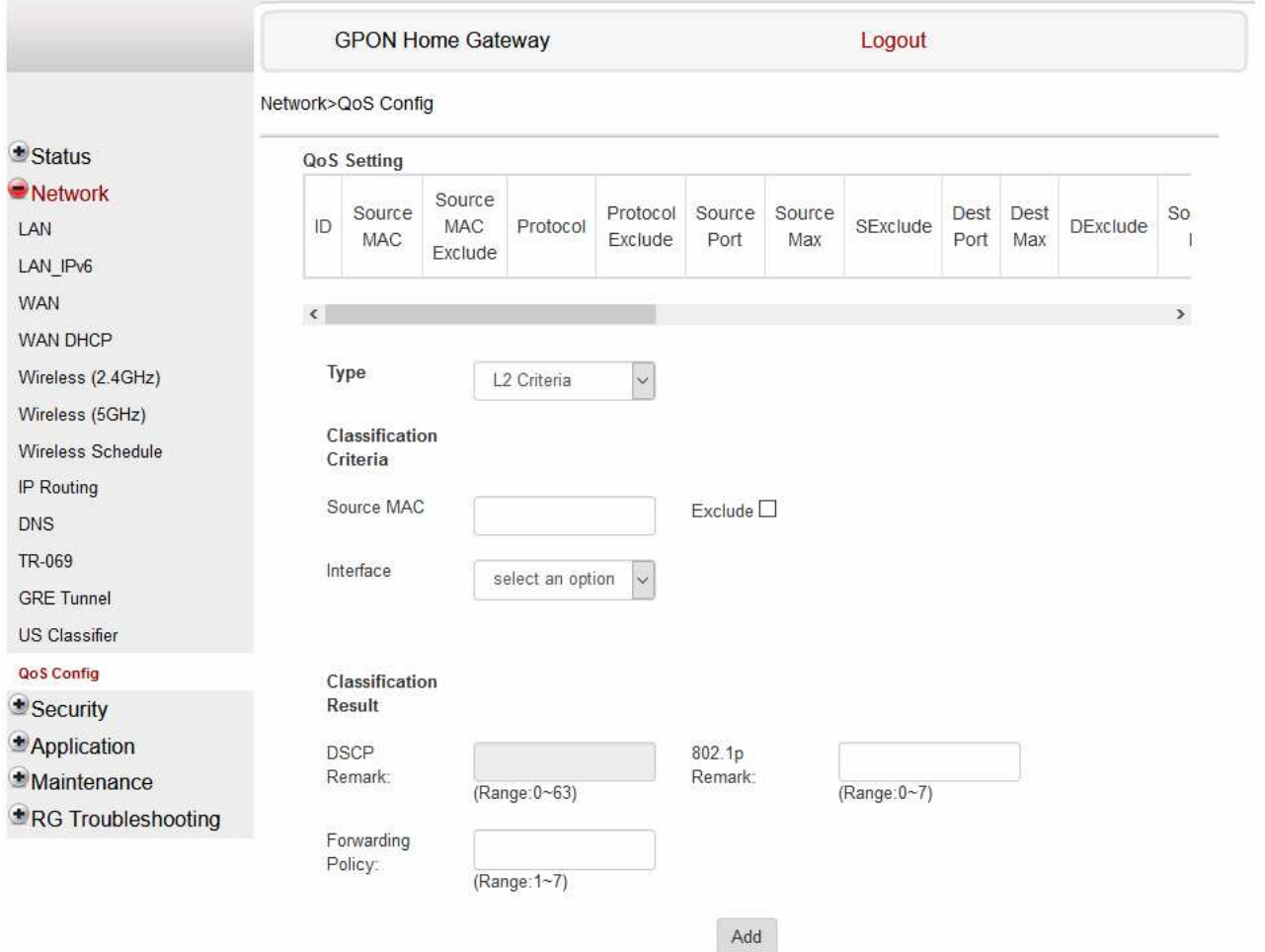

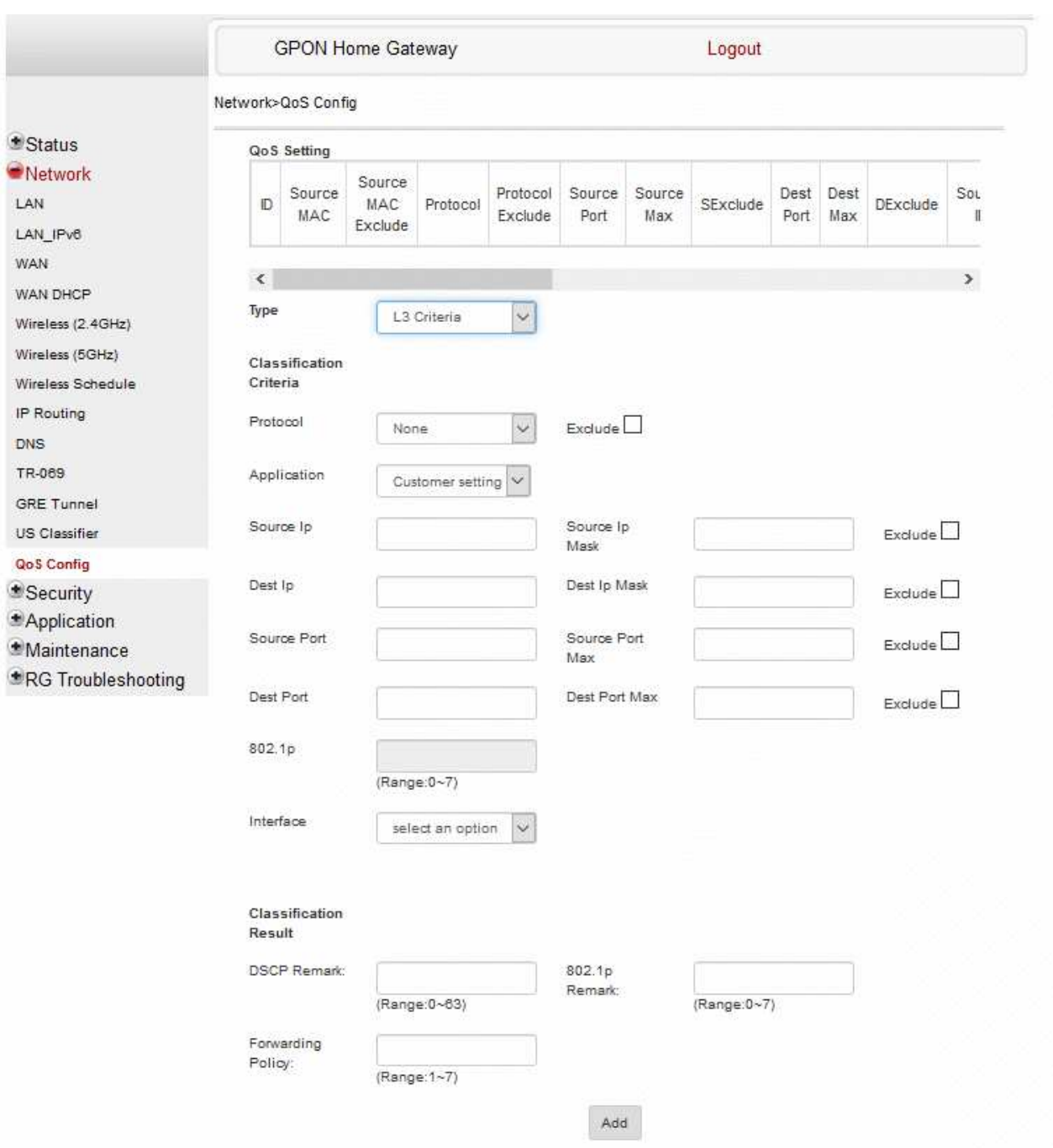

*Figure 7-28* QoS Config page (L3 packet sizes)

raft

Configure the following parameters:

### *Table 7-22* QoS Config parameters

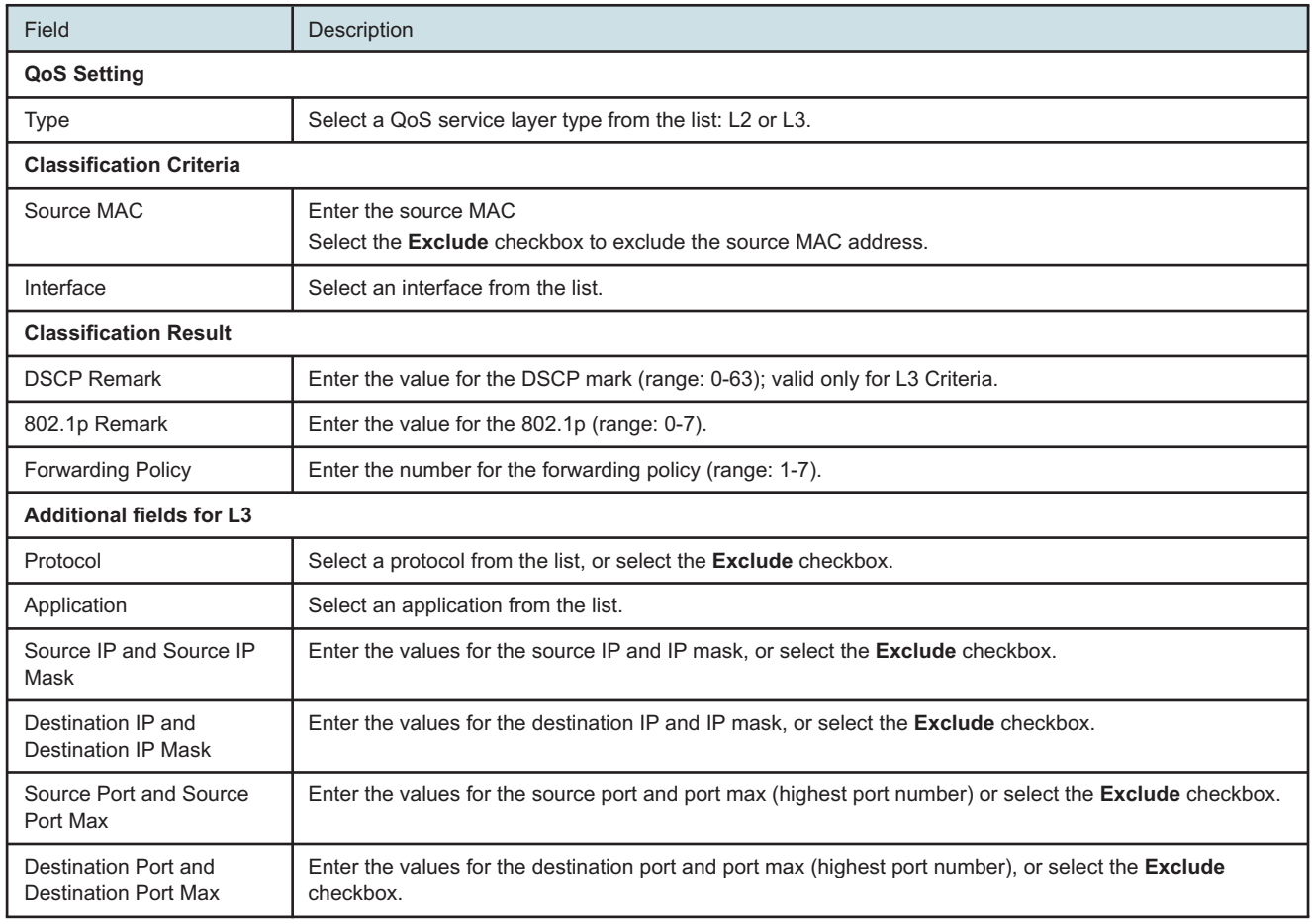

### **3**

Click **Add** to add a QoS policy.

**END OF STEPS**

### **Security configuration**

### <span id="page-122-0"></span>**7.28 Overview**

### **7.28.1 Purpose**

This chapter describes the security configuration tasks supported by G-2426G-A ONTs

### **7.28.2 Contents**

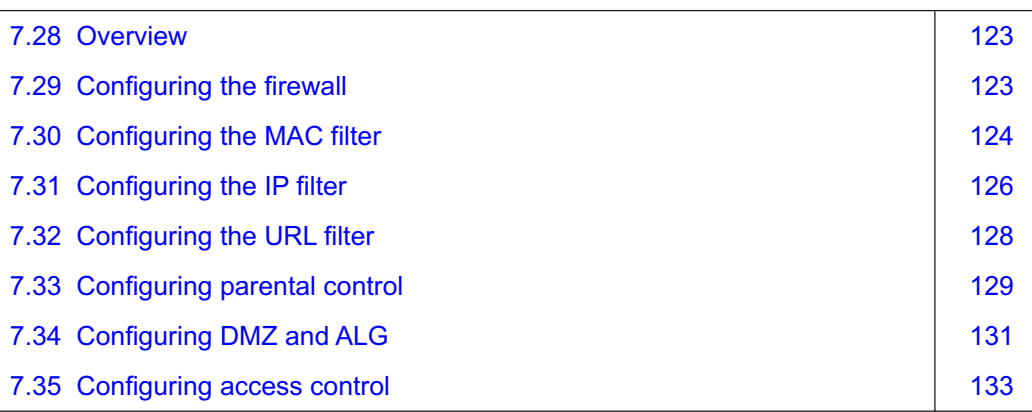

### <span id="page-122-1"></span>**7.29 Configuring the firewall**

**1**

Click **Security→Firewall** from the left pane in the GPON Home Gateway page. The Firewall page displays.

*Figure 7-29* Firewall page

|                     | <b>GPON Home Gateway</b>                                                                                                    |        | Logout  |   |
|---------------------|----------------------------------------------------------------------------------------------------|--------|---------|---|
|                     | Security>Firewall                                                                                                    |        |         |   |
| *Status             | Security Level                                                                                                    | Off    |         | ۰ |
| Network<br>Security | Attack Protection                                                                                                    | Enable |         |   |
| Firewall            | High:Traffic Denied Inbound and Minimally Permit Common Services Outbound.                                                    |        |         |   |
| <b>MAC Filter</b>   | Low:All Outbound traffic and pinhole-defined Inbound traffic is allowed.<br>Off: All Inbound and Outbound traffic is allowed. |        |         |   |
| IP Filter           |                                                                                                    | Save   | Refresh |   |
| <b>URL Filter</b>   |                                                                                                    |        |         |   |
| Parental Control    |                                                                                                    |        |         |   |
| DMZ and ALG         |                                                                                                    |        |         |   |
| Access Control      |                                                                                                    |        |         |   |
| * Application       |                                                                                                    |        |         |   |
| $±$ Maintenance     |                                                                                                    |        |         |   |
| *RG Troubleshooting |                                                                                                    |        |         |   |

Configure the following parameters:

#### *Table 7-23* Firewall parameters

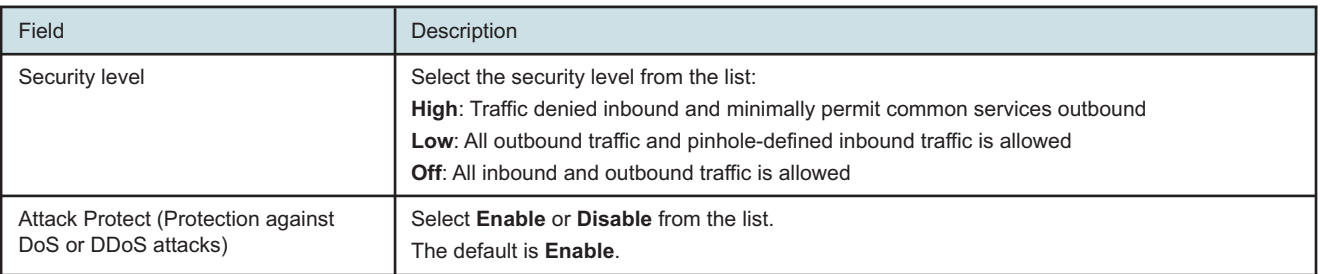

**3**

Click **Save**.

**END OF STEPS**

### <span id="page-123-0"></span>**7.30 Configuring the MAC filter**

**1**

Click **Security→MAC Filter** from the left pane in the GPON Home Gateway page. The MAC Filter page displays.

### *Figure 7-30* MAC Filter page

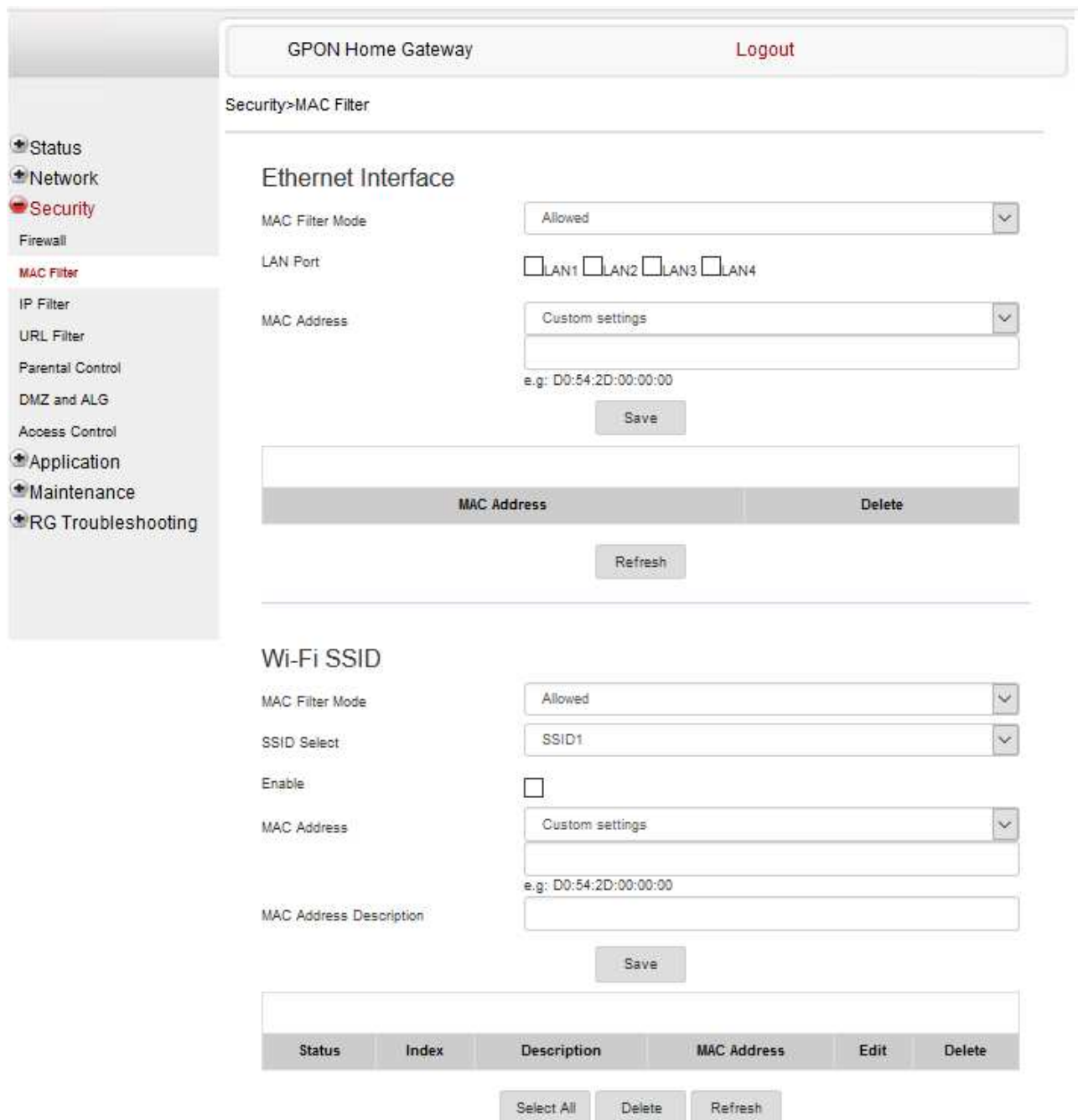

### Configure the following parameters:

### *Table 7-24* MAC Filter parameters

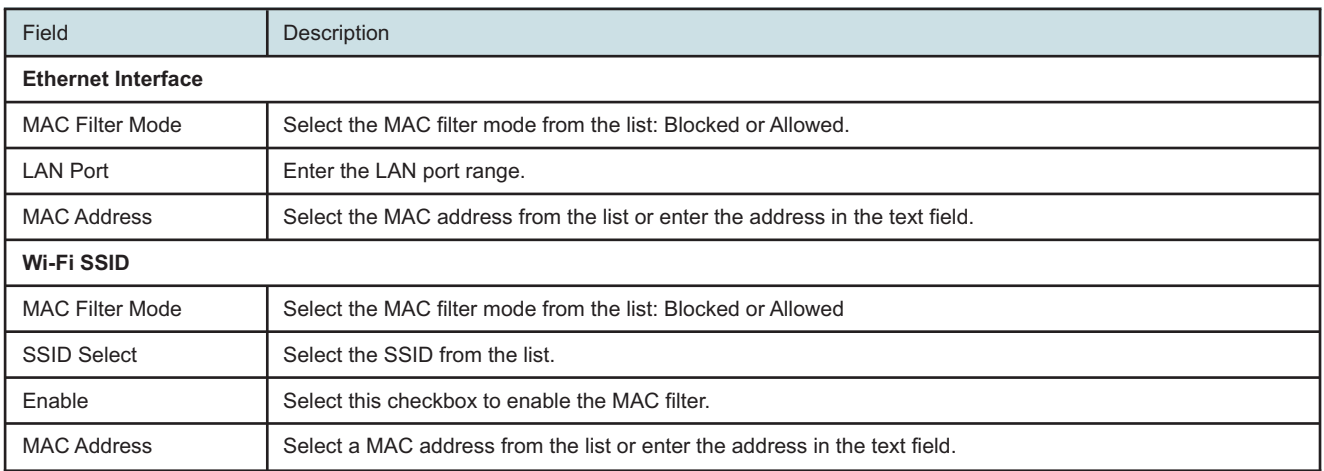

### **3**

Click **Save**.

You can:

- Click **Select All**to select all the Mac Address records displayed.
- Click **Delete** to delete MAC Address.
- Click **Refresh**to display the up-to-date information.

**END OF STEPS**

### <span id="page-125-0"></span>**7.31 Configuring the IP filter**

**1**

Click **Security→IP Filter** from the left pane in the GPON Home Gateway page. The IP Filter page displays.

*Figure 7-31* IP Filter page

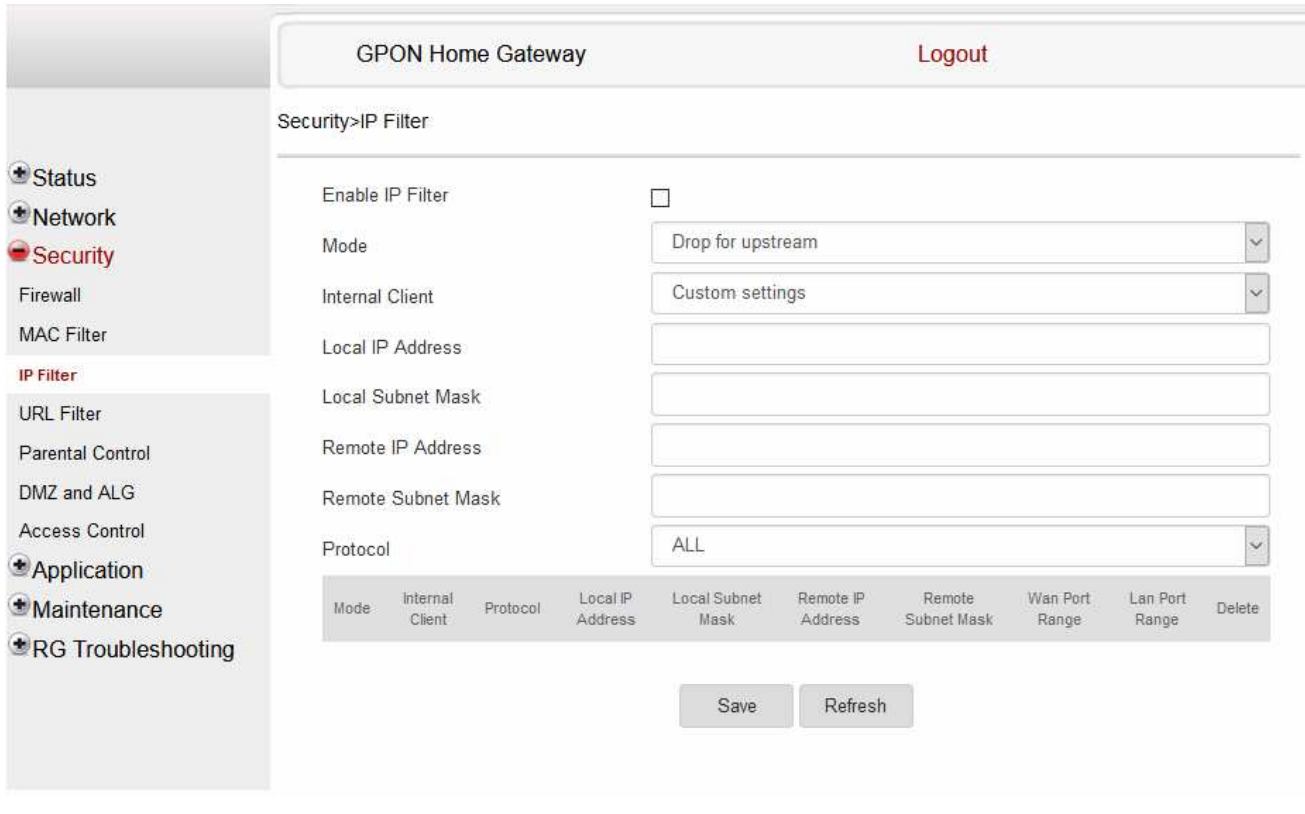

**2**

Configure the following parameters:

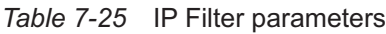

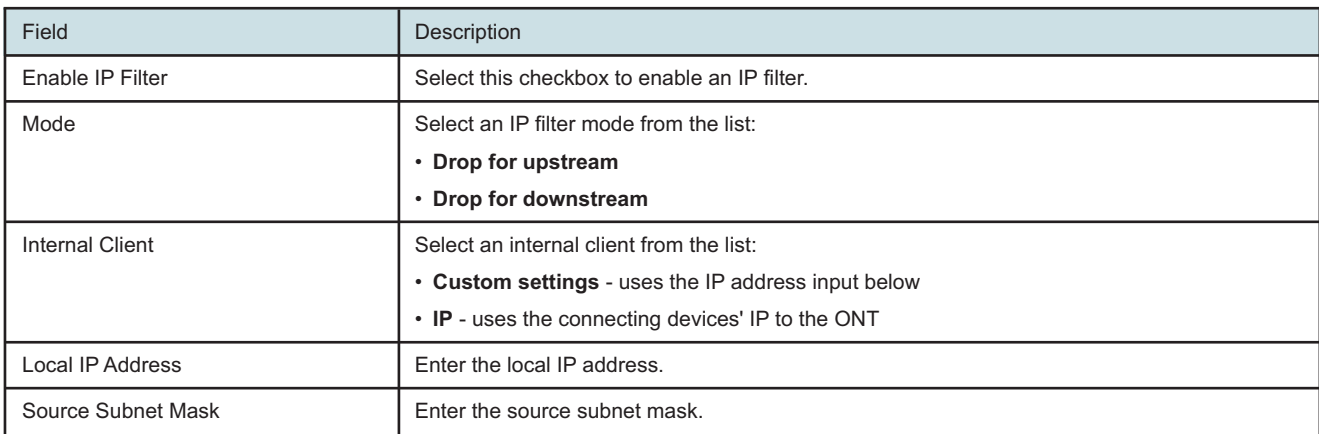

### *Table 7-25* IP Filter parameters (continued)

*Configure a G-2426G-A indoor ONT*

*Security configuration* Configuring the URL filter

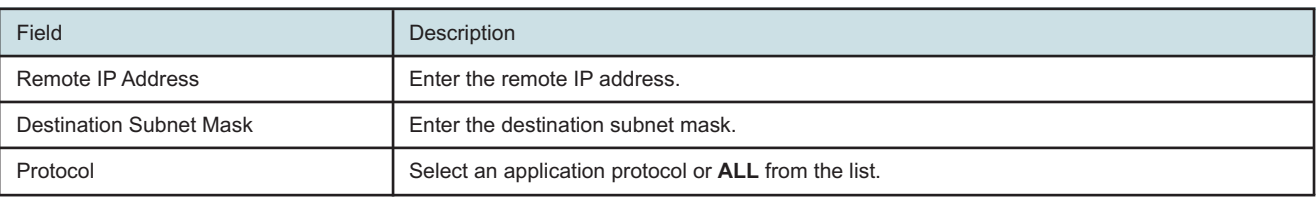

**3**

Click **Add**.

**END OF STEPS**

### <span id="page-127-0"></span>**7.32 Configuring the URL filter**

**1**

Click **Security→URL Filter** from the left pane in the GPON Home Gateway page. The URL Filter page displays.

*Figure 7-32* URL Filter page

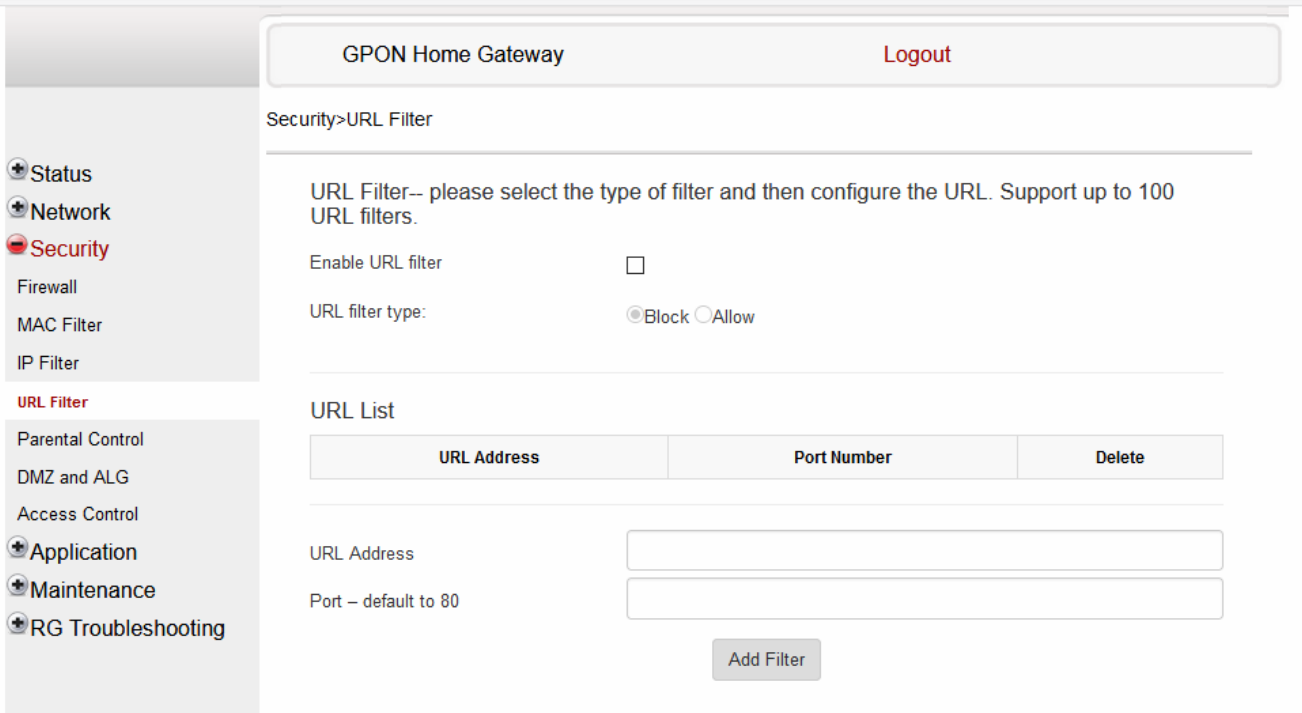

**2**

Configure the following parameters:

*Table 7-26* URL Filter parameters

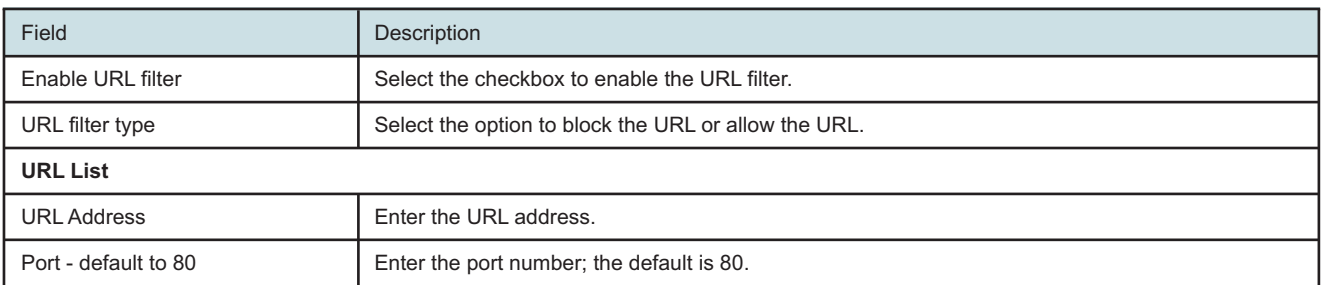

**Note:** You cannot use URL filtering for HTTPS. The URL is encrypted when using HTTPS.

**3** Click **Add Filter**.

**END OF STEPS**

### <span id="page-128-0"></span>**7.33 Configuring parental control**

**1**

Click **Security→Parent Control** from the left pane in the GPON Home Gateway page. The Parental Control page displays.

### *Figure 7-33* Parental Control page

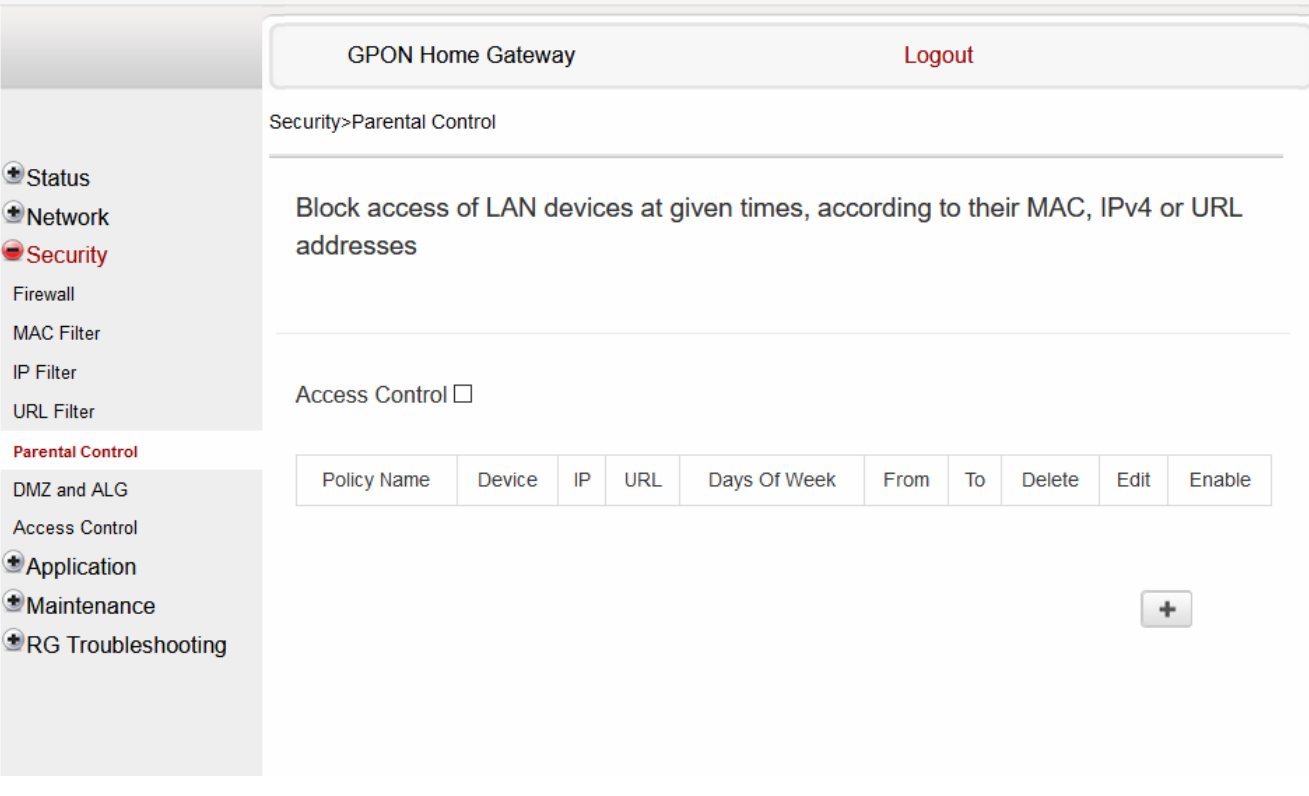

**2**

Select the **Access Control** checkbox.

**3**

Click the plus sign (+) to add a policy.

A separate panel displays for configuring the policy name, IP address of the device, and dates and times for the policy.

**4**

Configure the following parameters:

### *Table 7-27* Parental Control parameters

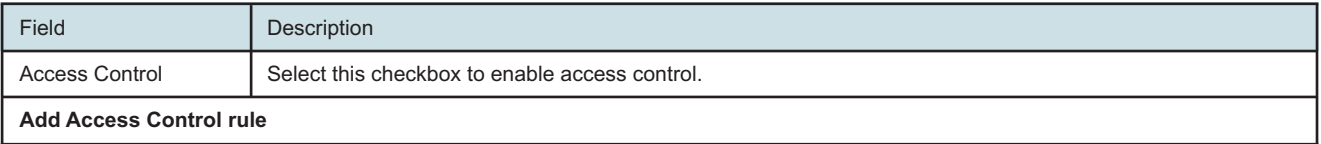

**Nokia – Proprietary and Confidential** Use pursuant to applicable agreements 3FE-XXXXX-AAAA-TCZZA 130 Issue 1

### *Table 7-27* Parental Control parameters (continued)

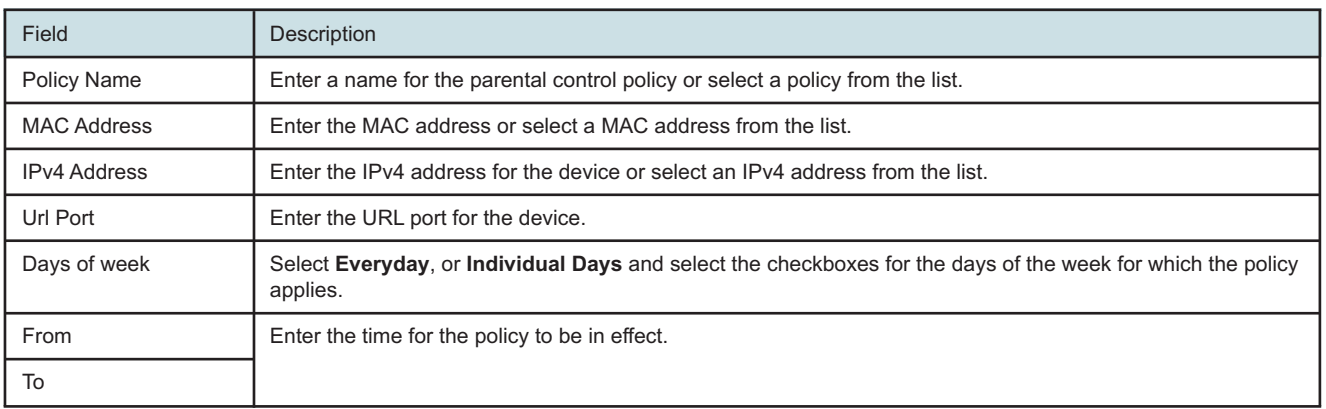

**5**

Click **Save changes**.

**6**

Click **Enable** to activate the policy.

**END OF STEPS**

### <span id="page-130-0"></span>**7.34 Configuring DMZ and ALG**

**1**

Click **Security→DMZ and ALG** from the left pane in the GPON Home Gateway page. The DMZ and ALG page displays.

Draft

### *Figure 7-34* DMZ and ALG page

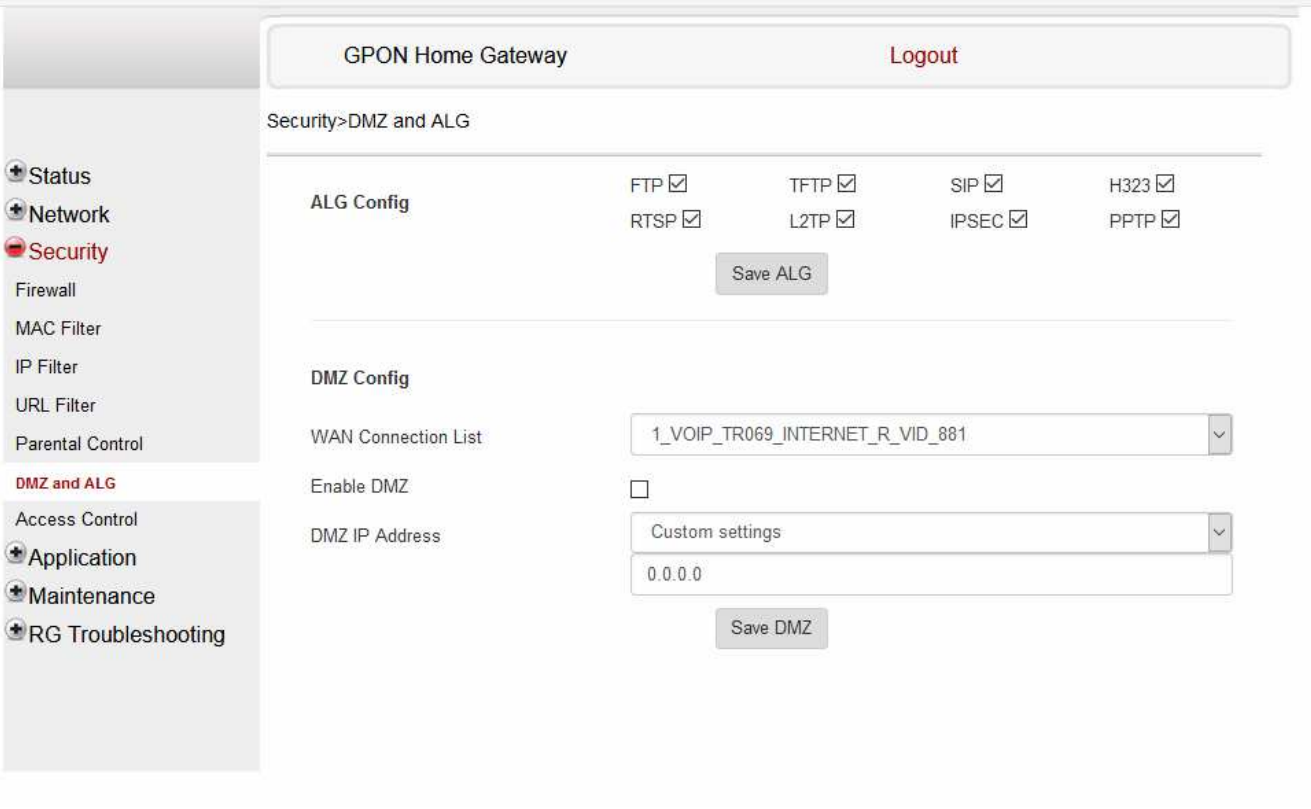

**2**

Configure the following parameters:

### *Table 7-28* ALG parameters

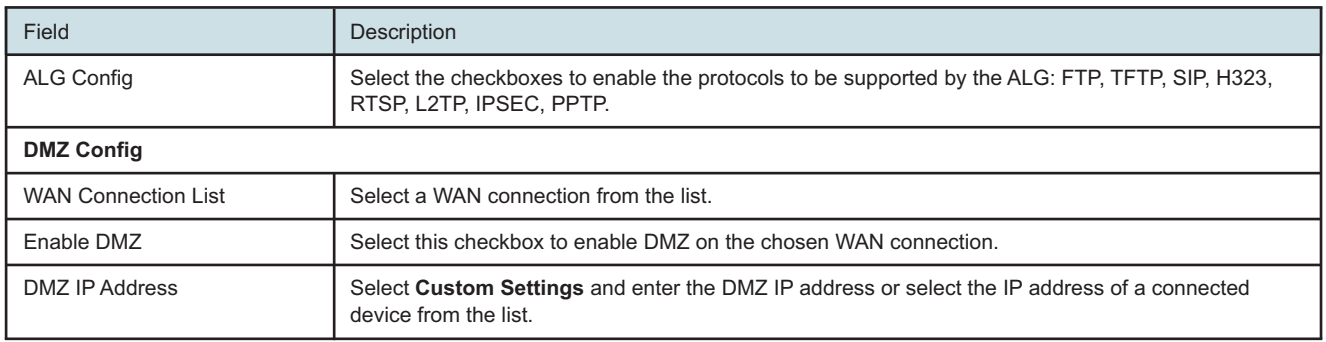

**3**

Click **Save ALG**.

### Configure the following parameters:

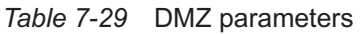

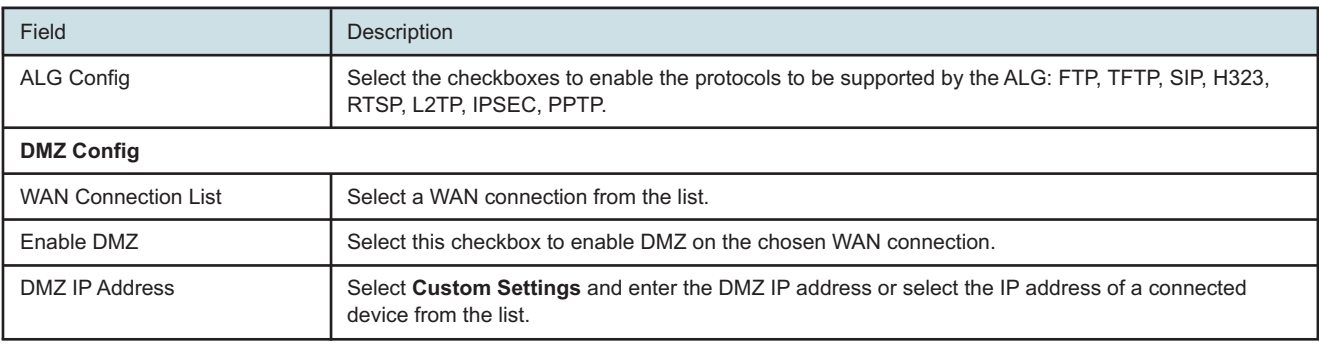

**5**

Click **Save DMZ**.

**END OF STEPS**

### <span id="page-132-0"></span>**7.35 Configuring access control**

This procedure describes how to configure the access control level (ACL).

 $\mathbf i$ 

**Note:** ACL takes precedence over the firewall policy.

The trusted network object will be shared for all WAN connections; it is not applied individually to a WAN connection.

#### **1**

Click **Security→Access Control** from the left pane in the GPON Home Gateway page. The Access Control page displays.

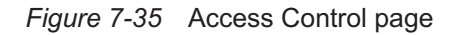

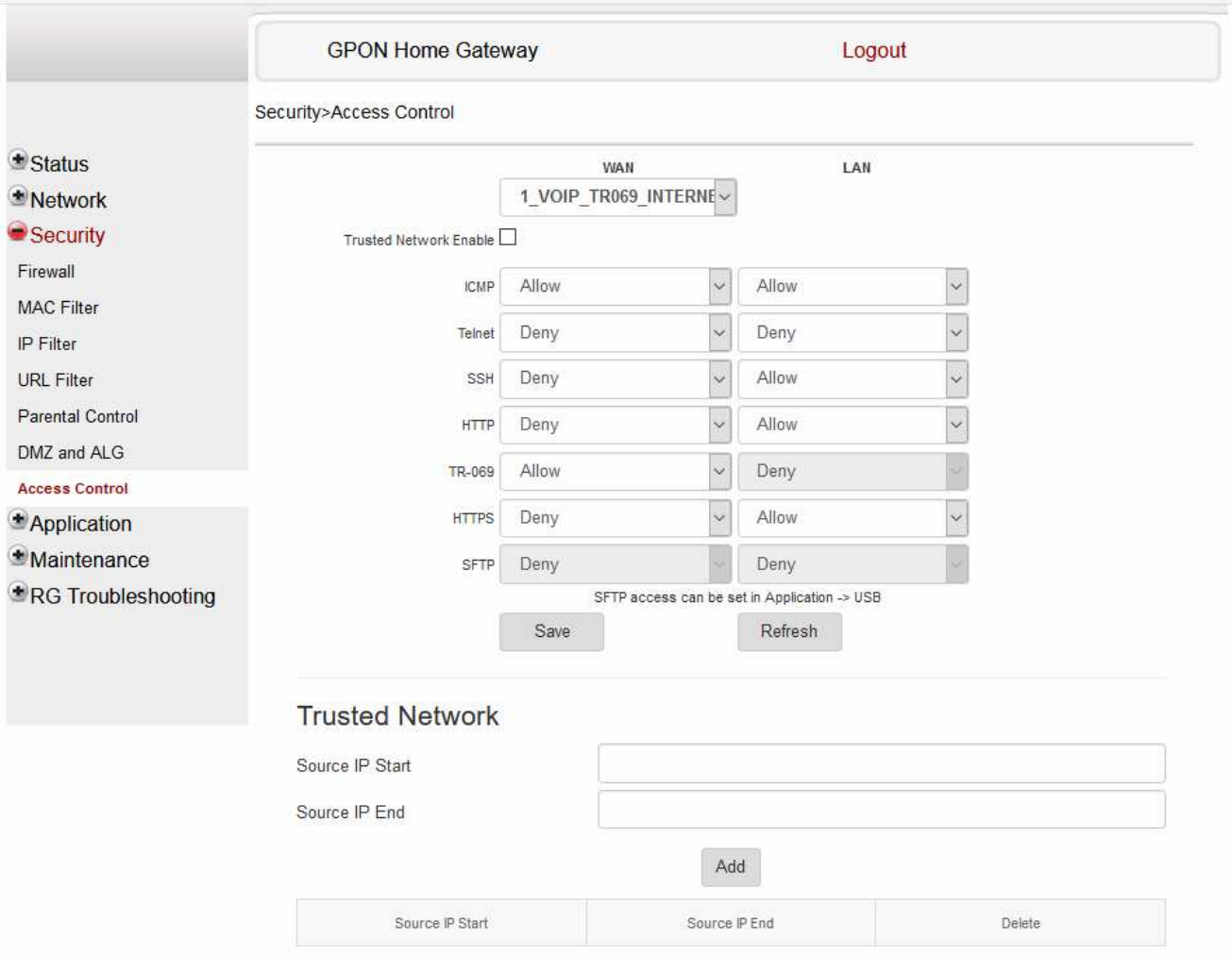

Configure the following parameters:

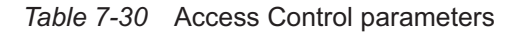

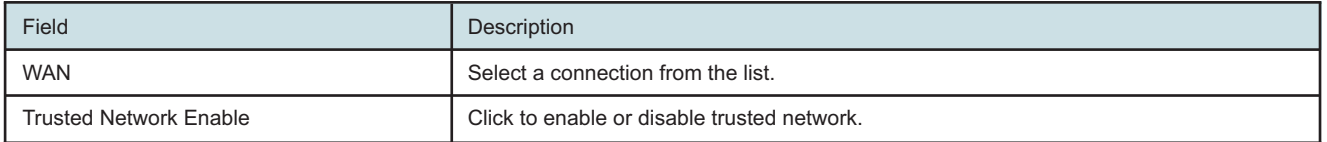

**Nokia – Proprietary and Confidential** Use pursuant to applicable agreements 7368 ISAM ONT

### *Table 7-30* Access Control parameters (continued)

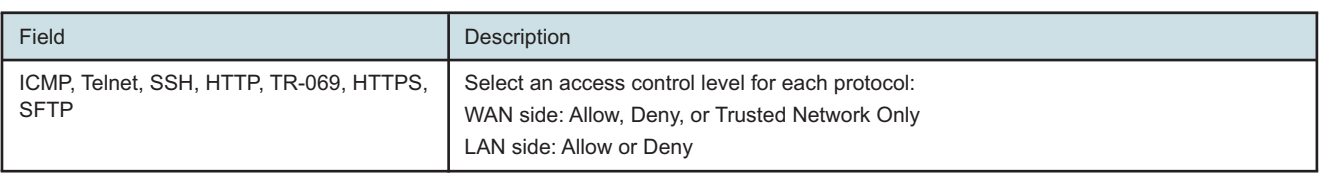

**3**

Click **Save**.

**4**

Optionally, add one or more subnet trusted networks.

The maximum number of entries is 32.

You can also use the Source IP fields to delete a previously created entry for a subnet trusted network.

### *Table 7-31* Trusted Network parameters

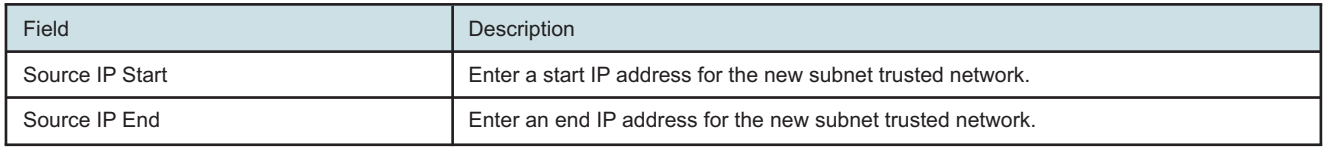

**5**

Click **Add**.

**END OF STEPS**

Draft

### **Configuring the Application**

### <span id="page-135-0"></span>**7.36 Overview**

### **7.36.1 Purpose**

This chapter describes the application configuration tasks supported by the G-2426G-A ONTs.

### **7.36.2 Contents**

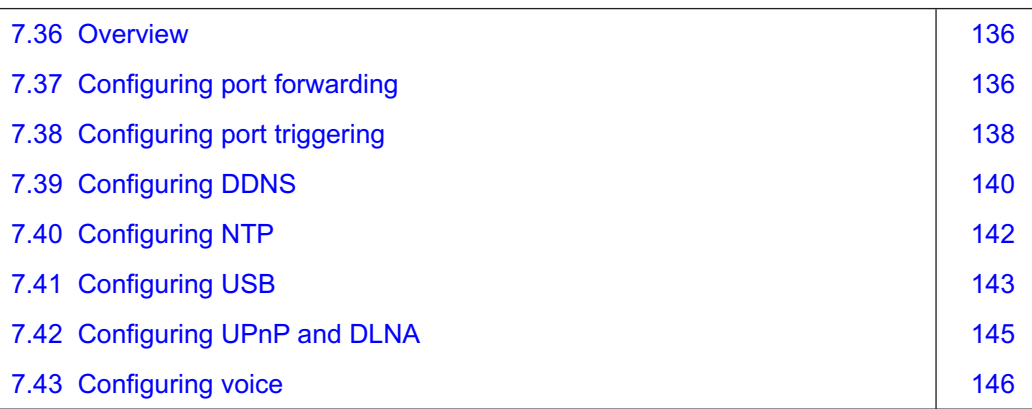

### <span id="page-135-1"></span>**7.37 Configuring port forwarding**

**1**

Click **Application→Port Forwarding** from the left pane in the GPON Home Gateway page. The Port Forwarding page displays.

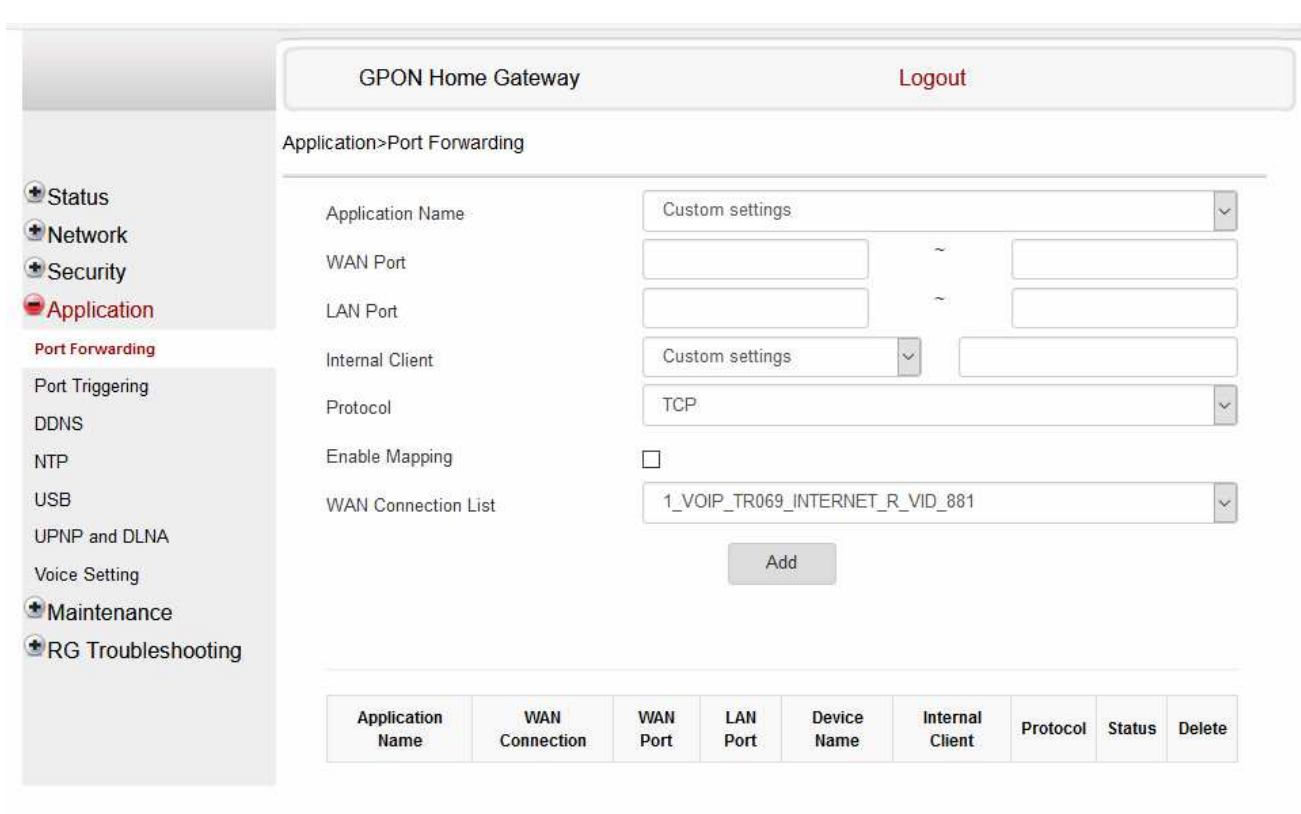

*Figure 7-36* Port Forwarding page

**2**

Configure the following parameters:

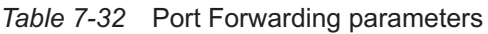

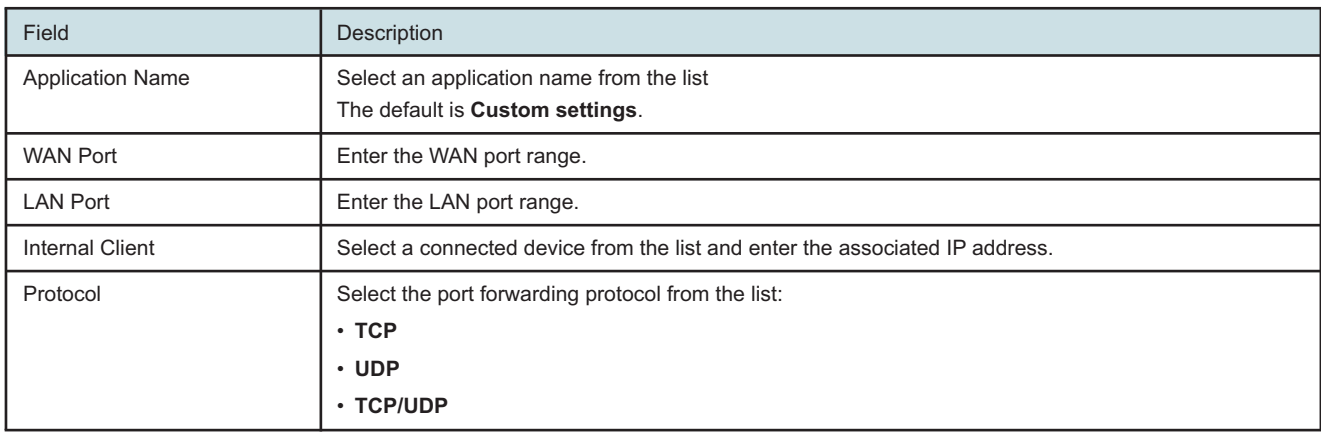

### *Table 7-32* Port Forwarding parameters (continued)

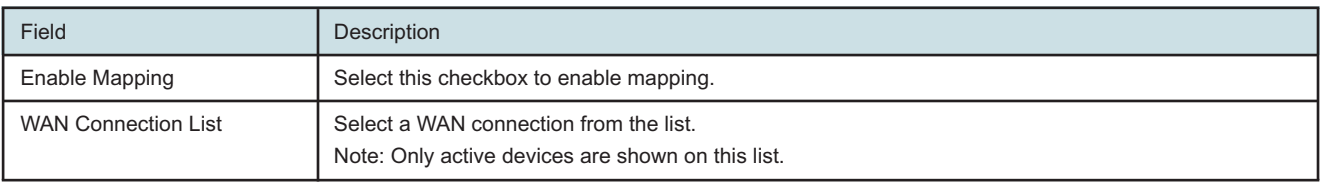

**3**

Click **Add**.

**END OF STEPS**

### <span id="page-137-0"></span>**7.38 Configuring port triggering**

Click **Application→Port Triggering** from the left pane in the GPON Home Gateway page. The Port Triggering page displays.

**<sup>1</sup>**

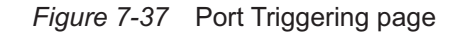

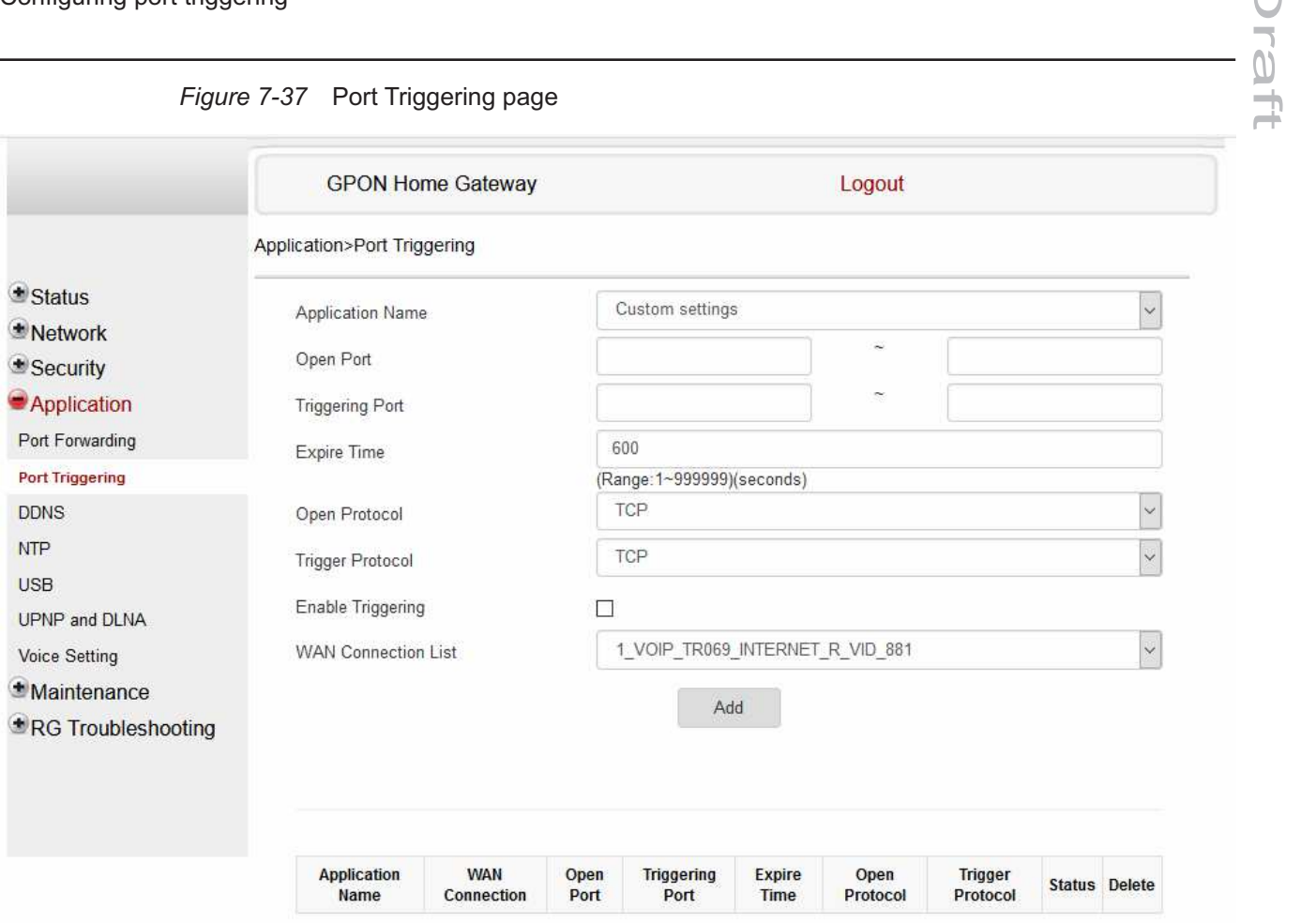

Configure the following parameters:

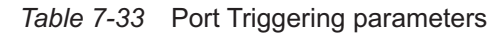

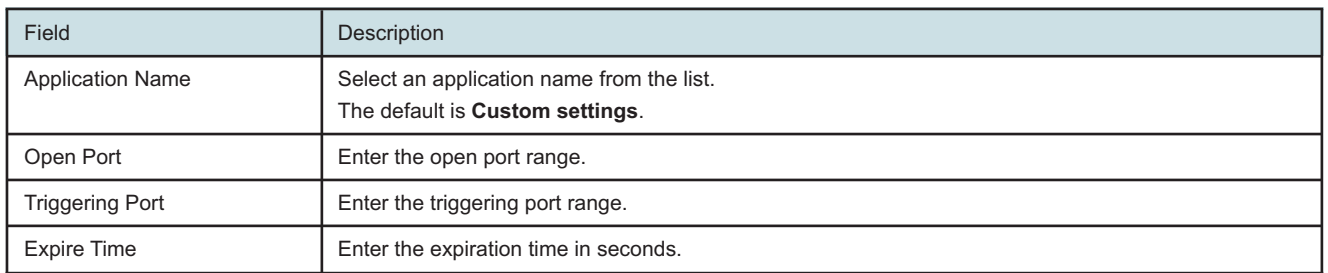

Ē

### *Table 7-33* Port Triggering parameters (continued)

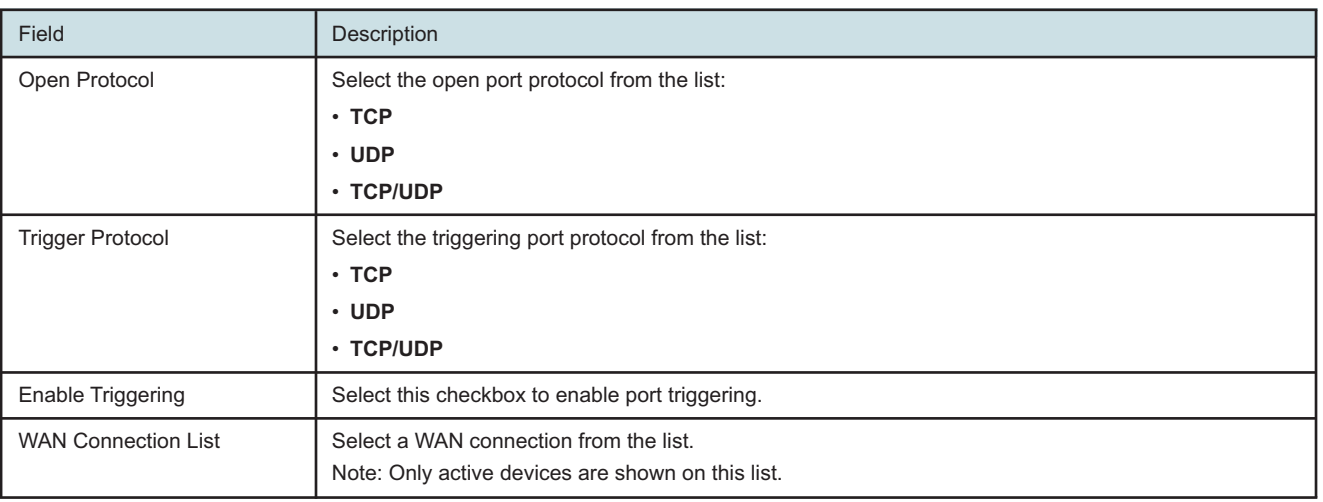

<u> 1989 - Johann Stoff, fransk politik (d. 1989)</u>

### **3**

Click **Add**.

**END OF STEPS**

### <span id="page-139-0"></span>**7.39 Configuring DDNS**

**1**

Click **Application→DDNS** from the left pane in the GPON Home Gateway page. The DDNS page displays.

### Draft raft

### *Figure 7-38* DDNS page

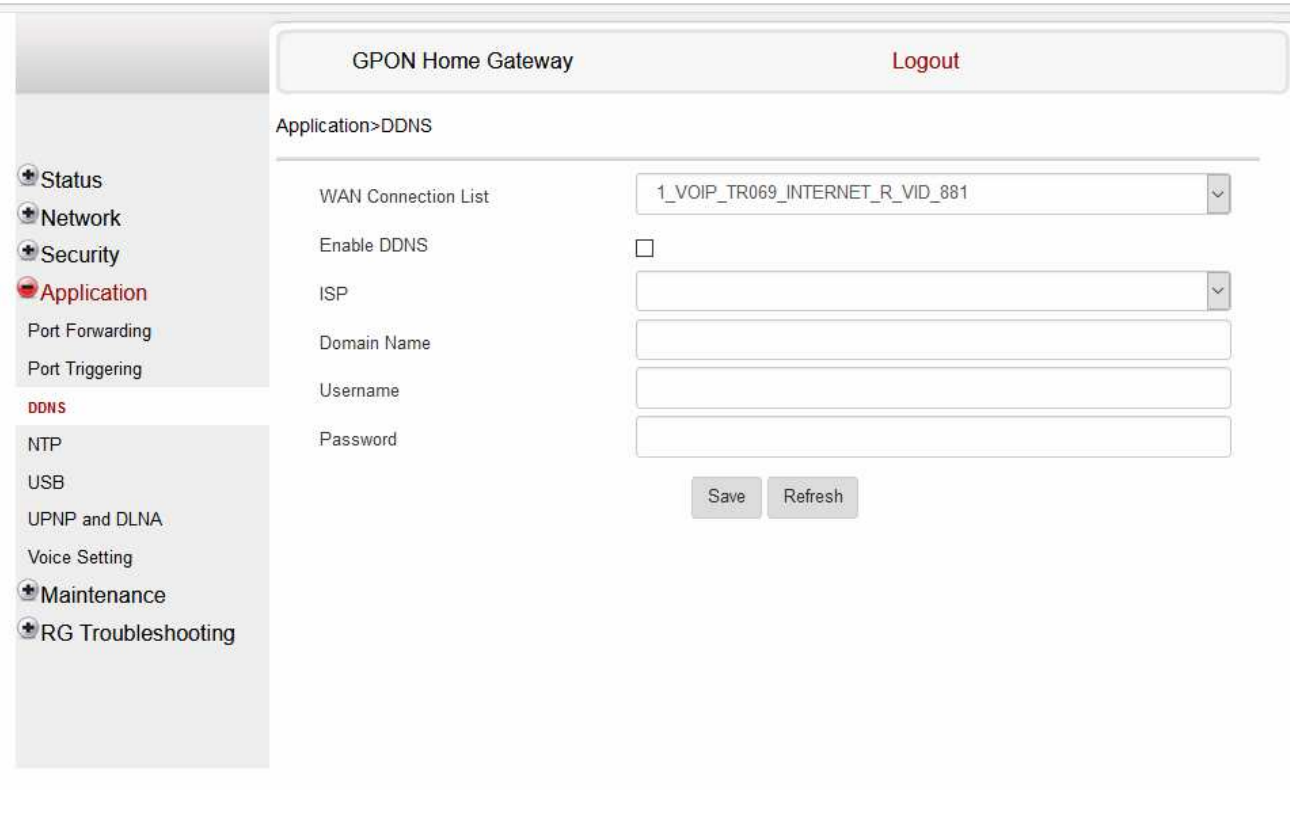

**2**

Configure the following parameters:

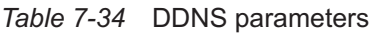

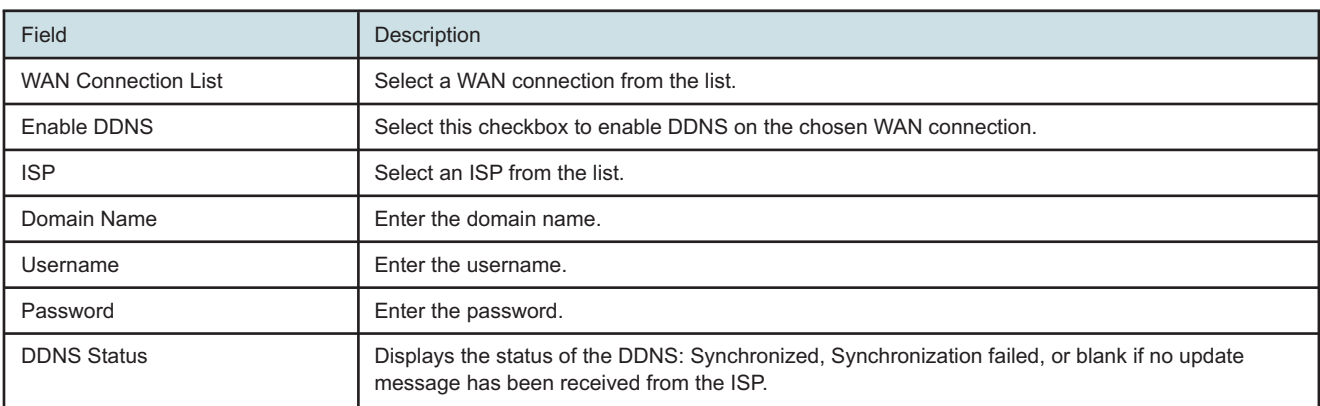

Click **Save**.

**END OF STEPS**

### <span id="page-141-0"></span>**7.40 Configuring NTP**

**1**

Click **Application→NTP** from the left pane in the GPON Home Gateway page. The NTP page displays.

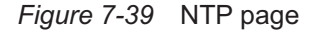

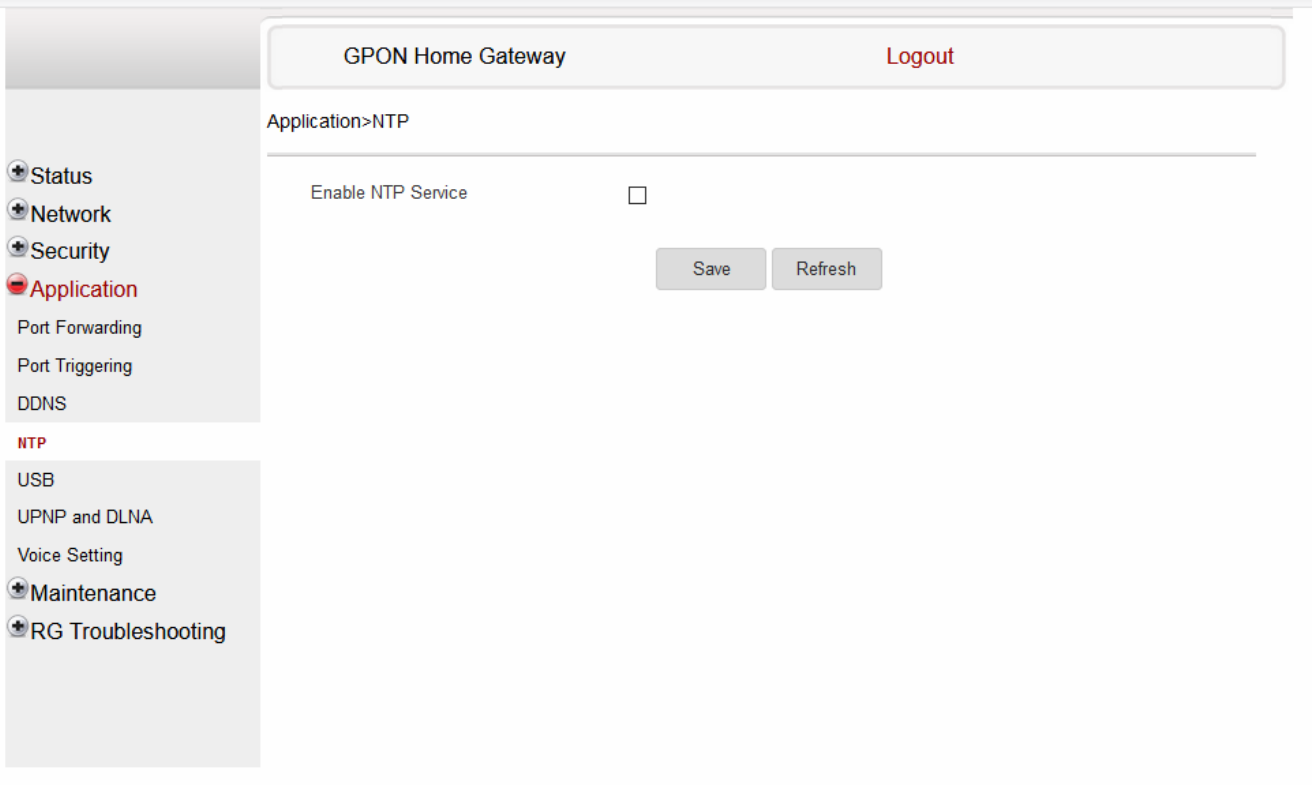

**2**

Configure the following parameters:

**Nokia – Proprietary and Confidential** Use pursuant to applicable agreements 3FE-XXXXX-AAAA-TCZZA 142 Issue 1

### *Table 7-35* NTP parameters

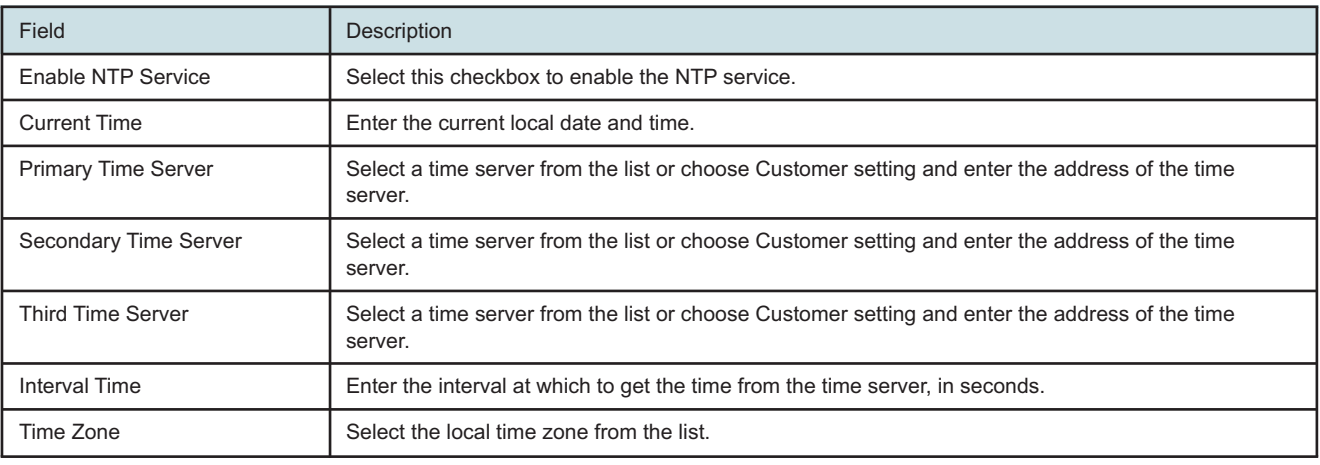

**3**

Click **Save**.

**END OF STEPS**

### <span id="page-142-0"></span>**7.41 Configuring USB**

You can connect USB storage devices and USB printers to the USB ports of the device. The USB menu enables you to configure FTP and SFTP for your USB storage devices.

The USB connected devices are shown in overview table on the bottom of the USB window.

**1**

Click **Application→USB** from the left pane in the GPON Home Gateway page. The USB page displays.

Draft

### *Figure 7-40* USB page

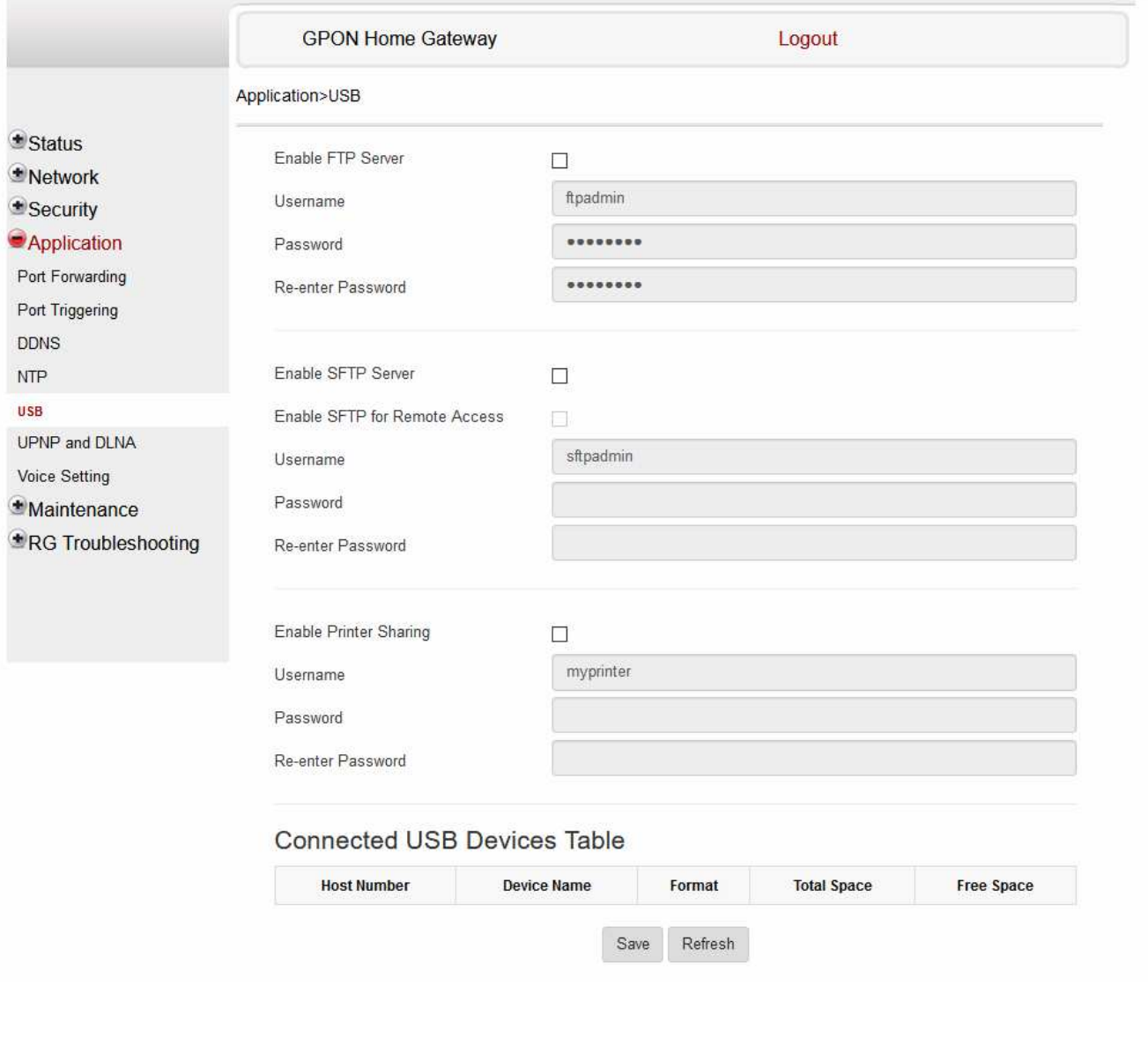

**2**

Configure the following parameters:

### *Table 7-36* USB parameters

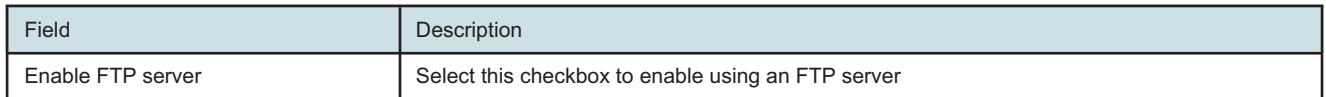

**Nokia – Proprietary and Confidential** Use pursuant to applicable agreements
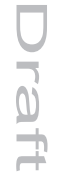

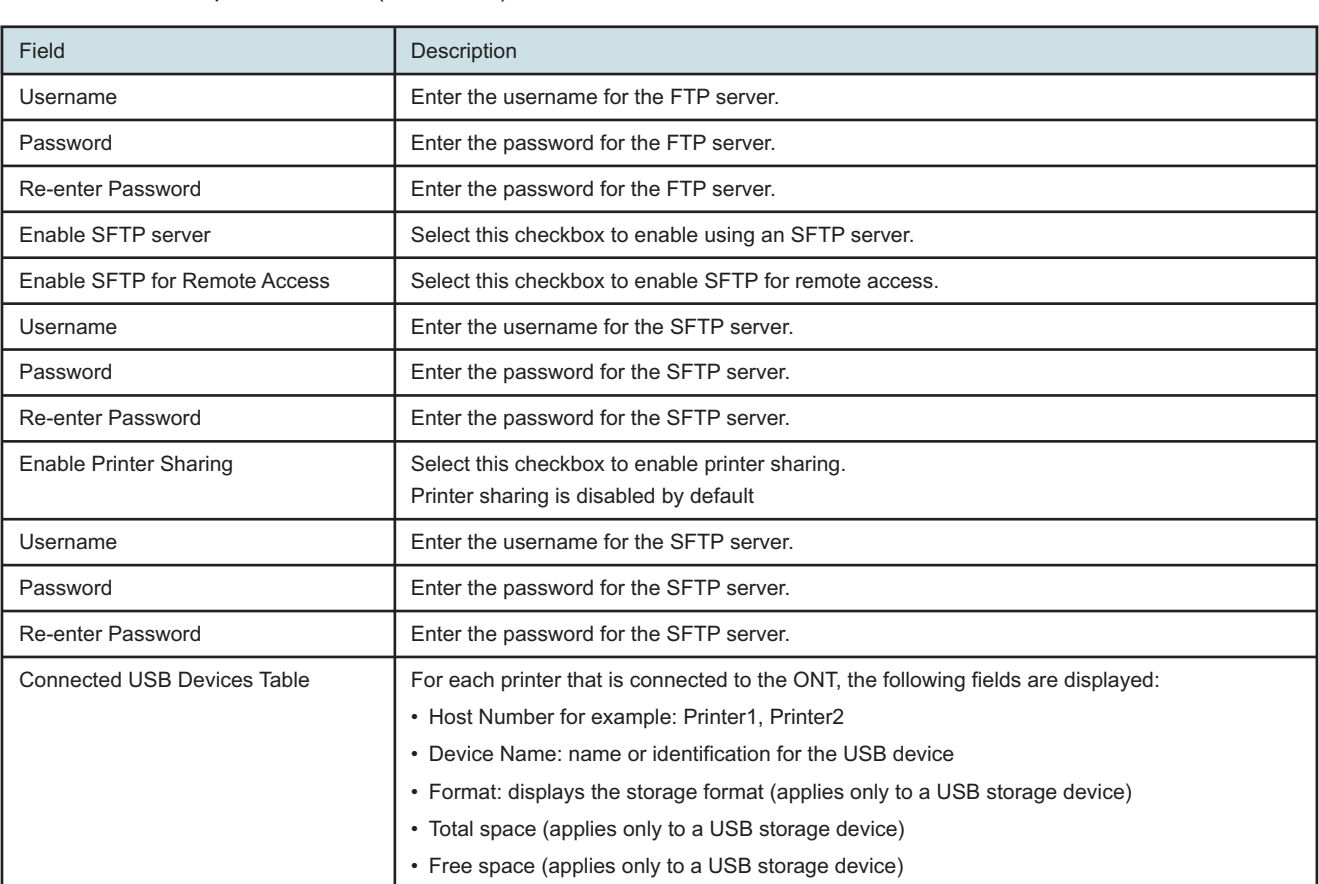

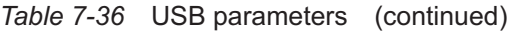

**3**

Click **Save**.

**END OF STEPS**

#### **7.42 Configuring UPnP and DLNA**

**1**

Click **Application→UPnP and DLNA** from the left pane in the GPON Home Gateway page. The UPnP and DLNA page displays.

#### *Figure 7-41* UPnP and DLNA page

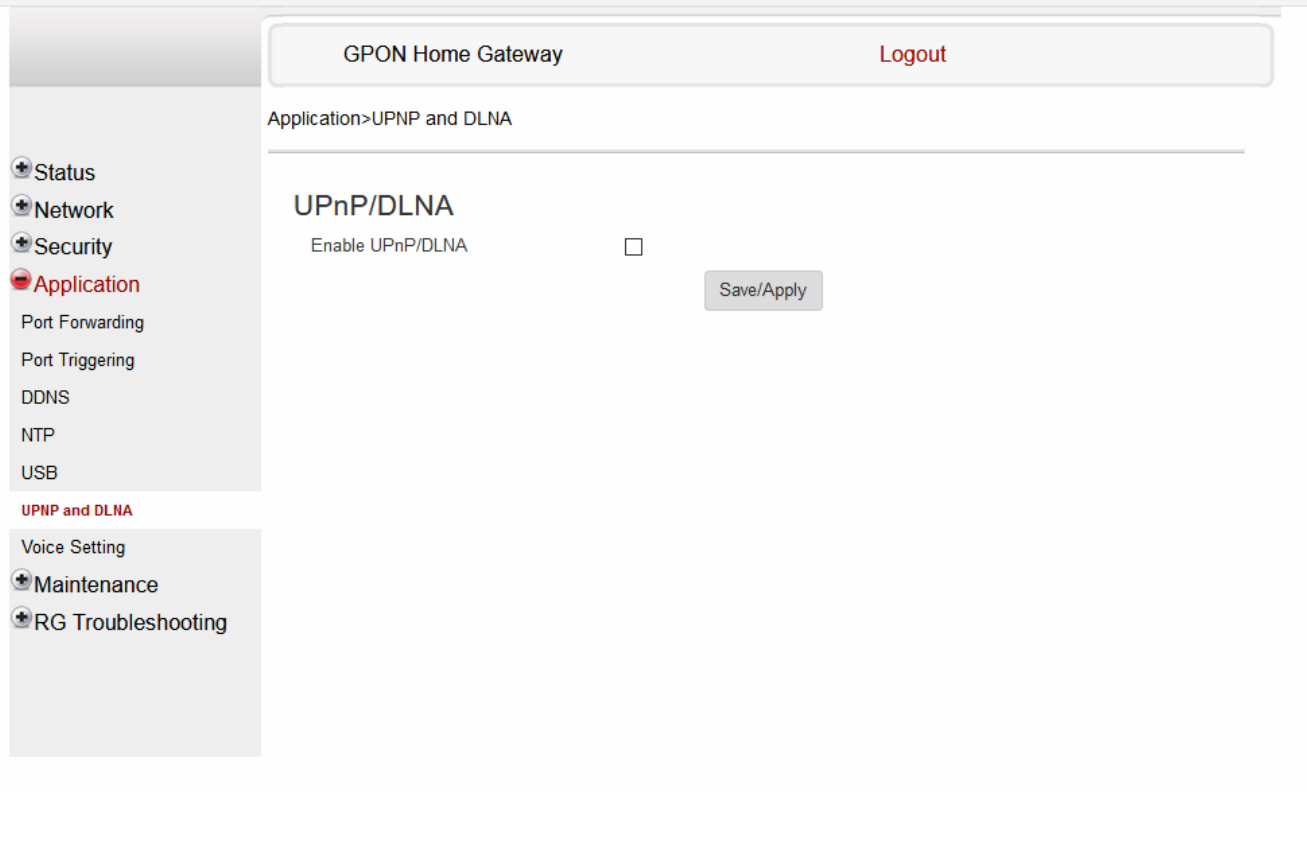

Select the **Enable UPnP/DLNA** checkbox to enable UPnP/DLNA.

**3** Click **Save/Apply**. **END OF STEPS**

#### **7.43 Configuring voice**

**1**

**2**

Click **Application→Voice Setting** from the left pane in the GPON Home Gateway page. The Voice Setting page displays.

#### *Figure 7-42* Voice Setting page

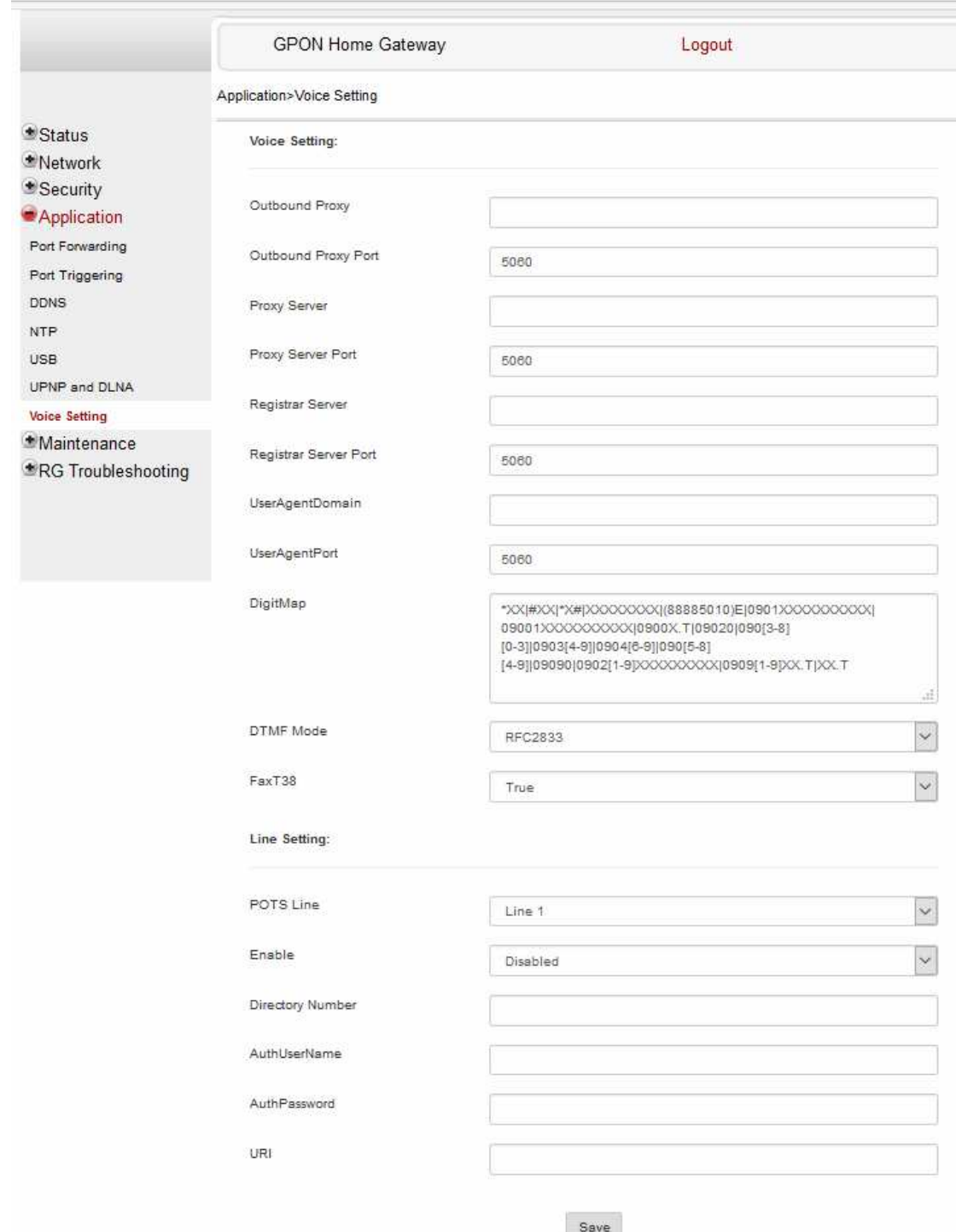

#### **2**

Configure the following parameters:

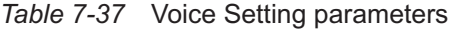

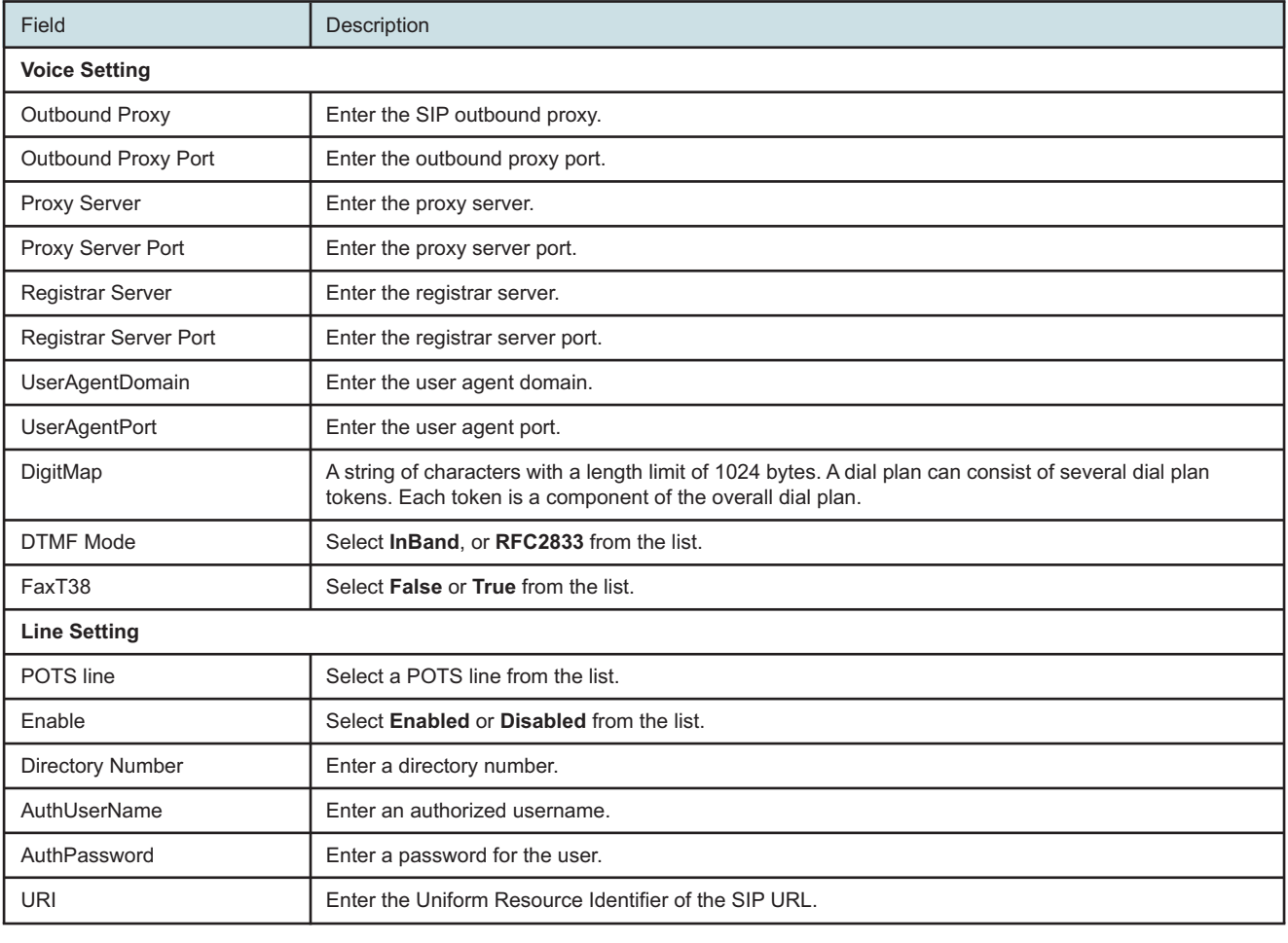

**3**

Click **Save**.

**END OF STEPS**

#### **Maintenance**

#### <span id="page-148-0"></span>**7.44 Overview**

#### **7.44.1 Purpose**

This chapter describes the maintenance tasks supported by G-2426G-A ONTs.

#### **7.44.2 Contents**

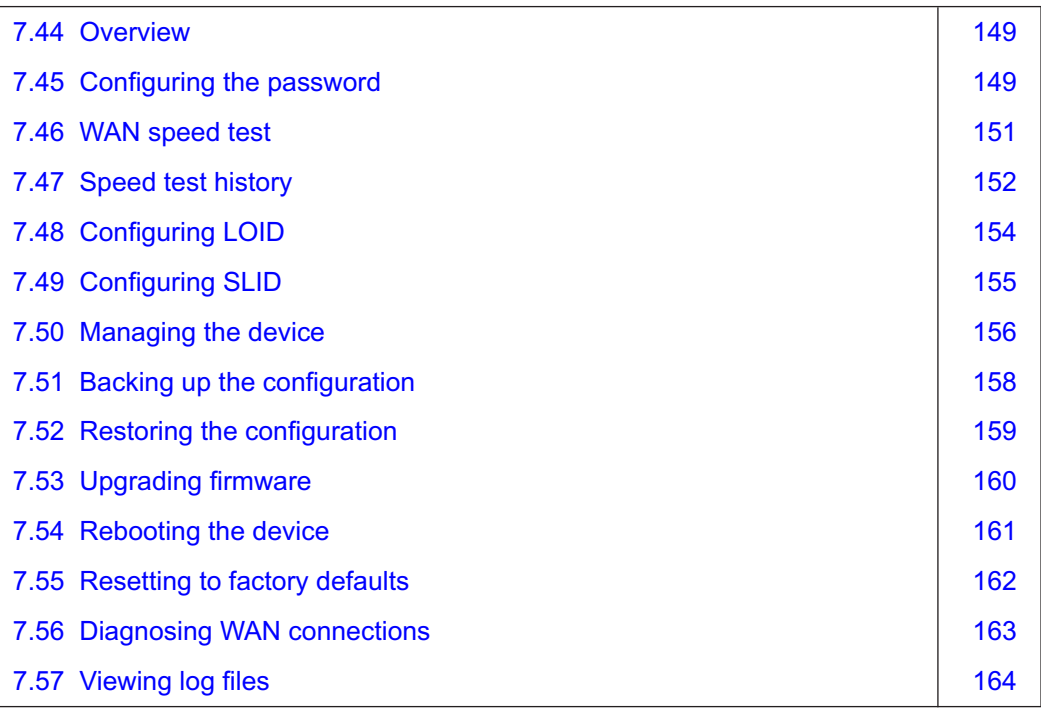

#### <span id="page-148-1"></span>**7.45 Configuring the password**

A password must adhere to the password rules, which are as follows:

- the password may consist of uppercase letters, lowercase letters, digital numbers, and the following special characters  $! # + , - / @ \_ : = ]$
- the password length must be from 8 to 24 characters
- the first character must be a digital number or a letter
- the password must contain at least two types of characters: numbers, letters, or special characters
- the same character must not appear more than 8 times in a row

When the password meets the password rules, the application displays the message "Your password has been changed successfully".

**1**

When the password does not meet the password rules, the application displays a message to indicate which password rule has not been followed, for example:

- the password is too short
- the password is too long
- the first character cannot be a special character
- there are not enough character classes

Click **Maintenance→Password** from the left pane in the GPON Home Gateway page. The Password page displays.

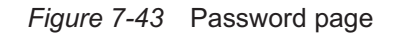

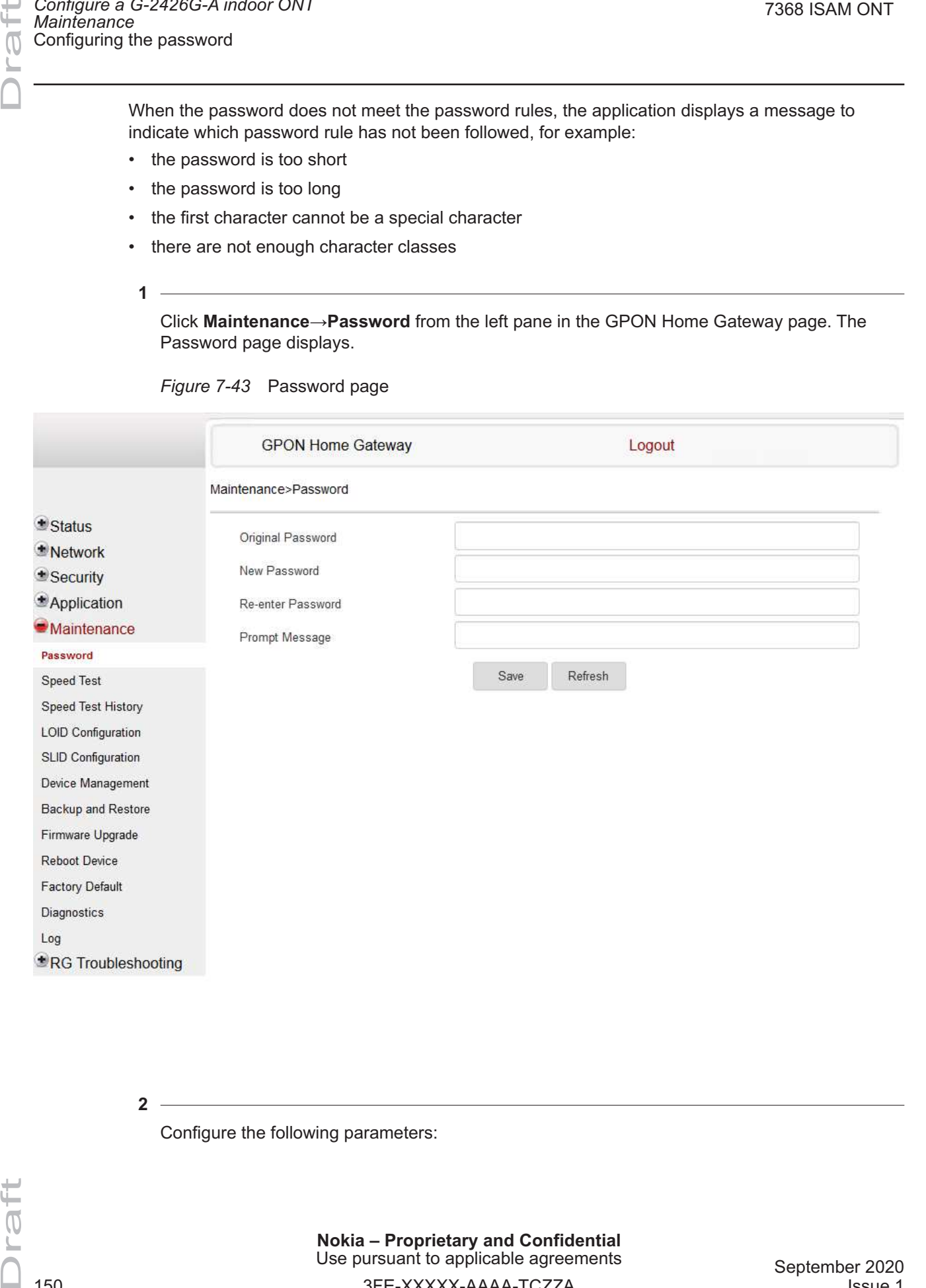

**2**

Configure the following parameters:

#### *Table 7-38* Password parameters

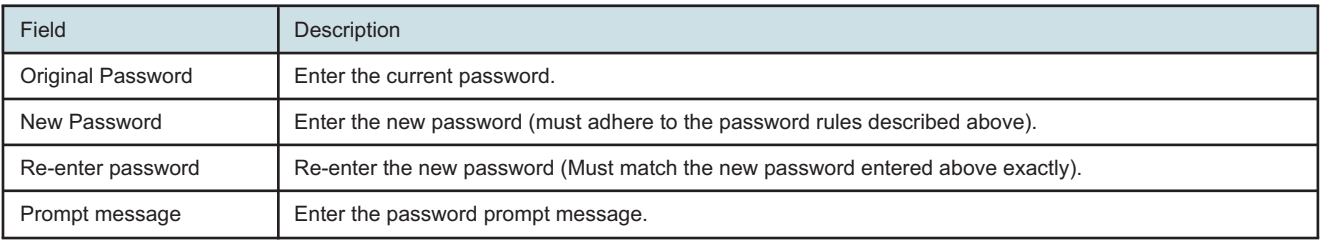

**3**

Click **Save**.

**END OF STEPS**

#### <span id="page-150-0"></span>**7.46 WAN speed test**

**1**

Click **Maintenance→Speed test** from the left pane in the GPON Home Gateway page. The Speed Test page displays.

Œ

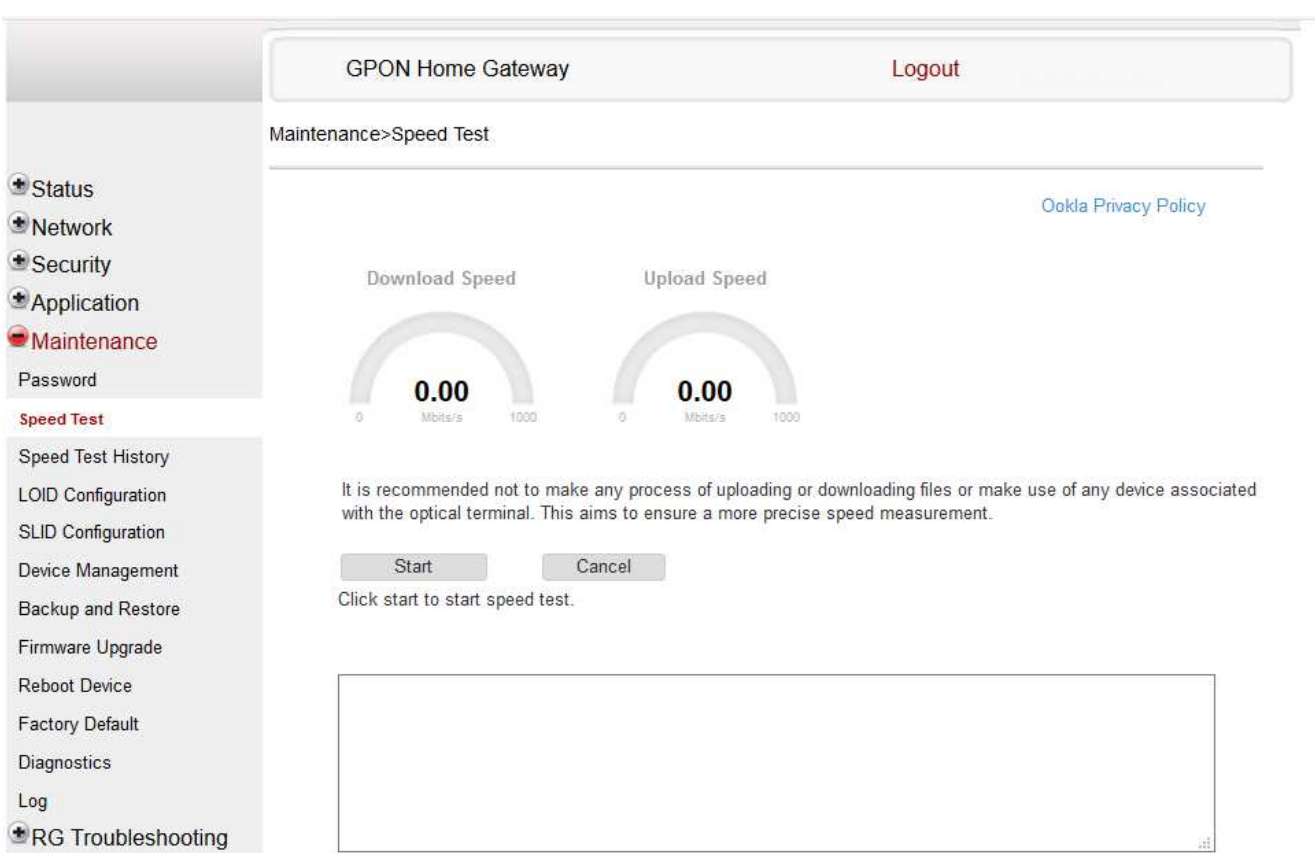

**2**

Accept Ookla Privacy Policy as instructed in the Note displayed.

Click **Start** to start the speed test.

You can click **Cancel** to cancel the speed test.

**END OF STEPS**

#### <span id="page-151-0"></span>**7.47 Speed test history**

**1**

Click **Maintenance→Speed Test History** from the left pane in the GPON Home Gateway page. The Speed History page displays.

 $\triangle$  Status Network Security

Password Speed Test

Reboot Device

Diagnostics  $Log$ 

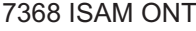

#### *Figure 7-44* Speed Test History

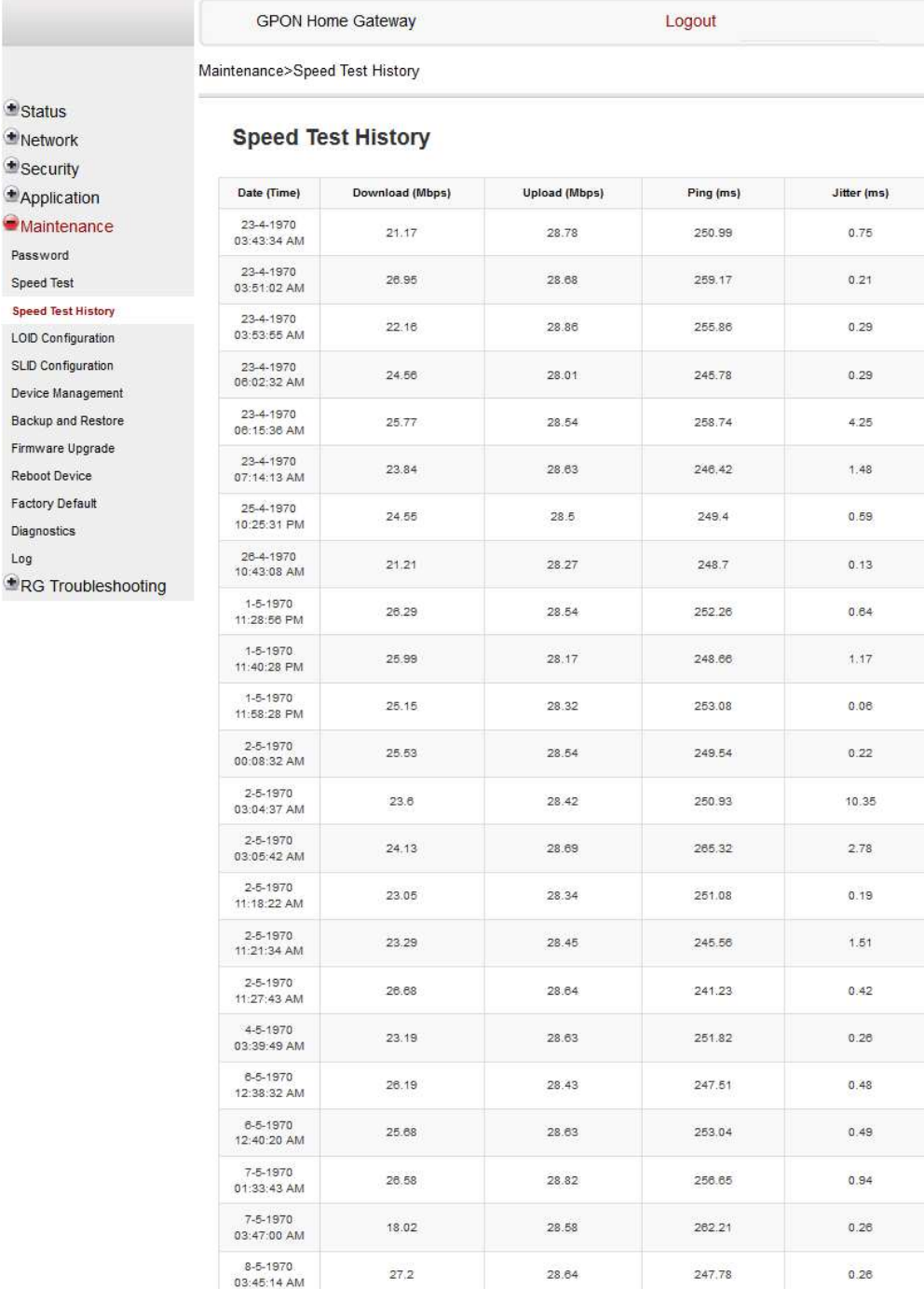

Refresh

 $\mathbb T$ 

The history of speed test is displayed.

You can click **Refresh** to display up-to-date information.

**END OF STEPS**

The history of the speed test is displayed.

#### <span id="page-153-0"></span>**7.48 Configuring LOID**

**1**

Click **Maintenance→LOID Configuration** from the left pane in the GPON Home Gateway page. The LOID Configuration page displays.

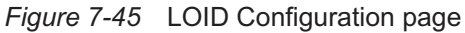

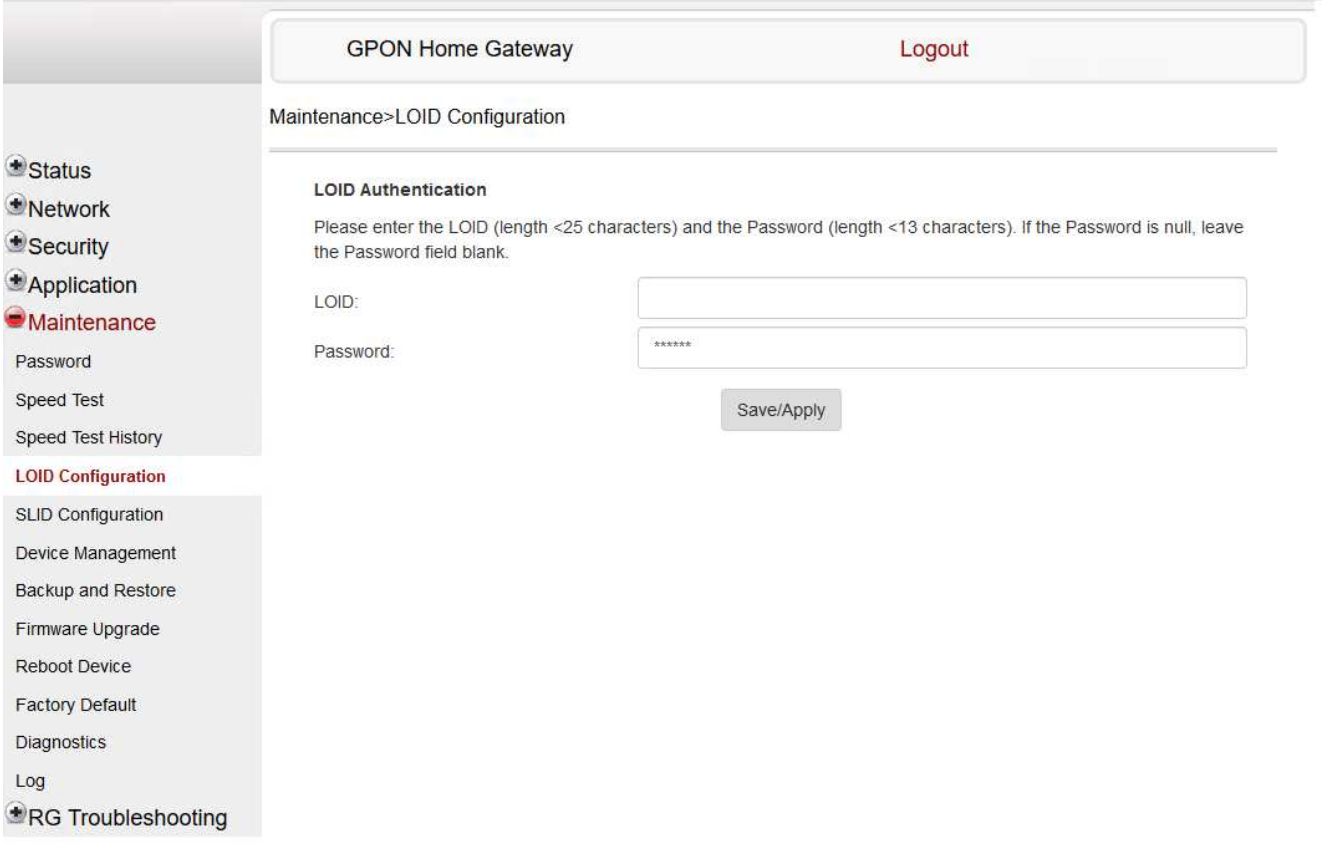

**2**

Configure the following parameters:

**Nokia – Proprietary and Confidential** Use pursuant to applicable agreements

#### *Table 7-39* LOID Configuration parameters

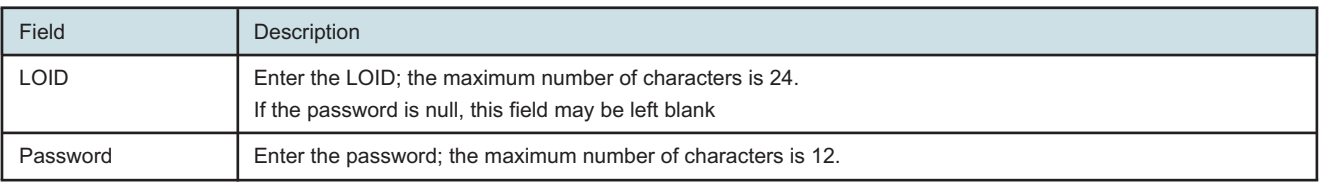

**3**

Click **Save/Apply**.

**END OF STEPS**

#### <span id="page-154-0"></span>**7.49 Configuring SLID**

**1**

Click **Maintenance→SLID Configuration** from the left pane in the GPON Home Gateway page. The SLID Configuration page displays.

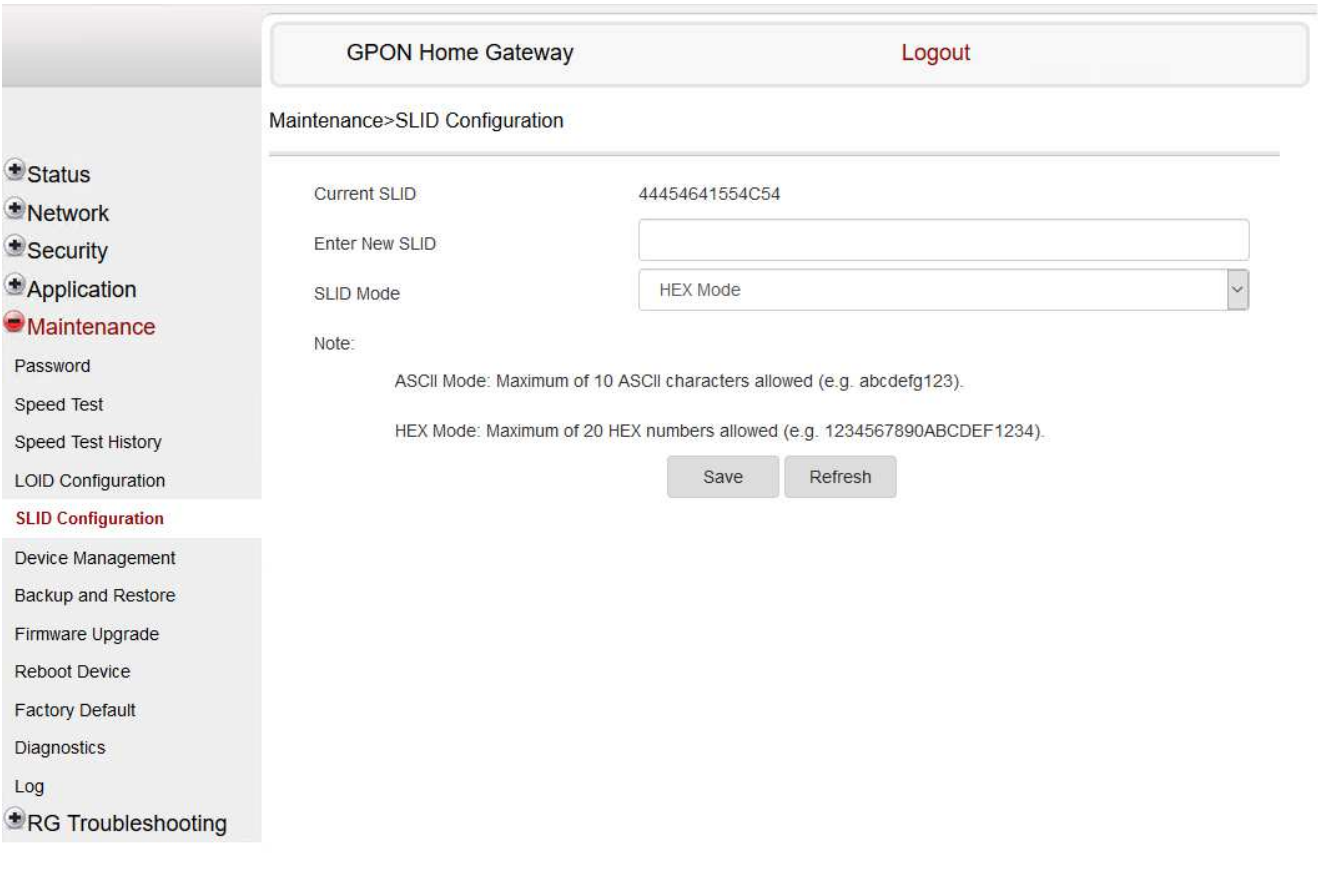

*Figure 7-46* SLID Configuration page

Draft

 $\overline{\mathbb C}$ 

#### **2**

Configure the following parameters:

#### *Table 7-40* SLID Configuration parameters

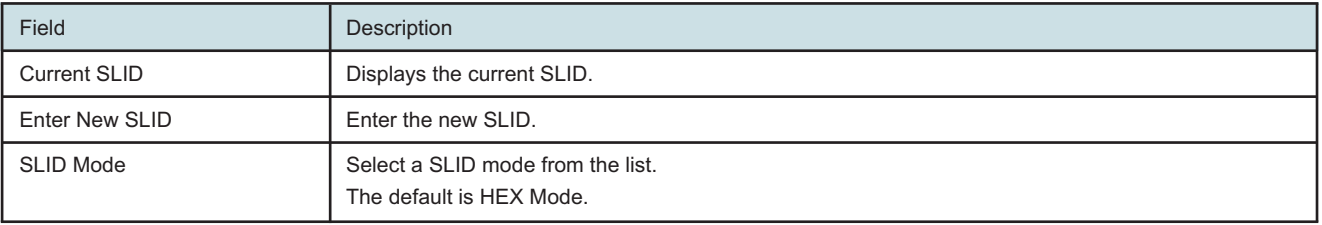

**3**

Click **Save**.

**END OF STEPS**

#### <span id="page-155-0"></span>**7.50 Managing the device**

**1**

Click **Maintenance→Device Management** from the left pane in the GPON Home Gateway page. The Device Management page displays.

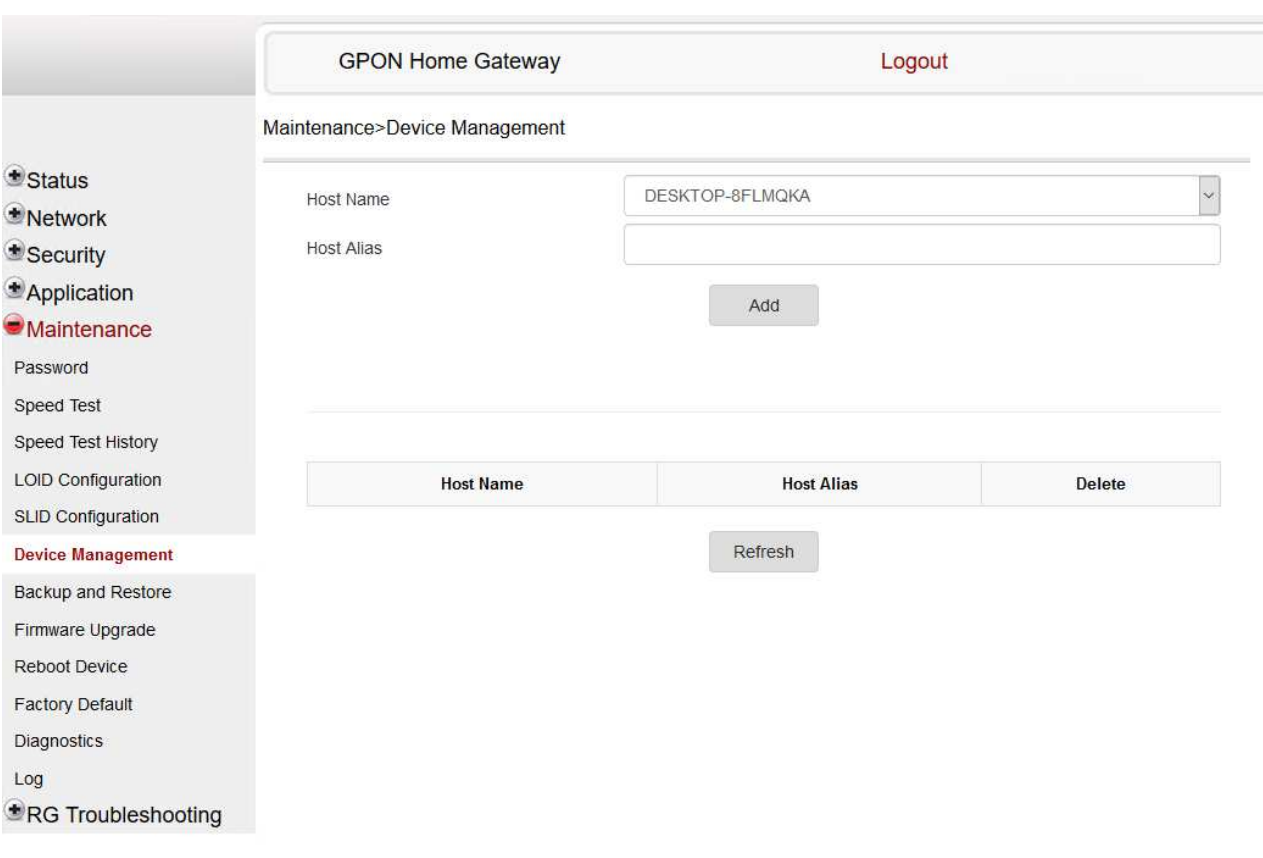

*Figure 7-47* Device Management page

**2**

Configure the following parameters:

*Table 7-41* Device Management parameters

| Field             | Description                           |
|-------------------|---------------------------------------|
| Host Name         | Select a hostname from the list.      |
| <b>Host Alias</b> | Enter an alias for the selected host. |

**3**

Click **Add**.

**END OF STEPS**

Draft

Œ

#### <span id="page-157-0"></span>**7.51 Backing up the configuration**

**1**

Click **Maintenance→Backup and Restore** from the left pane in the GPON Home Gateway page. The Backup and Restore page displays.

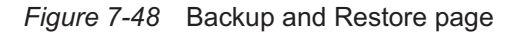

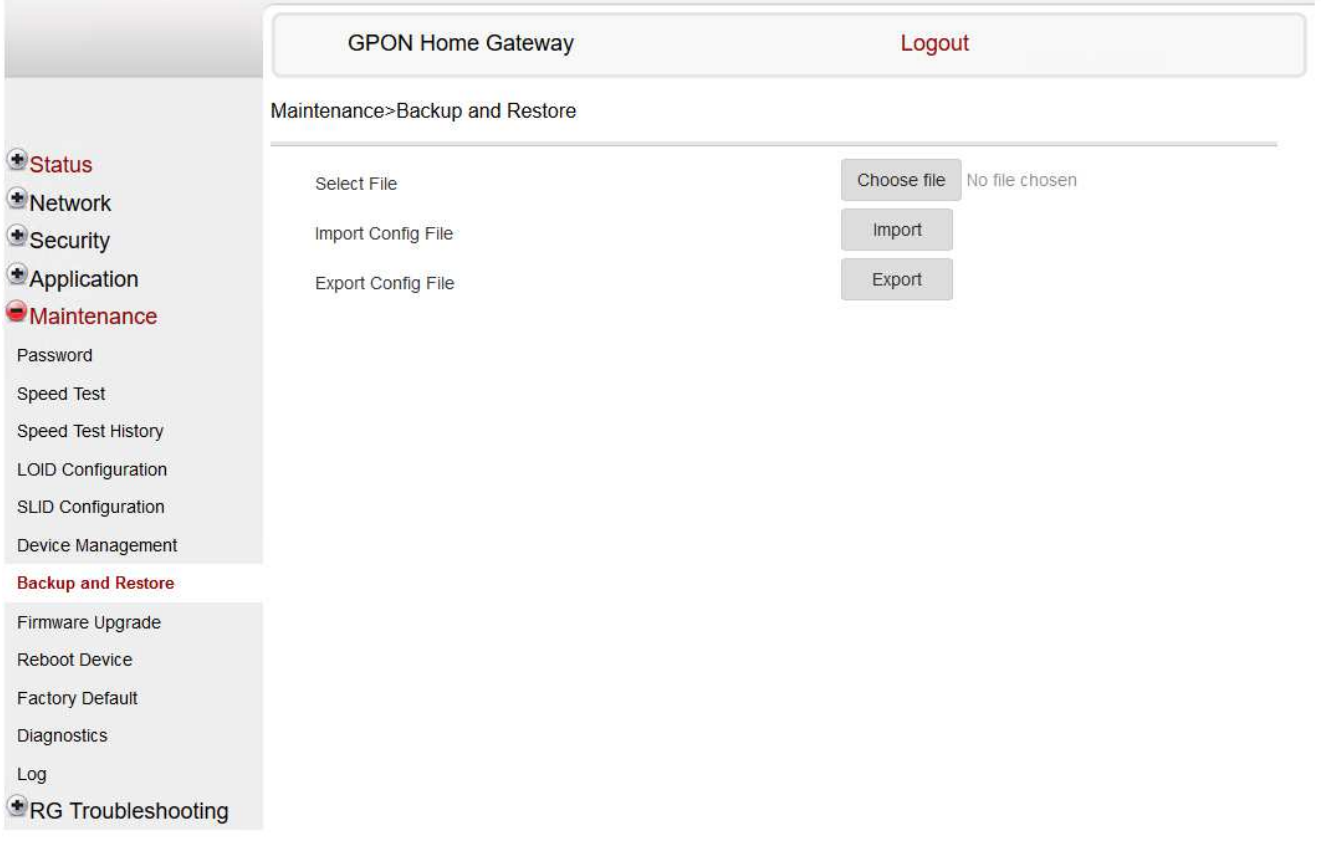

**2**

Click **Export** to export the current ONT configuration to a backup file.

**END OF STEPS**

#### <span id="page-158-0"></span>**7.52 Restoring the configuration**

**1**

Click **Maintenance→Backup and Restore** from the left pane in the GPON Home Gateway page. The Backup and Restore page displays.

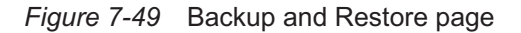

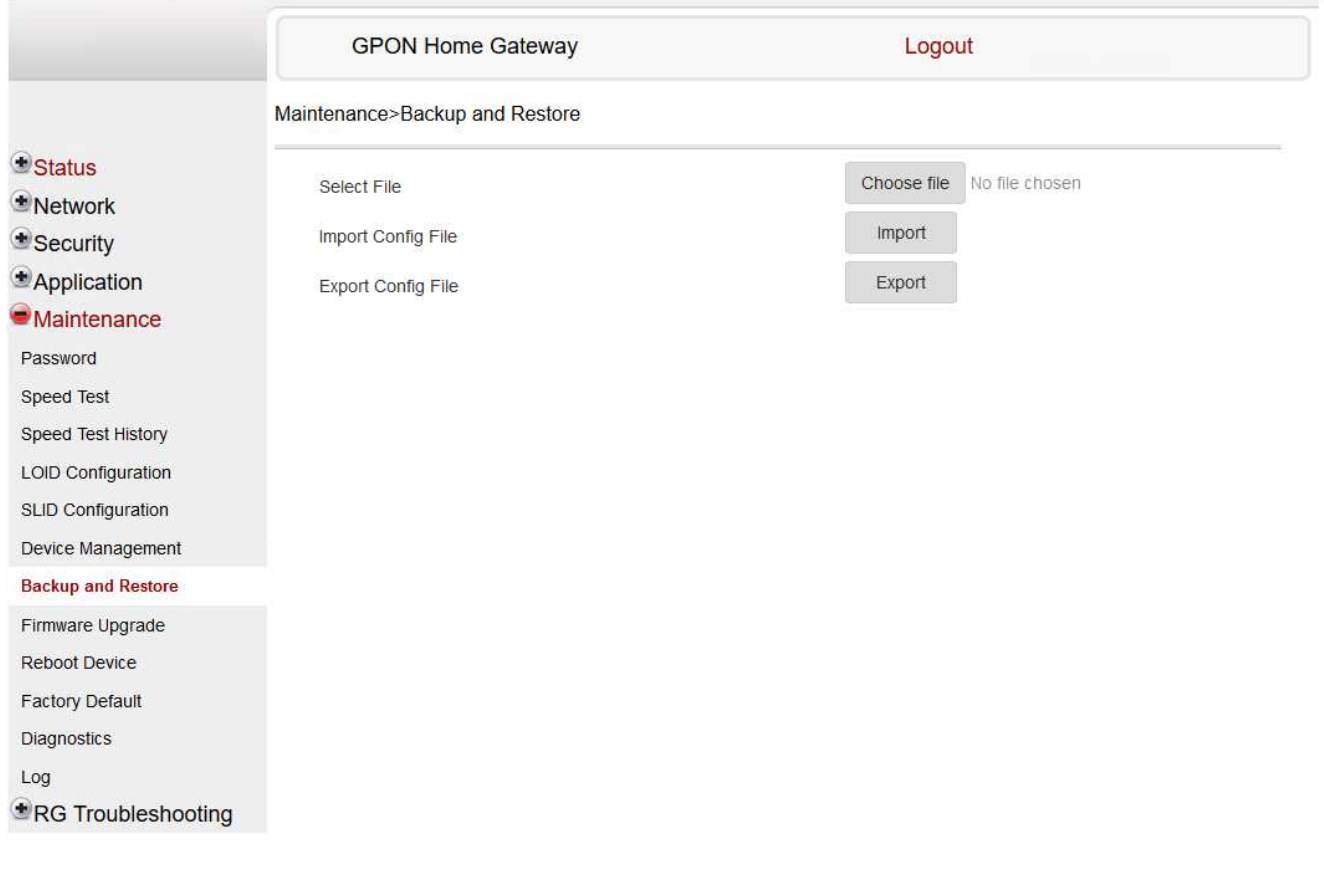

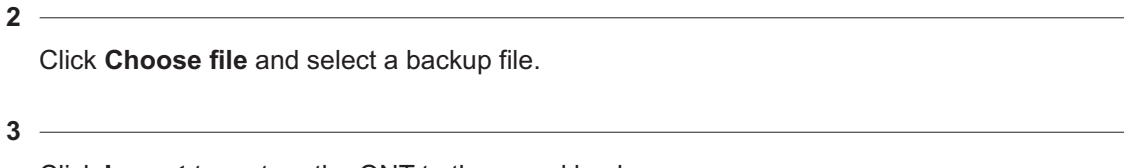

Click **Import** to restore the ONT to the saved backup.

**END OF STEPS**

Draft

 $\overline{\mathbb C}$ 

#### <span id="page-159-0"></span>**7.53 Upgrading firmware**

#### **1**

Click **Maintenance→Firmware Upgrade** from the left pane in the GPON Home Gateway page. The Firmware Upgrade page displays.

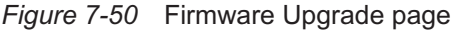

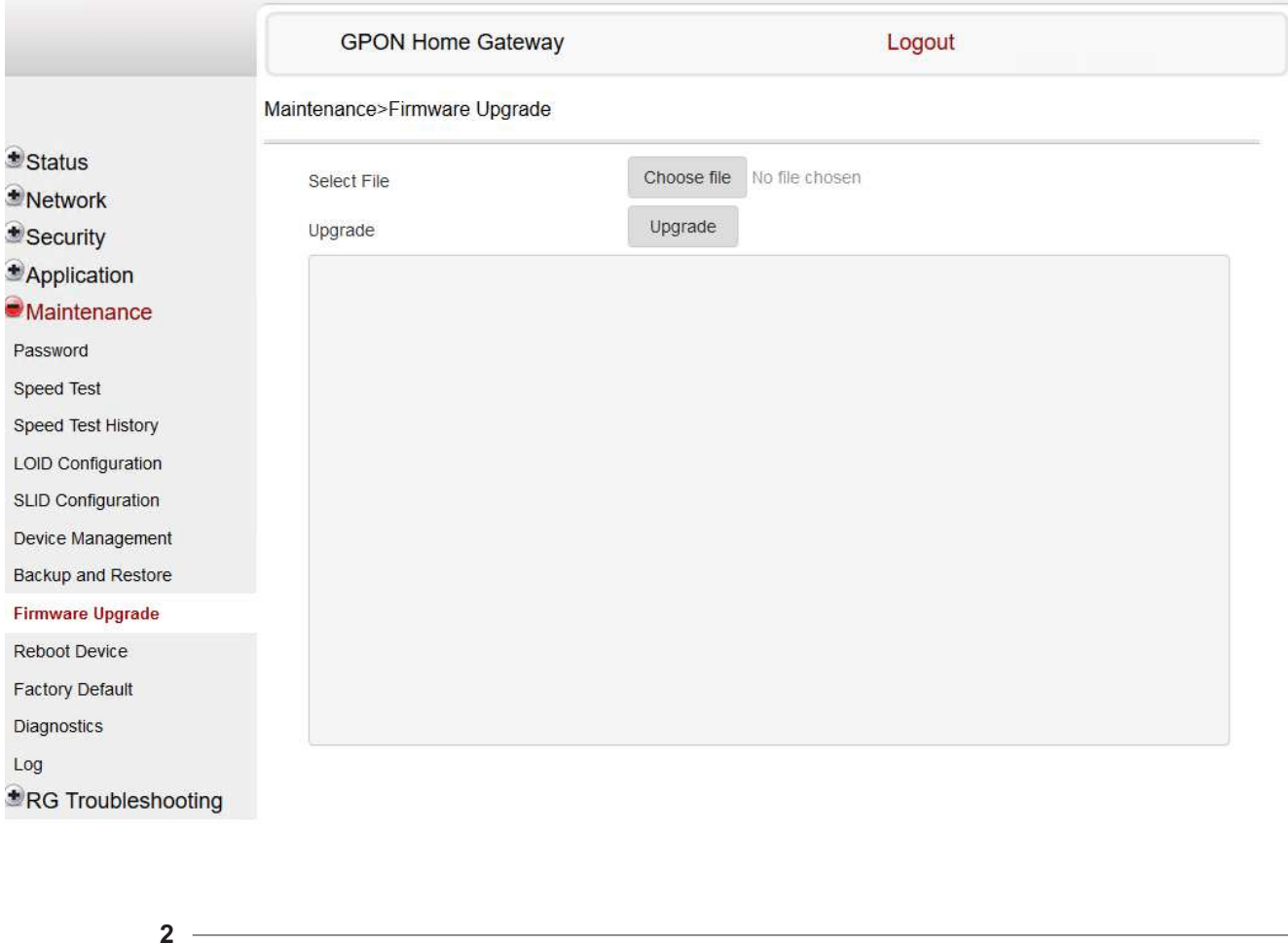

Click **Choose file** and select the firmware file.

**3**

Click **Upgrade** to upgrade the firmware.

**END OF STEPS**

#### <span id="page-160-0"></span>**7.54 Rebooting the device**

**1**

Click **Maintenance→Reboot Device** from the left pane in the GPON Home Gateway page. The Reboot Device page displays.

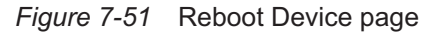

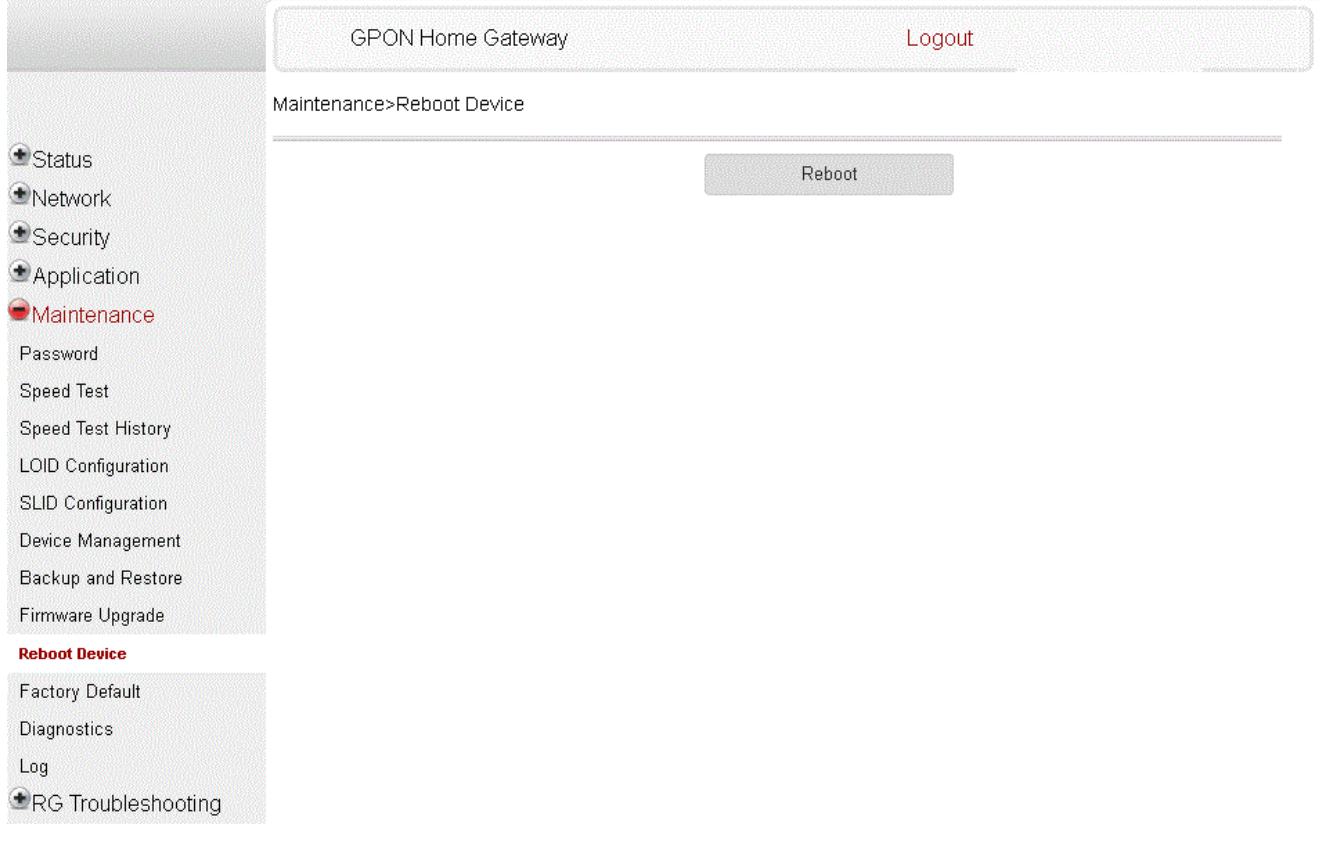

**2**

Click **Reboot** to reboot the ONT.

**END OF STEPS**

7368 ISAM ONT

Œ

#### <span id="page-161-0"></span>**7.55 Resetting to factory defaults**

**1**

Click **Maintenance→Factory Default** from the left pane in the GPON Home Gateway page. The Factory Default page displays.

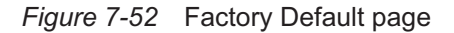

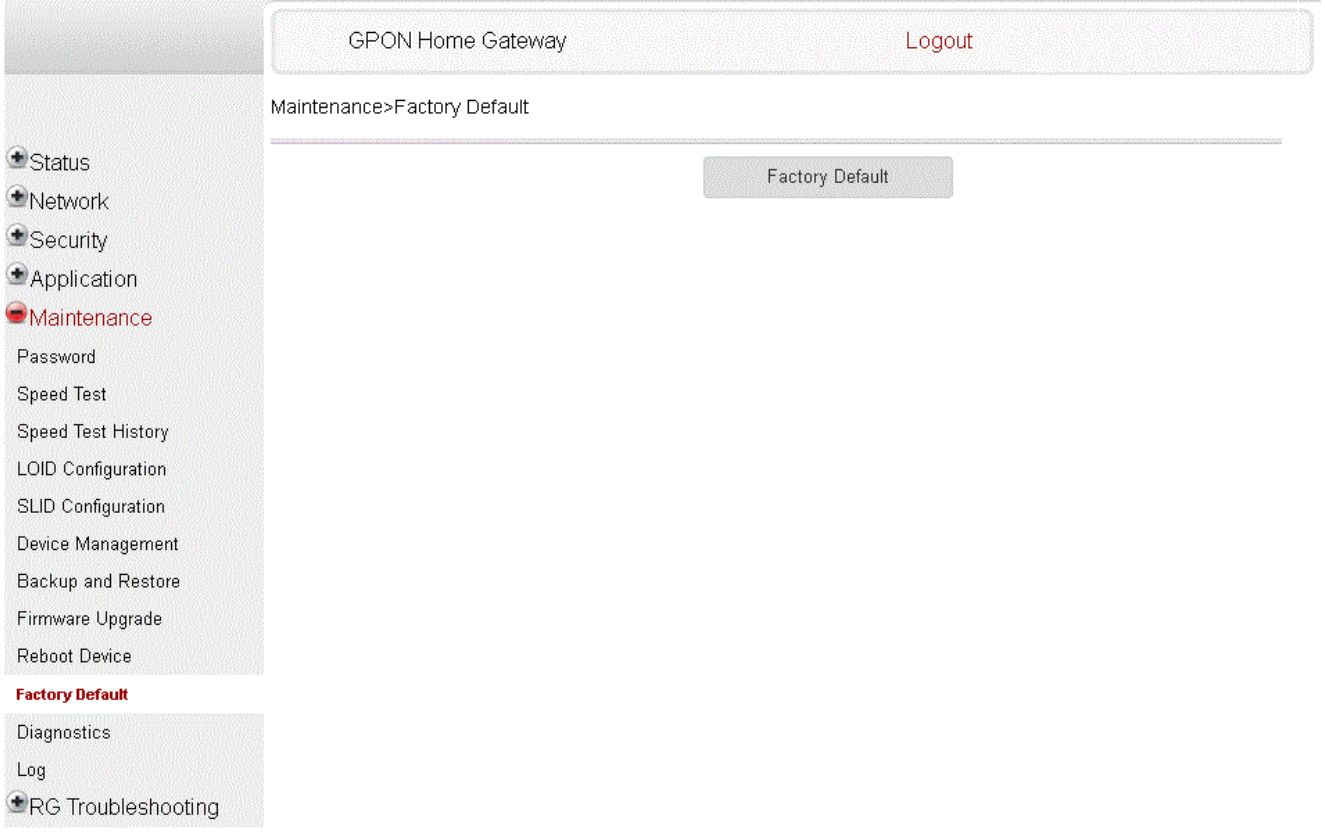

**2**

Click **Factory Default** to reset the ONT to its factory default settings.

**END OF STEPS**

**Nokia – Proprietary and Confidential** Use pursuant to applicable agreements

#### <span id="page-162-0"></span>**7.56 Diagnosing WAN connections**

**1**

Click **Maintenance→Diagnostics** from the left pane in the GPON Home Gateway page. The Diagnostics page displays.

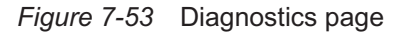

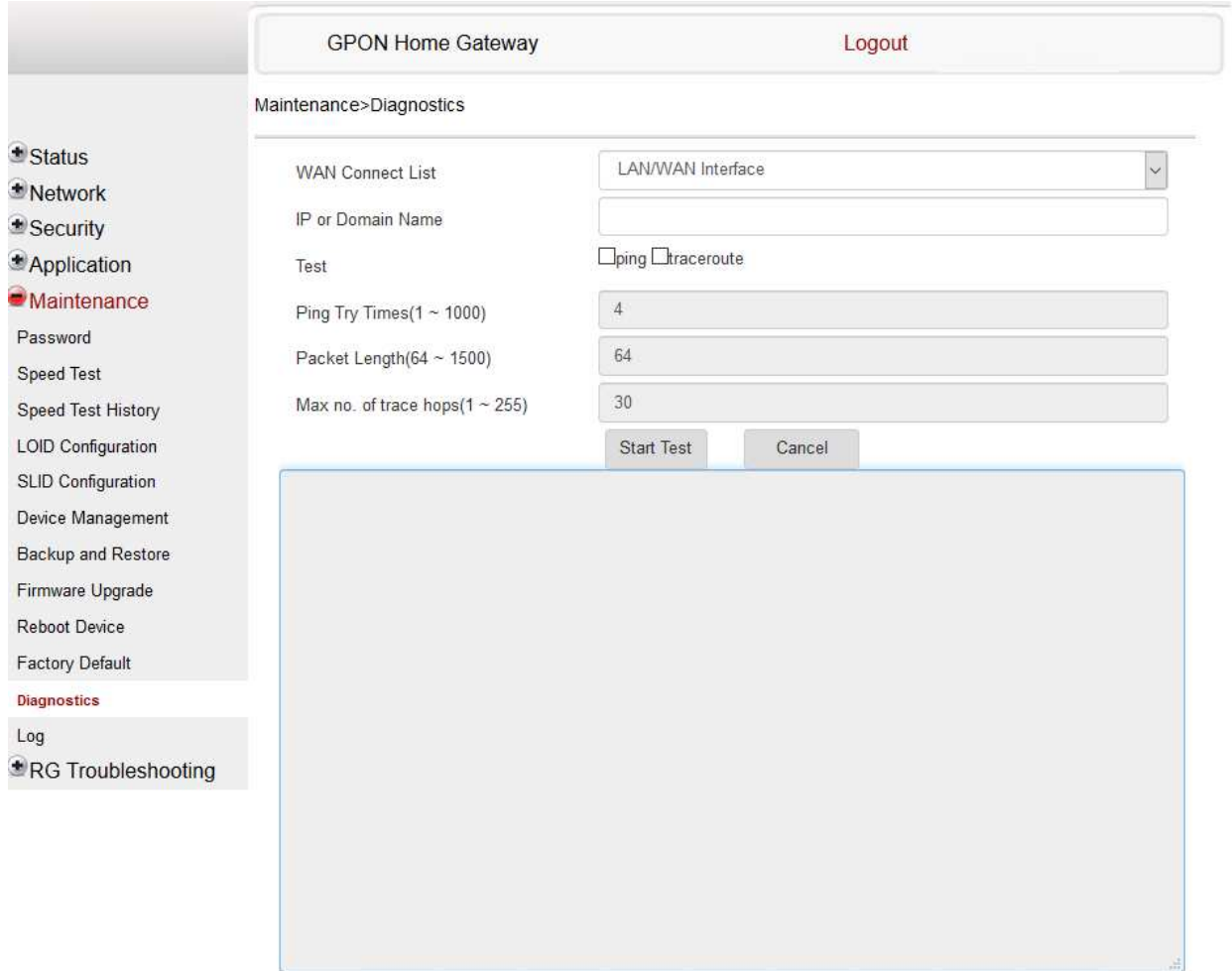

**2**

Select a WAN connection to diagnose from the list.

**3**

Enter the IP address or domain name.

#### **4**

Select the test type: ping, traceroute, or both.

Enter the number of ping attempts to perform (1 - 1000); the default is 4.

**6** Enter a ping packet length (64-1024); the default is 64.

**7**

**5**

Enter the maximum number of trace hops (1-255); the default is 30.

Click **Start Test**. The results will be displayed at the bottom of the page.

**8**

Click **Cancel** to cancel the test.

**END OF STEPS**

#### <span id="page-163-0"></span>**7.57 Viewing log files**

**1**

Click **Maintenance→Log** from the left pane in the GPON Home Gateway page. The Log page displays.

and the control of the control of the control of the control of the control of the control of the control of the

**9**

### Draft aft

#### *Figure 7-54* Log page

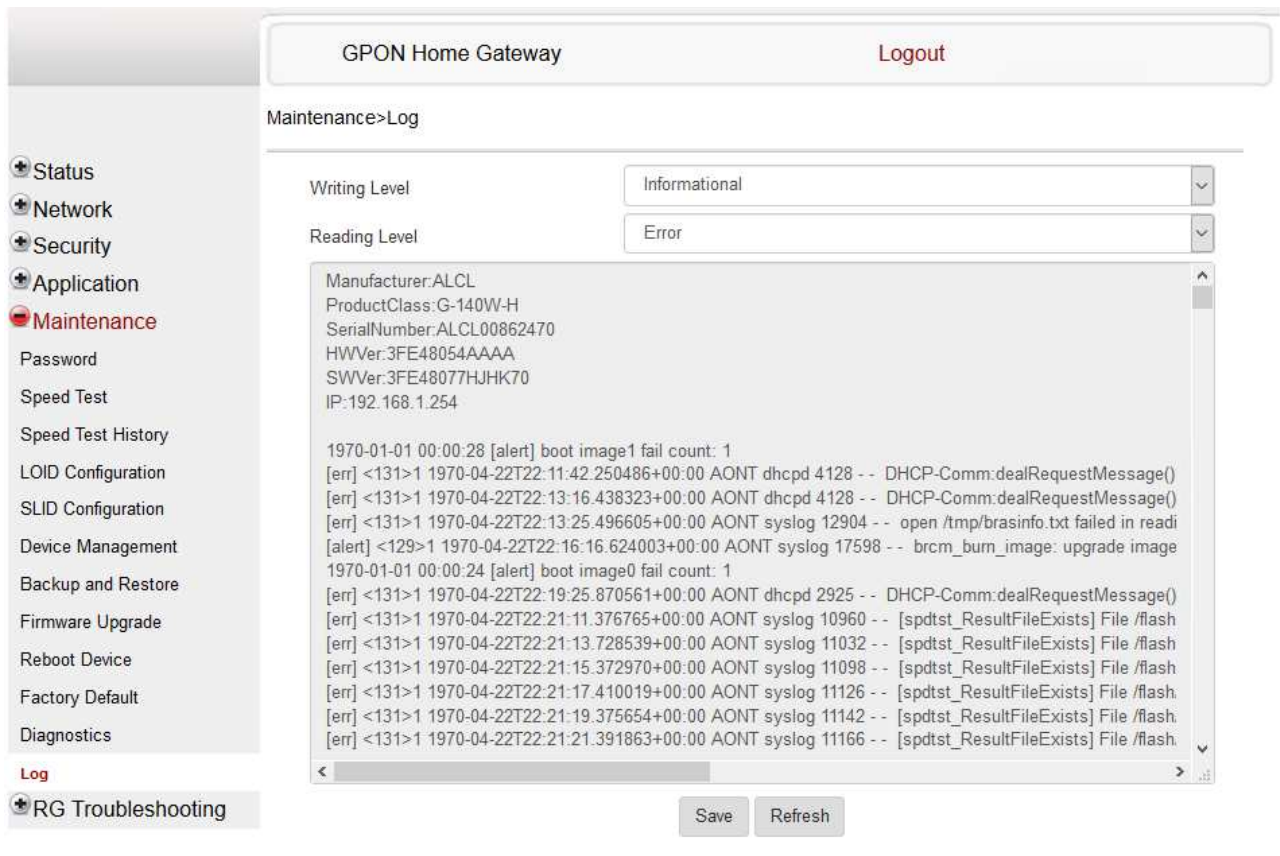

**2**

Select a write level from the list to determine which types of events are recorded in the log file:

- Emergency
- Alert
- Critical
- Error
- Warning
- Notice
- Informational
- Debug

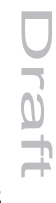

**3**

 $\overline{0}$ 

Select a reading level from the list to determine which types of events to display from the log file:

- Emergency
- Alert
- Critical
- Error
- Warning
- Notice
- Informational
- Debug

The log file is displayed at the bottom of the page.

**END OF STEPS**

**Nokia – Proprietary and Confidential** Use pursuant to applicable agreements

3FE-XXXXX-AAAA-TCZZA 166 Issue 1

#### **RG Troubleshooting Counters**

#### <span id="page-166-0"></span>**7.58 Overview**

#### **7.58.1 Purpose**

This section describes the RG troubleshooting counters GUI procedures.

#### **7.58.2 Contents**

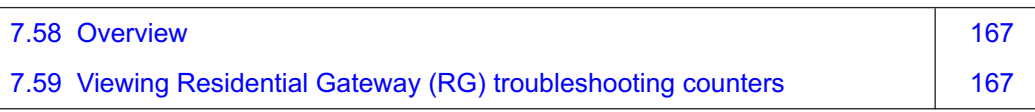

#### <span id="page-166-1"></span>**7.59 Viewing Residential Gateway (RG) troubleshooting counters**

The Troubleshooting Counters feature enables service providers and end users to monitor the performance of their broadband connection.

Tests are run to retrieve upstream and downstream throughput, latency, and DNS response time. The Troubleshooting Counters window also displays upstream and downstream packet loss and Internet status.

**1**

Click **RG Troubleshooting→RG Troubleshoot Counters** from the left pane in the GPON Home Gateway page. The RG Troubleshoot Counters page displays.

Draft

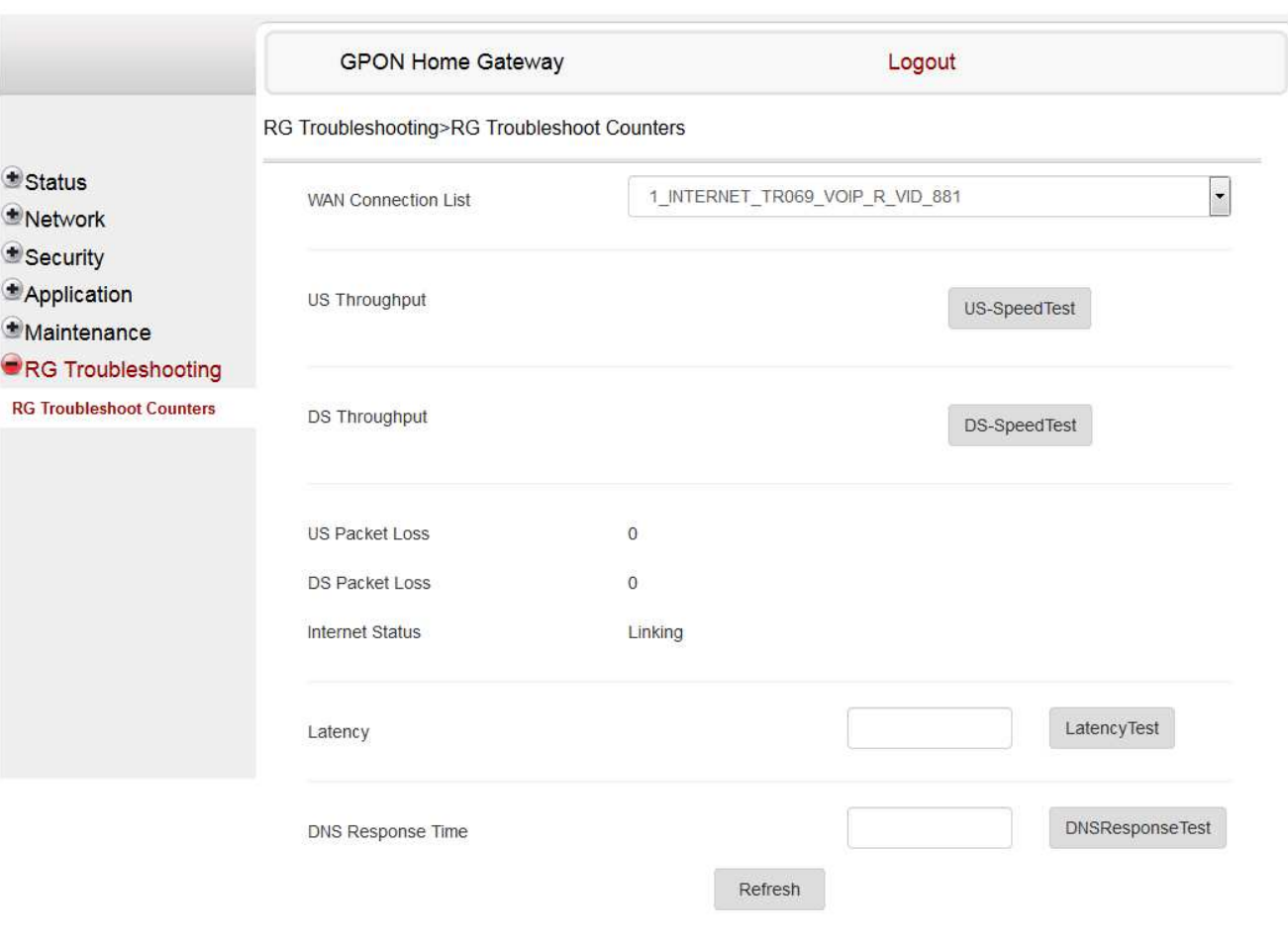

#### **2**

Configure the following parameters:

*Table 7-42* RG Troubleshooting Counters parameters

| Field                      | Description                                                                                                    |
|----------------------------|----------------------------------------------------------------------------------------------------|
| <b>WAN Connection List</b> | Select a WAN connection from the list.                                                                                                    |
| US Throughput              | This test is used to determine the upstream throughput/speed.<br>Click US Speed Test to specify the time for the upstream test.<br>The default is weekly, performed at idle to a public server.     |
| DS Throughput              | This test is used to determine the downstream throughput/speed.<br>Click DS Speed Test to specify the time for the downstream test.<br>The default is weekly, performed at idle to a public server. |
| US Packet Loss             | Indicates the number of upstream packages lost.                                                                                                    |

**Nokia – Proprietary and Confidential** Use pursuant to applicable agreements

#### *Table 7-42* RG Troubleshooting Counters parameters (continued)

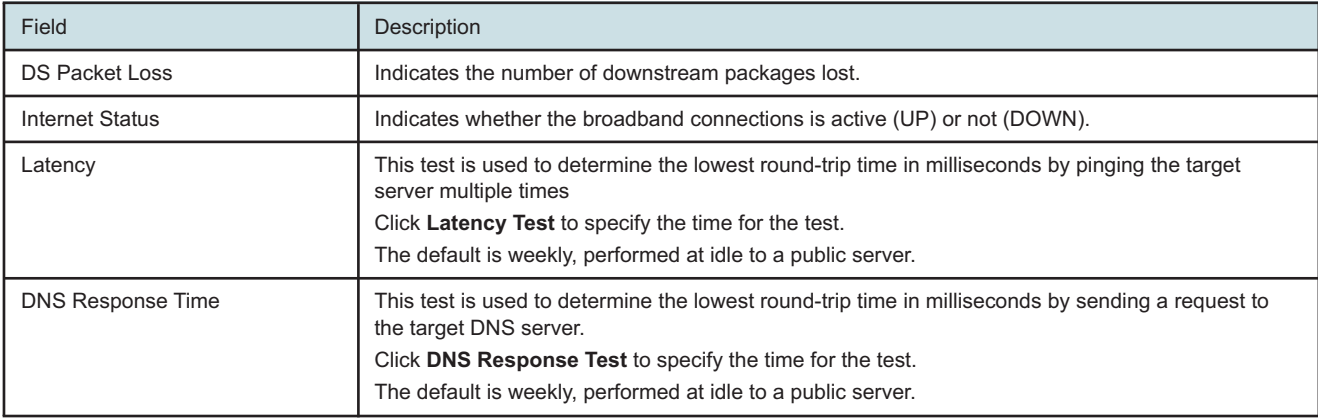

**3**

Click **Refresh** to view up-to-date information.

**END OF STEPS**

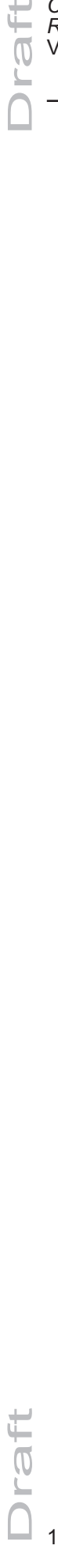

**Nokia – Proprietary and Confidential** Use pursuant to applicable agreements

3FE-XXXXX-AAAA-TCZZA 170 Issue 1

September 2020

#### <span id="page-170-0"></span>**8 ONT configuration file over OMCI**

#### **8.1 Overview**

#### **8.1.1 Purpose**

#### **8.1.2 Contents**

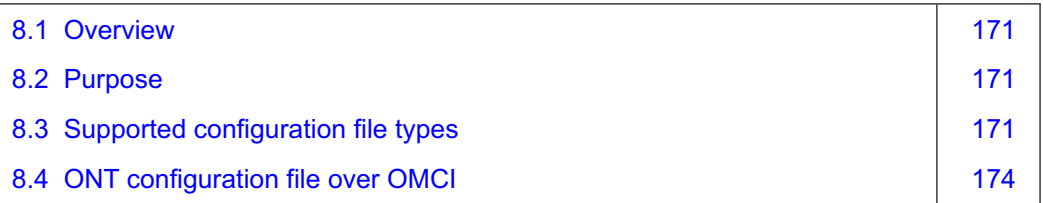

#### <span id="page-170-1"></span>**8.2 Purpose**

This procedure describes how to use configuration files over OMCI to configure ONTs. Some advantages include:

- flexibility to change the ONT default behavior by downloading configuration file
- flexibility to update a deployed ONT by downloading updated parameters
- ability to securely download any configuration file to an ONT
- ability to avoid using embedded configuration files in ONT software

**i Note:** This feature is supported for use with the 7360 ISAM FX and the 7342 ISAM FTTU.

#### <span id="page-170-2"></span>**8.3 Supported configuration file types**

[Table 8-1, "Supported configuration files" \(p. 172\)](#page-171-0) describes the configuration file types that are supported from 7368 ISAM ONT R05.02.00 and later.

#### <span id="page-171-0"></span>*Table 8-1* Supported configuration files

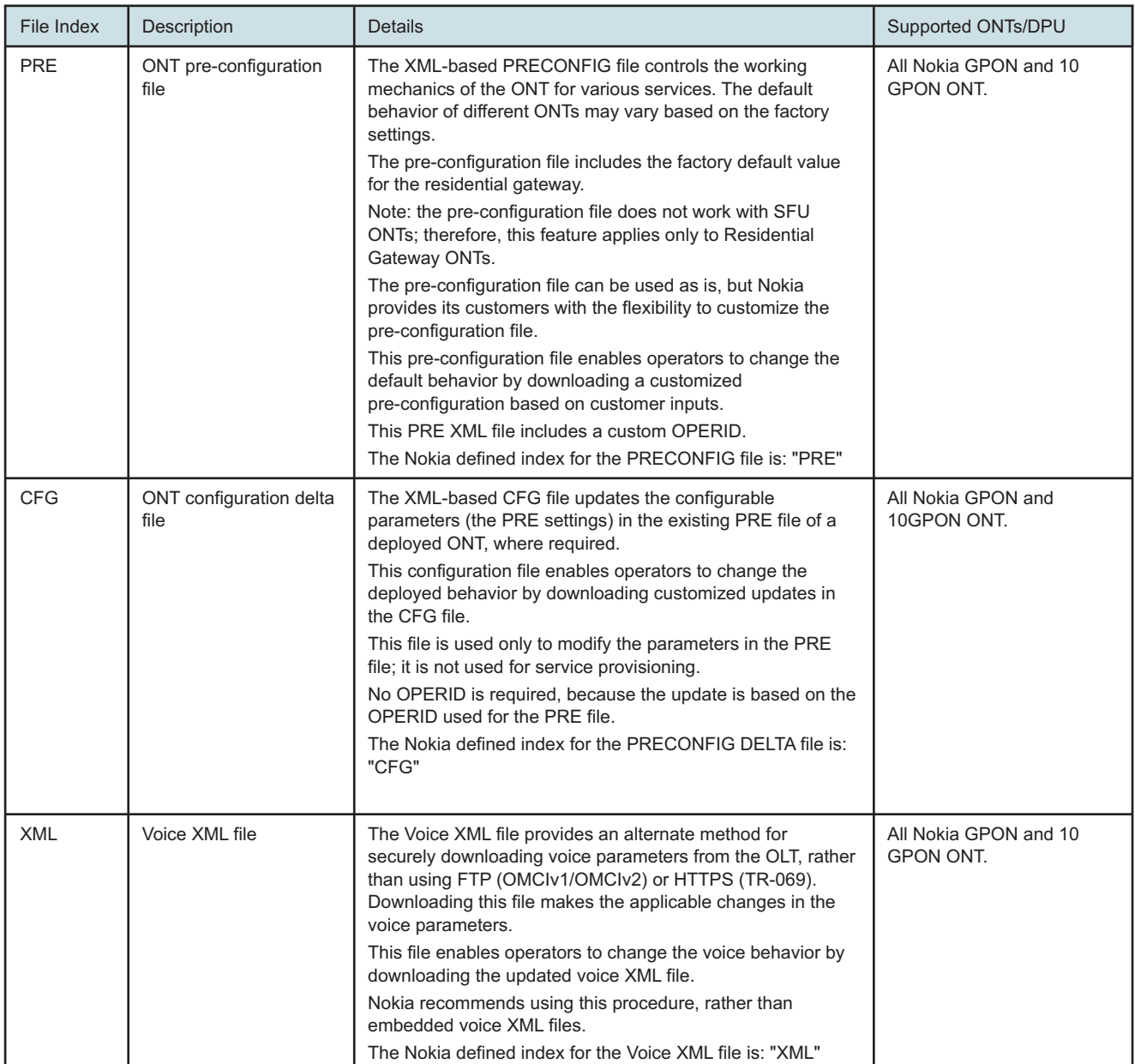

**Nokia – Proprietary and Confidential** Use pursuant to applicable agreements

3FE-XXXXX-AAAA-TCZZA 172 Issue 1

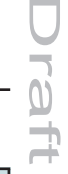

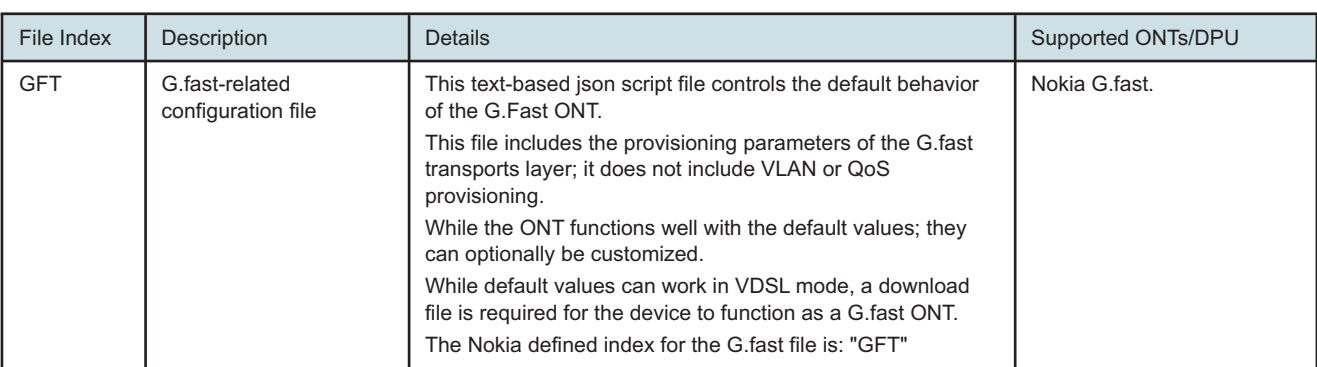

#### *Table 8-1* Supported configuration files (continued)

#### **8.3.1 Filename conventions**

Nokia provides the raw configuration files, which must be saved by the operator in a TAR file to be uploaded. TAR file names must be unique.

The filenames of the raw configuration files may not adhere to the naming conventions outlined below. In this case, the files must be renamed to adhere to the naming conventions before the operator generates the TAR file. Filenames are not case-sensitive.

#### **ABCXXXXVER**

where

**ABC** is the file index type (PRE, CFG, XML, GFT)

**XXXX** is the operator ID

For PRE and CFG, a valid operator ID is required

For XML and GFT, any characters may be used

**VER** is the file version (from 001 to 999)

Note: you cannot update the configuration using two files with the same name.

#### **8.3.2 Download configuration file**

The following table provides the supported download options for ONT pre-configuration file and configuration file.

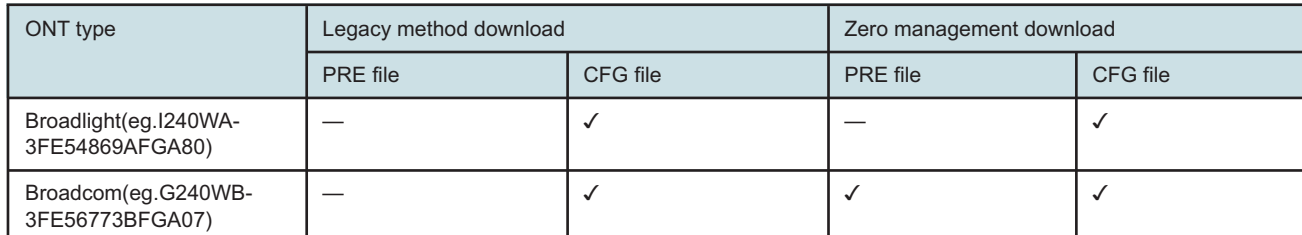

#### *Table 8-2* Download configuration files

#### *Table 8-2* Download configuration files (continued)

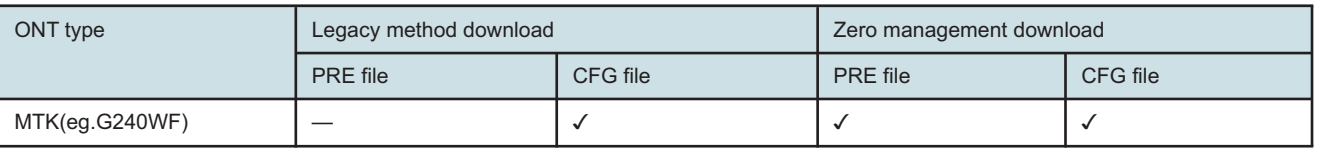

#### <span id="page-173-0"></span>**8.4 ONT configuration file over OMCI**

#### **WARNING**

#### **Equipment Damage**

*Executing the following procedure will trigger the ONT to reboot, which will impact ongoing services.*

Use this procedures to configure ONTs using configuration files via legacy method and OMCI.

#### **8.4.1 Configuring an ONT using a configuration file via legacy method**

#### **1**

Upload the ABCXXXXVER TAR file to the /ONT/ directory in the OLT.

A maximum of 250 files can be kept in the OLT file system.

#### **2**

Using OLT commands, download the TAR file to the ONT.

For OLT commands, refer to the *7360 ISAM FX CLI Command Guide for 100\_320Gbps FD NT and FX NT*, or the **7342 ISAM FTTU Operation and Maintenance Using TL1 and CLI**. Please note:

- **pri-cfgfile-pland/dnload** or **sec-cfgfile-pland/dnload** can be 1 to 14 characters.
- **pri-cfgfile-pland** and **pri-cfgfile-dnload** should be the same name.

#### **Examples**

Note: X can be 1 or 2 unless specified:

a. If **pland-cfgfileX= Disabled** and **dnload-cfgfileX= Disabled** ,

no file will be downloaded to the ONT.

b. If **pland-cfgfileX=FILENAME1** and **dnload-cfgfileX= Disabled** ,

FILENAME1 will be downloaded and FILENAME1 will be made active. An ONT reboot is required.

c. If **pland-cfgfileX=Disabled** and **dnload-cfgfileX= FILENAME2**

FILENAME2 will be downloaded and FILENAME2 will be made passive. An ONT reboot is not required.

d. If **pland-cfgfileX=FILENAME3** and **dnload-cfgfileX= FILENAME 4**, the OLT reports an error because the filenames are not the same.

**Nokia – Proprietary and Confidential** Use pursuant to applicable agreements 3FE-XXXXX-AAAA-TCZZA 174 Issue 1

#### e. Configure equipment interface **pland-cfgfile1=XMLXXXXXX1** and **dnload-cfgfile1 XMLXXXXXX1**

Configure equipment interface **pland-cfgfile2=XMLXXXXXX2** and **dnload-cfgfile2 XMLXXXXXX2**

Although the OLT permits the above two steps without reporting an error, Nokia does not recommend executing them, because the ONT may exhibit unexpected behavior.

#### f. If **pland-cfgfileX=Auto** and **dnload-cfgfileX= Auto**

The OLT will download the XML file from "sw-ctr-list" (**configure equipment ont sw-ctrl**)

#### **END OF STEPS**

The ONT will distribute the configuration files to the different services based on the active indication from the OLT and on the Nokia defined index.

The ONT automatically reboots to apply the configuration files. After the ONT reboots and reports the active version, the OLT completes the file download procedure.

Operators must check the committed file from the OLT to verify whether the corresponding file has been applied. If an error occurs, contact Nokia for support.

#### **8.4.2 Configuring an ONT using a configuration file via OMCI**

**1**

Generate the TAR file to be uploaded to the OLT.

Using the raw configuration file(s) provided by Nokia, generate the TAR file as follows:

- a. On a Linux platform, rename the raw configuration file to adhere to the naming convention, as described in section [8.3 "Supported configuration file types" \(p. 171\).](#page-170-2)
- b. Tar the **ABCXXXXVER** raw configuration file:

**tar -cf ABCXXXXVER.tar ABCXXXXVER**

**Where** 

#### **ABCXXXXVER**

Is the name of the file created in step i.

This creates two files: **ABCXXXXVER** and **ABCXXXXVER**.tar.

- c. Rename **ABCXXXXVER** to **ABCXXXXVER**.org
- d. Remove the ".tar" extension from **ABCXXXXVER**.tar file.
- **2**

Upload the ABCXXXXVER TAR file to the /ONT/ directory in the OLT. A maximum of 250 files can be kept in the OLT file system.

**3**

Using OLT commands, download the TAR file to the ONT. For OLT commands, refer to the *7360 ISAM FX CLI Command Guide for 100\_320Gbps FD NT*

*and FX NT*, or the **7342 ISAM FTTU Operation and Maintenance Using TL1 and CLI**. Please note:

- **pri-cfgfile-pland/dnload** or **sec-cfgfile-pland/dnload** can be 1 to 14 characters.
- **pri-cfgfile-pland** and **pri-cfgfile-dnload** should be the same name.

#### **Examples**

Note: X can be 1 or 2 unless specified:

a. If **pland-cfgfileX= Disabled** and **dnload-cfgfileX= Disabled** ,

no file will be downloaded to the ONT.

b. If **pland-cfgfileX=FILENAME1** and **dnload-cfgfileX= Disabled** ,

FILENAME1 will be downloaded and FILENAME1 will be made active. An ONT reboot is required.

c. If **pland-cfgfileX=Disabled** and **dnload-cfgfileX= FILENAME2**

FILENAME2 will be downloaded and FILENAME2 will be made passive. An ONT reboot is not required.

- d. If **pland-cfgfileX=FILENAME3** and **dnload-cfgfileX= FILENAME 4**, the OLT reports an error because the filenames are not the same.
- e. Configure equipment interface **pland-cfgfile1=XMLXXXXXX1** and **dnload-cfgfile1 XMLXXXXXX1**

Configure equipment interface **pland-cfgfile2=XMLXXXXXX2** and **dnload-cfgfile2 XMLXXXXXX2**

Although the OLT permits the above two steps without reporting an error, Nokia does not recommend executing them, because the ONT may exhibit unexpected behavior.

f. If **pland-cfgfileX=Auto** and **dnload-cfgfileX= Auto**

The OLT will download the XML file from "sw-ctr-list" (**configure equipment ont sw-ctrl**)

**END OF STEPS**

The ONT will distribute the configuration files to the different services based on the active indication from the OLT and on the Nokia defined index.

The ONT automatically reboots to apply the configuration files. After the ONT reboots and reports the active version, the OLT completes the file download procedure.

Operators must check the committed file from the OLT to verify whether the corresponding file has been applied. If an error occurs, contact Nokia for support.